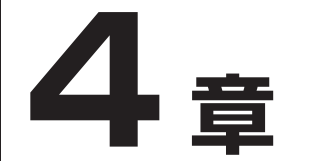

# **サービス編**

「スーパー ACR2」サービス、「J-web」 サービス、「ナンバー・ディスプレイ」サー ビスについて説明します。

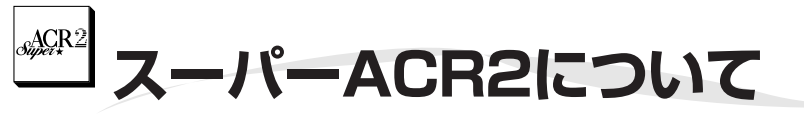

# **<申込みしなくても、おトクな日本テレコムを自動選択> スーパーACR2とは**

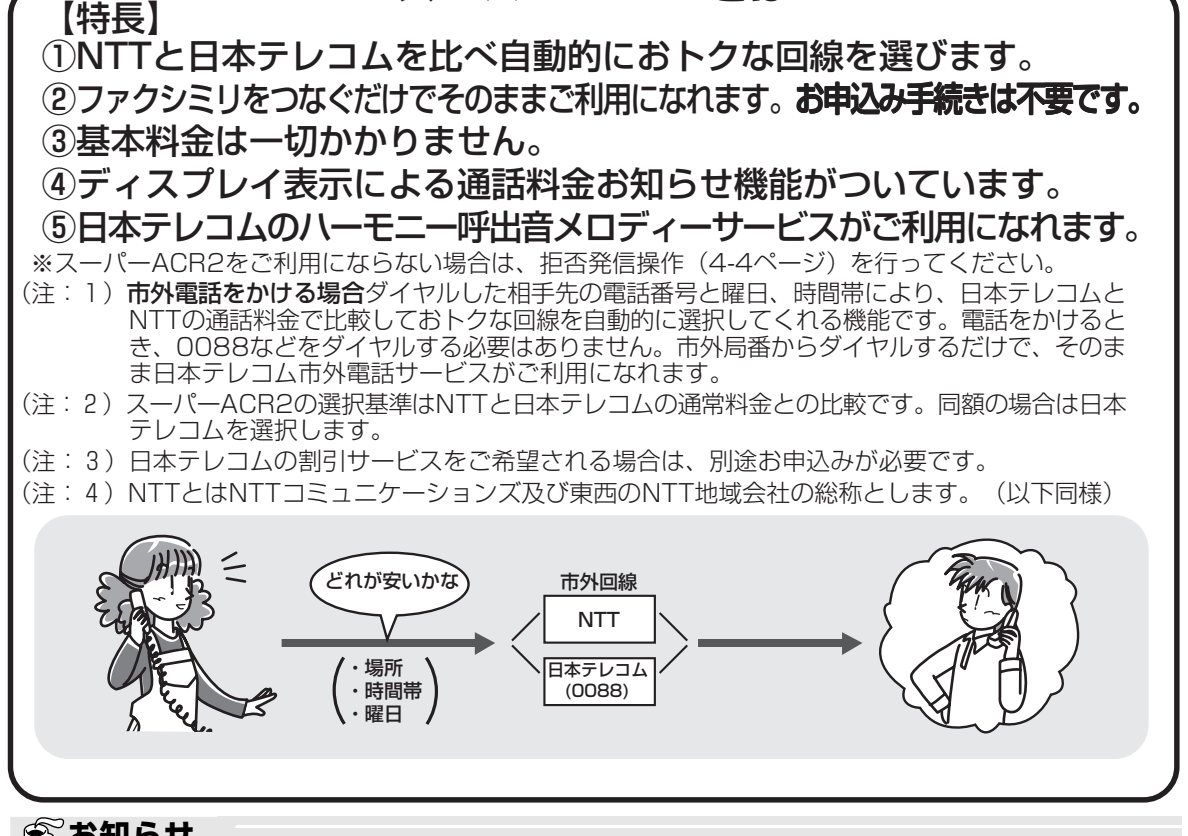

# **今お知らせ**

ス ー パ ー A C

R<br>2<br>に

つ い て

スーパー A C R 2 サ

ー

ビ

ス

デ ィス プ レ イ

ل<br>w e b

> 編 ナ ン バ ー

ご利用にあたってのご注意

- マイライン/マイラインプラスについては4-8ページをご覧ください。
- 他の電話会社の割引サービス (NTT エリアプラス等) にご加入の場合は、「日本テレコムお客様セン ター」にお問い合わせください。
- スーパーACR2はピンク電話契約をされている場合はご利用になれません。

#### ご利用についてのお願い

- 本機をPBX(構内交換機)やホームテレホンの内線電話機としてお使いになるときは、スーパーACR2機能をご 利用になれません。電話回線を抜いたうえでスーパーACR2の拒否発信操作(4-4ページ)を行ってください。
- 本機と他の電話機やパソコン、ファクシミリ等を並列に接続すると、日本テレコムからのACRデータが受 信できないことがあります。
- 本機と他のLCR/ACR付電話機を並列に接続しないでください。ACRデータが受信できなくなり、スーパー ACR2機能が正しく働かなくなります。

また、ドアホンやその他の通信機器の接続状態によってはACRデータを受信することができない場合があります。 また「iナンバー」サービスをご利用になっている場合で、本機を「iナンバー」の追加番号でご利用の 場合は、ACRデータの受信ができません。

- 本機をINSネット64にターミナルアダプターを通して接続している場合は、ターミナルアダプターの種類 によってはACRデータを受信することができない場合があります。
- ●現在、アダプター「ルート88| をお使いの場合は、日本テレコムお客様センターまでご連絡ください。 ● 次の場合は、以前の電話機でご利用されていた電
- 話会社にACRデータの送信を停止していただくよ う依頼してください。
	- (1)スーパーACR2以外のLCR/ACR付電話機 を本機と取りかえたとき

お問い合わせは、日本テレコムお客様センター 0088ー82 (無料、受付時間9時~21時 年中無休)

(2)他の電話会社のアダプターをご利用のとき

# **スーパーACR2をご利用になるには**

本機はスーパーACR2を搭載しています。スーパーACR2は、お申込み手続きが不要です。 本機をつなぐだけでそのままご利用になれます。基本料金はかかりません。日本テレコムをご利用になった通 話料金のみ日本テレコムから請求されます。

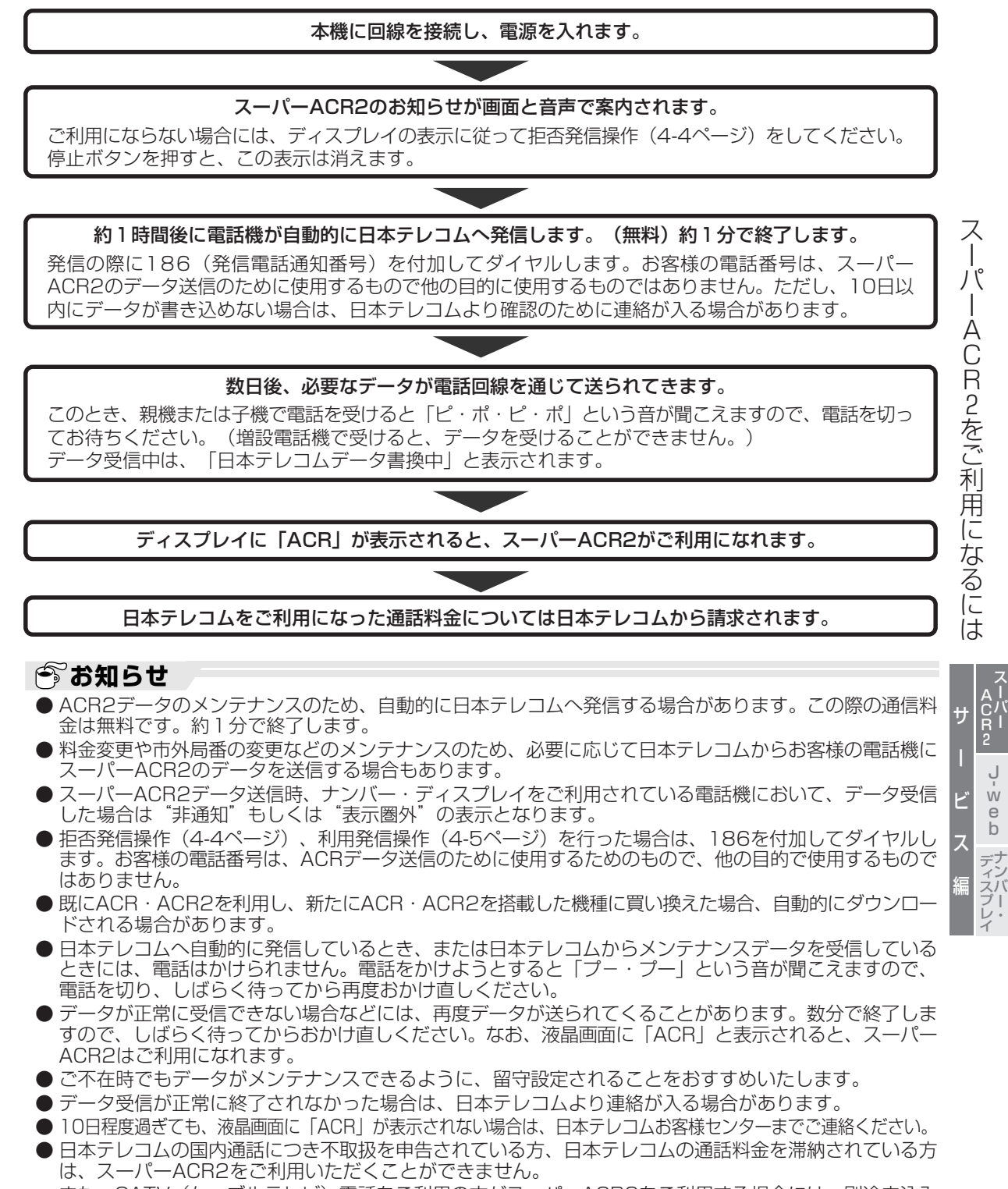

また、CATV(ケーブルテレビ)電話をご利用の方がスーパーACR2をご利用する場合には、別途申込み が必要となりますので日本テレコムお客様センターへご連絡ください。 ● 「マイラインプラス」を日本テレコム以外の電話会社選択として登録された場合、スーパーACR2をご利

用になっても日本テレコムに接続できません。

ACR<sub>2</sub>

# GACR<sub>2</sub> **スーパーACR2を利用する**

ご利用にならない場合は、スーパーACR2機能を解除することができます。以下の操作を行なってください。

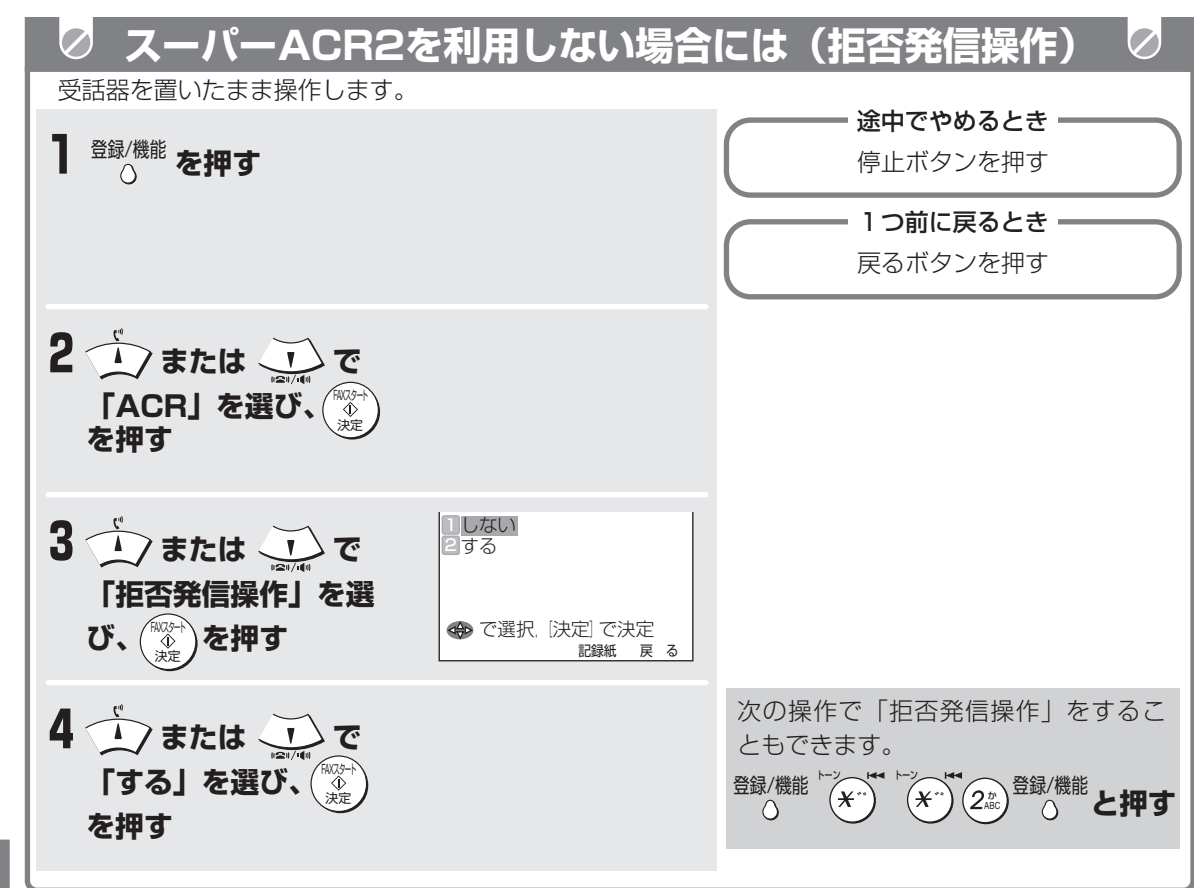

ス ー パ ー A C

R<br>2を

利 用 す

## *●* お知らせ

- 操作後、すぐに本機が自動的に日本テレコムへ発信します。(通話料金はかかりません。約1分で終了し ます。)発信の際、お客様の電話番号の前に自動的に「186」を付けてダイヤルします。お客様の電話番 号はスーパーACR2のデータ送信のために使用するもので、他の目的に使用することはありません。
- 通話した直後に操作すると、すぐに待機画面に戻り、数秒後に発信します。
- 同一回線にスーパーACR・ACR2を2台以上設置しているときに拒否発信操作を行うと、本機以外の ACR・ACR2機能は動作しますが、データメンテナンスは行われません。また、本機以外のインターネッ トダイヤル・でんわdeメールは解約されます。 2台ともACR2機能を利用しないときは、それぞれの電話機でACR2拒否発信操作を行う(スーパー ACR2のみ)か、ACR OFFにしてください。
- 上記操作を行うと、ハーモニー呼出音メロディーサービスは利用できなくなります。また、インターネッ トダイヤルは解約されますのでご注意ください。
- PBX(構内交換機)やホームテレホンの内線電話機としてお使いになるときは、スーパーACR2機能をご 利用になれません。必ず回線を抜いた上で、上記の操作を行ってください。

**スーパーACR2を利用する**

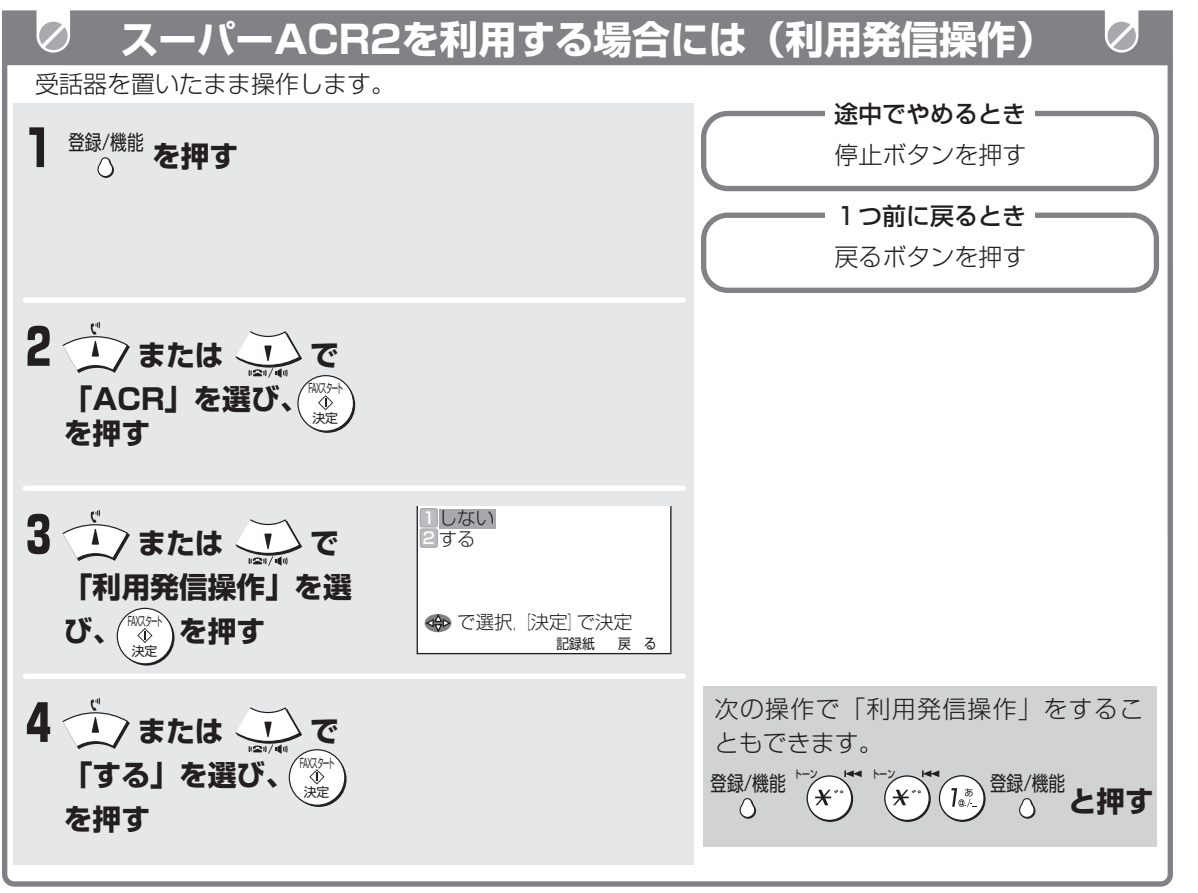

ス ー パ ー

 $\frac{1}{2}$ 

#### ー<br>パー A C R 2 サ ー ビ ス 編 ナンバー・ ディスプレイ ل<br>w e b

### **今お知らせ**

- 操作後、すぐに本機が自動的に日本テレコムへ発信 します。(通話料金はかかりません。)発信の際、 お客様の電話番号の前に自動的に「186」を付 けてダイヤルします。お客様の電話番号はスー パーACR2のデータ送信のために使用するもの で、他の目的に使用することはありません。 数日後、必要なデータが電話回線を通じて送られ てきます。(約1分で終了します。) ディスプレイに「ACR」が表示されると、スー パーACR2がご利用になれます。
- 通話した直後に操作すると、すぐに待機画面に戻 り、数秒後に発信します。

# ACR<sub>2</sub> **スーパーACR2を利用して電話をかけるには**

直接相手先の電話番号をダイヤルしてください。 (0088などのダイヤルは必要ありません)

※日本テレコム0088市外電話サービスを選択した とき「ACR」が、約10秒間点滅します。

日本テレコム0088市外電話サービスをご利用になっ た通話料金については日本テレコムより請求されま す。(NTTからは基本料金とNTTを利用した通話料 金が請求されます。)

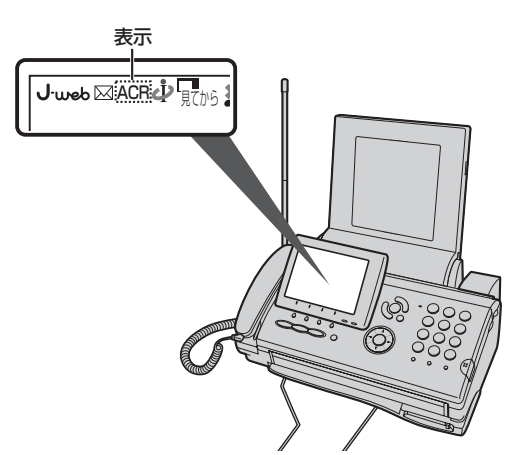

# **国際電話をかけるには**

まず、電話会社の識別番号(0041等)をダイヤルしてください。次に、010、国番号、地域番号、電話番号 の順にダイヤルします。

(例)アメリカ・ニューヨークの 123ー4567へかける場合

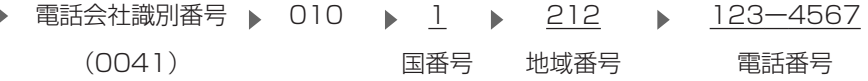

● マイラインでは、国際電話であることを示す「010」が必要になります。従って0041の後に010を付 けていただくか、別途マイラインまたはマイラインプラスの契約を行い、010からダイヤルしていただ く事となります。

## **市外の天気予報を利用するには**

#### **■ 市外の天気予報の場合**

ご利用になるときは、0088ーお聞きになりたい地域の市外局番ー177とダイヤルしてください。 (例)

0088→06→177

- このときは、スーパーACR2が働きませんので通信料金を確かめることはできません。
- 市内の天気予報をお聞きになる場合は、そのまま177をダイヤルしてください。

# **その通話に限りスーパーACR2を利用しないで電話をかけるには**

#### **■ 市内(NTT)、市外にダイヤルする場合**

スーパーACR2機能を働かせない場合市外局番の前に "0000"をつけてダイヤルしてください。

(例)

0000→06→○○○○ー○○○○

市外局番 電話番号

#### **■ スーパーACR2機能を働かせないで、相手に自分の電話番号を知らせずにダイヤルする場合 ("184"をつけてダイヤルする場合)**

(例)

184→0000→06→○○○○ー○○○○

 $\overline{\mathcal{O}}$ 

D

パ ー A<br>C<br>R<br>2 サ

> ل<br>w e b

ー

ビ

ス

編 ナンバー・ ディスプレイ

ス

**スーパーACR2を利用して電話をかけるには**

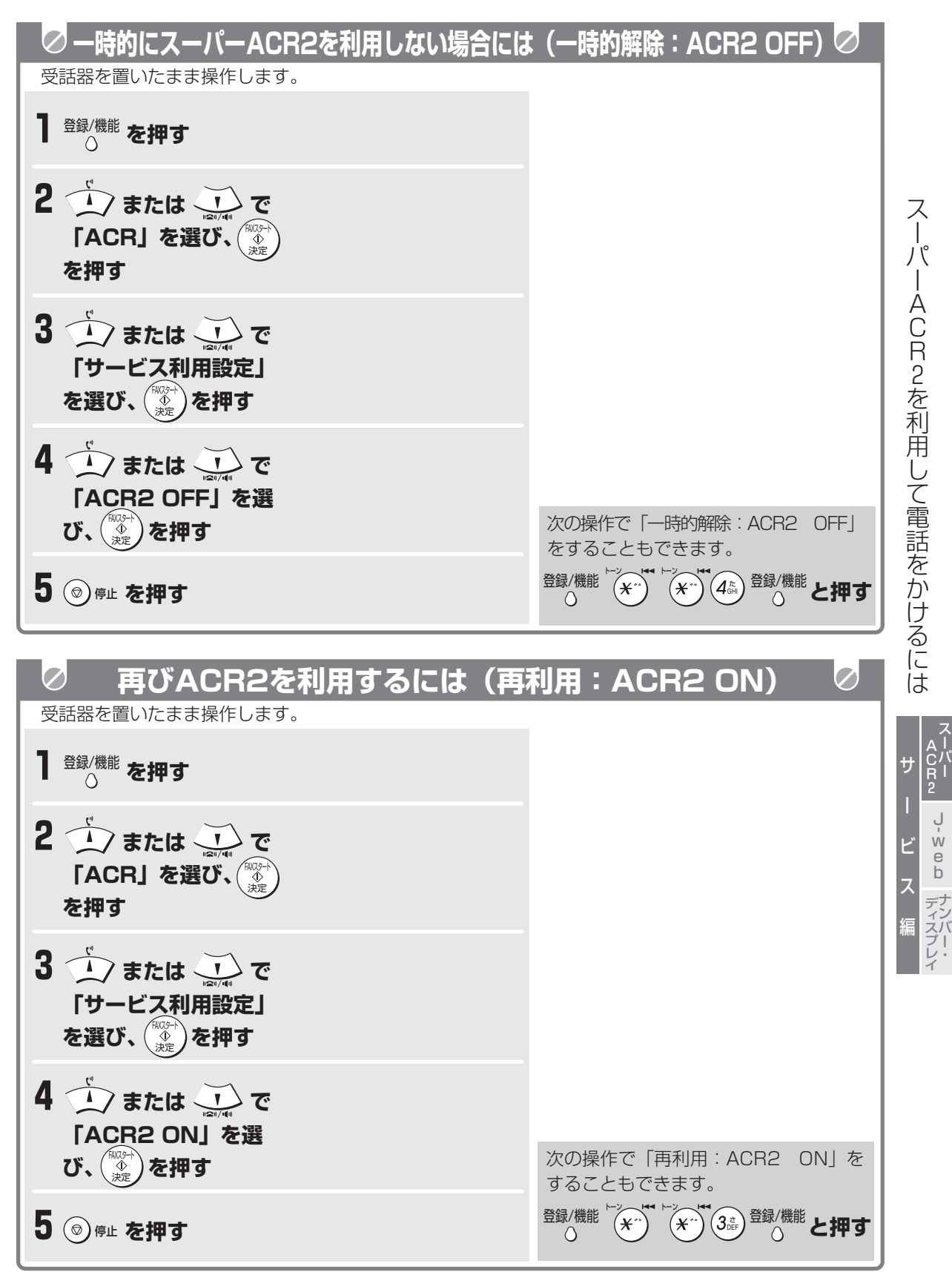

<sub>e</sub>ACR<sub>2</sub>

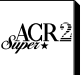

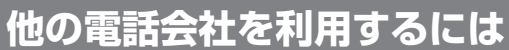

電話をする相手の方の市外局番の前に、ご利用になる電話会社の選択番号をダイヤルしてください。

「マイラインプラス」をご契約の場合は、「マイラインプラス」をご契約された電話会社を利用しての通話と なります。 詳しくは「日本テレコムお客様センター」へご連絡ください。

"184"または"186"を付けてダイヤルするときは、各電話会社の選択番号の前に"184"または "186"を付けてダイヤルしてください。

# **スーパーACR2の表示について**

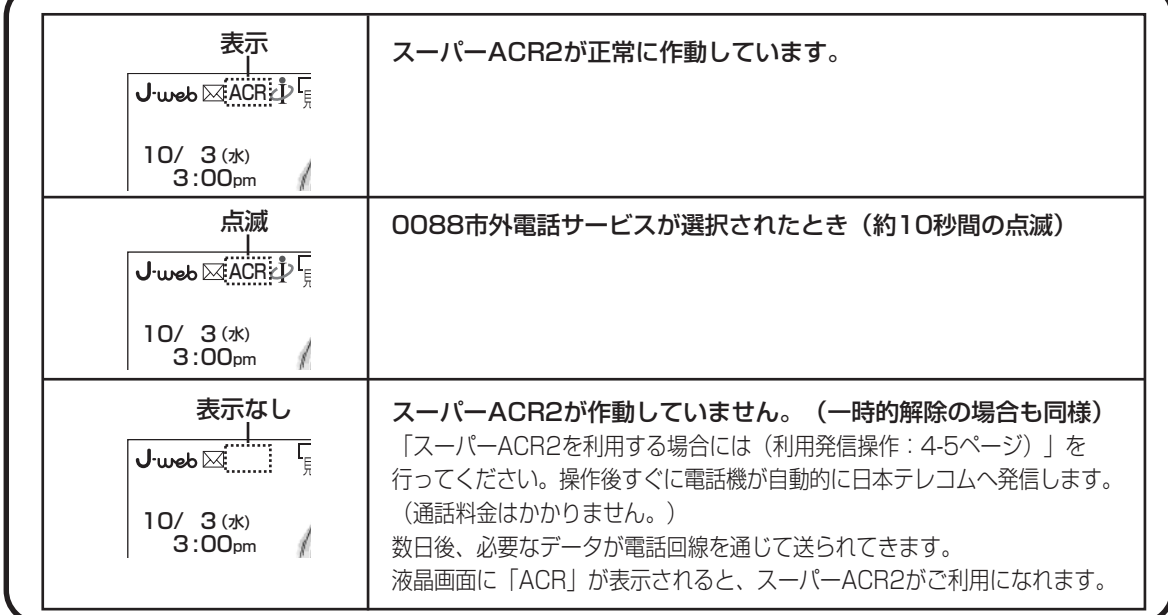

**「マイライン」「マイラインプラス」について**

電話会社選択サービス「マイライン」・電話会社固定サービス「マイラインプラス」は、電話をより便利にご 利用いただくために導入された新しい制度です。

#### **■ 「マイライン」では…**

マイラインに登録された電話会社よりも、本機の スーパーACR2機能で選択された電話会社が優先さ れます。

<u>マイラインを登録された電話会社をご利用になる</u> 場合には、スーパーACR2拒否発信操作(4-4 ページ)を行ってください。

#### **■ 「マイラインプラス」では…**

本機のスーパーACR2機能で選択された電話会社 よりも、マイラインプラスに登録された電話会社 が優先されます。

マイラインプラスを登録された電話会社のみをご 利用される場合には、スーパーACR2拒否発信操 作(4-4ページ)を行ってください。

**■ 「マイラインプラス」ご利用時に流れる音声通知 について**

<u>|マイラインプラス」に登録された電話会社と、</u> 本機のスーパーACR2機能で選択された会社が異 なる場合は、「ビ,「ビ,」ビ…」という短い発信音 もしくは、音声ガイダンスでその旨をお知らせし た後、マイラインプラスにご登録された電話会社 へ接続します。

## **今お知らせ**

● スーパーACR2機能をご利用の方が、他社「マイ ラインプラス」に登録された場合でも、市外電話 の料金表示は日本テレコムを利用された場合のも のとなります。

 $\mathcal{O}_1$ 

- スーパーACR2機能は、市外電話をかけられた場 合のみ作動します。(市外電話をかけられた場合 のみ料金表示を行います。)
- 他社「マイラインプラス」に登録された等で、 スーパーACR2拒否発信操作 (4-4ページ) をさ れた場合は、ハーモニー呼出音メロディーサービ ス、インターネットダイヤル等のACR付加サー ビスは利用できなくなります。

0088ー82 (無料、受付時間9時~21時 年中無休) お問い合わせは、日本テレコムお客様センター

スーパー A C R 2 サ

J w e b

ー

 $\oslash$ 

ビ

ス

編 ナンバー・ ディスプレイ

ス

# **転居したときは**

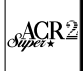

#### ※ 転居先で、本機を接続したときは、ディスプレイの「ACR」をご確認ください。

#### **■ 「ACR」が表示されているとき**

転居前の古いスーパーACR2のデータが保持され ています。

転居等で電話番号が変更になった場合は、お手数 ですが下記の利用発信操作を行い、「日本テレコ ムお客様センター・移転専用ダイヤル」までご連 絡ください。

#### **■ 「ACR」が消えているとき**

スーパーACR2のデータが消えています。 新しいACRデータが送られますので、下記の利用 発信操作を行い、「日本テレコムお客様セン ター・移転専用ダイヤル」までご連絡ください。 利用しない場合は、拒否発信操作(4-4ページ) を行ってください。

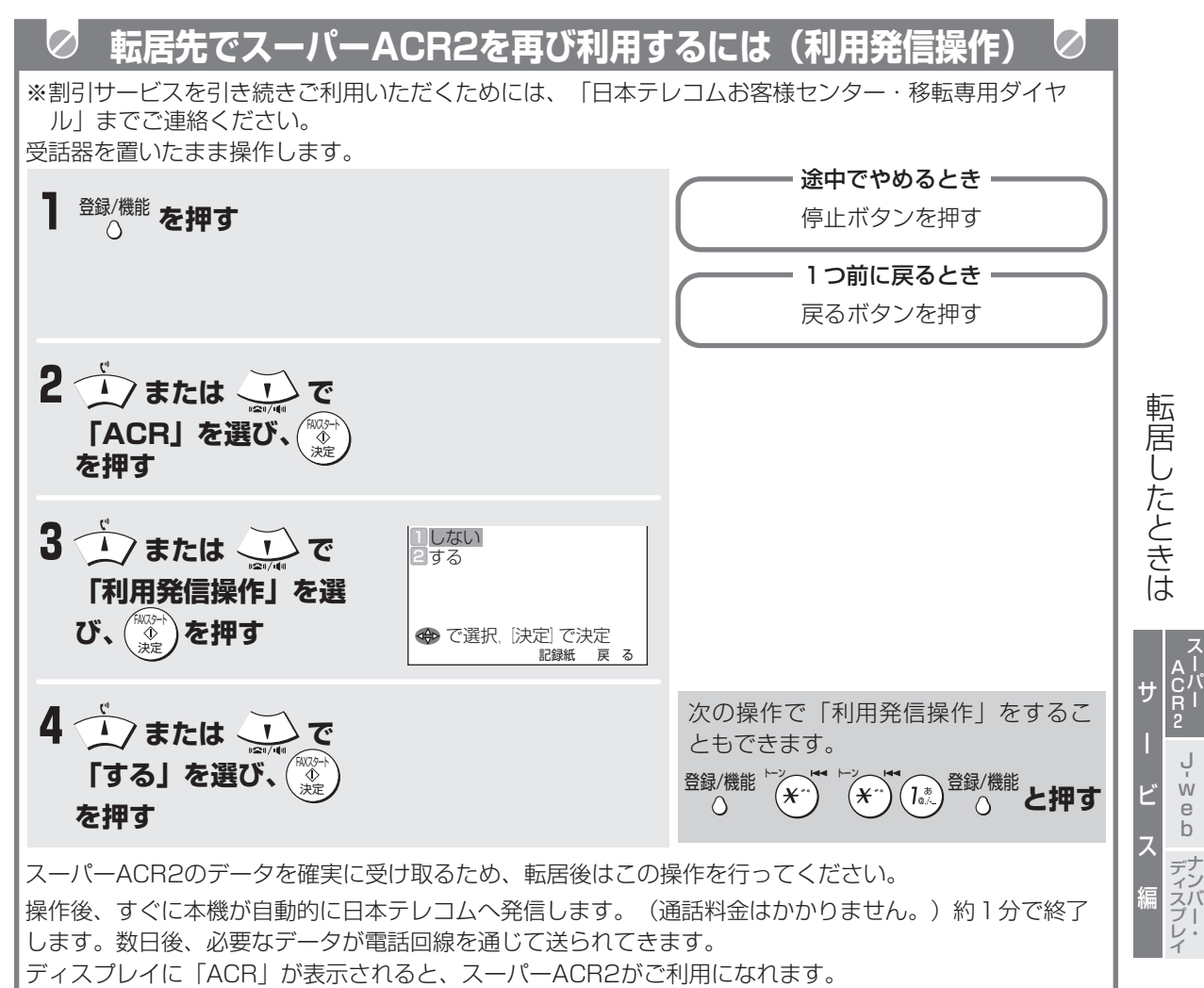

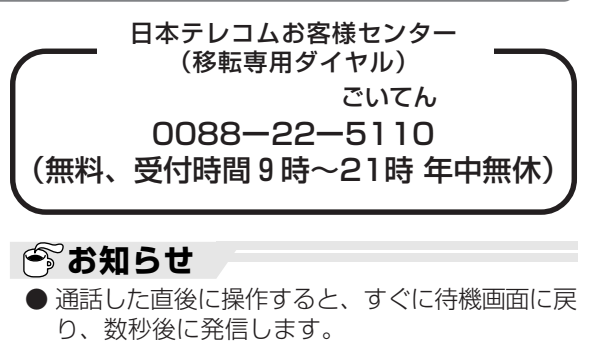

# **通話料金を確認する(スーパーACR2利用時のみ)**

スーパーACR2を利用すると、このファクシミリで通話、ファクス通信を行ったとき、通話料金を確かめること ができます。通話料金は、ACRに記憶されているACRデータ(割引前の料金データ)をもとに計算されます。 ただし、かかってきた電話の通話料金を確かめることはできません。

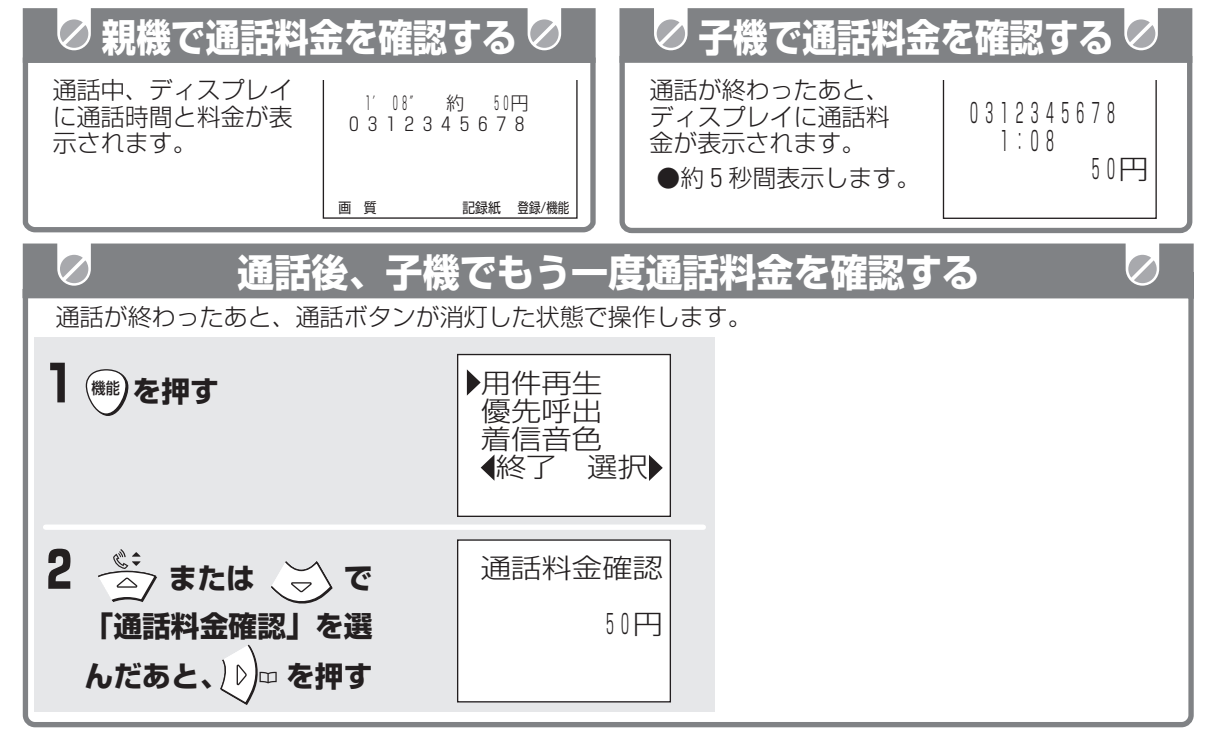

## **今お知らせ**

- スーパーACR2機能は、市外電話をかけられたときのみ動作します。(市外電話をかけられたときのみ料 金表示を行います。)
- 次のようなときは、通話料金を確かめることができません。
- スーパーACR2を利用していないとき
- ・ 市内通話をしたとき
- ・ インターネットダイヤルご利用の通話やファクス送信等
- ・ 国際電話をしたとき
- ・ ディスプレイに「ACR」と表示していないとき
- ・ 構内交換機(PBX)やホームテレホンの内線電話機としてお使いのとき
- ・ 子機で通話中のとき
- ・0000をダイヤルして電話をかけたとき
- ・ 市外天気予報
- ・ 177(天気予報)、117(時報) など 1 からはじまる 3 ケタの電話番号を利用したとき[例:104 番号案内など]
- ・ 0088-200-177(0088お天気館)等の新電電有料サービスダイヤル
- ・ その他、ダイヤルQ2やフリーダイヤル、携帯電話、PHSなどの一般加入電話とは電話料金の異なるサー ビスや電話番号に電話したとき
- NTTのINS64をご利用の場合は、ISDNターミナルアダプタの種類によっては、料金表示など正常に動作 しないことがあります。
- 親機では通話をやめたあと約10秒間(ファクスの場合は、約30秒間)、子機では約5秒間、通話料金を 表示します。その後、親機では通話料金を確かめることはできません。
- 親機(子機)で通話した料金は、子機(親機)では確かめることはできません。
- 通話料金のお知らせは、だいたいの目安です。通話料金に対する異議が生じた場合でも、当社はその責任 を負いかねますのでご了承ください。
- スーパーACR2を働かせたまま、NTT等の電話料金各種サービス(エリアプラス、テレホーダイ、スー パーケンタくん等)はご利用になれません。
- 子機では通話をやめて次の通話をするまでは、前に通話していた通話料金を確かめることができます。
- 通話時間は最大59°59″(59分59秒)まで、通話料金は10円単位で(10円未満は切り上げて)、最 高99, 990円までディスプレイ表示でお知らせします。
- **4-10** 日本テレコムの通話料金に関するお問い合わせは、日本テレコムお客様センターまでご連絡ください。

ACR<sub>2</sub>

 $\smile$ 

スーパー A C R 2 サ

> ل<br>w e b

ー

ビ

ス

編 ナンバー・ ディスプレイ

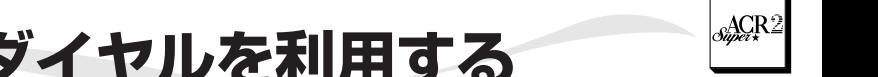

# **インターネットダイヤルを利用する**

インターネットダイヤルとは...

日本テレコムグループの日本テレコムネットワークスが提供する、インターネット網を利用した海 外へのおトクな通信で、海外へのインターネット電話やインターネットFAX等がご利用頂けます。 また、FAXの画像を、Eメールの添付ファイルとして送信できます。(インターネットダイヤル FAX to PC)

また、インターネットダイヤルFAX to PCでは、日本国内を含めFAXの画像をEメールの添付ファ イルとして送信できます。

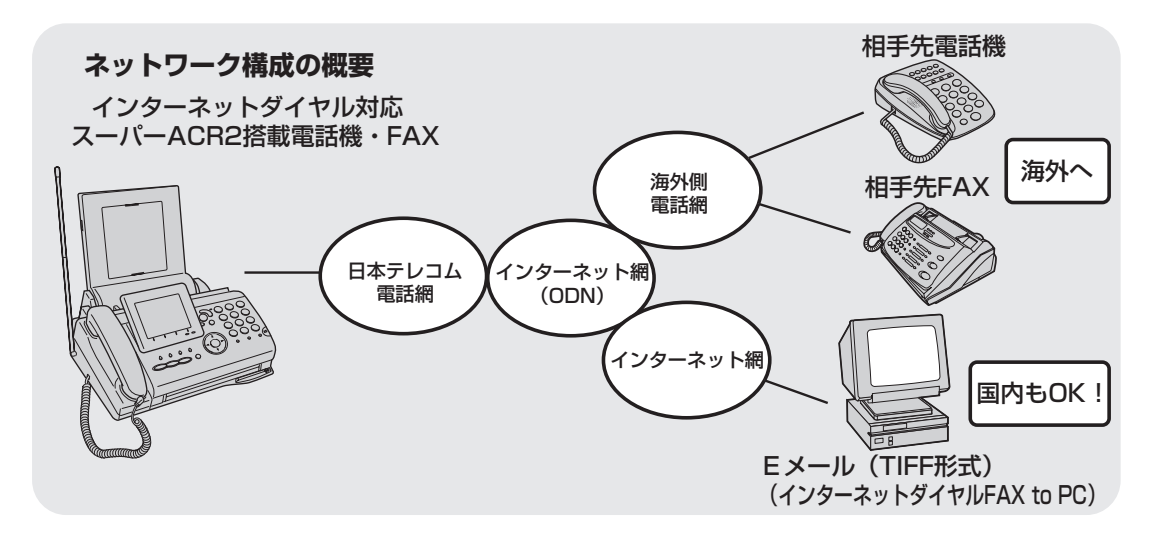

ご不明な点は、日本テレコム「スーパーACR・インターネットダイヤルお問い合わせ窓口」 0088-80(無料、受付時間9:00~21:00 年中無休)までお問い合わせください。

#### インターネットダイヤルを利用するためには

- **インターネットダイヤルを利用するには「スーパーACR2のご利用」と「インターネットダイヤルの** 申し込み」が必要です。
- ●お申し込みには、添付の【割引サービス ファクシミリ申込書】をご利用ください。

#### インターネットダイヤルを利用した場合の通話料金の請求は

インターネットダイヤルのご利用料金は、日本テレコムの通話料金と合算され、日本テレコムから請求されま す。

#### インターネットダイヤルを使用できるか確認するには

- インターネットダイヤルをお申し込みいただいた後に使用できるか確認するには次の操作を行ってください。 ① 登録/機能ボタンを押す
	- ② (A)または(v)で「ACR」を選び、FAXスタート/決定ボタンを押す
	- ③ (▲ または → で「インターネットダイヤル確認」を選び、FAXスタート/決定ボタンを押す
	- ④ ディスプレイを確認する 使用できるとき→「使用できます」 使用できないとき→「使用できません」 ⑤ 停止ボタンを押す

### インターネットダイヤルを解約するには

インターネットダイヤルを解約する場合には、日本テレコムお客様センターへお申し出ください。

( $(2)$ ) 0088-80 (無料、受付時間9:00~21:00 年中無休)

なお、ACR2拒否発信操作(4-4ページ)を行った場合、インターネットダイヤルは解約になりますので ご注意ください。

ス ー<br>パー A C R 2 サ

> ل<br>w e b

ー

ビ

ス

編 ナンバー・ ディスプレイ

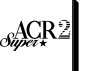

#### インターネットダイヤル FAX to PCについて

インターネットダイヤルFAX to PCのご利用には、スーパーACR2のご利用に加え、日本テレコムへのイン ターネットダイヤルの申し込みと相手先Eメールアドレスの登録申し込みが必要です。

- 1 「0088ご利用案内」(2) 0088-221-147 (無料)にダイヤルし、音声案内に従って(情報番号 443番)「インターネットダイヤルFAX to PCお相手先Eメールアドレス登録申込書」をファクスで 取り出す
- ② 「お相手先Eメールアドレス登録申込書」にご登録したいお相手先Eメールアドレスを記入し、指定の 送信先へファクスする(送信先は「お相手先Eメールアドレス登録申込書」に記載しています。)
- ③ 数日後、日本テレコムから「お相手先Eメールアドレス登録通知書」がファクスされる
- ④ 「親機で国際ファクスを送る」の操作をする(4-14ページ)

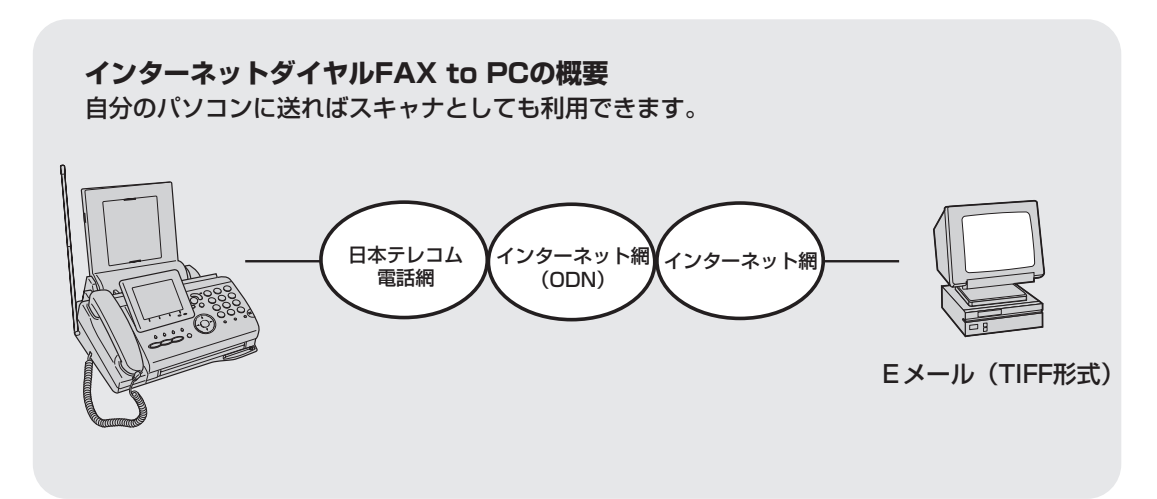

**● お知らせ** 

- インターネットダイヤルの通話料金を本機で確認 することはできません。
- 相手の方の呼び出しまでに30秒程度かかる場合 があります。
- インターネット網が混みあっている場合、通話のと きはノイズ・音切れ等、ファクスのときは画像が不 鮮明になることがまれに発生する場合があります。
- ご利用に際しては、場合により、日本テレコムの 割引サービスをご利用になる場合の方が安い、 国・地域があります。詳しくは、付属の「イン ターネットダイヤルサービス料金表」をご覧くだ さい。
- インターネットダイヤルをご利用の際は、スー パーACR2による料金比較はいたしません。
- インターネットダイヤルの料金は、予告なく変更 する場合があります。
- インターネットダイヤルの通話料金明細書は発行 されません。
- インターネットダイヤルの詳細については、 0088ご利用案内 ((2))0088-221-147通話 料無料)にてファクスで情報を取り出すことがで きます。
- インターネットダイヤルFAX to PCを利用して カラーでは送信できません。送信しても、受信側 は白黒になります。

イ ン タ ー ネ ッ<br>ト ダ イ ヤ ル を 利 用 す る

ス ー<br>パー A C R 2 サ ー ビ ス 編 ナ デ ン バ ー ィス プ レ ل<br>w e b

イ

**インターネットダイヤルを利用する**

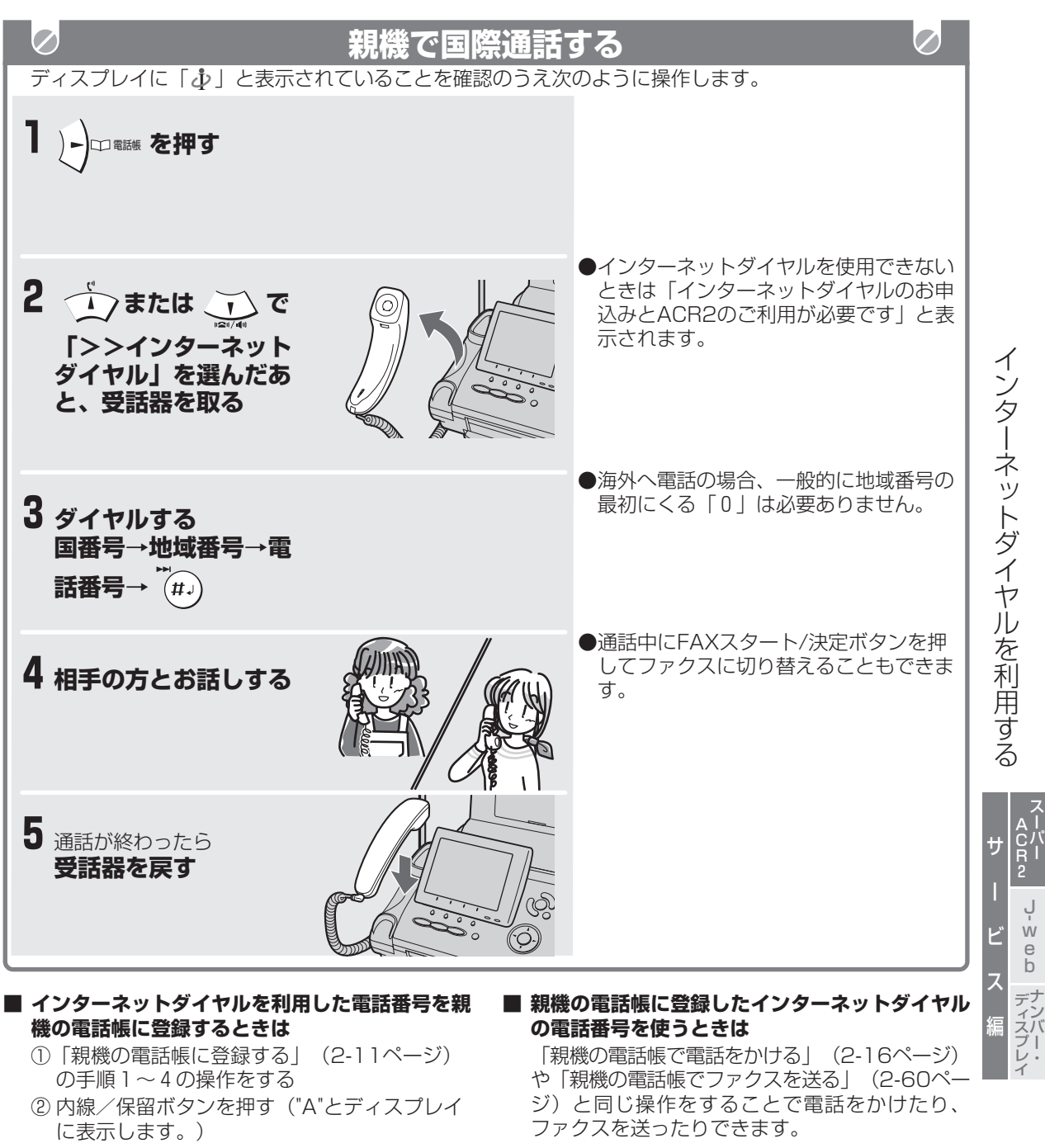

- ③ ダイヤルボタンで 国番号→地域番号→ファクス(電話)番号→ (30桁まで)を入れる
- ④ FAXスタート/決定ボタンを押す(第2番号を 入れるときは②~③と同じ操作で入れま す。)
- ⑤ メール宛先を入れる
- ⑥ FAXスタート/決定ボタンを押す
- ⑦ 停止ボタンを押す

ー

eACR<sup>2</sup>

ー

ACR<sub>2</sub>

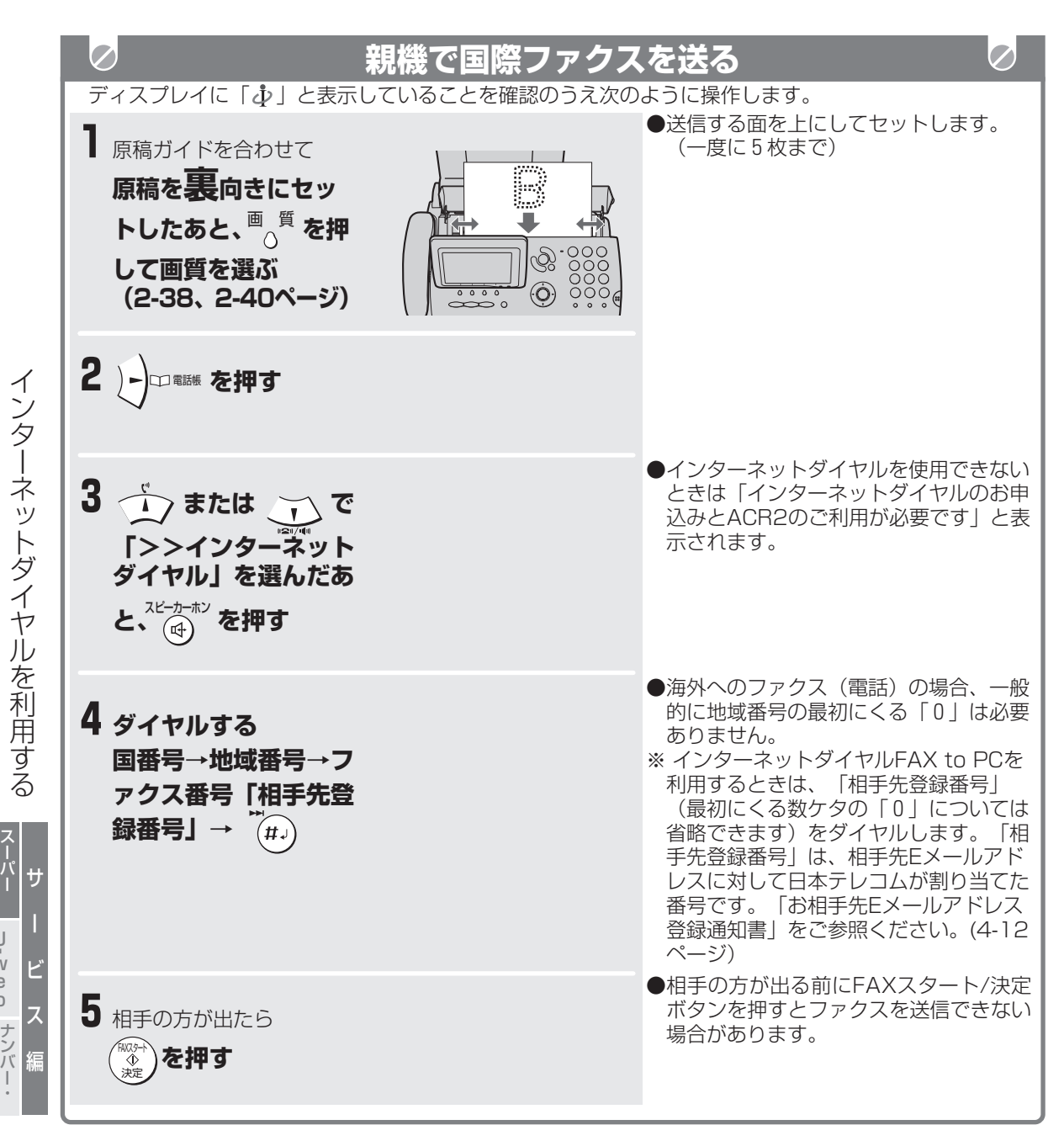

## **● お知らせ**

- インターネットダイヤルの通話料金は表示されません。
- 表示される時間は、通話時間の目安です。実際の通話時間とは異なります。
- インターネットダイヤルFAX to PCについて ・ 相手先メールアドレスを誤って申込みされますと、送信時に相手先が存在しない場合もインターネットダ イヤルFAX to PCの通信料金がかかりますのでご注意ください。
- ・ 相手先に正しく送信されなかった場合は、本機に不達通知書がファクスされます。
- ・ 相手先メールアドレスを直接入力して送信することはできません。インターネットダイヤルFAX to PC では相手先Eメールアドレスを申込登録のうえ、日本テレコムが割り当てた相手先登録番号を入力しての 送信となります。(4-12ページ)
- ・ インターネットダイヤルFAX to PCでは、パソコンなどからのメールをファクスで受信することはでき ません。

A C R 2

ل<br>w e b

ディスプレイ

イ

## **インターネットダイヤルを利用する**

子機の操作でインターネットダイヤルを利用すること ができます。

インターネットダイヤルを利用するには「スーパー ACR2の申し込み」と「インターネットダイヤルの 申し込み」が必要です。

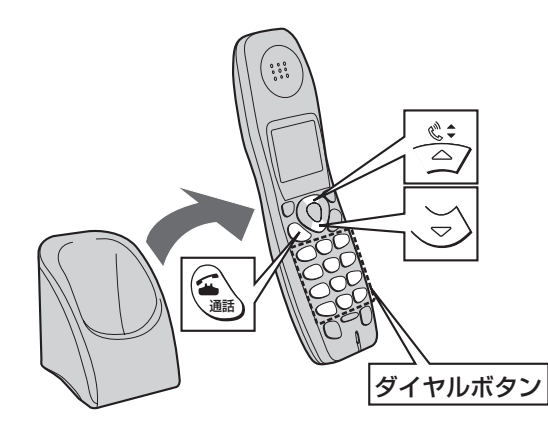

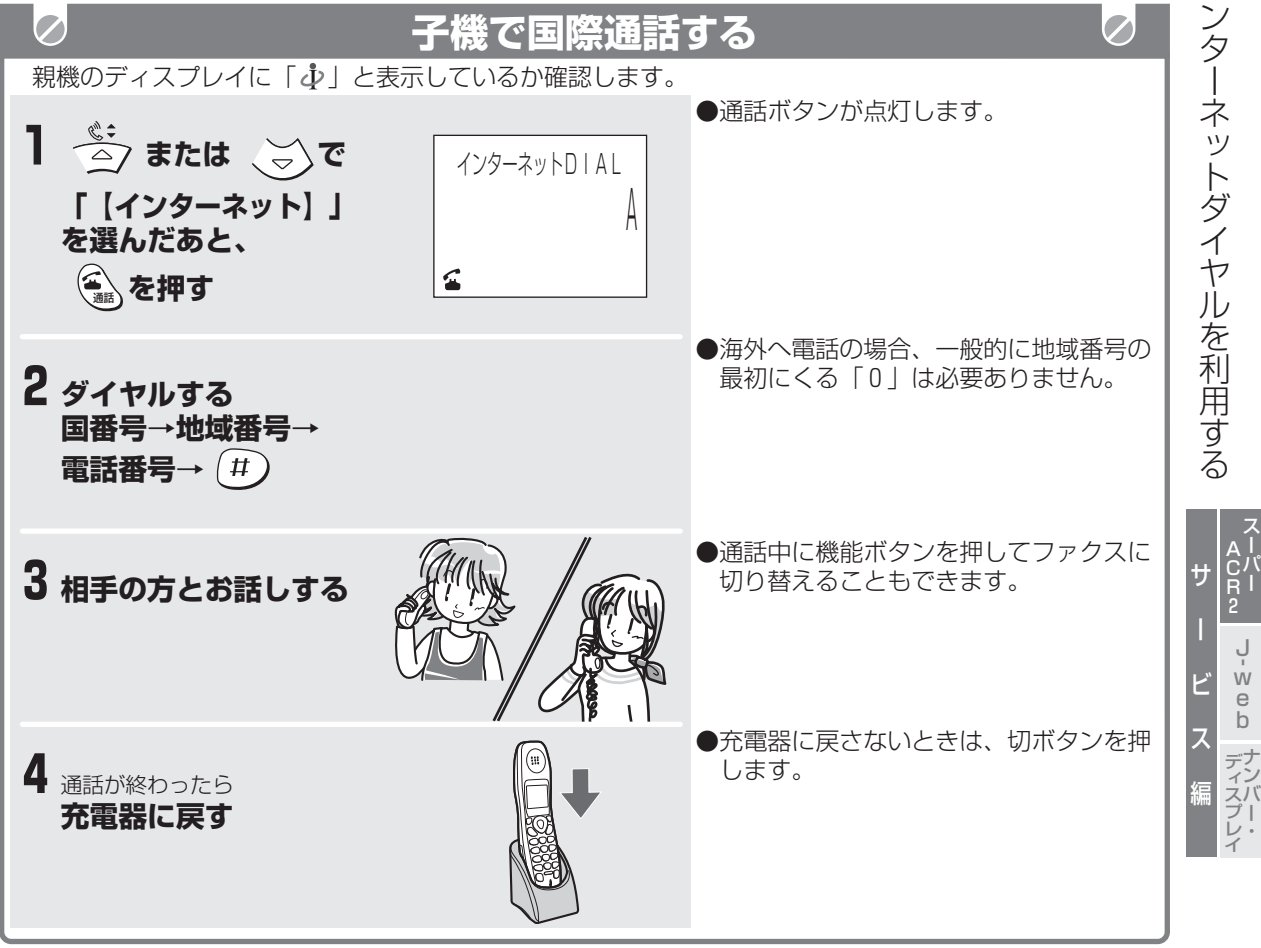

ACR<sup>2</sup>

ー

スーパー A C R 2

ナ デ ンバー・ イスプレイ

J w e b

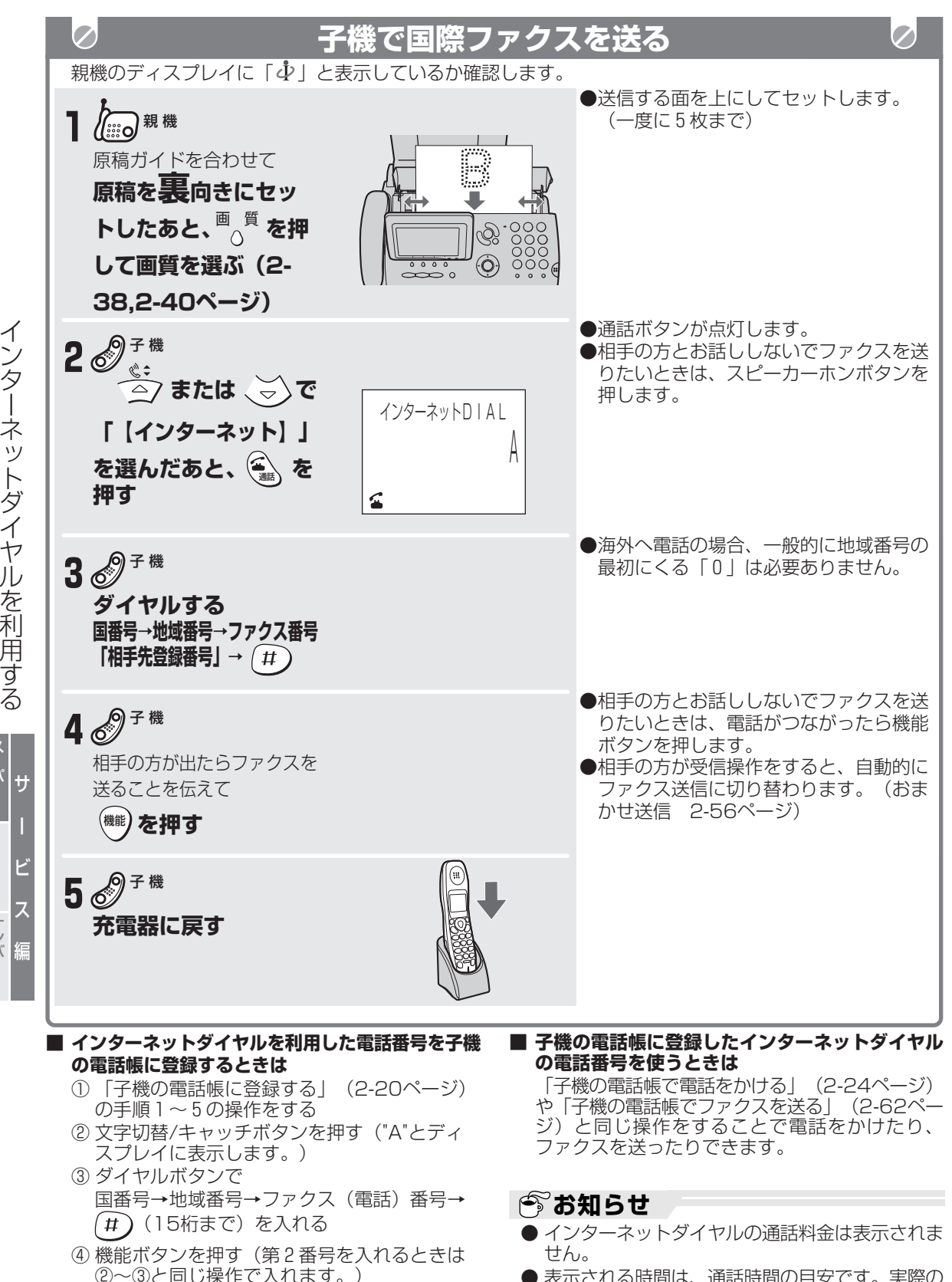

● 表示される時間は、通話時間の目安です。実際の 通話時間とは異なります。

**4-16**

⑤ 機能ボタンを押す

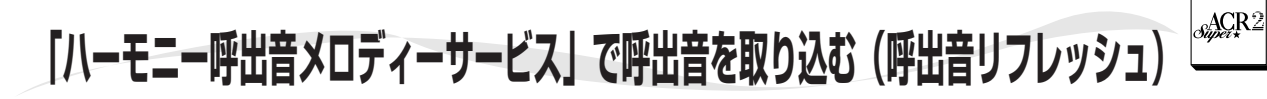

スーパーACR2を利用し、ディスプレイに「ACR」 と表示されていると、日本テレコム(株)提供の 「ハーモニー呼出音メロディーサービス」を利用し て、親機の呼出音として3和音のハーモニーメロ ディーを取り込むことができます。(6種類まで:本 機に内蔵されている3種類の呼出音を消した場合)

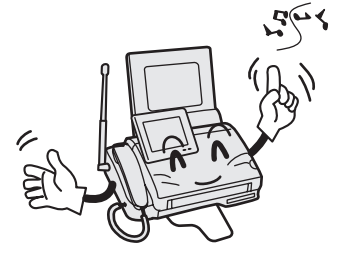

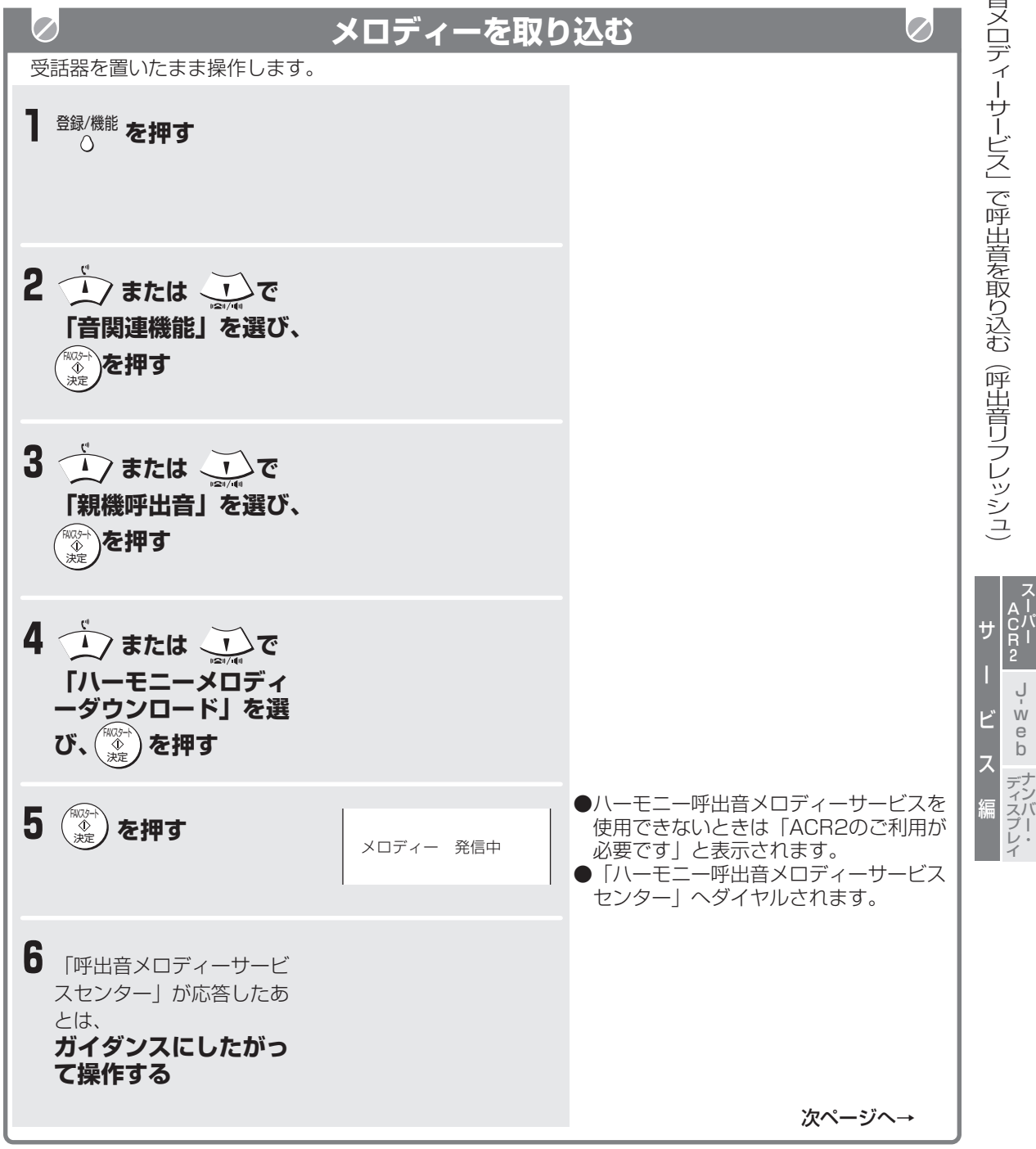

# $\delta$ aper $\left| \frac{1}{2} \right|$ **「ハーモニー呼出音メロディーサービス」で呼出音を取り込む(呼出音リフレッシュ)**

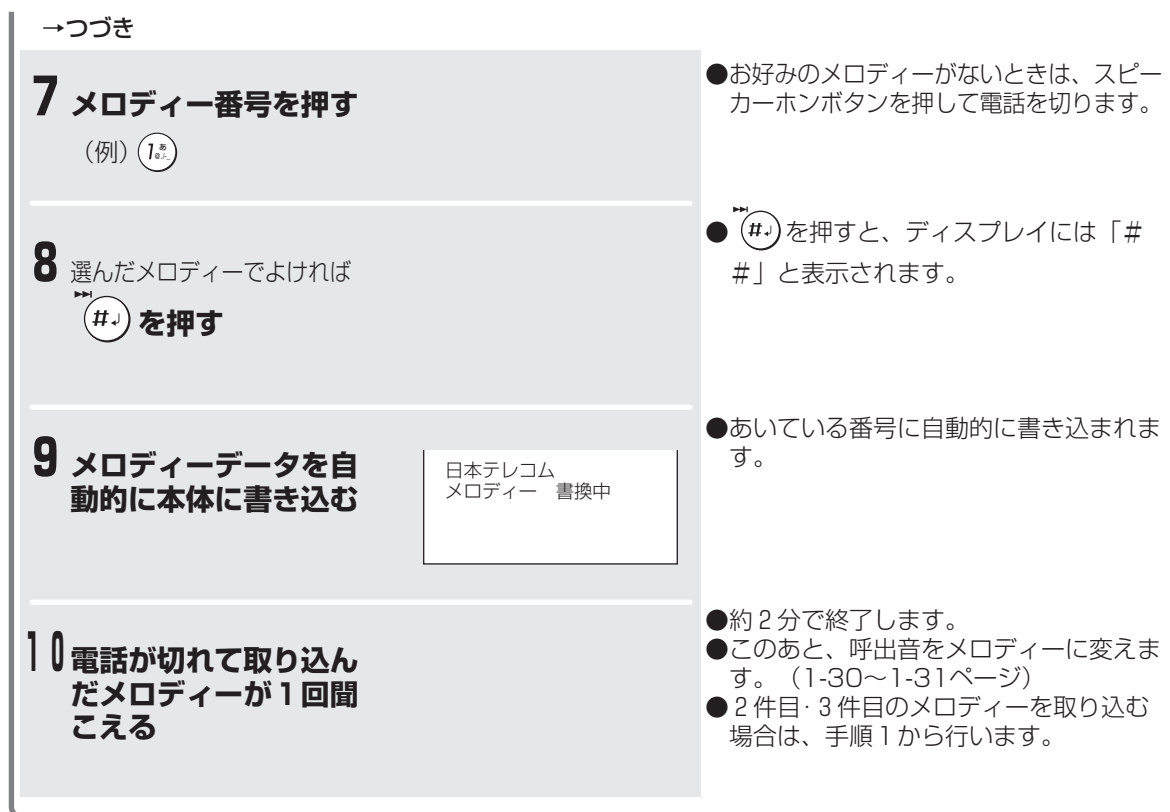

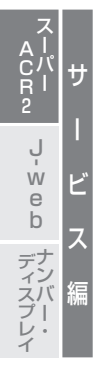

# **「ハーモニー呼出音メロディーサービス」で呼出音を取り込む(呼出音リフレッシュ)**

#### ■ 日本テレコム(株)提供「ハーモニー呼出音メロ **ディーサービス」とは** 最新のヒット曲などの中から、お好きな曲を取り 込んで呼出音としてお使いになれます。詳しく は、日本テレコムから送られてくるパンフレット をご覧になるか「日本テレコムお客様センター」

 0088-82(無料)へお問い合わせくださ い。

ハーモニー呼出音メロディーサービスは試聴して 選択することができ、 (#~)で曲を選択してから は、約2分でデータの取り込みが完了します。ご 利用の料金は試聴時間を含めデータの取り込みが 完了するまでの時間(東京03)までの0088市外 電話サービス料金が必要です。

#### **■ 呼出音メロディーサービスの提供期間に変更があ る場合は** 日本テレコムから送られてくるパンフレットにて お知らせ致します。

■ 「メロディー消去ください」と表示されたときは すでにメロディーが6件入っています。メロ ディーを消去してから、取り込んでください。

#### **■ 取り込んだ日付を確認するときは**

① 登録/機能ボタンを押す

- ② (▲) または (▼) で「音関連機能」を選び、FAX スタート/決定ボタンを押す
- 3 (▲) または (v) で「親機呼出音」を選び、FAX スタート/決定ボタンを押す
- 4(△) または (▼) で「親機呼出音切替」を選び、 FAXスタート/決定ボタンを押す
- ⑤ (▲) または (▼) で取り込んだハーモニーメロ ディーを選び、FAXスタート/決定ボタンを押 す
- **⑥ (▲) または (▼) で「確認」を選び、FAXスター** ト/決定ボタンを押す (取り込んだ日付が表示されます。)
- ⑦ 停止ボタンを押す
- **取り込んだメロディーを消去するときは** ① 登録/機能ボタンを押す
	- ② (▲) または (▼) で「音関連機能」を選び、FAX スタート/決定ボタンを押す
	- ③ (▲) または (▼) で「親機呼出音」を選び、FAX スタート/決定ボタンを押す
	- ④ (▲) または (▼) で「親機呼出音切替」を選び、 FAXスタート/決定ボタンを押す
	- ⑤(▲) または (▼) で取り込んだハーモニーメロ ディーを選び、FAXスタート/決定ボタンを押 す
	- **⑥ (▲) または (▼) で「消去」を選び、FAXス** タート/決定ボタンを押す
	- ⑦ もう一度、FAXスタート/決定ボタンを押す ⑧ 停止ボタンを押す

#### **| 今お知らせ**

- ハーモニー呼出音メロディーサービスをご利用に なるには、スーパーACR2のご契約が必要です。
- ハーモニーメロディーは親機呼出音の4~9番の うちあいている番号に自動的に書き込まれます。 (4~6番は、あらかじめ本機に内蔵されている 呼出音です。消去することができます。) 4番に 書き込まれる場合はハーモニーメロディー1、5 番に書き込まれる場合はハーモニーメロディー2 という名前になります。(取り込んだ順は関係あ りません。)
- 回線の状態などで、メロディーをうまく取り込め ないことがあります。このようなときはもう一度 はじめからやり直してください。
- キャッチホンサービスをご利用の方は、メロ ディーを取り込んでいるときに電話がかかってく ると、取り込みが終わるまでの時間が長くなった り、取り込めなかったりすることがあります。
- 「ハーモニー呼出音メロディーサービス」は回線に 制限があります。センターに電話がつながらないと きは、しばらく待ってからやり直してください。
- 構内交換機(PBX)やホームテレホンに接続し てご利用のときは、「ハーモニー呼出音メロ ディーサービス」はご利用になれません。
- サービス提供期間に変更がある場合は、日本テレコ ムから送られるパンフレットにてお知らせします。
- スーパーACR2拒否発信操作 (4-4ページ) を行う と、ハーモニー呼出音メロディーサービスは利用で きなくなります。

ACR<sub>2</sub>

ス ー<br>パー A C R 2 サ

ー

ビ

ス

ナ デ ンバー・ イスプレイ

ل<br>w e b

編

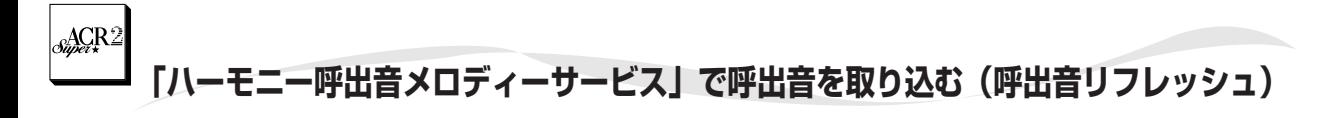

「ハーモニー呼出音メロディーサービス」を利用して親機

に取り込んだメロディーから1曲を選び、子機にコピーし バーモニー て使えます。(メロディーコピー) ただし、親機のメロディーは3和音ですが、コピー後に子  $\mathscr{C}_{\mathscr{P}}$   $\div$ 機から聞こえるのは、単音(1音)です。  $\overline{\triangle}$ 呼 出 機能  $\triangleright$ 音メロディー サ ー ビ ス 」 で 呼 **子機へメロディーをコピーする**  $\boxed{\mathcal{O}}$  ${\color{blue}\mathcal{O}}$ 通話ボタンを消灯させた状態で操作します。 出 途中でやめるとき 音 を 切ボタンを押す **1 を押す** 機能 取 り 込 む ( 呼 ●親機にメロディーを取り込んでいないと 出 音 リ きは、「ピピピピ」と鳴って待機画面に **2 または で** JTメロテ゛ィ 戻ります。 ◆:音色選択 フレッシュ) **「JTメロディ」を選** [機能]決定**んだあと、** ♪ |□ を2回 **押す**  スーパー A C R 2 ● (▲) または (▼)を押すたびにメロディ サ **3 または でコ** ーが聞こえます。 ●メロディーが「曲しかないときは、同じ ー **ピーしたいメロディー** ل<br>w メロディーが聞こえます。 ●コピーが終わるとメロディーが聞こえます。 ビ **を選んだあと、** e b ●子機の呼出音は自動的にコピーしたメロ 機能  **を押す** ス ディーになります。 ナンバー・ ディスプレイ 編

■ コピーしたメロディーを変更したいときは 手順1からやり直します。 前にコピーしたメロディーが消え、新しくコピー したメロディーになります。

#### ■ コピーしたメロディーを消去するときは

- ① 機能ボタンを押す
- ② (▲) または (▼) で「JTメロディ」を選んだあ と、(▶) を押す
- ③ (△) または (▼) で「消去」を選んだあと、(▶) を押す
- ④ 機能ボタンを押す

**4-20**

# **J-webについて**

J-web by ODN(以下"J-web"という)とは、このファクシミリだけでインターネットに接続し、コンテ ンツパートナー(情報サービス提供者)の提供する各種サービスを利用できる「ウェブサービス」と、Eメー ルの送受信が可能な「メールサービス」を総称したものです。 このサービス(有料)をご利用いただくには、日本テレコム(株)へのお申込みが必要です。

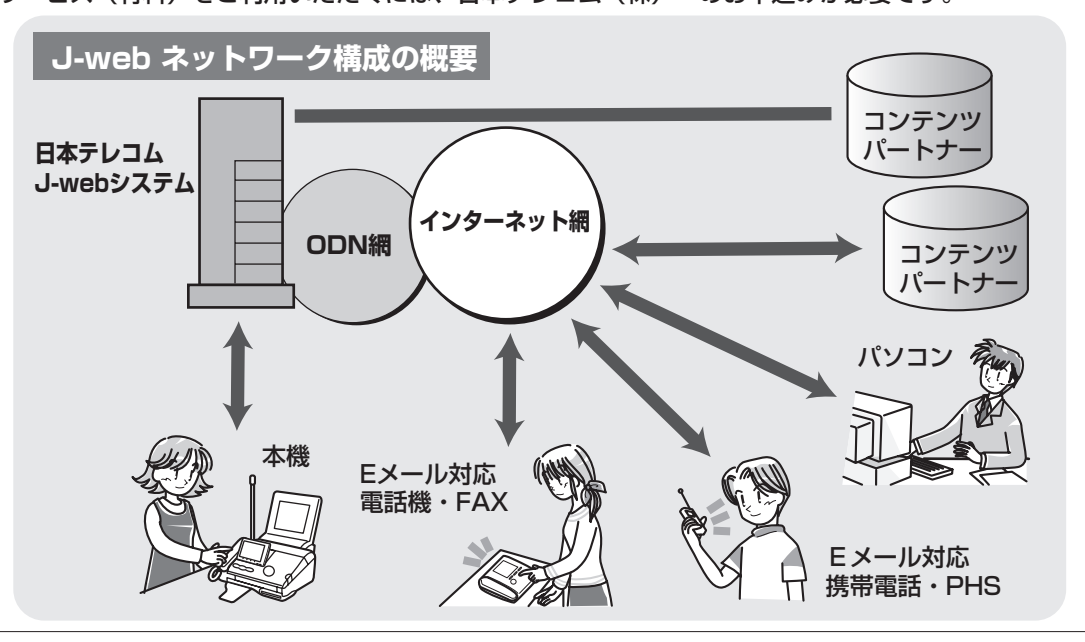

"J-web"はお申込みが必要な有料サービスです。 "J-web"へのお申込み、"J-web"に関するお問い合わせは、日本テレコムまでご連絡ください。 お問い合わせ先: (<2) 0088-225-932 (無料・受付時間9:00~21:00)

#### **■ ウェブサービス**

簡単な操作で、コンテンツパートナーの提供する各種の"J-web"対応コンテンツにアクセスできる、イ ンターネット接続サービスです。画像やメロディーの付いたコンテンツから、楽しくて実用的な情報がいつ でも入手できます。 詳細は、「ウェブサービスを利用する」(4-26~4-29ページ)をご覧ください。

**■ メールサービス**

インターネットを経由した、Eメール(雷子メール)送受信のサービスです。パソコンや携帯電話とのやり とりも可能、便利なオプションサービスも用意されています。 詳細は、「メールサービスを利用する」(4-51~4-52ページ)をご覧ください。

#### **■ J-webお試し利用**

ご購入後すぐに「ウェブサービス」をお試しいただけます。(申込み不要、日本テレコムの通信料のみかかります。) 詳細は、「J-webお試し利用を使う」(4-23ページ)をご覧ください。

> ● "J-web"を利用契約されると、利用料がかかります。"J-web" 接続中の通信料は、"J-web"利用料に含まれます。詳しくは、付 属の日本テレコムのパンフレットをご覧ください。

※本製品のインターネット機能は株式会社ACCESSのCompact NetFront ®を搭載しています。 Copyright 1996-2001 ACCESS CO., LTD. Compact NetFrontは株式会社ACCESSの日本国における登録商標です。 本ソフトウェアの一部に、Independent JPEG Groupが開発したモジュールが含まれています。 ※ 米国特許第4,558,302号および対応外国特許に基づくライセンスを取得しております。 ※ Datalight is a registered trademark of Datalight,Inc. FlashFXTM is a trademark of Datalight,Inc.

Copyright 1993-2000 Datalight,Inc.,All Right Reserved

U.S.Patent Office 5,860,082

ス ー<br>バー A C R 2 サ

> ب<br>w e b

ー

J we b に つ い て

ビ

ス

編 ナンバー・ ディスプレイ

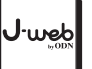

**J-webについて**

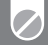

## **J-webの特長**

- いろいろ選べる料金プランが用意されています。詳しくは、付属の日本テレコムのパンフレットをご覧 ください。(ただし、J-webオンライン申込をご利用の場合は、料金プランの選択はできません。)
- ご利用の地域に関係なく、全国一律料金でご利用いただけます。
- 買ったその日から「ウェブサービス」をお試しいただける、「J-webお試し利用」が用意されています。 ご利用には、日本テレコムの通信料のみかかります。
- すでに日本テレコムに加入されている場合は、このファクシミリからの簡単な操作だけで、"J-web" のお申込み手続きができます(J-webオンライン申込)。ただし、この場合は料金プランの選択はでき ません。詳しくは、付属の日本テレコムのパンフレットをご覧ください。
- 「メールサービス」の便利なオプションが用意されています。
- 最大3つのJ-web ID(IDの追加は2つまで、有料。4-24ページ)で、利用者を区分することができま す。
- 「ウェブサービス」でホームページなどから取り込んだ画像を、待機画面に登録できます。また、ホー ムページなどから取り込んだメロディーを、呼出音として登録できます。

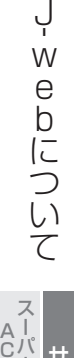

ب<br>w e b

ナンバー・ ディスプレイ

ー R 2

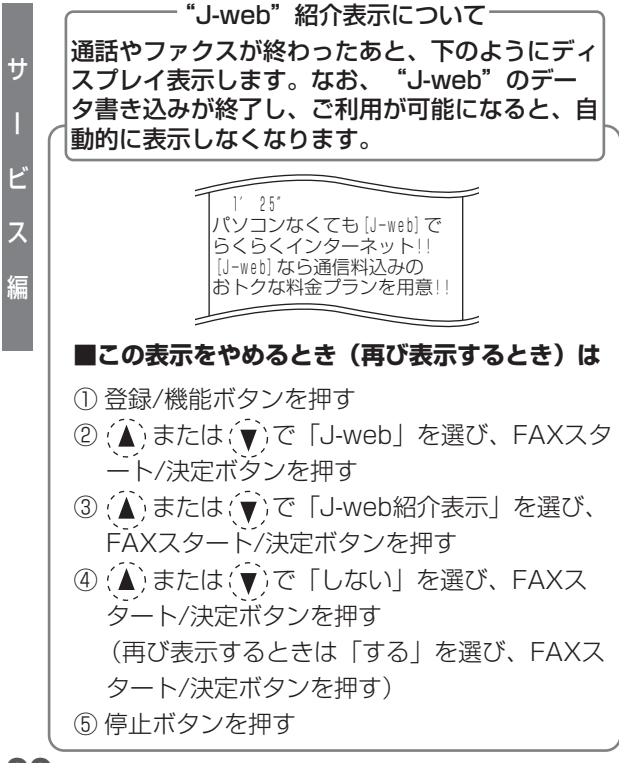

## **今お知らせ**

- パソコン用のホームページ等を閲覧したときは、 ページサイズが大きすぎるため、正しく表示され ないことがあります。
- PBX (構内交換機)、ホームテレホンなど、発 信先の電話番号のほかに、ダイヤルの先頭に0を つける必要がある通信機器に接続した場合は、 "J-web"をご利用いただけません。
- コンテンツによっては、ご利用の際に情報料が必 要なものがあります。
- コンテンツパートナーのサービスには、ご利用の 際に別途お申込みが必要なものがあります。
- "J-web"対応のページ以外は正しく表示されな い場合があります。"J-web"対応のページと は、"J-web"対応したタグなどで作成されたも のです。文字のみのページや、画像(GIF、 PNG、JPEG形式)を表示できます。

**J-webについて**

J.web

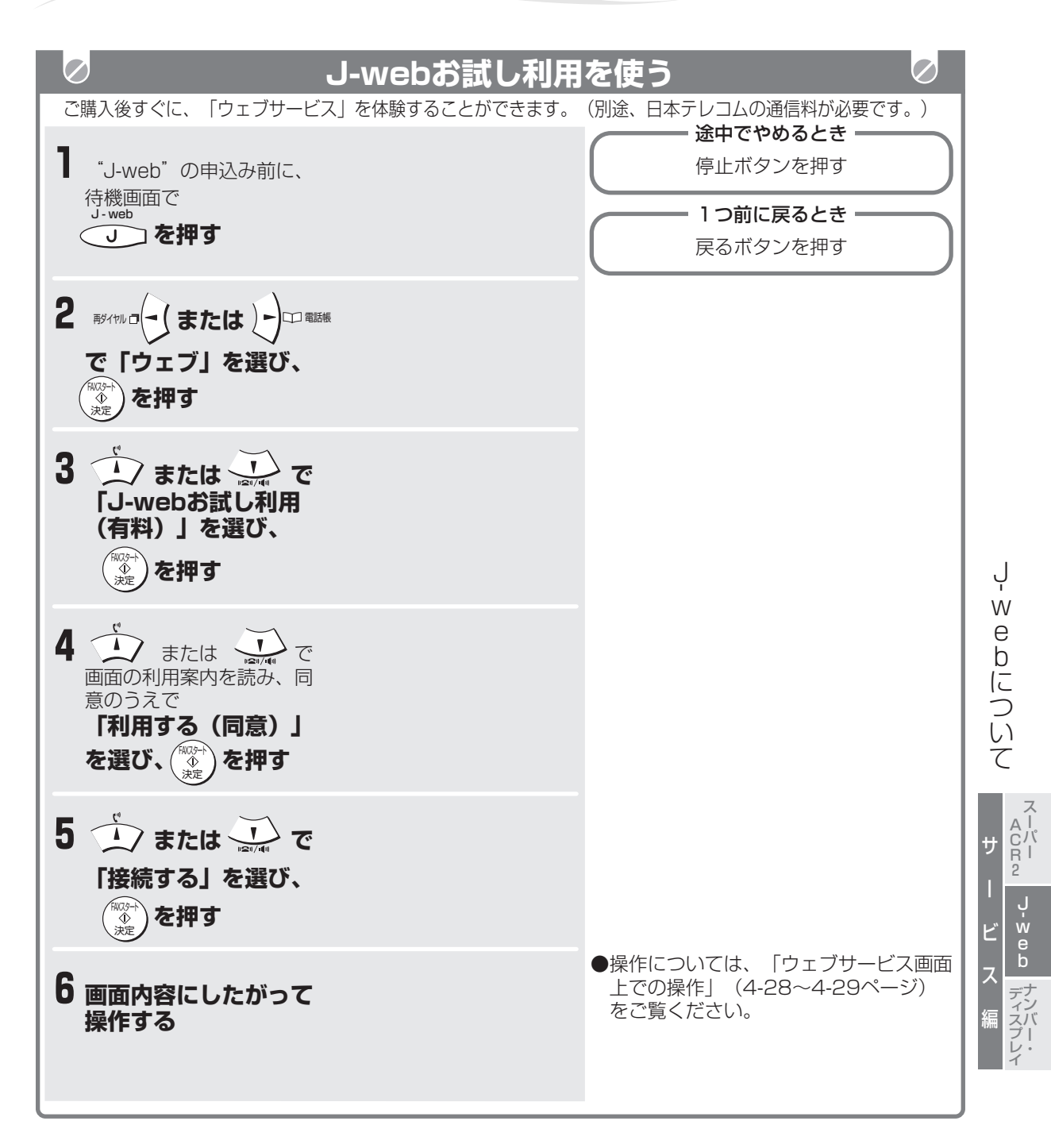

**今お知らせ** 

- ブックマーク機能 (4-32~4-35ページ)、ア ドレス指定機能(4-37~4-38ページ)、マイ リンク機能(4-39~4-41ページ)はご利用に なれません。
- 閲覧できるホームページには制限があります。
- メールサービスはご利用になれません。

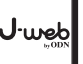

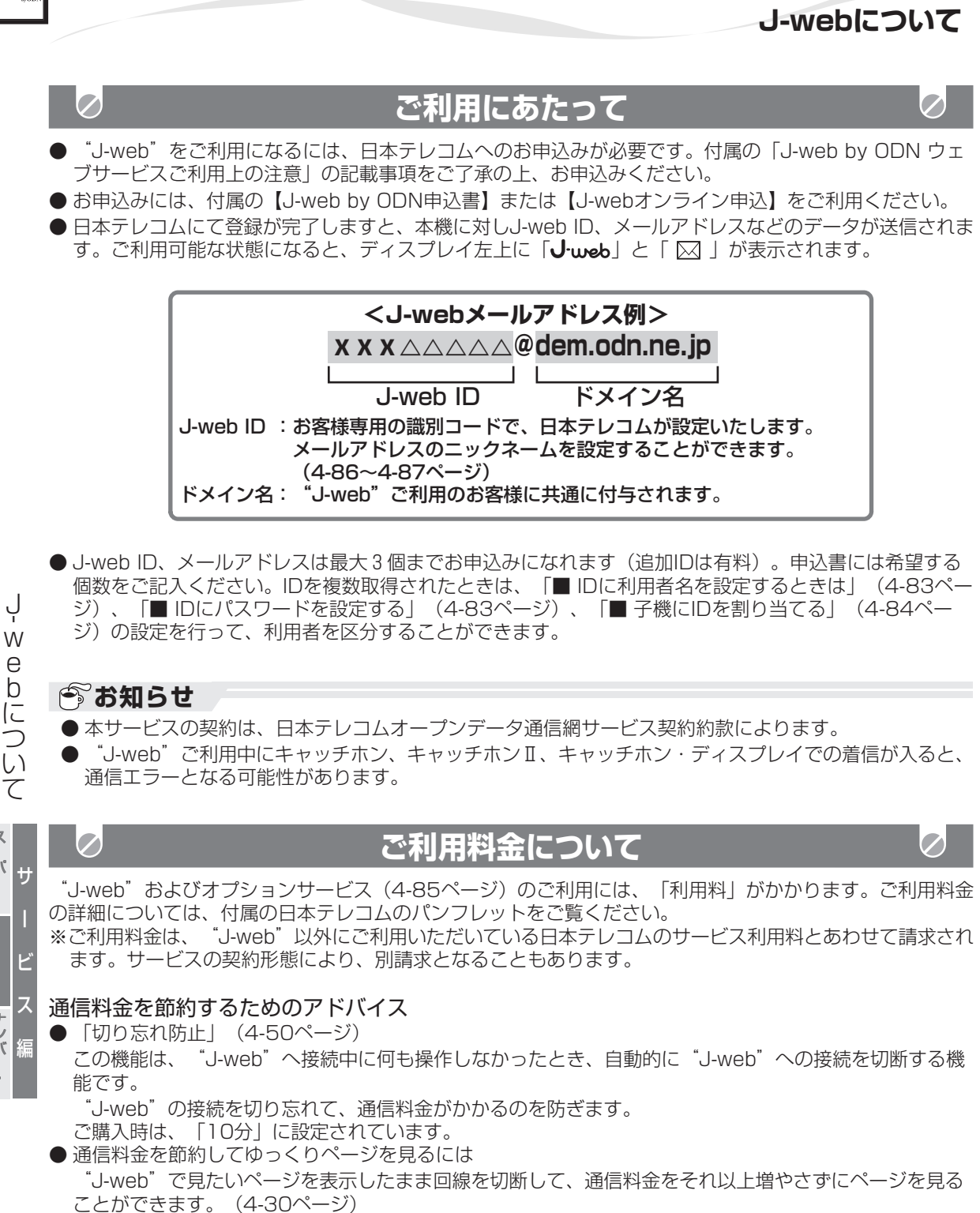

A C R 2

ب<br>w e b

ナンバー・ ディスプレイ

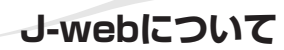

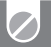

## **お申込みの流れ**

- 以下の3通りのお申込み方法があります。
	- ・J-webオンライン申込(下記参照)
	- ・【J-web by ODN申込書】による申込み※
	- ・電話による申込み
	- ※【J-web by ODN申込書】に記載の料金、注意事項および、取扱説明書に記載の注意事項をお確かめ になり、同意のうえでお申込みください。

(建) 0088-225-932 (無料) 受付時間9:00~21:00 (年中無休)

- ●お申込み後、日本テレコムにて登録が完了しますと、本機に対してJ-web ID、メールアドレスなどの データが送信されます。(留守設定されていると、ご不在のときでも自動的にデータが受信できます。)
- データの書き込みが完了し、"J-web"がご利用可能になると、ディスプレイの左上に「 $\mathsf{J}$ -web」と「 $\boxtimes$ ー が表示されます。
- 割り当てられたメールアドレスを確認するときは、次の操作を行います。
	- ① J-webボタンを押す
	- (複数ID取得時は、手順①のあと、(▲) または (▼) で使用するIDを選び、FAXスタート/決定ボタンを 押します。パスワード設定時(4-83ページ)は、手順①のあと(複数ID取得時はID選択後)、4ケタ のパスワードを入力します。)
	- ② ( ) または ( → ) で「メール | を選び、FAXスタート/決定ボタンを押す
	- ③(△) または (▼) で「自分のアドレス」を選び、FAXスタート/決定ボタンを押す
	- **④(▲) または (▼) で「確認」を選び、FAXスタート/決定ボタンを押す**

#### **■ 「J-webオンライン申込」ご利用手順**

① J-webボタンを押す

- ② (-) または (▶) で「ウェブ」を選び、FAXス タート/決定ボタンを押す
- ③ (▲) または (▼) で画面の内容を確認し、「Jwebオンライン申込」を選び、FAXスタート/ 決定ボタンを押す
- $\mathfrak{D}(\widehat{\blacktriangle})$ または $\mathfrak{F}(\widehat{\blacktriangledown})$ で画面の内容を確認し、「申 込む(同意)」を選び、FAXスタート/決定ボ タンを押す

(日本テレコムへ発信します)

- ※ すでに日本テレコムに加入の場合に限ります。
- ※ 料金プランの選択はできません。詳しくは付属の 日本テレコムのパンフレットをご覧ください。
- ※ すでに同梱の【J-web by ODN申込書】にてお 申込みされている場合は、重複申込みとなること がありますので、「J-webオンライン申込」もし くは電話によるお申込みはなさらないようにお願 い致します。
- ※ 通話した直後に操作すると、すぐに待機画面に戻 り、数秒後に発信します。

レ イ

J we

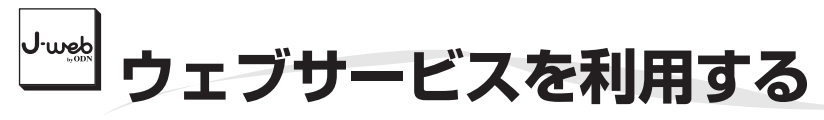

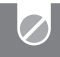

# **ウェブサービスとは**

このファクシミリでの簡単な操作で、コンテンツパートナーが提供する様々な内容の"J-web"対応コンテン ツにアクセスできる、インターネット接続サービスです。

また、ウェブサービスの体験版として、お申込みや登録不要、回線をつなぐだけで利用できる、J-webお試し 利用 (4-23ページ) があります。

#### **■ 特長**

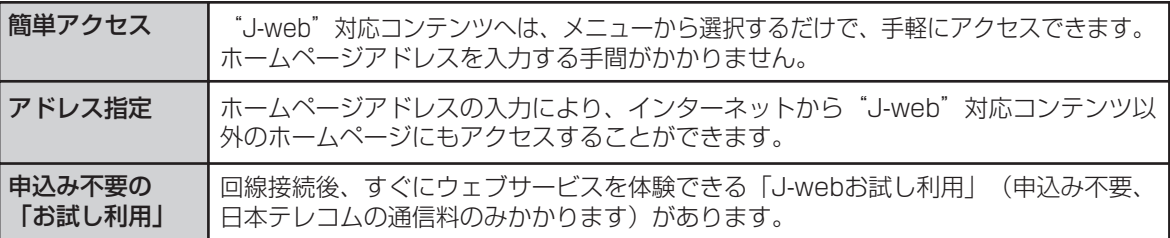

## **■ ウェブサービス利用時のディスプレイ表示**

ウェブサービス利用時は、液晶ディスプレイに次のように表示されます(各メニューやページごとに表示 される内容は異なります)。下の例では、基本画面のウェブメニュー(4-30ページ)を表示しています。

ェ ブ サ ー ビ ス を 利 用 す る

ウ

サ

スーパー A C R 2

ー

ب<br>w e b

ビ

ス

編

ナンバー・ ディスプレイ

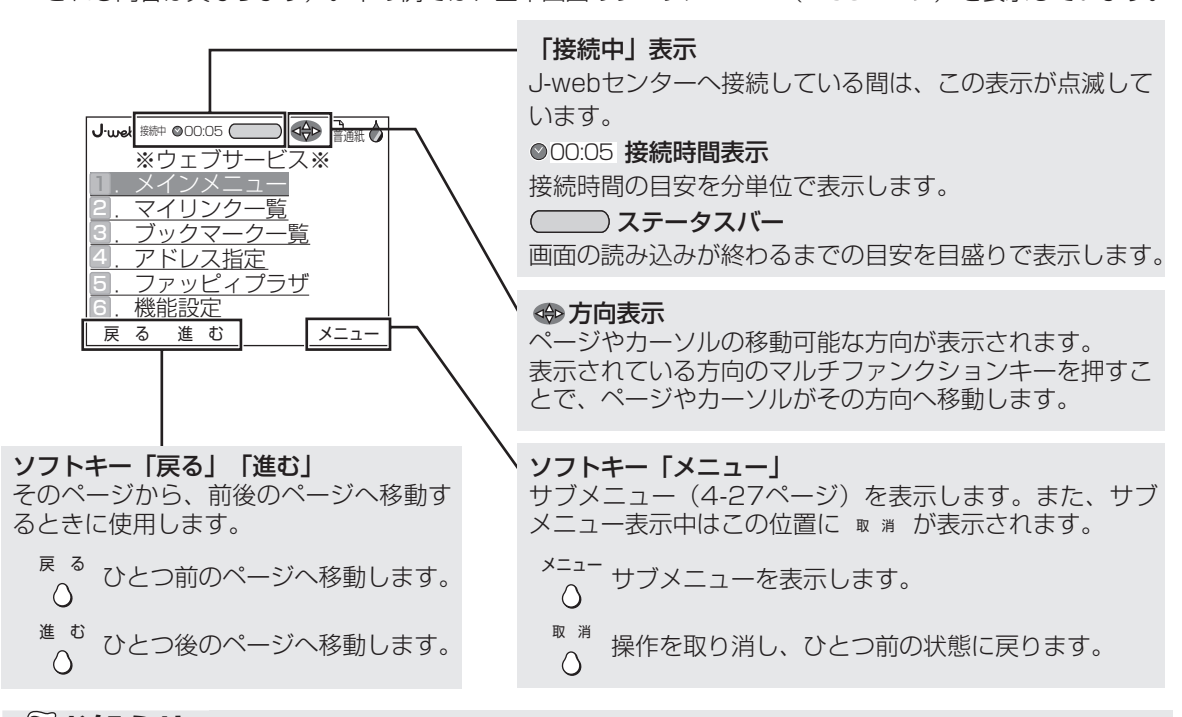

## **今お知らせ**

- インターネット接続は、テキスト(文字)と画像(GIF、PNG、JPEG形式のもの)に対応しています。 ● 銀行などの一部ホームページについては、別途コンテンツパートナーへのお申込みが必要な場合があります。
- 一部のホームページでは、情報料が必要な場合があります。 "J-web"のメインメニューから接続された ホームページの情報料は、コンテンツパートナーに代わって、日本テレコムから請求されます。
- 情報料が必要なホームページ等を利用する際には、「J-webパスワード」(数字4桁)が必要になります。「Jwebパスワード」の必要なホームぺージにはじめてアクセスした際には、設定画面が表示されますので、お客 様ご自身で設定してください。なお、「J-webパスワード」は他人に知られないよう十分ご注意ください。
- コンテンツパートナーまたはコンテンツパートナー以外の者によって提供されるコンテンツや情報等につ いて、日本テレコムは一切の責任を負いませんので、あらかじめご了承ください。
- コンテンツパートナーまたはコンテンツパートナー以外の者によって提供されるコンテンツや情報等の内 容に関しては、直接、当該提供者にお問い合わせください。

**ウェブサービスを利用する**

## **■ ウェブメニューについて**

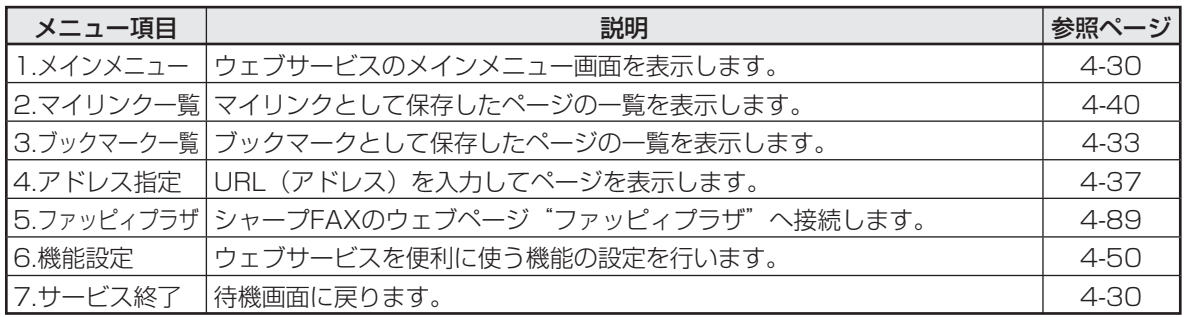

## **■ サブメニューについて**

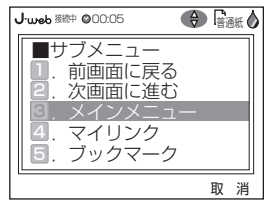

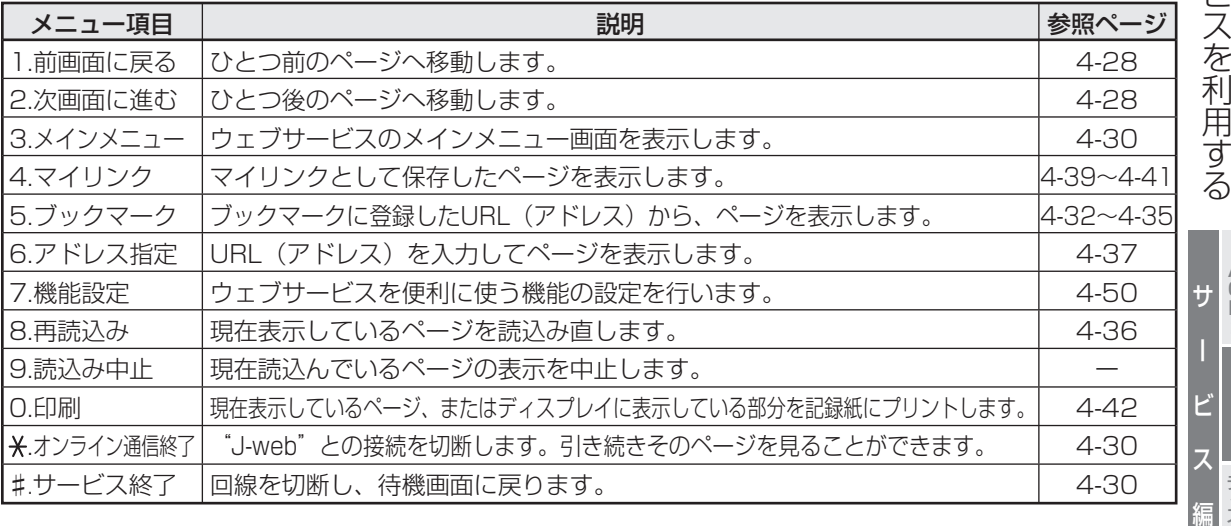

### **今お知らせ**

● コンテンツによっては、ご利用になるために情報料が必要なものがあります。

● 情報サービス提供者のサービスには、ご利用の際に別途お申し込みが必要なものがあります。

- "J-web"対応のページ以外は正しく表示されない場合があります。
- "J-web"対応のページとは、"J-web"対応したタグなどで作成されたものです。文字のみのページ や、画像(GIF、PNG、JPEG形式)も表示できます。
- この取扱説明書の説明用画面は、実際の画面と字体や形状が異なる場合があります。

ب<br>w e b

ナンバー・ ディスプレ イ

スーパー A C R 2

ウ ェ ブ サ ー ビ ス を

**J**·web

す る

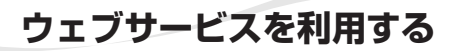

### **■ ウェブサービス画面上での操作**

#### ● 頂目などを選ぶ

画面内で反転表示される箇所(太線の枠で囲まれる場合などもあります)は、選択できる項目です。 項目を選ぶときは、マルチファンクションキーで選択できる項目へ移動し、FAXスタート/決定ボタン を押して決定します。

項目の前に番号がついている場合、項目番号をダイヤルボタンで入力して決定することもできます。 ただし、ご利用になれない場合もあります。

(例)「ウェブメニュー」から「ブックマーク一覧」を表示する

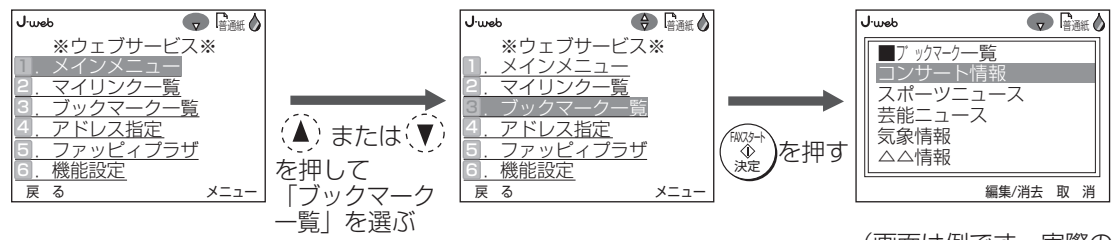

<sup>(</sup>画面は例です。実際の 表示とは異なります。)

#### ● 画面をスクロールさせる

1画面で表示しきれないページ等は、(▲) または (▼) を押して画面をスクロールさせ、残りの部分を 表示させることができます。

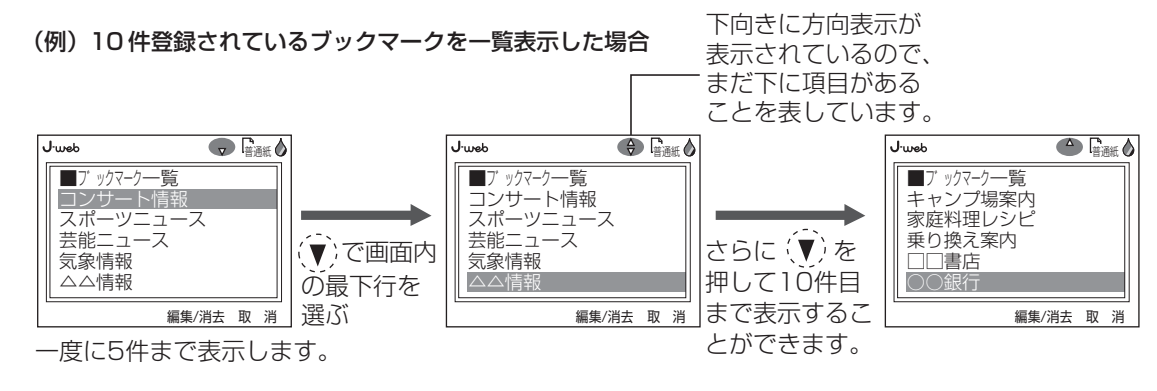

#### ● 一度見たページ間を移動する

「戻る」ボタンを押す、または「メニュー」ボタンを押し、(▲) または (♥) で「前画面に戻る」を選 んだあと、FAXスタート/決定ボタンを押すと、ひとつ前のページを表示します。過去のページの表示中 は「進む」ボタンが表示されますので、これを押す、または「メニュー」ボタンを押し、(▲)または (▼) で「次画面に進む」を選んだあと、FAXスタート/決定ボタンを押すと、ひとつ後のページを表示しま す。

(例)ページをA→B→Cと表示させた場合

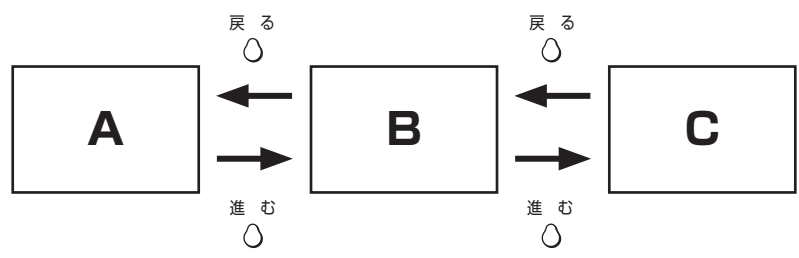

サ

スーパー A C R 2

ウ ェ ブ サ ー ビ ス を 利 用 す る

'∙web

ー

ب<br>w e b

ビ

ス

編

ナンバー・ ディスプレイ

#### ● チェックボックス付き項目を選ぶ

チェックボックスは、選択肢の中から複数の項目を選択できるときに、項目名の前につけられるマー クです。 選択対象になっているときは太線枠で囲まれます。

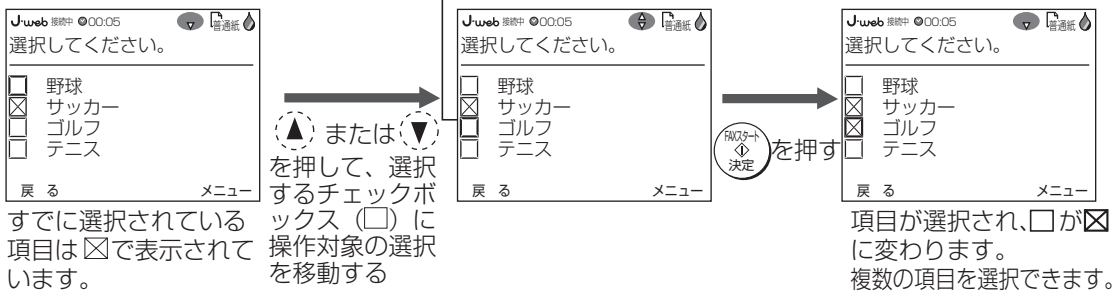

選択を取り消すには、取り消す項目( 図の項目)に操作対象の選択を移動してFAXスタート/決定ボタ ンを押します。 ⊠ が□ に戻ります。

#### ● ラジオボタン付き項目を選ぶ

ラジオボタンは、選択肢の中から1つだけ選択できるときに、項目名の前につけられるマークです。

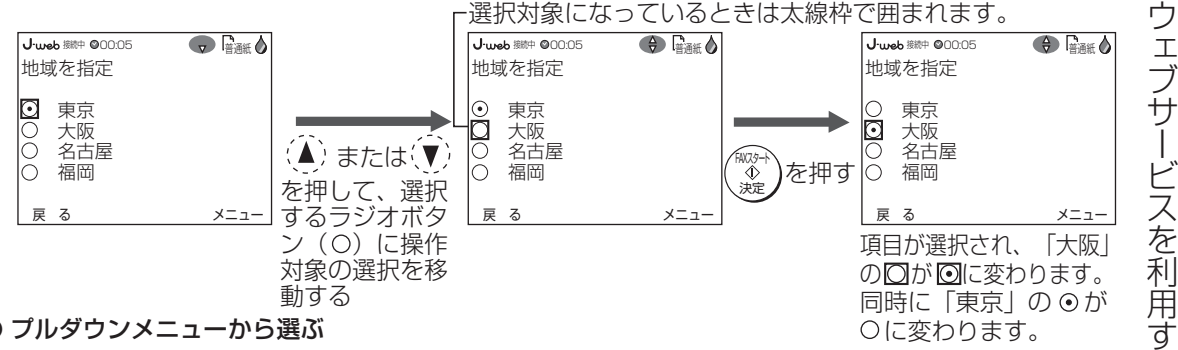

#### ● プルダウンメニューから選ぶ

プルダウンメニューは、選択肢が見えない状態で表示されるメニューです。 ページ内では影付きで表示され、プルダウンメニューを選ぶと、選択肢が一覧表示されます。

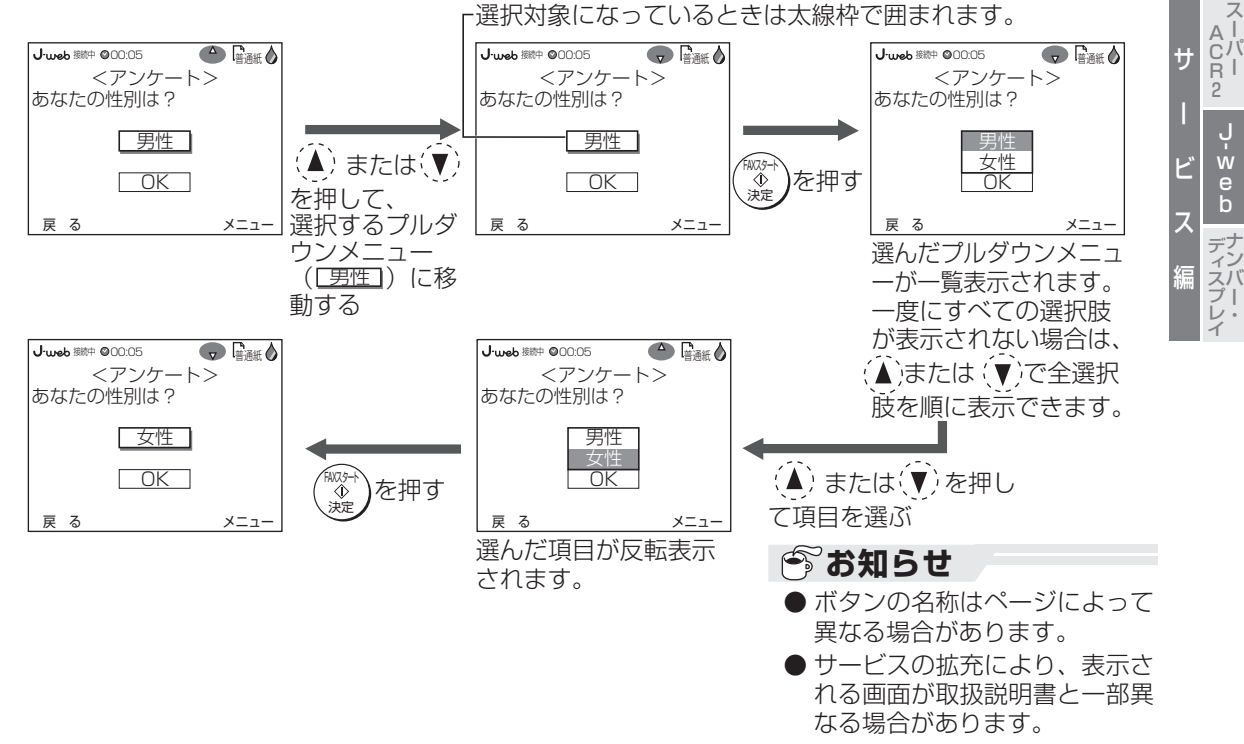

**4-29**

る

J.web

# I•web **コンテンツを表示する**

コンテンツをご覧になるときは、まず目次にあたる「メインメニュー」を表示させます。「メインメニュー」 から項目を選択していき、目的のコンテンツを表示させます。

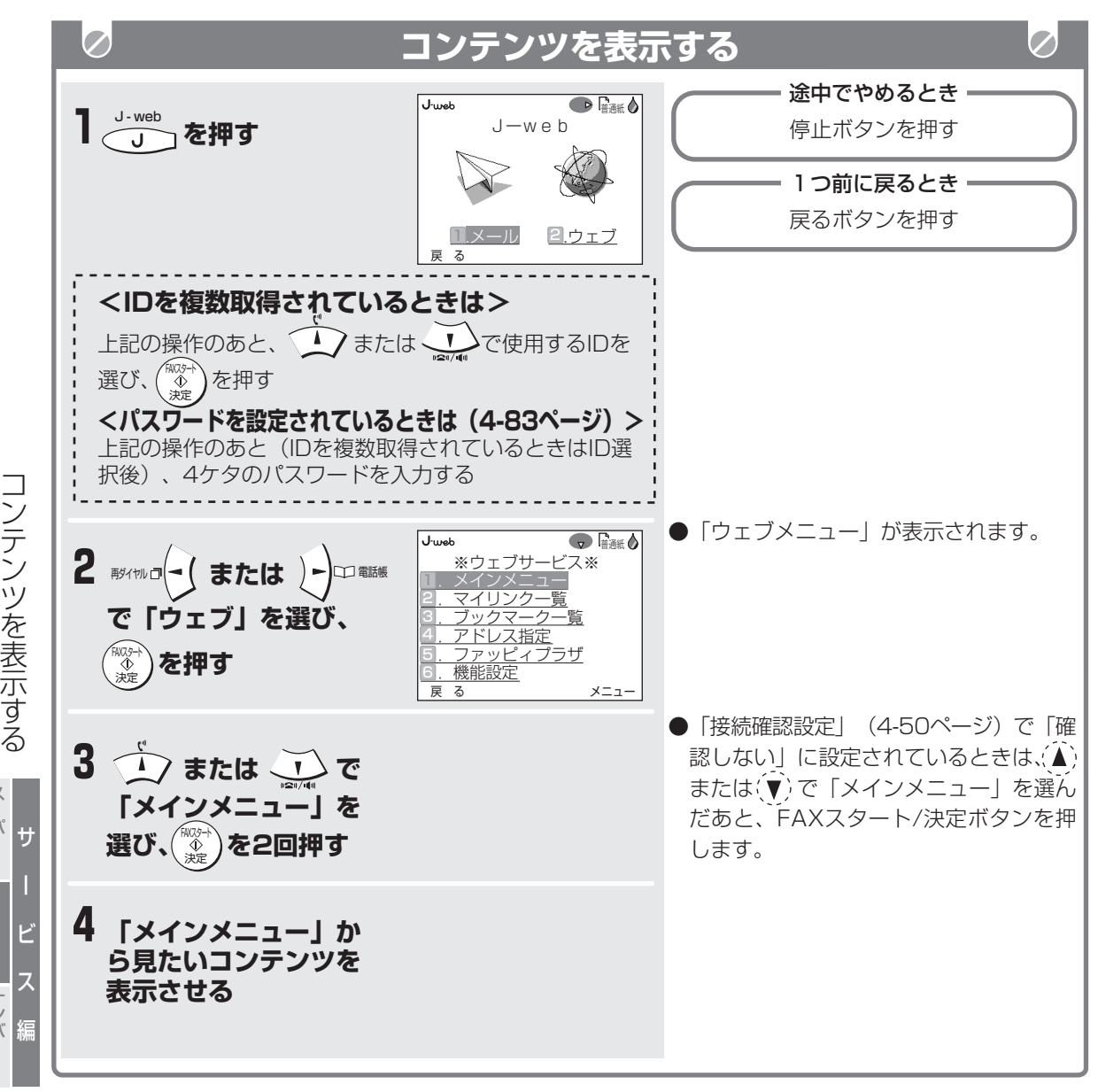

■ 1つ前の画面に戻るときは (4-28ページ)

**■ 表示したページを記録紙にプリントするには (4-42ページ)**

#### **■ ウェブサービスを終了するときは**

停止ボタンを押すと、終了確認画面が表示されま すので、(▲) または (▼) で「回線を切断し待機画 面へ戻る」を選んだあと、FAXスタート/決定ボ タンを押してください。

また、メニューボタンを押し、(▲)または (▼)で 「サービス終了」を選んだあと、FAXスタート/ 決定ボタンを押して終了することもできます。

■ 画像データを表示させたくないときは

画像表示設定(4-50ページ)で、文字のみ表示す る設定に変更することができます。

#### **■ ページを表示したまま回線を切断するときは**

停止ボタンを押すと、終了確認画面が表示されま すので、(▲) または (▼) で「回線を切断し引き続 きWebを見る」を選んだあと、FAXスタート/決 定ボタンを押してください。回線を切断後もその ページを見ることができます。

また、メニューボタンを押し、(▲) または (▼) で 「オンライン通信終了」を選んだあと、FAXスター ト/決定ボタンを押しても、同じ動作になります。

ب<br>w e b

ナンバー・ ディスプレイ

スーパー A C R 2

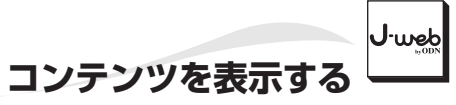

サ

ー

ビ

ب<br>w e b

ナンバー・ ディスプレイ

スーパー A C R 2

ス

編

#### **今お知らせ**

- "J-web"センターとの接続を開始したあと (「ウェブ接続中お待ちください」を表示)、回 線の状態によっては、まれに接続できない場合が あります(「通信エラー」が表示されます)。
- 回線の状態や閲覧するコンテンツによっては、表 示されるまでしばらく時間がかかることがありま す。
- 回線の状態によっては、まれに "J-web"セン ターとの接続が切断されることがあります。 また、"J-web"センターに接続しているときに キャッチホンやキャッチホン・ディスプレイの割 り込み音が入ると、通信が不安定になり切断され ることがあります。(「切断されました。」と画 面表示され、「接続中」の表示が消灯します。) このときは、もう一度接続の操作をやり直してく ださい。
- "J-web"対応のページ以外は正しく表示されな い場合があります。
- ページ内の画像が表示できないときは、画像の位 置に 磷 や 図 を表示します。
- ●ページを表示したまま回線を切断したあと、約 10分間操作をしなかったときは、自動的に待機 画面に戻ります。

# J.web **ホームページやコンテンツを登録して素早く表示する**

ホームページやコンテンツのアドレス(URL)を、 短いタイトルをつけて登録しておくことができます。 (ブックマーク) よく見るページを登録しておくと、ブックマークを選 択するだけで簡単にそのページにアクセスして表示す ホ ることができます。 工場出荷時は、「J-web メインメニュー」と 「ファッピィプラザ」が登録されています。 (IDを複数取得されているときは、IDごとにこれら が登録されています。)  $\overline{\mathscr{L}}$ **ブックマークに登録する**  $\overline{\mathcal{O}}$ 涂中でやめるとき -**1ページを表示中に**  ■サブメニュー<br>ロー前面面に戻 取消ボタンを押す . 1. 前画面に戻る<br>2. 次画面に進む <sup>メニュー</sup> を押す 2 .メインメニュー ||酉. マイリンク<br>||**⑤**. ブックマーク 取 消 **2 → または → で**  ■フ゛ックマークメニュー . ロン・一覧<br>1<mark>2. 登録</mark> **「ブックマーク」を選 び、 を押す** FAXスタート 決定 取 消 ●表示されていたページがブックマークに **3 奇様されます。 3 で または ごごで** そうしゃ アクセス うちのおとれます。 **「登録」を選び、 を押す** axzs-<br>◆ 決定 サ

**■ ブックマーク一覧画面を表示させるときは** ブックマークボタンを押すか、上記の手順3で

「一覧」を選んでください。 また、「ウェブメニュー」から「ブックマーク一 覧」を選んで表示させることもできます。

#### **■ 登録されているブックマークを消去するときは**

- ① ブックマーク一覧画面を表示させる
- ② (▲) または (▼) で削除したいブックマークを選ぶ ③ 編集/消去ボタンを押す
- **④(▲)または(▼)で「消去」を選び、FAXスター** ト/決定ボタンを押す
- **⑤(▲) または (▼) で「消去する」を選び、FAX** スタート/決定ボタンを押す ブックマークが削除されます。
- ※ 登録されているブックマークを一度にすべて消去 したいときは、④の手順で「全消去」を選び、⑤ の手順で「全消去する」を選んでください。

**■ 「ブックマーク登録件数を超えています。一覧か ら不要なブックマークを消去してください。」と 表示されたときは**

すでに10件登録されています。新しく登録すると きは不要なブックマークを削除してください。

**■ ブックマークとマイリンク(4-39~4-41ペー ジ)の違い**

ブックマークからページを表示するときは、"Jweb"センターを介して最新の内容を受信し、表示 します。マイリンクからページを表示するときは、 通信は行われずに保存時の内容がそのまま表示され ます。内容の更新が多いページは、ブックマークに 登録すると常に最新の状態を表示できます。

### *●* お知らせ

- ブックマークは最大10件まで登録することがで きます。IDを複数取得されているときは、IDごと に10件ずつ登録できます。
- ブックマークのタイトルは、全角10文字(半角 20文字)まで登録できます。10文字を超えるタ イトルの場合、11文字目からは登録されません。
- 登録したブックマークは停電があっても保存され ています。

ー ム ペ ー ジ や コ ン テ ン ツ を 登 録 し て 素 早 く 表 示 す る スーパー A C R 2

ー

ب<br>w e b

ビ

ス

編

ナンバー・ ディスプレイ

# **ホームページやコンテンツを登録して素早く表示する**

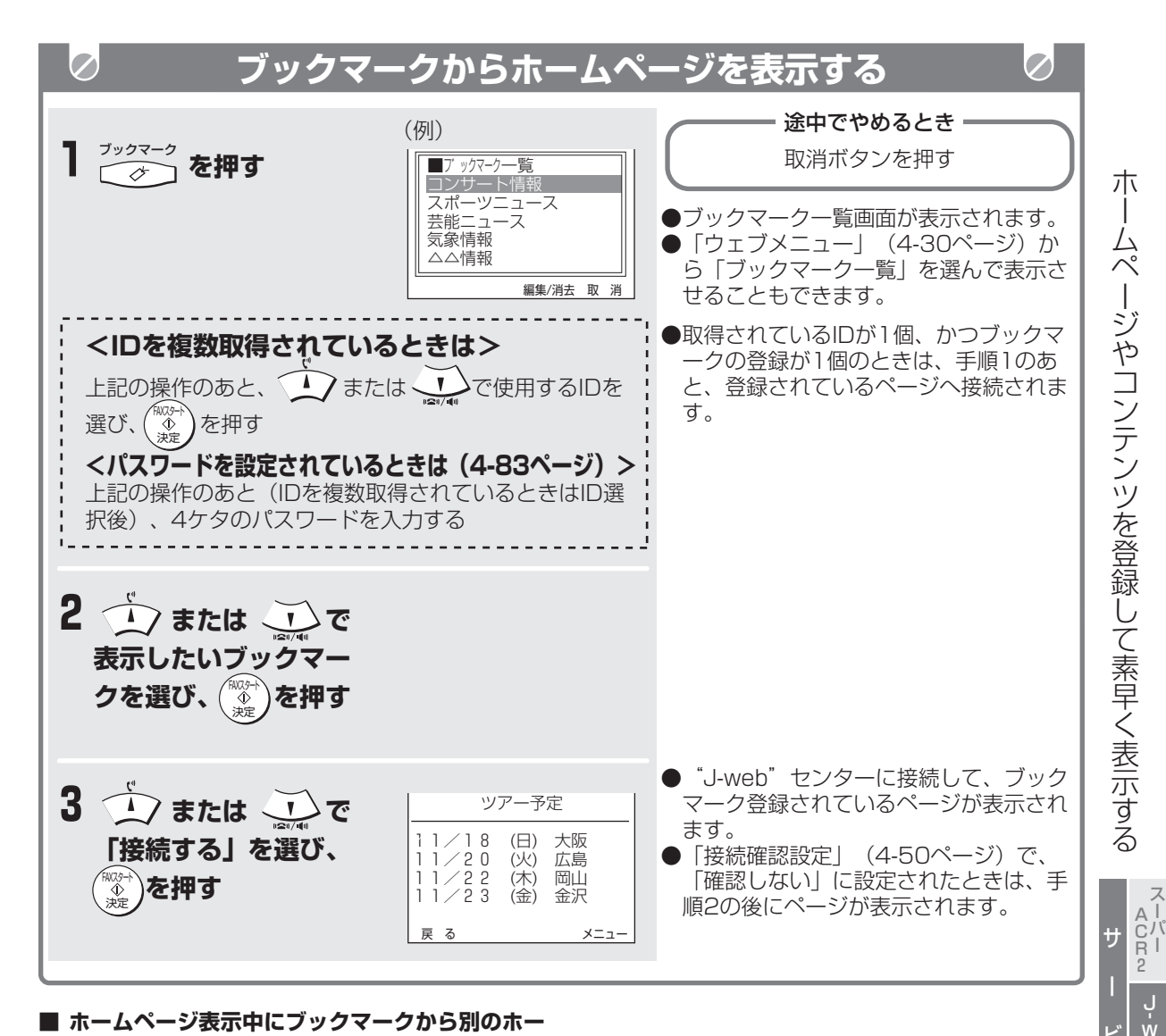

#### **■ ホームページ表示中にブックマークから別のホー ムページを表示するには(「サブメニュー」から 表示するには)**

- ① ホームページを表示中にメニューボタンを押す
- ② (▲) または (▼) で「ブックマーク」を選び、 FAXスタート/決定ボタンを押す
- ③ (▲) または (▼) で「一覧」を選び、FAXスター ト/決定ボタンを押す
	- ブックマーク一覧画面が表示されます。
- ④ (▲) または (▼) で表示したいブックマークを 選んで、FAXスタート/決定ボタンを押す ブックマーク登録されているホームページが表示 されます。

## **● お知らせ**

● 取扱説明書で表示しているブックマーク一覧の画 面は一例です。実際に表示される内容とは異なり ます。

ビ

I•web

e b

ナンバー・ ディスプレイ

ス

編

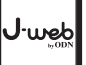

**ホームページやコンテンツを登録して素早く表示する**

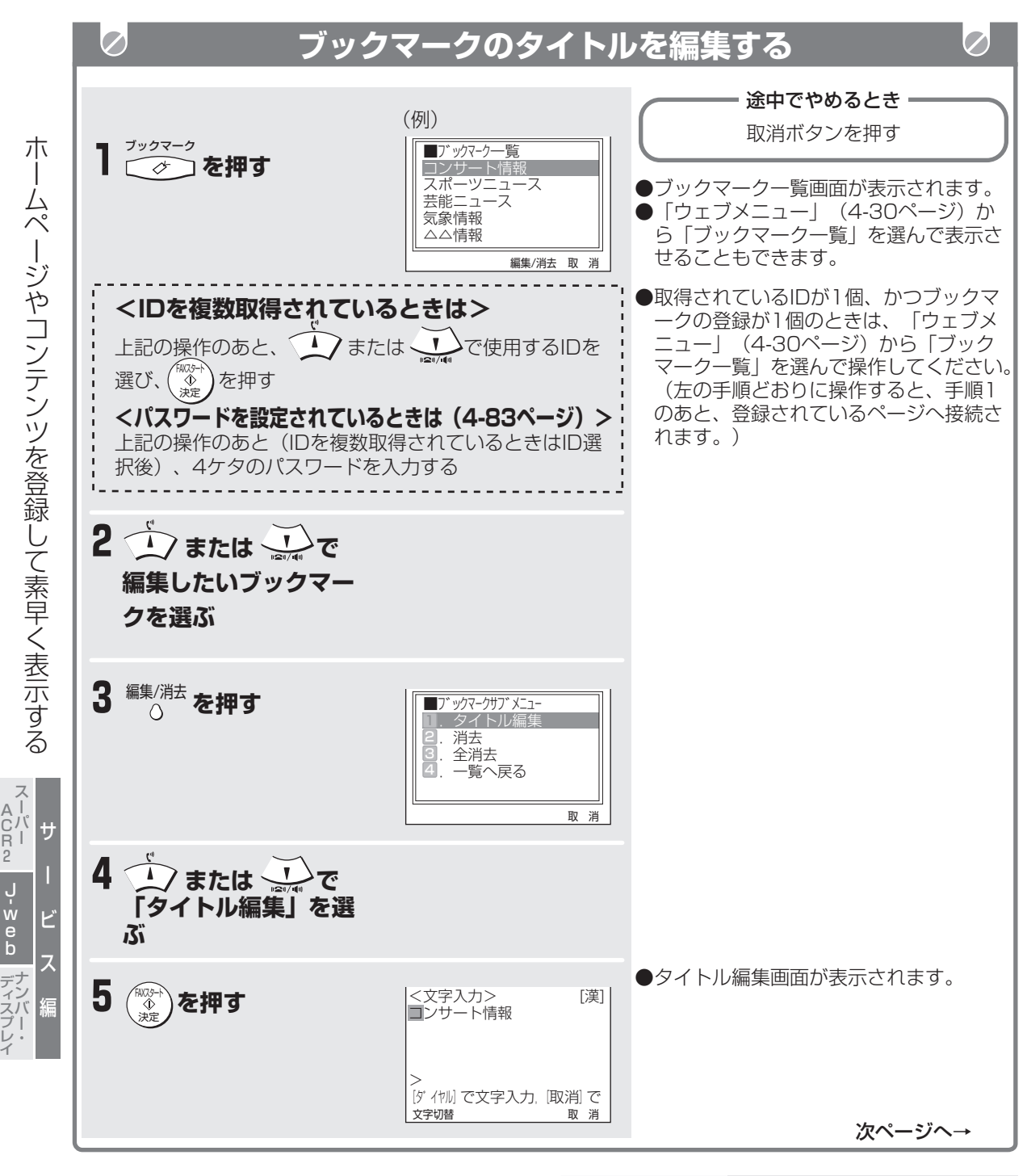

### **今お知らせ**

● 取扱説明書で表示しているブックマーク一覧の画 面は一例です。実際に表示される内容とは異なり ます。

# **ホームページやコンテンツを登録して素早く表示する**

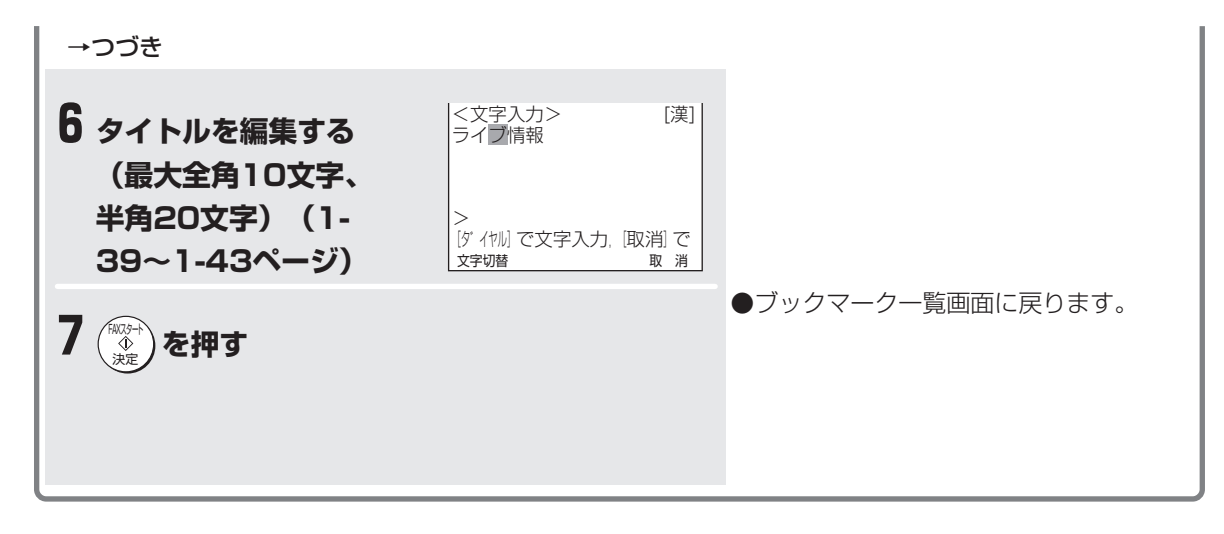

یامس∙ل

### **今お知らせ**

- ブックマークやマイリンクのタイトルには、絵文 字が使用できます。文字切替ボタンで入力モード を切り替えていくと、[区点]の次に表示されま す。
- ブックマークのタイトルを編集しても登録されて いる順序は変更されません。

# J.web **ページを再読込みする**

表示中のページの内容を受信し直します。画像が正常 に表示できなかったときや、ページの内容を最新のも のに更新するときなどに行います。

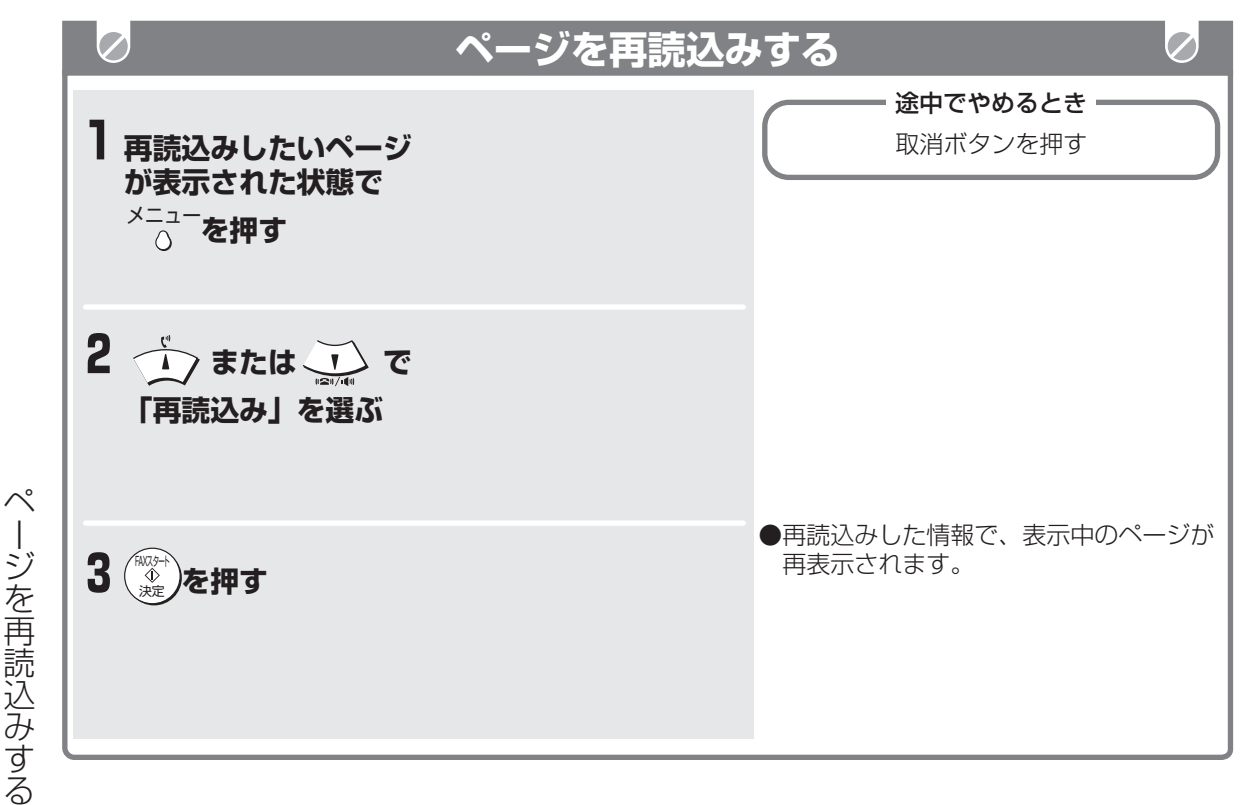

#### **■ ウェブサービスを終了させるときは(4-30ペー ジ)**

#### **■ 回線を切断して表示しているページの内容を見た いときは(4-30ページ)**

#### **今お知らせ**

- "J-web"対応のページ以外は正しく表示されな い場合があります。
- フレーム (画面分割機能)、Java、JavaScript などを含んだぺージは正しく表示できない場合が あります。
- 情報量の多いページは「ページサイズオーバーで 表示できません」と表示され、表示可能なサイズ 分の情報のみ表示されます。
- GIF、PNG、JPEG形式以外の画像は表示されま せん。

サ

スーパー A C R 2

ー

ー

ب<br>w e b

ビ

ス

編

ナンバー・ ディスプレイ
## **URLを入力してページを表示する**

ページには「URL」と呼ぶアドレスが付いていま す。これを入力して、個人、団体、企業などが開設し ているさまざまなページを表示できます。

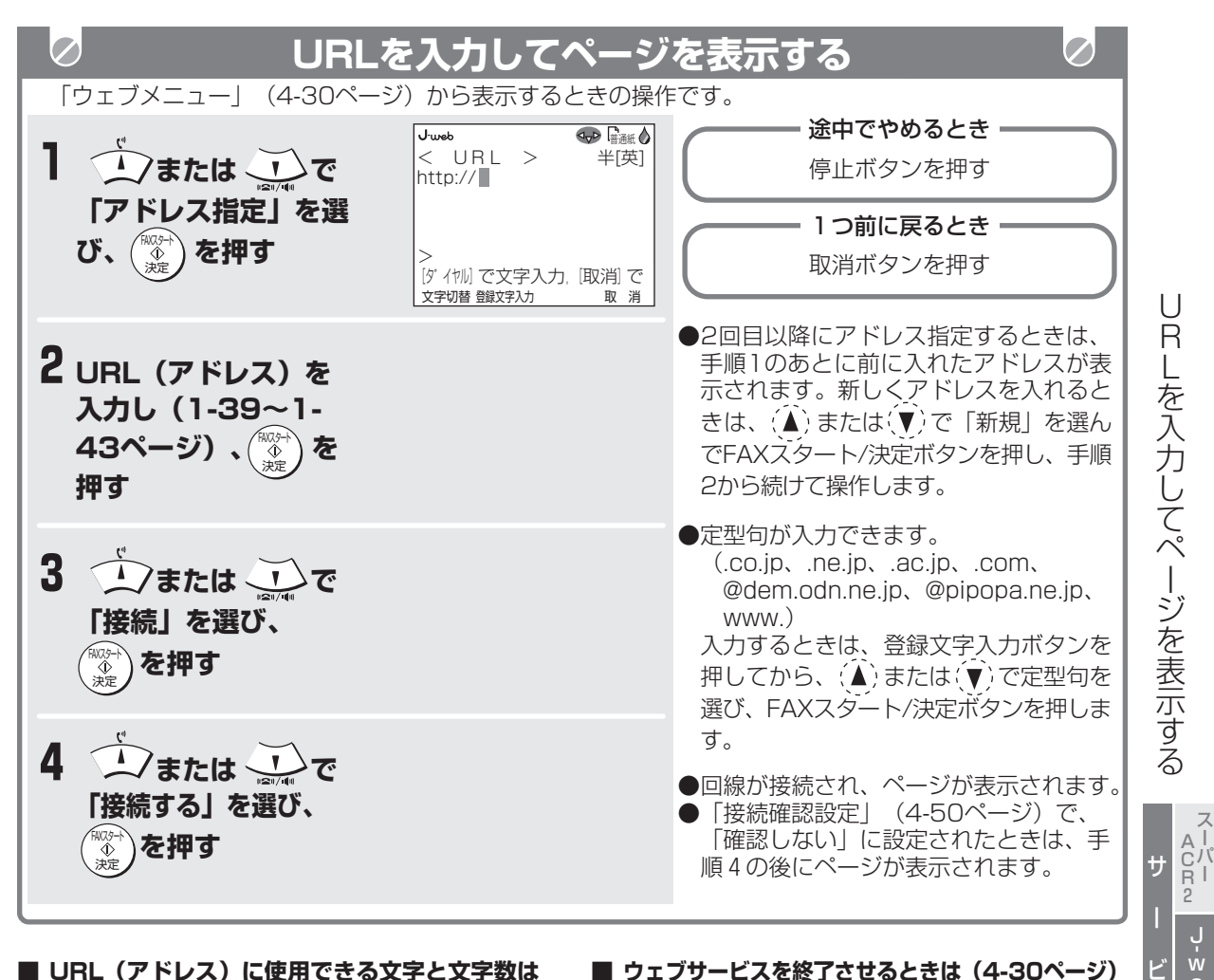

■ URL (アドレス) に使用できる文字と文字数は URLに使用できる文字は、半角英字、半角数字で す。文字数は最大1024文字までです。

- **■ ウェブサービスを終了させるときは(4-30ページ)**
- **回線を切断して表示しているページの内容を見た いときは(4-30ページ)**

ス

e b

web·

ナンバー・ ディスプレイ

編

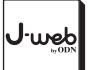

ナンバー・ ディスプレイ

ス

### **お知らせ**

- 指定できるURLは1回に1つです。
- URL入力したあと回線接続中に操作を中止する ときは、「ウェブ接続中お待ちください」と画面 表示されている間に停止ボタンを押してくださ い。
- 手順2では、あらかじめ「http://」が自動的に 入力されています。
- 入力するURLの先頭には必ず「http://」または 「https://」を付けてください。「http://」ま たは「https://」がないとページに接続できませ ん。
- "J-web"対応のページ以外は正しく表示されな い場合があります。
- フレーム (画面分割機能)、Java、JavaScript などを含んだぺージは正しく表示できない場合が あります。
- ●情報量の多いページは「ページサイズオーバーで 表示できません」と表示され、表示可能なサイズ 分の情報のみ表示されます。

## **表示中のページを登録する**

表示中のページを「マイリンク」として登録すること ができます。登録したマイリンクはいつでも表示でき ますので、たとえば、料理のレシピや乗換案内など、 一度表示した画面をあとから確認したいときに便利で す。

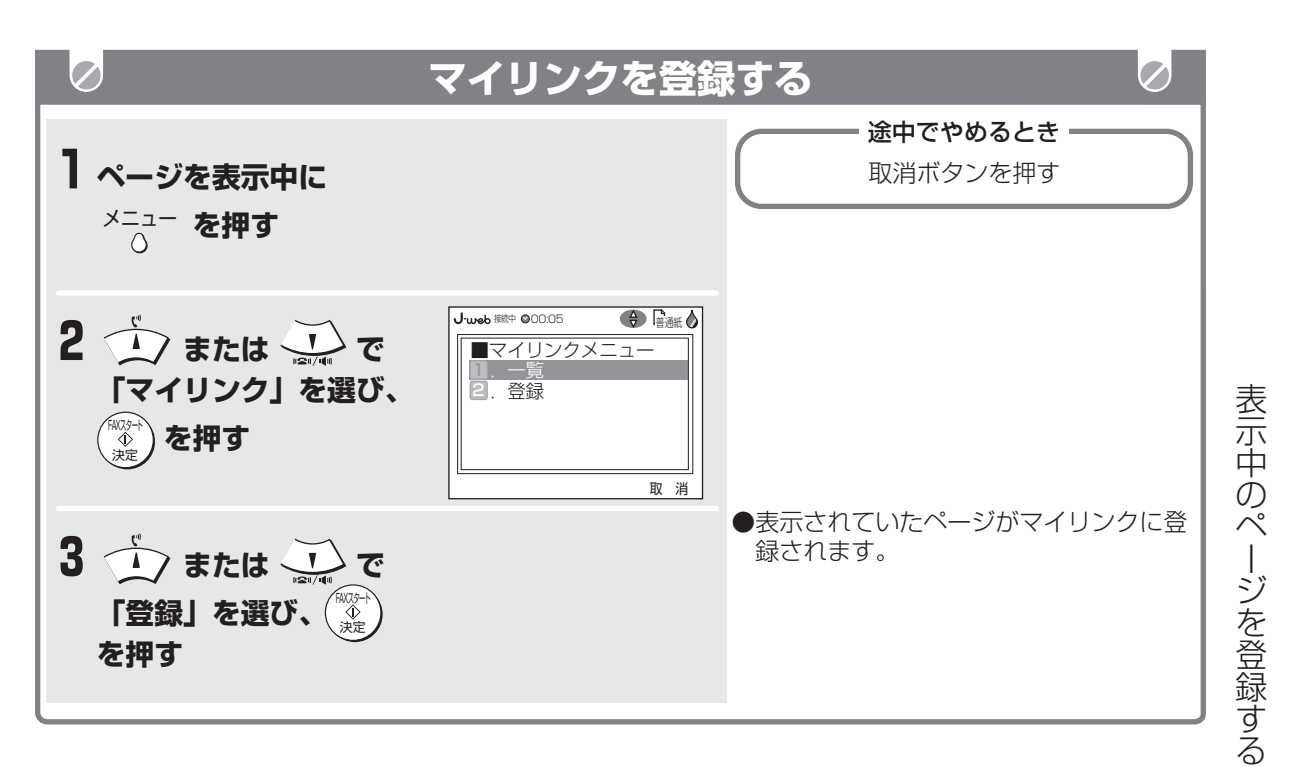

#### **■ マイリンク一覧画面を表示させるときは**

上記の手順3で「一覧」を選んでください。 また、「ウェブメニュー」から「マイリンク一覧」 を選んで表示させることもできます。

## **今お知らせ**

- マイリンクは10件まで登録できます。 (IDを複 数登録されているときは、IDごとに10件ずつ登 録できます。)ただしページの情報量によっては 登録できる件数が少なくなったり、登録できない ことがあります。
- マイリンクに登録しているページにリンクがある ときは、リンク先を選択すると、"J-web"セン ターに接続され、リンク先のページが表示されま す。
- 画像表示設定 (4-50ページ)を「文字のみ表示 する」に設定しているときは、マイリンクに画像 は登録されません。(その後、画像表示設定を 「画像も表示する」にしてからマイリンクを表示 させても、画像は表示されません。)
- マイリンク内からも、PHONE TO・MAIL TO・ FAX TO・WEB TO機能が使えます。(4-43~ 4-46ページ)

サ

J·web

ー

ビ

ب<br>w e b

ナ ン バ ー ・ デ ィ ス プ レ イ

ス ー<br>バ<br>ー A C R 2

ス

編

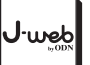

**表示中のページを登録する**

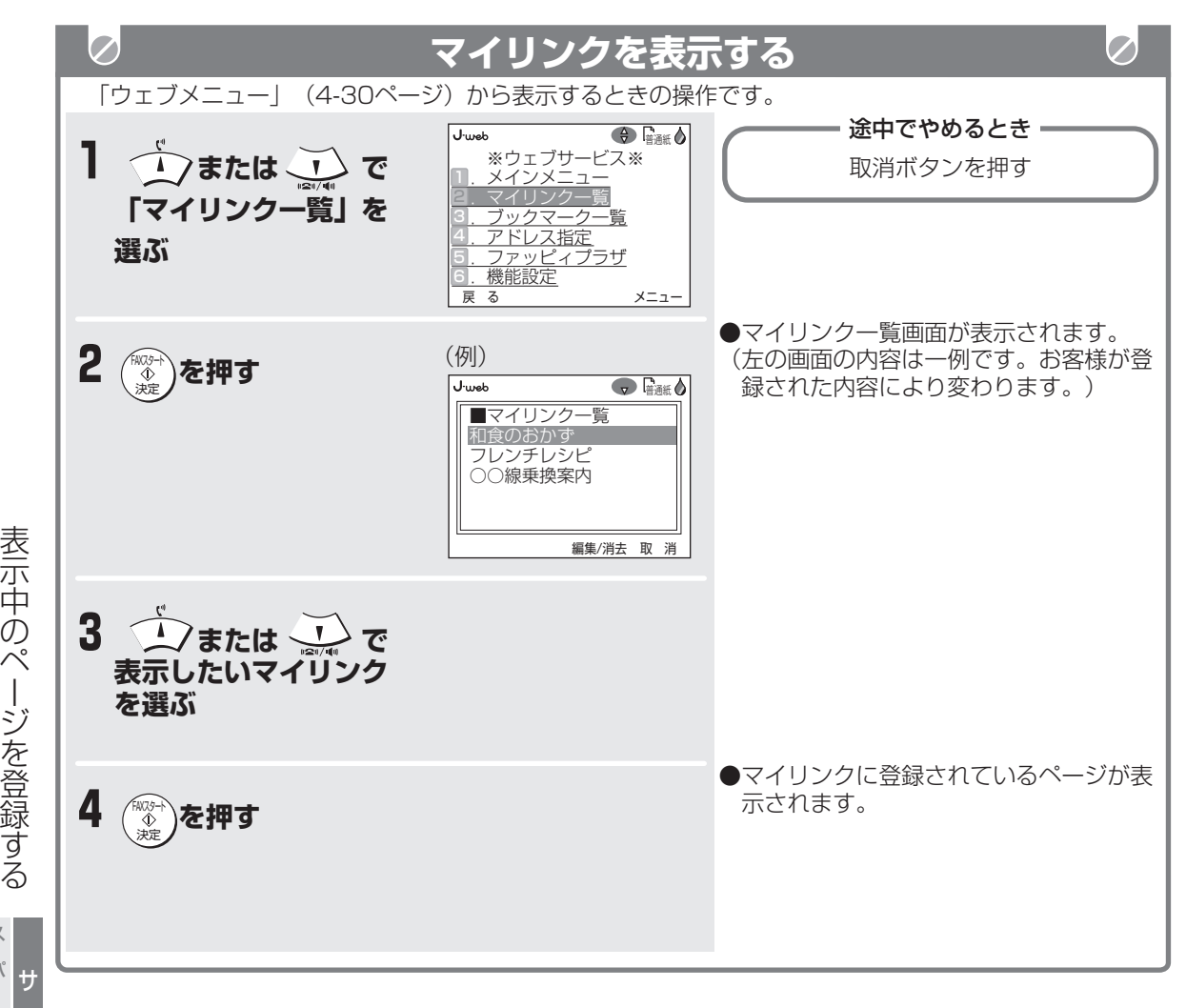

#### ■ 保存されているマイリンクを消去するときは

- ① マイリンク一覧画面を表示させる
- ② (▲) または (▼) で削除したいマイリンクを選 ぶ
- ③ 編集/消去ボタンを押す
- **④(▲)または(▼)で「消去」を選び、FAXスター** ト/決定ボタンを押す
- **⑤ (▲) または (▼) で「消去する」を選び、FAX** スタート/決定ボタンを押す マイリンクが削除されます。
- ※ 登録されているマイリンクを一度にすべて消去し たいときは、④の手順で「全消去」を選び、⑤の 手順で「全消去する」を選んでください。

ー

ب<br>w e b

スーパー A C R 2

> ビ ス

編

ナンバー・ ディスプレイ

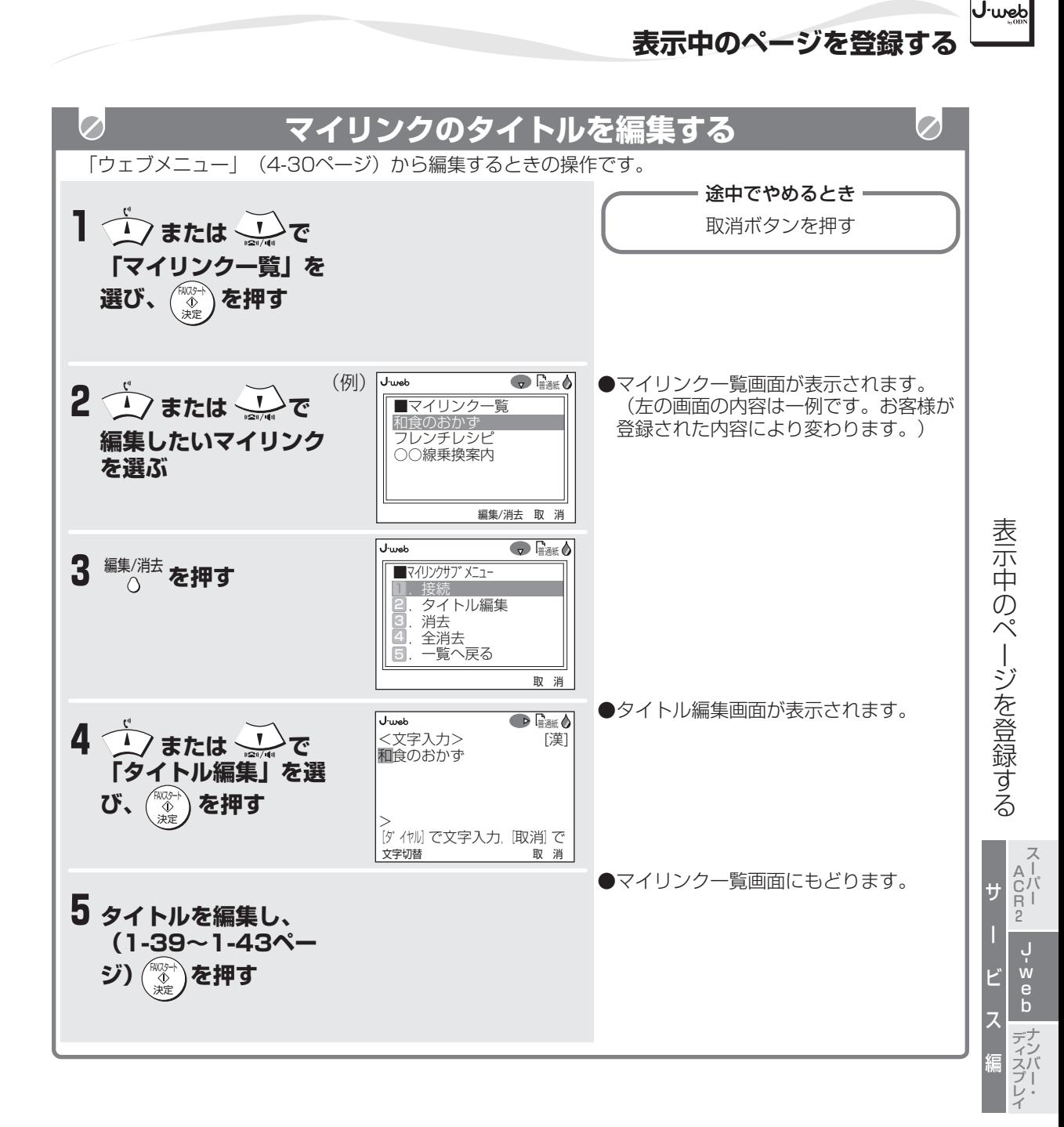

- **お知らせ** 
	- ブックマークやマイリンクのタイトルには、絵文字 が使用できます。文字切替ボタンで入力モードを切 り替えて行くと、[区点]の次に表示されます。
	- マイリンクのタイトルは最大全角10文字(半角 20文字)まで登録できます。
	- マイリンクのタイトルを編集しても登録されてい る順序は変更されません。

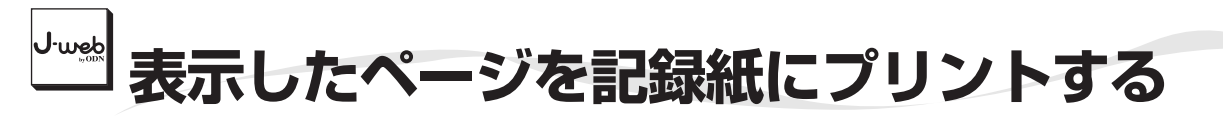

表示中のページ内容を記録紙にプリントすることがで きます。(ページプリント)

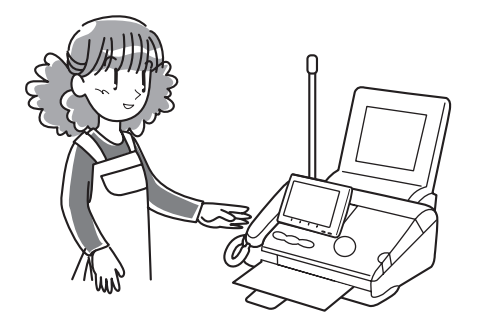

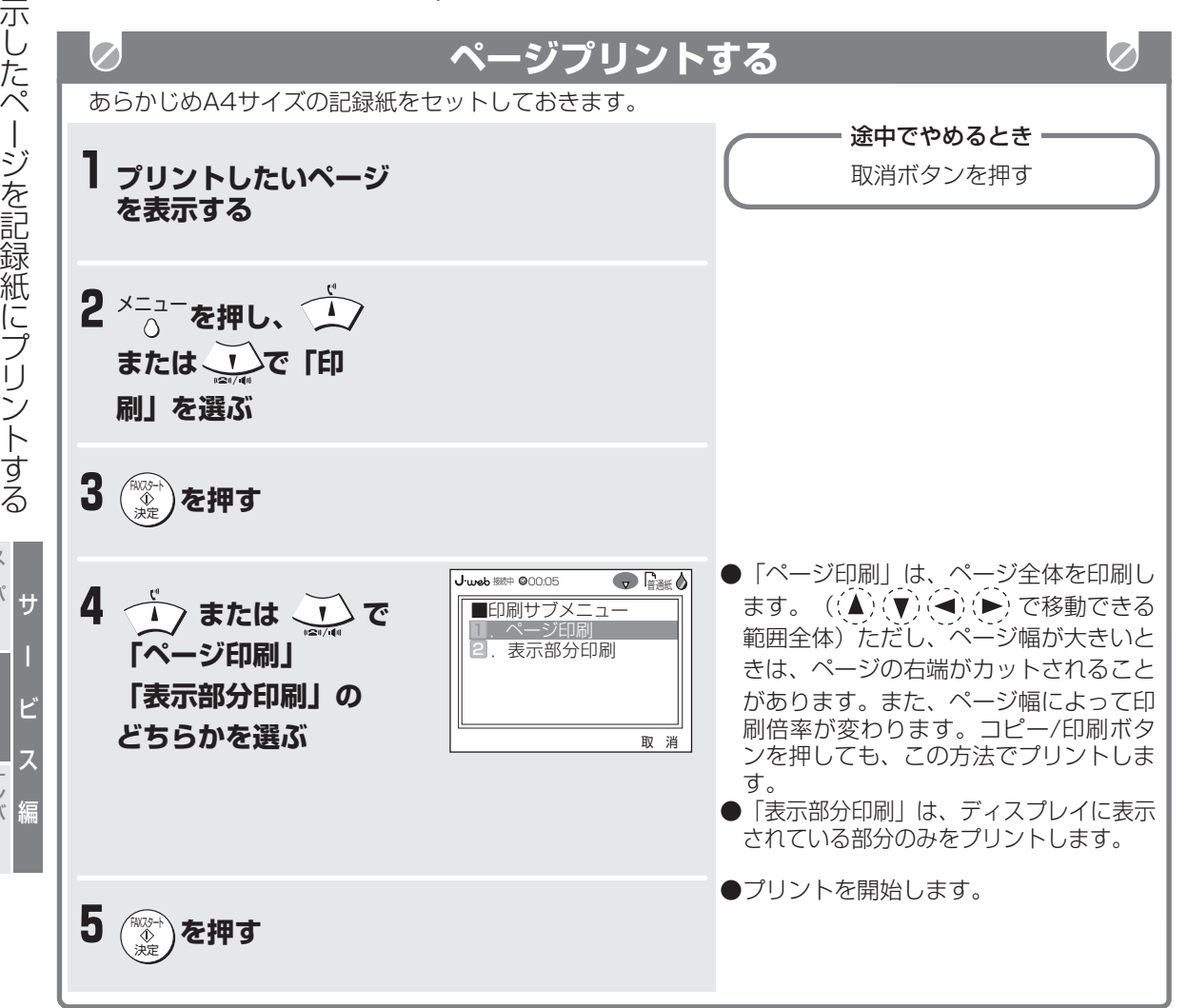

#### **今お知らせ**

- A4サイズの記録紙の幅の中央にプリントされま す。
- はがきサイズの記録紙にはプリントできません。
- カラーインクカートリッジをセットしているとき はカラーで、黒インクカートリッジをセットして いるときはモノクロでプリントされます。

ب<br>w e b

ナンバー・ ディスプレイ

スーパー A C R 2

表

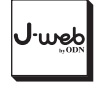

PHONE TO

MAIL TO

・FAX TO

WEB TO

機 能 を 使 う

◆ PHONE TO: メールやコンテンツ、マイリンク内にある電話番号に、簡単に電話をかけることができます。 **MAIL TO:** メールアドレスにメールを送る(MAIL TO機能)ことができます。 **FAX TO:** FAX番号に発信してファクスを送受信することができます。  $WFR$  TO: URL (アドレス)に接続しページを表示することができます。  $\overline{\mathscr{S}}$ **PHONE TO機能を使う**  $\varnothing$ (例)コンテンツ内の電話番号に電話をかけます。 途中でやめるとき **1コンテンツを表示する** 取消ボタンを押す **(4-30ページ) J·web 接种 ©00:05 ● 暗通紙 ◎** 会社案内 **2 →または ごで** ○×会社 お問い合わせ **画面内の電話番号を選ぶ** tel:0312345678 mailto:0312345678@xx.yy.zz. ne.jp fax:0387654321 戻 る メニュー ●確認画面が表示されます。 **3 を押す** FAXスター<br>イント 決定 ●画面内の電話番号を電話帳の第1番号に 登録することができます。 **4 つまたは ごで** ① (▲) または (▼) で「電話帳登録」を選 **「電話する」を選ぶ** び、FAXスタート/決定ボタンを押す ② 「名前」「読み」を入れる(2-11ペ ージ) ③ 表示される電話番号を確認し、FAXス タート/決定ボタンを押す (電話帳に登録され、元の画面に戻り ます。) ●自動的に電話番号にダイヤルします。 **5 を押す** AXスター<br>- ① 決定 ●自動的にスピーカーホン通話になります。 受話器を取り上げてお話しすることもで **6相手の方が出たらお話** きます。 **しする 7通話が終わったら電話 を切る**

#### **今お知らせ**

- 手順4では、表示される電話番号をよくお確かめください。
- コンテンツやマイリンク内からPHONE TO機能の操作を行う場合、画面内の電話番号の表示が異なる場 合があります。
- 発信後の通話には通話料金がかかります。

サ

ビ

ب<br>w e b

ナンバー・ ディスプレイ

ス ー<br>バ<br>ー A C R 2

ス

編

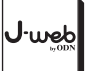

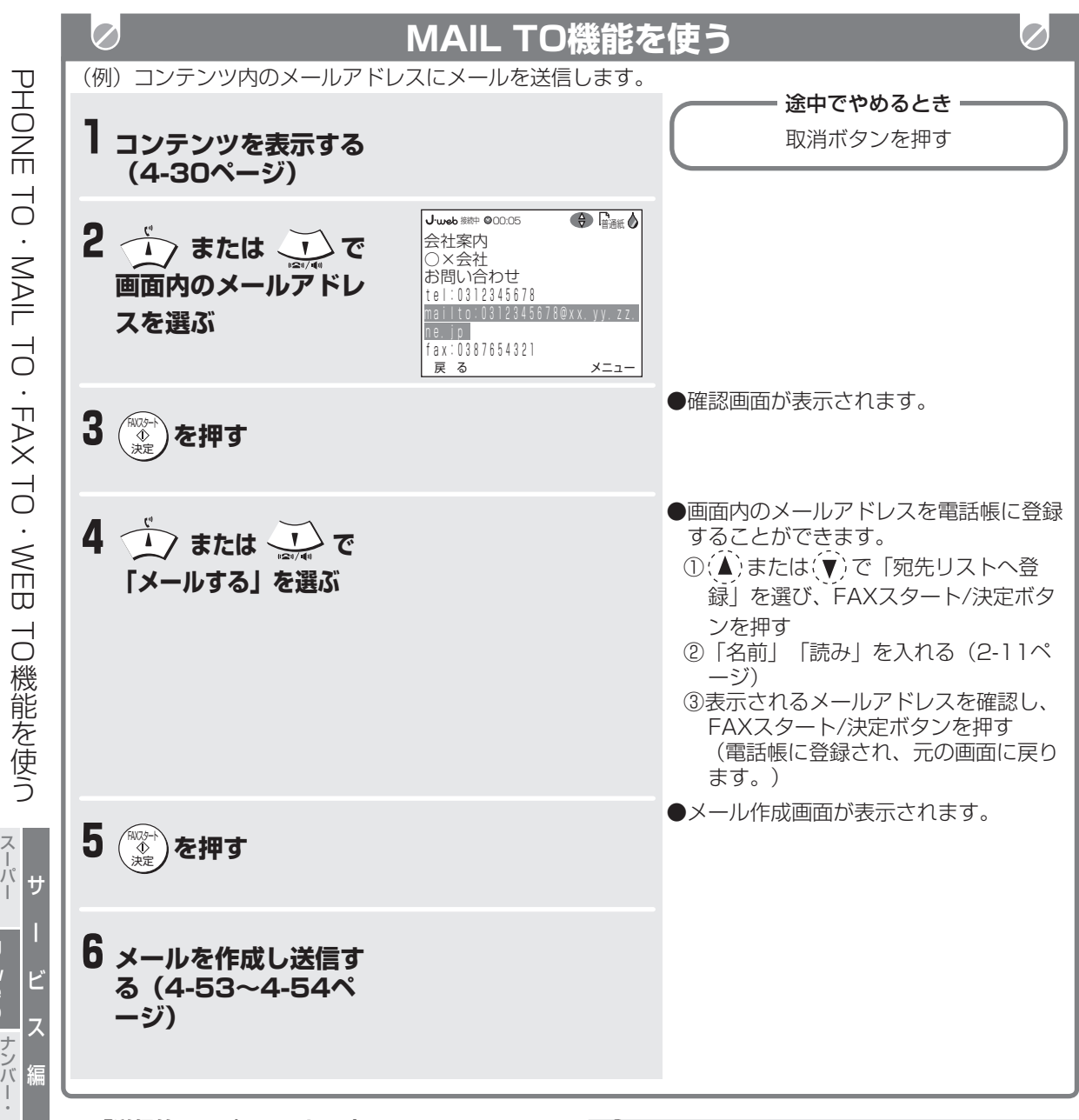

**■ 「送信箱いっぱいです」と表示されたときは** すでに送信箱に30件保存されています。不要な送 信箱のメールを消去してから作成してください。 (4-60ページ)

**■ 「子機優先指定されています」と表示されたときは** 子機優先指定が設定されています。子機優先指定 を解除してから作成してください。(4-81ペー ジ)

#### **今お知らせ**

- コンテンツやマイリンク内からMAIL TO機能の 操作を行う場合、画面内のメールアドレスの表示 が異なる場合があります。
- 手順6でメール作成画面が表示されたときには、 自動的に回線が切断され、メールアドレスが入力 された状態になっています。
- 手順6では、メールアドレス(宛先)を確認して から送信してください。
- 指定できるメールアドレスは50文字までです。 51文字以上のアドレスは51文字目以降が消され るので、51文字以上のアドレスに送信すること はできません。

ب<br>w e b

ディスプレイ

A C R 2

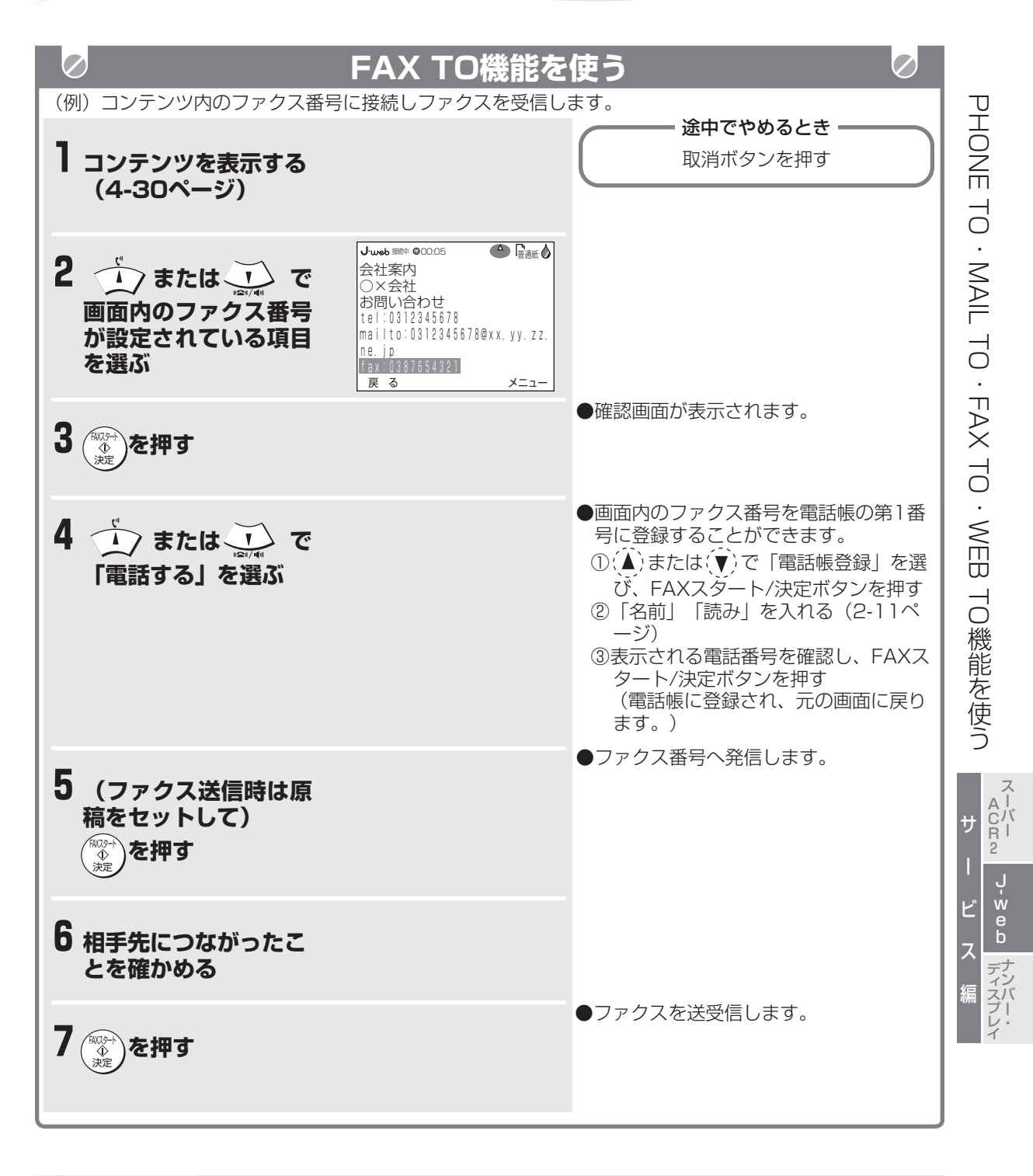

### **今お知らせ**

- ●手順4では、表示される電話番号をよくお確かめください。
- コンテンツやマイリンク内からFAX TO機能の操作を行う場合、画面内のファクス番号の表示が異なる場 合があります。
- ファクス受信時は原稿をセットしていない状態で操作してください。
- ファクスの送受信が終わると手順2で表示していたページが表示されます。
- 発信後のファクス送受信には通信料金がかかります。

J.web

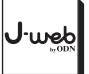

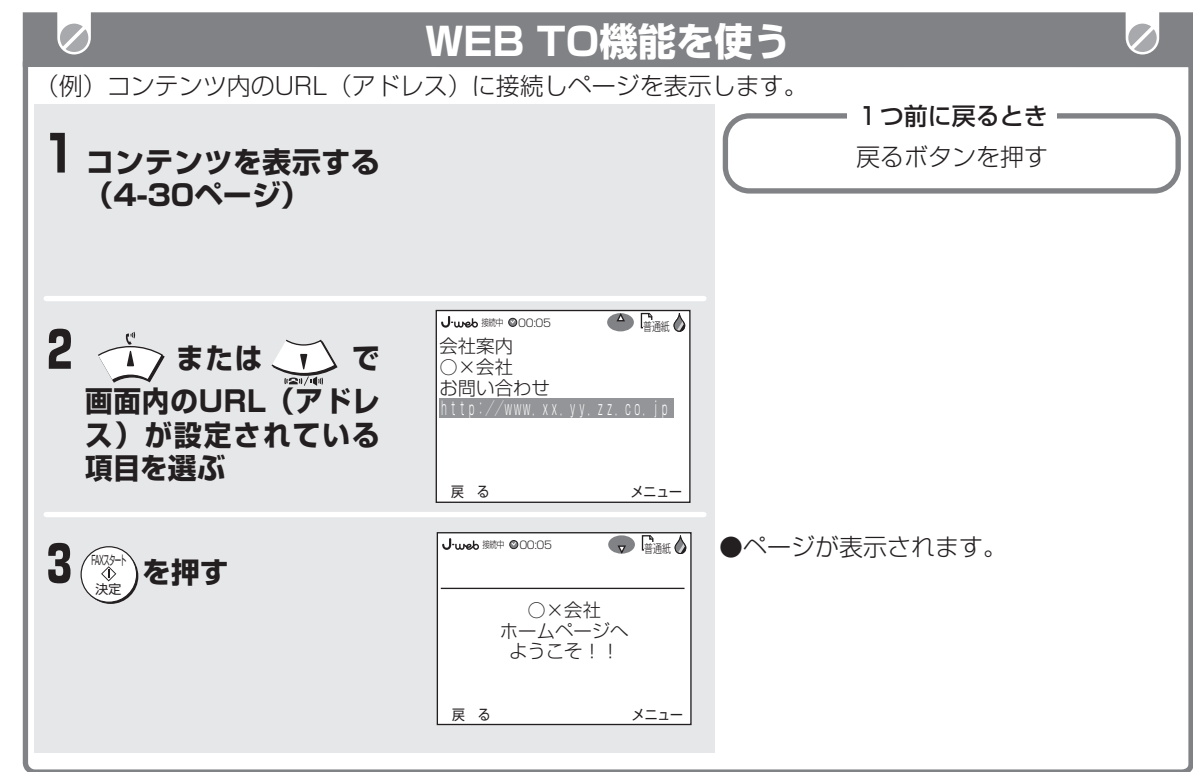

- 1つ前の画面に戻りたいときは (4-28ページ)
- **■ ウェブサービスを終了させるときは(4-30ページ)**
- **ページを表示したまま回線を切断するときは (4-30ページ)**
- **表示したページを記録紙にプリントするには (4-42ページ)**

サ

スーパー A C R 2

> ー ビ

ب<br>w e b

ス

編

ナンバー・ ディスプレイ

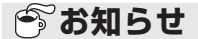

- コンテンツやマイリンク内からWEB TO機能の操 作を行う場合、画面内のURL(アドレス)の表示 が異なる場合があります。
- "J-web"対応のページ以外は正しく表示されな い場合があります。

## **着信メロディーを取り込む**

コンテンツ等から、最新の曲やお好みの曲を本体に取 り込み、着信音として利用することができます。これ を着信メロディーのダウンロードといいます。3曲ま でダウンロードできます。

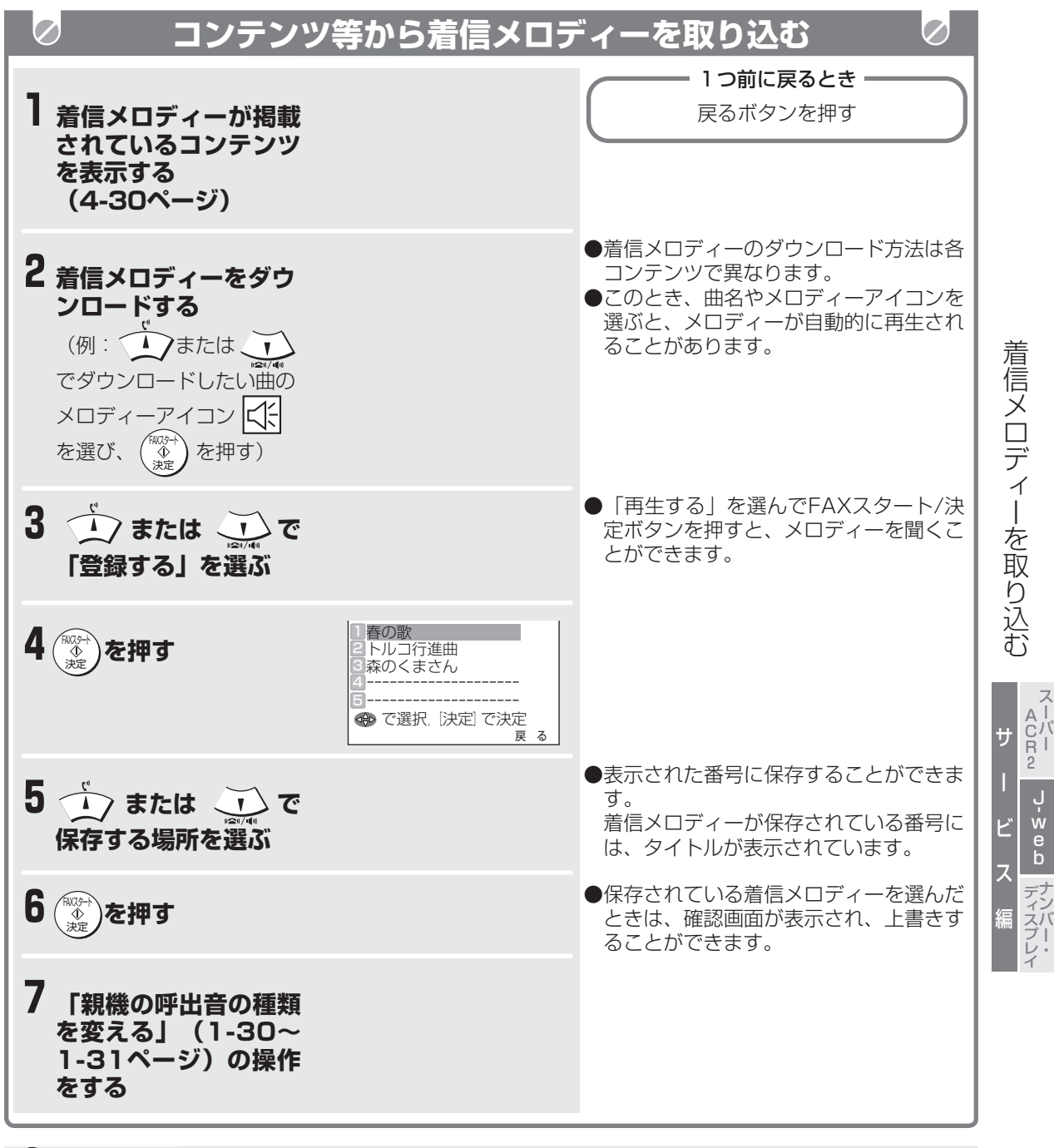

### **今お知らせ**

- 著作権保護の目的で保存できないメロディーがあります。
- "J-web"対応のページ以外は正しく表示されない場合があります。
- 手順2でメロディーが自動的に再生されるときの音量と、手順3で「再生する」を選んだときの音量は異な ります。自動的に再生されるときは親機のスピーカー音量(1-28ページ)、「再生する」を選んだとき は親機の呼出音量(1-28ページ)になります。

urek'

## **待機画面に表示する画像を取り込む**

親機の待機画面・電話がかかってきたときの画面・メールが届いたときの画面に表示させる画像やアニメー ションを、ウェブサービスを利用して取り込むことができます。ページから直接取り込むほか、保存されてい るマイリンク(4-39~4-41ページ)から取り込むこともできます。

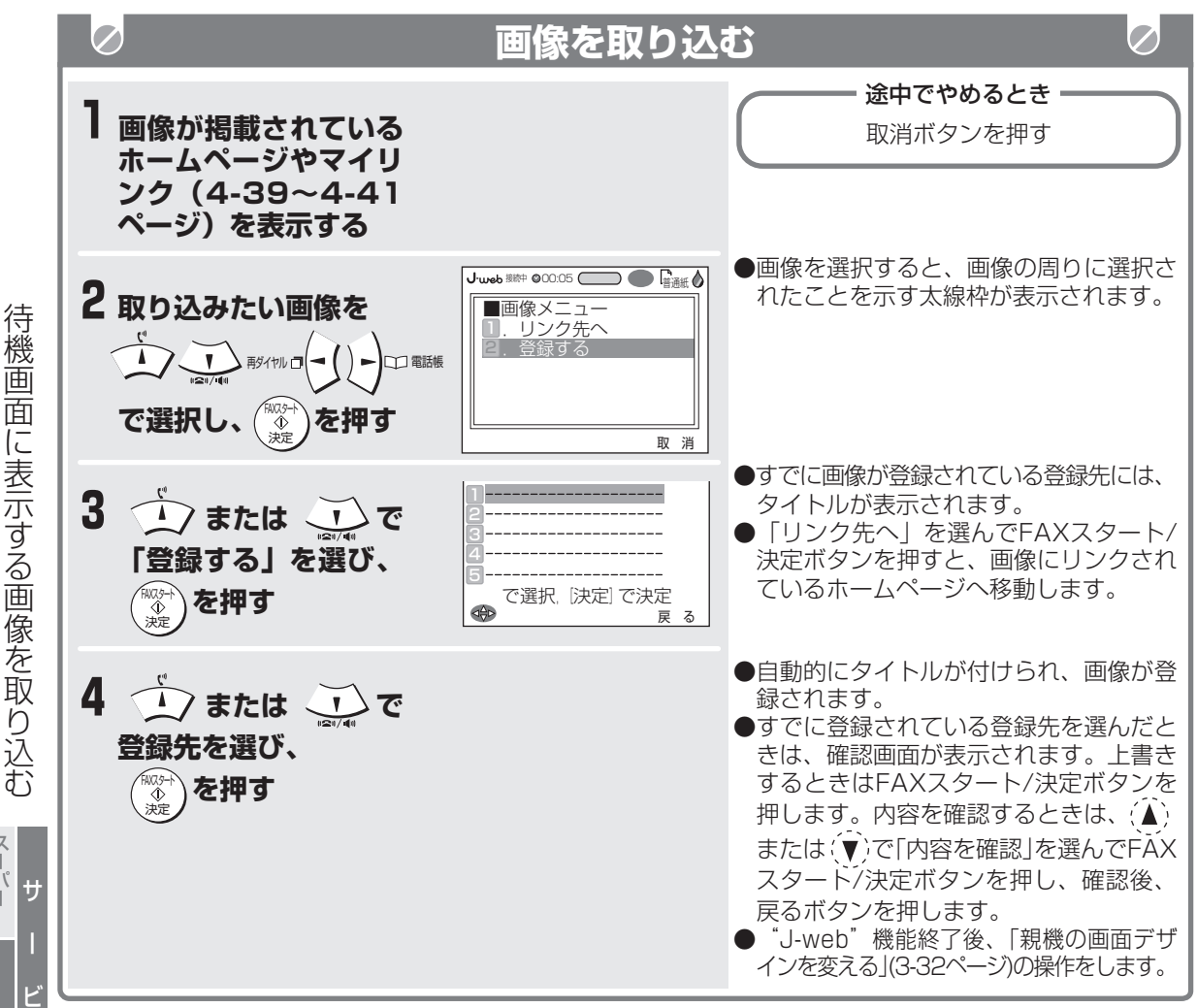

#### **■ アニメーションを取り込むときは**

「E-アニメータ」※で作成されたアニメーションを取り込むことができます。

「ファッピィプラザ」(4-27、4-89ページ)の「ぎゃらも!」の中の「あにめぎゃらも!」から取り込 めます。

※E-アニメータは、シャープ独自の軽量でコンパクトなアニメーション技術です。

### **● お知らせ**

- ●著作権保護の目的で保存できない画像やアニメーションがあります。このときは、「登録する」を選ぶと 「登録できません」と表示されます。
- アニメーションを保存しても、静止画のみの保存になることがあります。 またデータが壊れているなどして、本機で再生できないアニメーションは、保存後に表示させると、「この データは再生できません」と表示されます。
- 音楽付きのアニメーションを取り込んだ場合、内容を確認する画面では音楽が鳴りますが、親機の待機画 面などに表示したときは鳴りません。また、親機の呼出音にすることもできません。
- 選択した画像が1画面を超える場合は、画像の中央を登録するか、左上を登録するかの選択画面が表示さ れます。どちらかを選ぶと、表示不可能な部分が削除されます。
- 手順4で上書き保存したとき、保存が終わるまでの間に着信があったり、停電になったり、受話器を上げ るなどの操作をしたときは、上書きされず、前の保存データも消えてしまうことがあります。

ス

に

J.web

る

り

ب<br>w e b

スーパー A C R 2

編

ナンバー・ ディスプレイ

# **エラー表示について(ウェブサービス)**

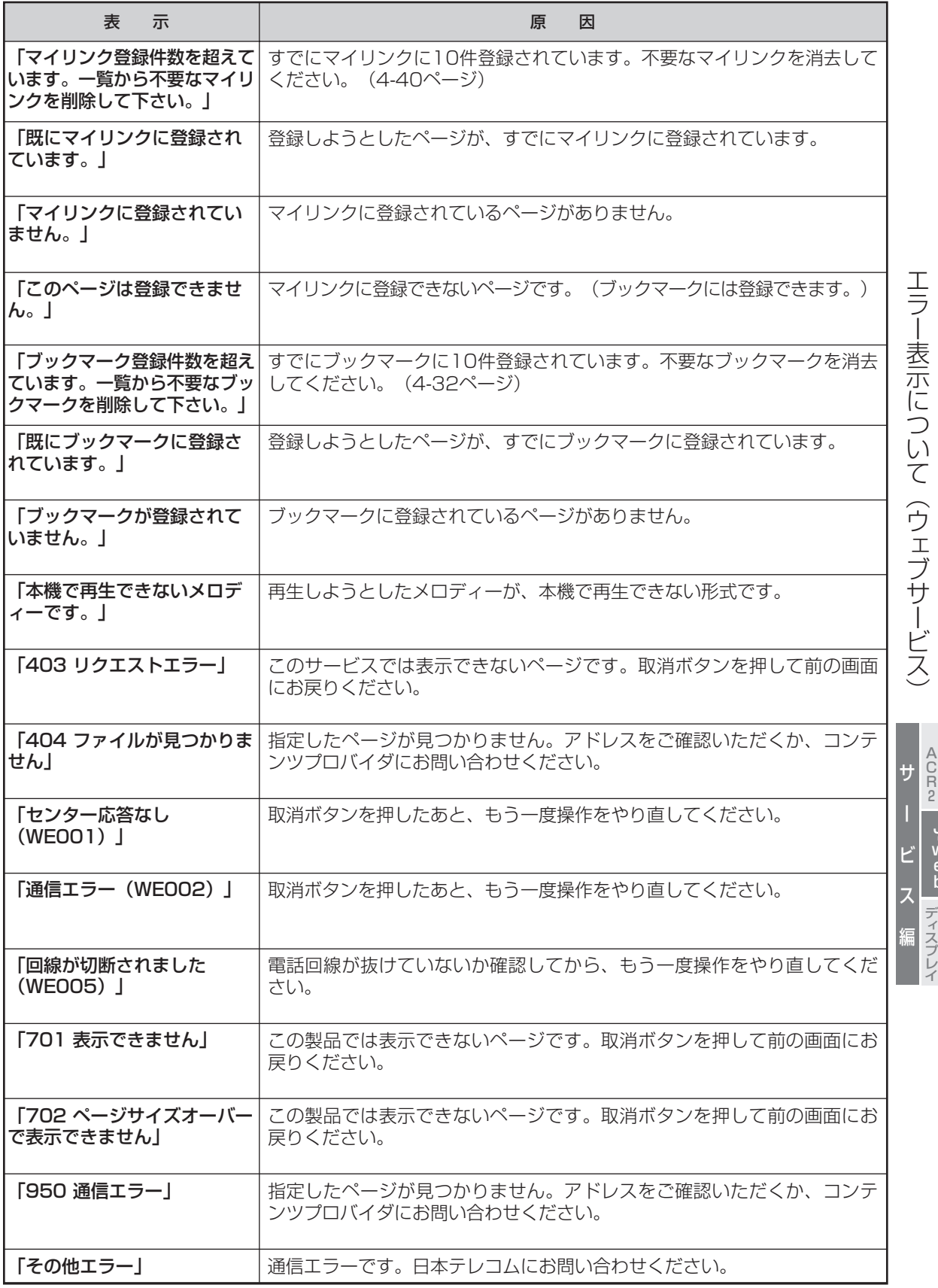

ب<br>w e b

ナンバー・

スーパー

 $\left|J$ ·web

### J.web **ウェブサービスをもっと便利に使う**

#### ウェブサービスをもっと便利に使うための設定ができます。 複数IDを取得されているときは、IDごとに設定できます。 1つ前に戻るとき 取消ボタンを押す 工場出荷時は に設定されています。設定項目 | シング シング かんこう 登録の操作手順 J - web 切り忘れ防止 (3分/5分/10分  $\bigcirc$ 再ダイャル ┌┓ ( ̄ ̄ ̄ ) ━ ) ━━ コココ 電話帳 /20分/30分) または または (複数ID取得時は、続いてID FAXスタート 操作しない状態が 選択。パスワード設定時は、 で「ウェブ」を選ぶ 決定 「機能設定」を選ぶ 続いたとき、自動 続いてパスワード入力) 的に回線を切断す るまでの時間を設 ∤または◯ ひで 定します。 設定時間変更 ェ ブ **\▲/または \\_)で** axas-<br><> FAXスタート FAXスタート 変更しない 「切り忘れ防止」を選ぶ 決定 決定 決定 「変更しない」を のどちらかを選ぶ 選んだときは、設 定を終了します。 ビ または、】)で 3分 5分 ||妙イサル ロ【● 】 | ▶ ┃ └│ || 竜話帳  $\left($   $\left($   $\right)$   $\left($   $\right)$   $\left($   $\left($   $\right)$   $\left($   $\left($   $\right)$   $\left($   $\left($   $\right)$   $\left($   $\left($   $\right)$   $\left($   $\left($   $\right)$   $\left($   $\left($   $\right)$   $\left($   $\left($   $\right)$   $\left($   $\left($   $\right)$   $\left($   $\left($   $\right)$   $\left($   $\left($   $\right)$   $\left($   $\left($ FAXスタート FAXスタート FAXスタート 10分 決定 「決定」を選ぶ 決定 決定 20分 30分 から選ぶ 接続確認設定 J - web  $\bigcirc$ (確認する/確認 再ダイヤル 電話帳 しない) または または (複数ID取得時は、続い FAXスタート  $\overline{\mathcal{P}}$ J-web"へ接続 てID選択。パスワード設 で「ウェブ」を選ぶ 決定 で「機能設定」を選ぶ 決定 する前に表示され 定時は、続いてパスワー る、確認メッセー ド入力) サ 17または 1) で ジの有無を設定し ます。 確認する ー または  $\overline{\mathbb{C}}$ FAXスタート 確認しない で「**接続確認設定**」を 決定 決定 ビ のどちらかを選ぶ 選ぶ ス  $J - weh$ 画像表示設定  $\subset$  J 再ダイヤル 電話帳 (画像も表示する/ 編 または または (複数ID取得時は、続い 文字のみ表示する) FMAJ<sup>-</sup>1 FMW<sub>/</sub> で「ウェブ」を選ぶ てID選択。パスワード設 決定 で「機能設定」を選ぶ 決定 ページ内の文字、 定時は、続いてパスワー 画像とも表示する ド入力) か、文字のみ表示 ▲ つまたは 、▼ ゝで するかを設定しま す。 画像も表示する または FAXスタート ws-<br>◆ 文字のみ表示する で「画像表示設定」を 決定 決定 のどちらかを選ぶ 選ぶ

※上記の設定は、サブメニュー(ウェブサービス画面上で^⌒ ̄ を押す。4-27ページ)からも設定できます。 ① サブメニューから (▲)または (▼)で「機能設定」を選び、FAXスタート/決定ボタンを押す ②(▲)または (▼)で「切り忘れ防止」「接続確認設定」「画像表示設定」のいずれかを選ぶ メニュー

③ FAXスタート/決定ボタンを押す(以降の操作は同様です。)

**4-50**

ب<br>w e b

ナンバー・ ディスプレイ

スーパー A C R 2

ウ

サ ー

ス を も っ と 便 利 に 使 う

**メールサービスを利用する**

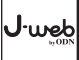

 $\varphi$ 

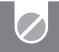

## **メールサービスとは**

通常、パソコン等で利用されているEメールの送受信が本機だけで可能となるサービスです。 本機のディスプレイ上で作成したメッセージをEメールが利用可能な全ての端末(パソコン・携帯電話・ PHS・Eメール対応電話機等)に送信したり、それらの端末からのEメールを本機のディスプレイに表示させ たりすることができます。

また、以下の便利なオプションサービスが用意されています。(詳しくは4-85ページをご覧ください。)

#### **① 着信通知サービス**

"J-web"センターのメールボックスにEメール が届いたことをお知らせします。(本機にメール を受信させるには、受信操作が必要です。)

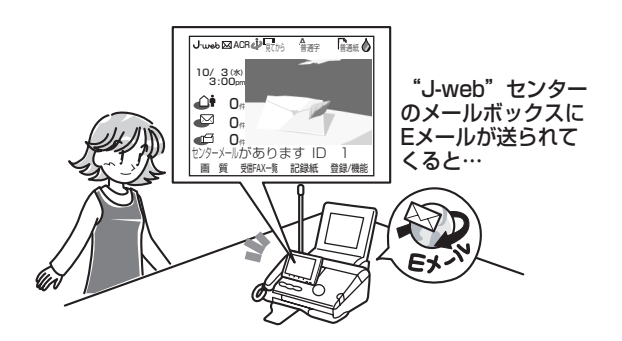

#### **② オートFAXサービス**

"J-web"センターのメールボックスにEメール が届くと、メール本文(添付ファイル含む)を自 動的にFAX文書として受信します。(メールは ディスプレイでは受信されません。)

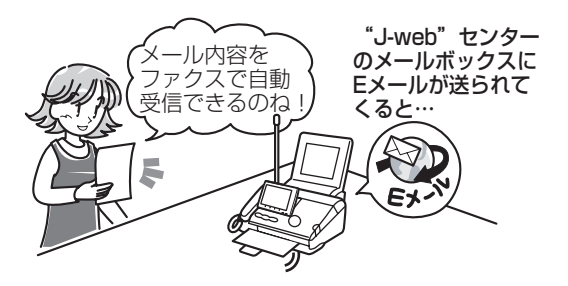

#### **③ 添付ファイルFAXサービス**

受信操作をした際に、届いたEメールに画像・文 書等の添付ファイルがあると、添付ファイル (メール本文含む)をFAX文書として受信しま す。(メール本文はディスプレイでも受信しま す。)

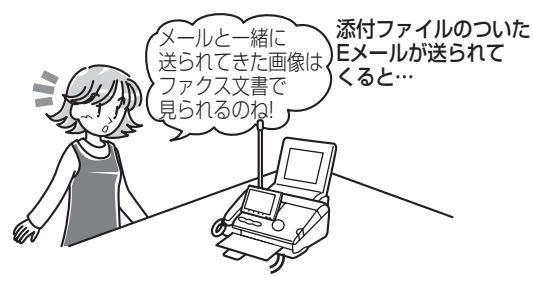

**■ Eメールとは**

インターネット網を通じて文字メッセージや画像 などを交換できる電子的な手紙のことです。

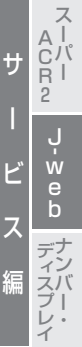

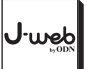

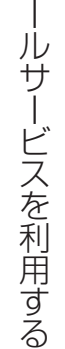

メ

サ

ス ーバー A C R 2

ー

ビ

ب<br>e<br>b

ス

編

ナンバー・ ディスプレイ

### **|ゔお知らせ**

- ①着信通知サービスと③添付ファイルFAXサービスは、組み合わせてのご利用が可能です。
- "J-web"のご利用と同時にお申込みされても、オプションサービスのご利用開始は、若干遅れる場合が あります。
- 本機と他の電話機等を並列に設置している場合はオプションサービスが受けられないことがあります。
- 各オプションサービスは、メールアドレスごとのお申込みとなります。
- お客様のメールアドレスに送信された E メールは、"J-web"センターのメールボックスに保管されま す。受信操作を行うことで、本機にEメールを受信します。
- ●本機での「Eメール送信完了」とは、"J-web"センターのメールボックスまでEメールが届いたことを 指します。送信相手もしくは送信相手のメールボックスにEメールが届いたということではありません。
- 宛先の間違い等で通信相手のメールボックスに届かなかった場合、不達メールまたは画面に表示されるエ ラーメッセージでお知らせします。
- インターネット経由の場合は、秘密保持が難しいため、重要な文書メールの送信は避けられることをお勧 めします。
- 送信者のメール環境によっては、メールを正しく受信できない場合があります。
- 以下のような場合、正しくメールを受信できない場合があります。
	- ・メールボックス容量に空きがない場合(ボックス容量:1MB)
	- ・送信者がリッチテキストメール(HTML形式)を送信した場合
	- ・送信者が添付ファイルを「Base64」以外のエンコード形式で送信した場合
- 着信通知サービスを確実に受けるためには、本機を留守設定にしておいてください。また、着信通知を受 け損ねた場合、メールを受信した後に着信通知されることがあります。
- Eメール送受信中にキャッチホン、キャッチホンⅡ、キャッチホン・ディスプレイでの着信が入ると、通 信エラーとなる可能性があります。
- ご不明な点は、日本テレコム【0088-225-932(無料・受付時間9:00~21:00)】までお問い合 わせください。

## **送信メールを作成/送信する(センター問い合わせ)**

下記の手順で送信メールを作成できます。作成したメールは、送信する前にいったん送信箱に保存します。 送信箱には、最大30件の送信メールを保存できます。(親機のメモリーを使っています。)

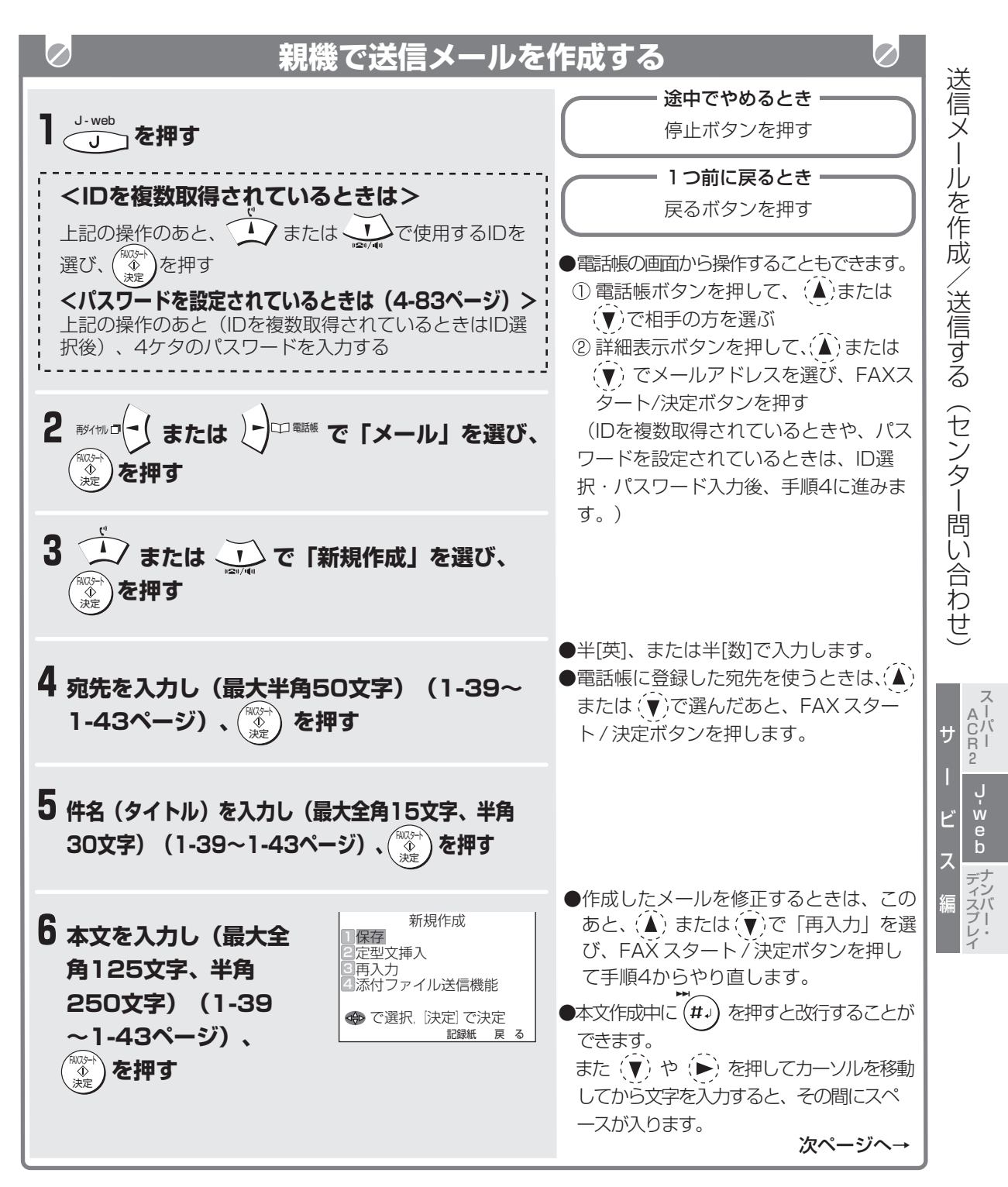

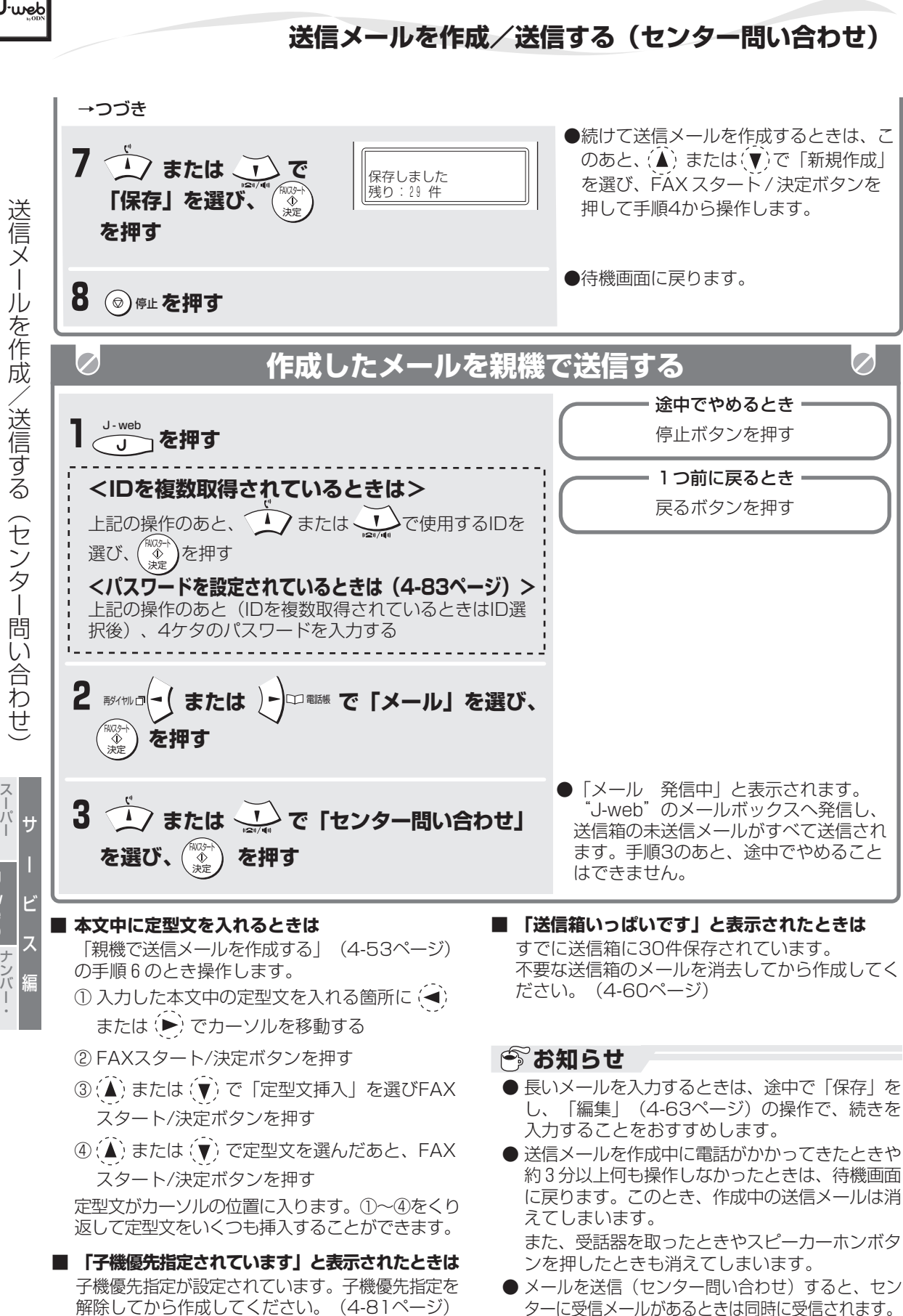

**4-54**

ب<br>e<br>b

ディスプレイ

A C R 2

## **送信メールを作成/送信する(センター問い合わせ)**

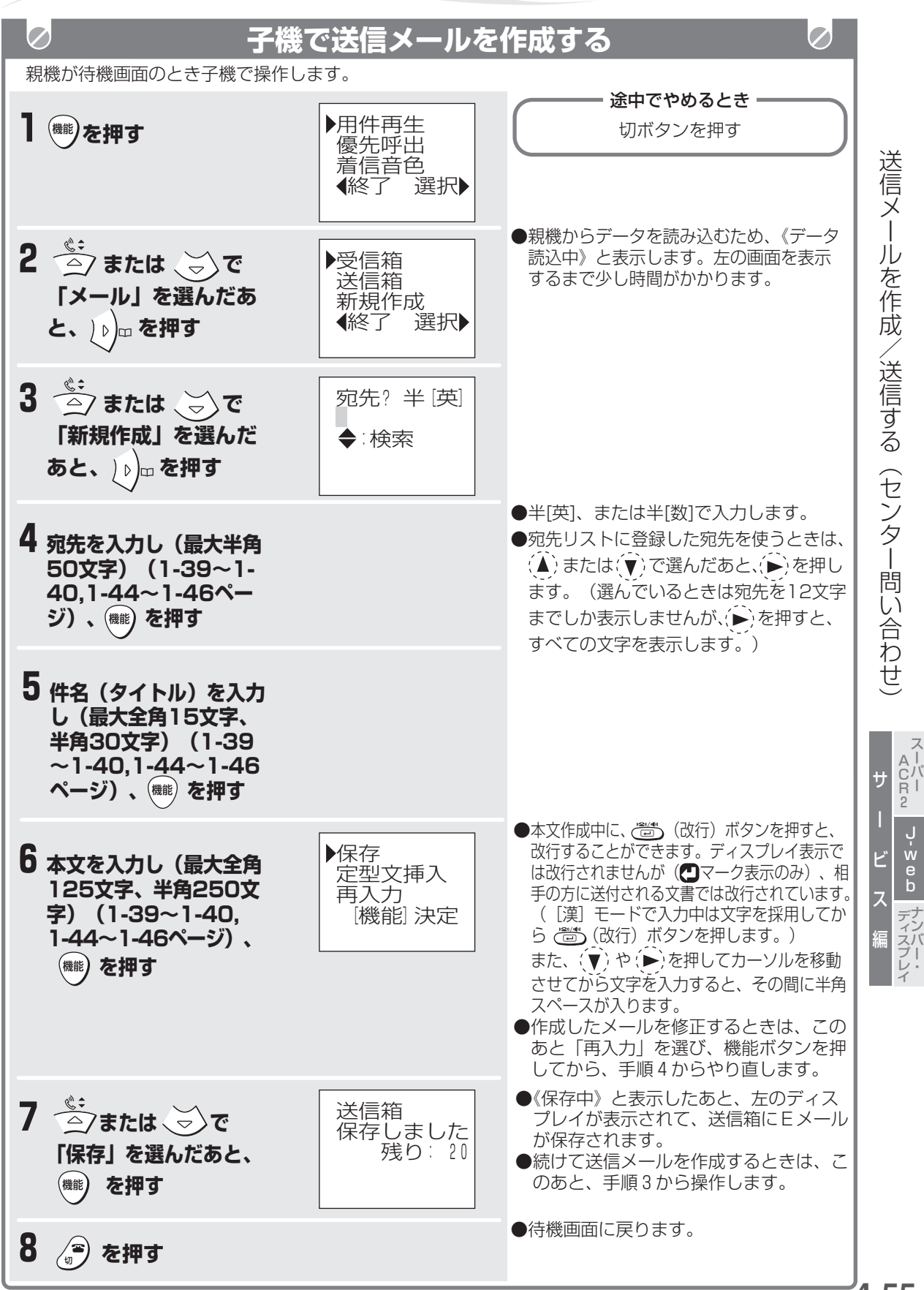

**4-55**

J·web

web:

**送信メールを作成/送信する(センター問い合わせ)**

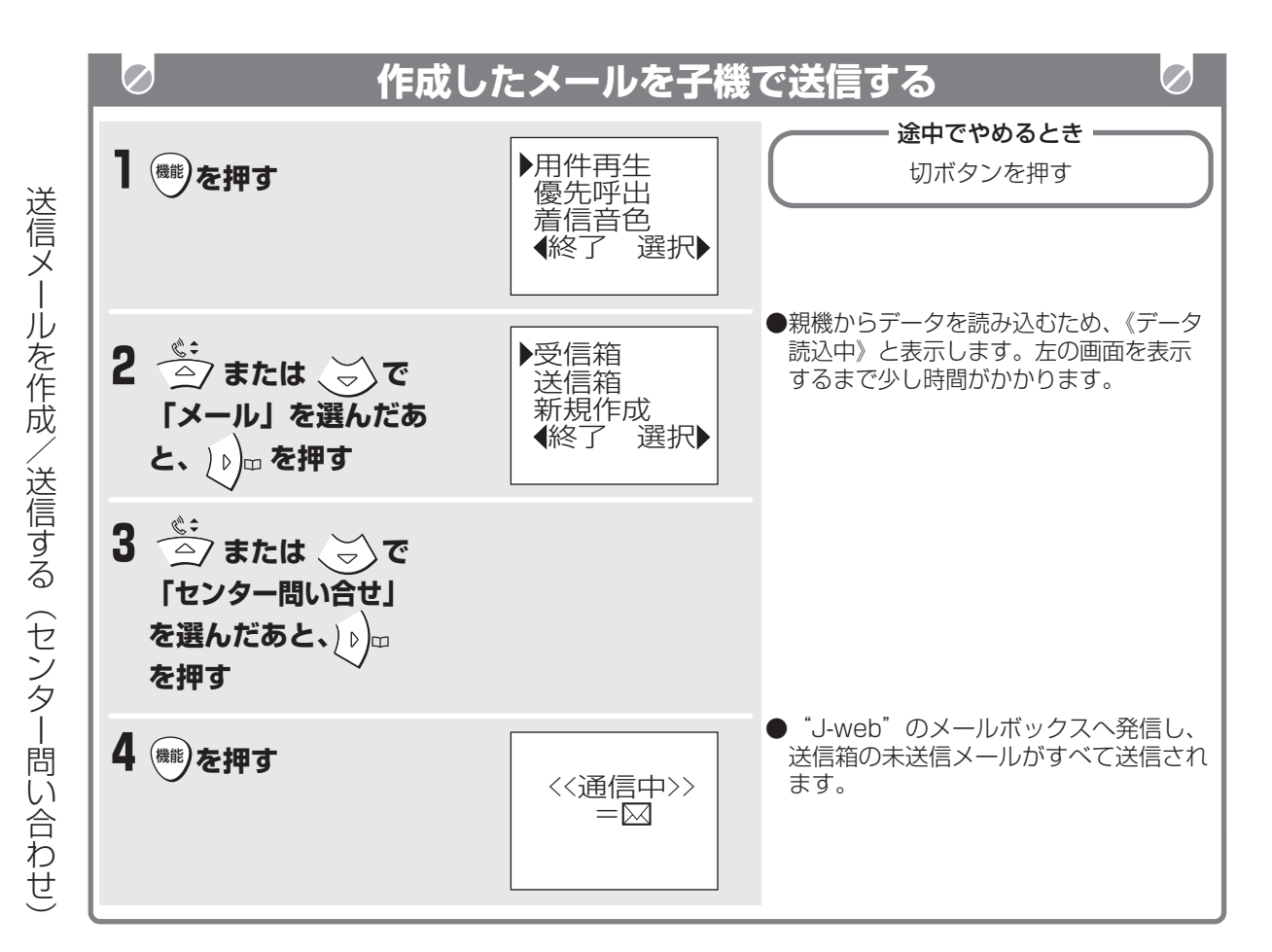

#### **■ 本文中に定型文を入れるときは**

「子機で送信メールを作成する」の手順6のとき 操作します。

① 入力した本文中の定型文を入れる箇所に(→)

または (▶) でカーソルを移動する

②機能ボタンを押す

- ③(▲)または(▼)で「定型文挿入」を選んだあ と、機能ボタンを押す
- ④(▲)または (▼)で定型文を選んだあと、(▶) を押す

定型文がカーソルの位置に入ります。①~④をく り返して定型文をいくつも挿入することができま す。

#### **■ 「送信箱いっぱいです」と表示されたときは**

すでに送信箱に30件保存されています。 不要な送信箱のメールを消去してから作成してく ださい。(4-61ページ)

#### **● お知らせ**

- 親機を操作中は、子機でメールの作成・送信はで きません。
- ●送信メールを作成中に電話がかかってきたときや 1分以上何もしなかったときは、待機画面に戻り ます。このとき、作成中の送信メールは消えてし まいます。
- メールを送信(センター問い合わせ)すると、ヤ ンターに受信メールがあるときは同時に受信され ます。

サ ー ビ ス 編 ب<br>w e b スーパー A C R 2 ナンバー・ ディスプレイ

## **宛先を登録する**

l·web

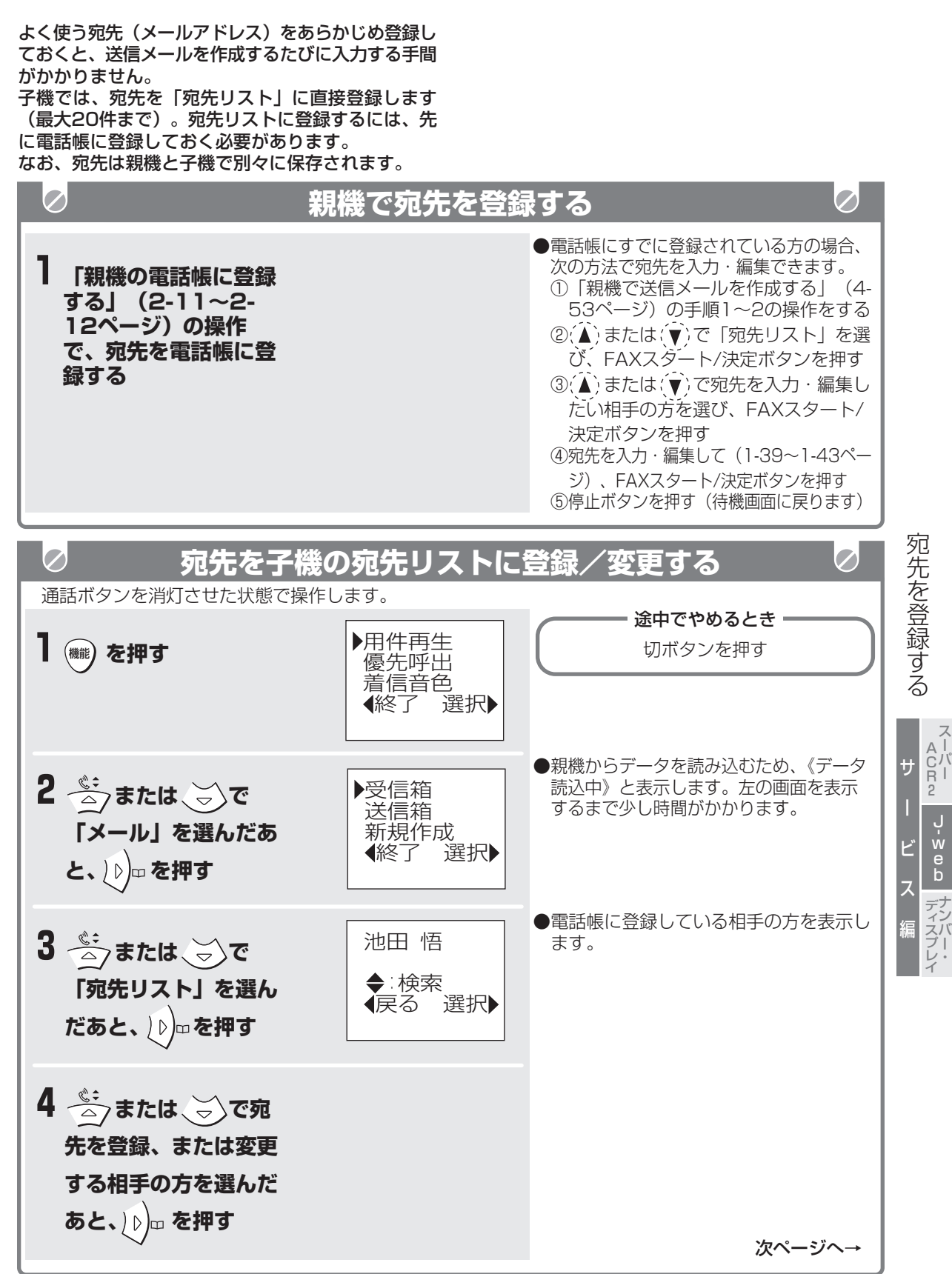

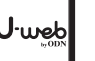

### **宛先を登録する**

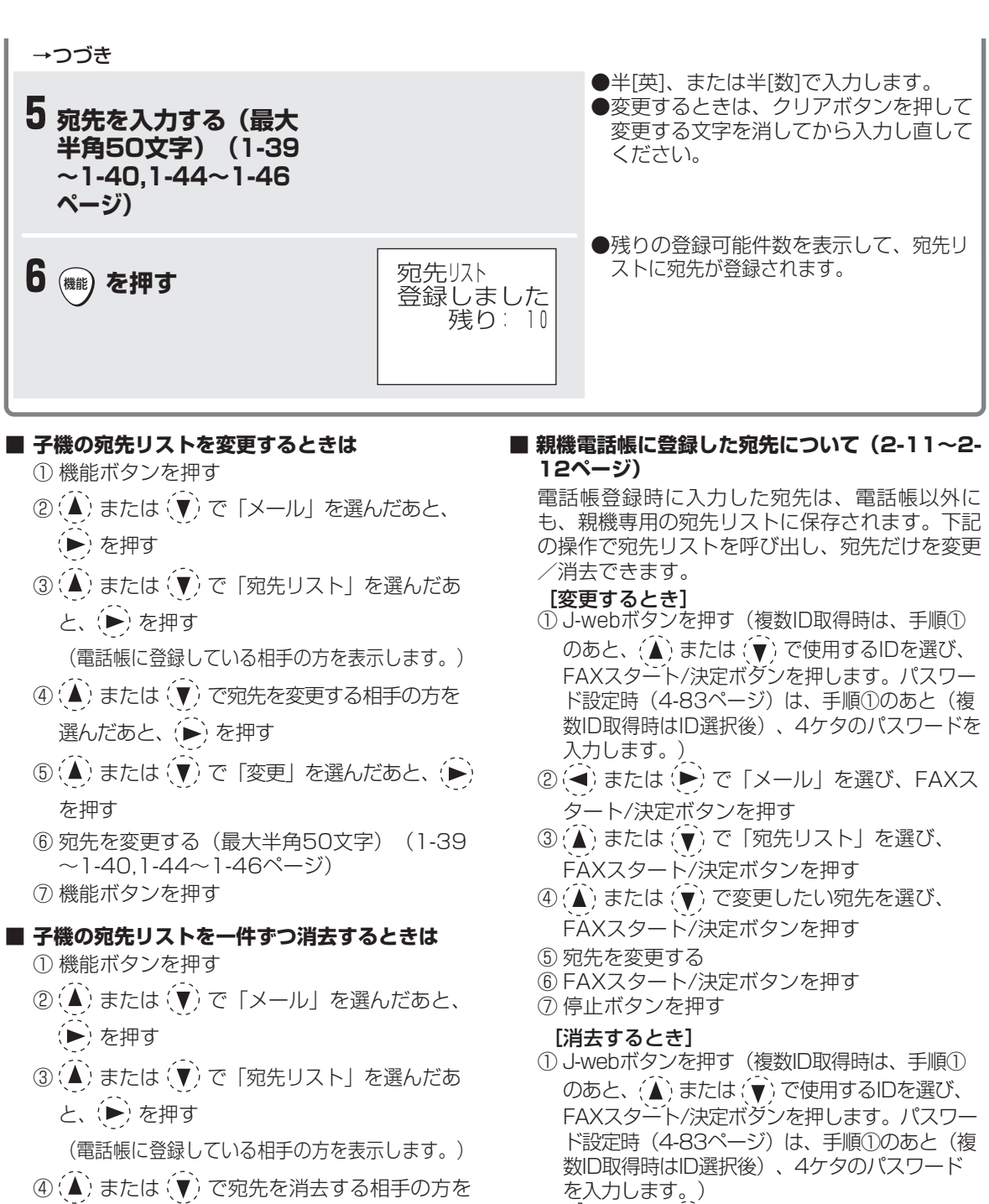

- ④(▲)または(▼)で宛先を消去する相手の方を 選んだあと、(▶) を押す
- ⑤ (▲) または (▼) で「消去」を選んだあと、 (▶) を押す
- ⑥ 機能ボタンを押す (選んだ宛先を消去します。)
	- ※ 宛先は消去されますが電話帳に登録した相手 の方の名前と電話番号は消去されていません。 登録した相手の方の名前と電話番号を消去す るときは、2-21ページをご覧ください。
- 消去 5もう 消去 \*ヤツァ<br><u>○</u> を押す

タート/決定ボタンを押す

② ( → ) または ( ▶ ) で 「メール」を選び、FAXス

③ (▲) または (▼) で「宛先リスト」を選び、 FAXスタート/決定ボタンを押す 4(△) または (▼) で消去したい宛先を選び、

⑥ 停止ボタンを押す

・。<br>〇 を押す

サ

スーパー A C R 2

宛 先 を 登 録 す る

ー

ب<br>w e b

ビ

ス

編

ナンバー・ ディスプレイ

## **送信箱のメールを確認する**

送るために送信箱に保存したメールを確認できます。最大 30件まで保存できます。

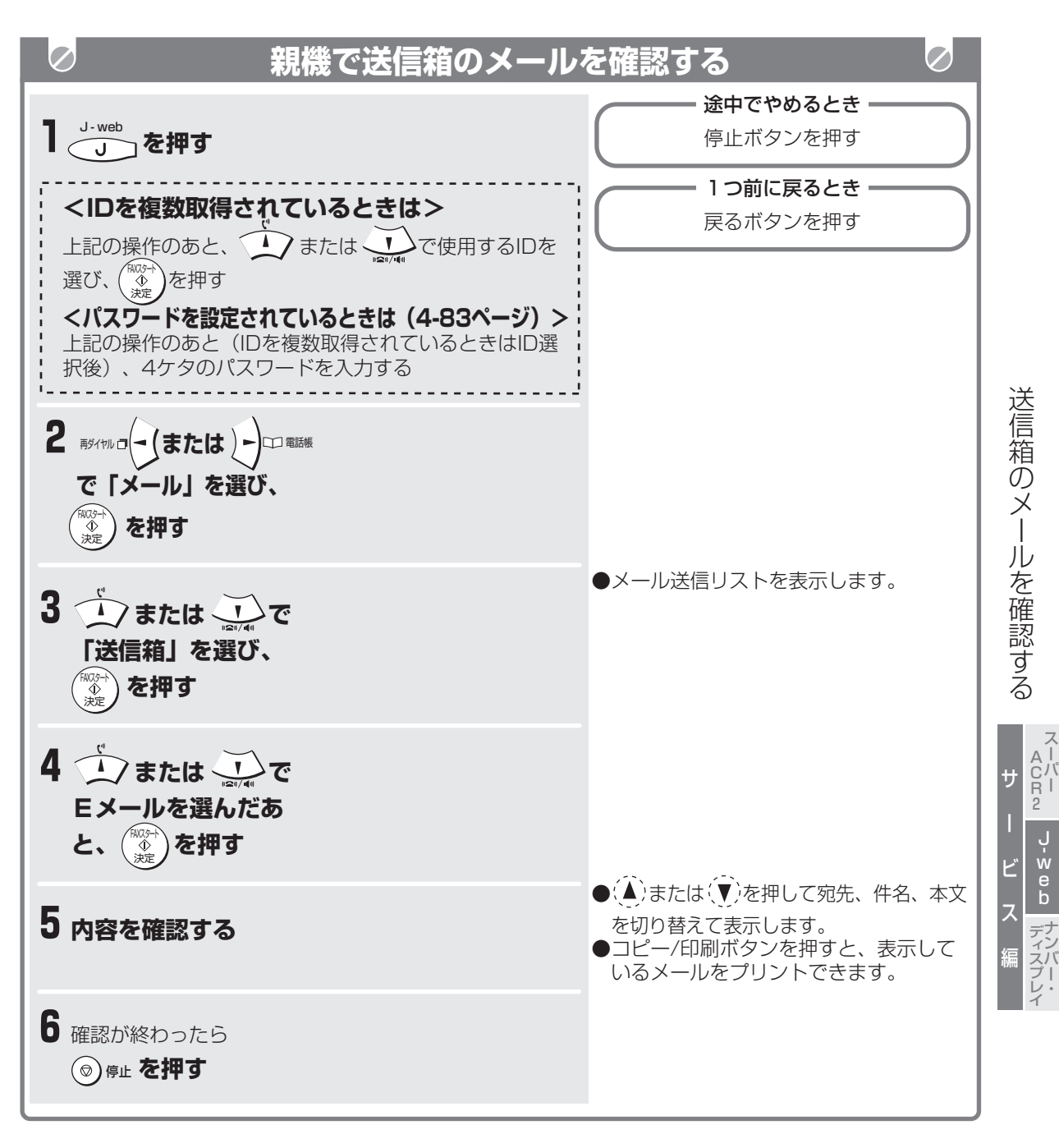

J·web

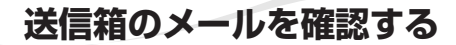

web

- **親機で送信箱のEメールをプリントするときは** ①J-webボタンを押す (複数ID取得時は、手順①のあと、(▲)また は (v T) で使用するIDを選び、FAXスタート/ 決定ボタンを押します。パスワード設定時 (4-83ページ)は、手順①のあと(複数ID取 得時はID選択後)、4ケタのパスワードを入力 します。) ② (→) または (▶) で「メール」を選び、FAXス タート/決定ボタンを押す
	- **③ (▲) または (▼) で「送信箱」を選び、FAXス** タート/決定ボタンを押す
	- (メール送信リストを表示します。)
	- ④(△) または(▼)でプリントするEメールを選ん だあと、コピー/印刷ボタンを押す (プリントを開始します。選んだEメールを プリントします。)

#### **■ 親機で送信箱のEメールを1件ずつ消去するとき は**

①J-webボタンを押す

(複数ID取得時は、手順①のあと、(▲)また は で使用するIDを選び、FAXスタート/ 決定ボタンを押します。パスワード設定時 (4-83ページ)は、手順①のあと(複数ID取 得時はID選択後)、4ケタのパスワードを入 力します。)

- ② (◀) または (▶) で「メール」を選び、FAXス タート/決定ボタンを押す
- **③ (▲) または (▼) で「送信箱」を選び、FAXス** タート/決定ボタンを押す
	- (メール送信リストを表示します。)
- **④ (▲)または (▼)で消去するEメールを選んだあ** と、 <u>O</u> を押す
- 消去 ⑤ もう一度、 ○ を押す 消去 (選んだEメールを消去します。)
- **親機で送信箱のEメールをすべて消去するときは** ①J-webボタンを押す
	- (複数ID取得時は、手順①のあと、(▲)また は で使用するIDを選び、FAXスタート/ 決定ボタンを押します。パスワード設定時 (4-83ページ)は、手順①のあと(複数ID取 得時はID選択後)、4ケタのパスワードを入 力します。)
	- ② (-) または (▶) で「メール」を選び、FAXス タート/決定ボタンを押す
	- **③(△)または(▼)で「全消去」を選び、FAXス** タート/決定ボタンを押す
	- **④ (▲) または (▼) で「送信箱」を選び、FAXス** タート/決定ボタンを押す
	- ⑤ FAXスタート/決定ボタンを押す。 (送信箱のEメールをすべて消去します。)

#### **■ メール送信リストの表示について**

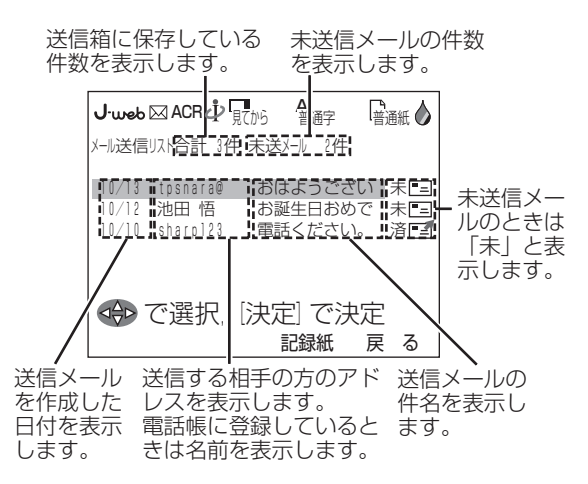

#### **■ 本文中に電話番号やメールアドレスなどの指定が あるときは(WEB TO・PHONE TO・MAIL TO・FAX TO機能)**

メール本文中に「http:(URL)」「tel:(電話 番号)」「mailto:(メールアドレス)」「fax: (ファクス番号)」やメールアドレス(○○○@ ×××)が含まれているときは、その文字を指定 して直接、ホームページの表示・電話・メール・ ファクスができます。(下線部は、半角大文字ま たは小文字のどちらでもかまいません。) (▲)または(▼)で文字列を選択し、FAXスタート/ 決定ボタンを押すと、それぞれの機能に進みま す。(4-43~4-46ページ)

信 箱 の メ ー ル を 確 認 す る

送

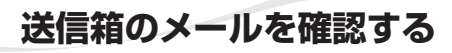

ureb·

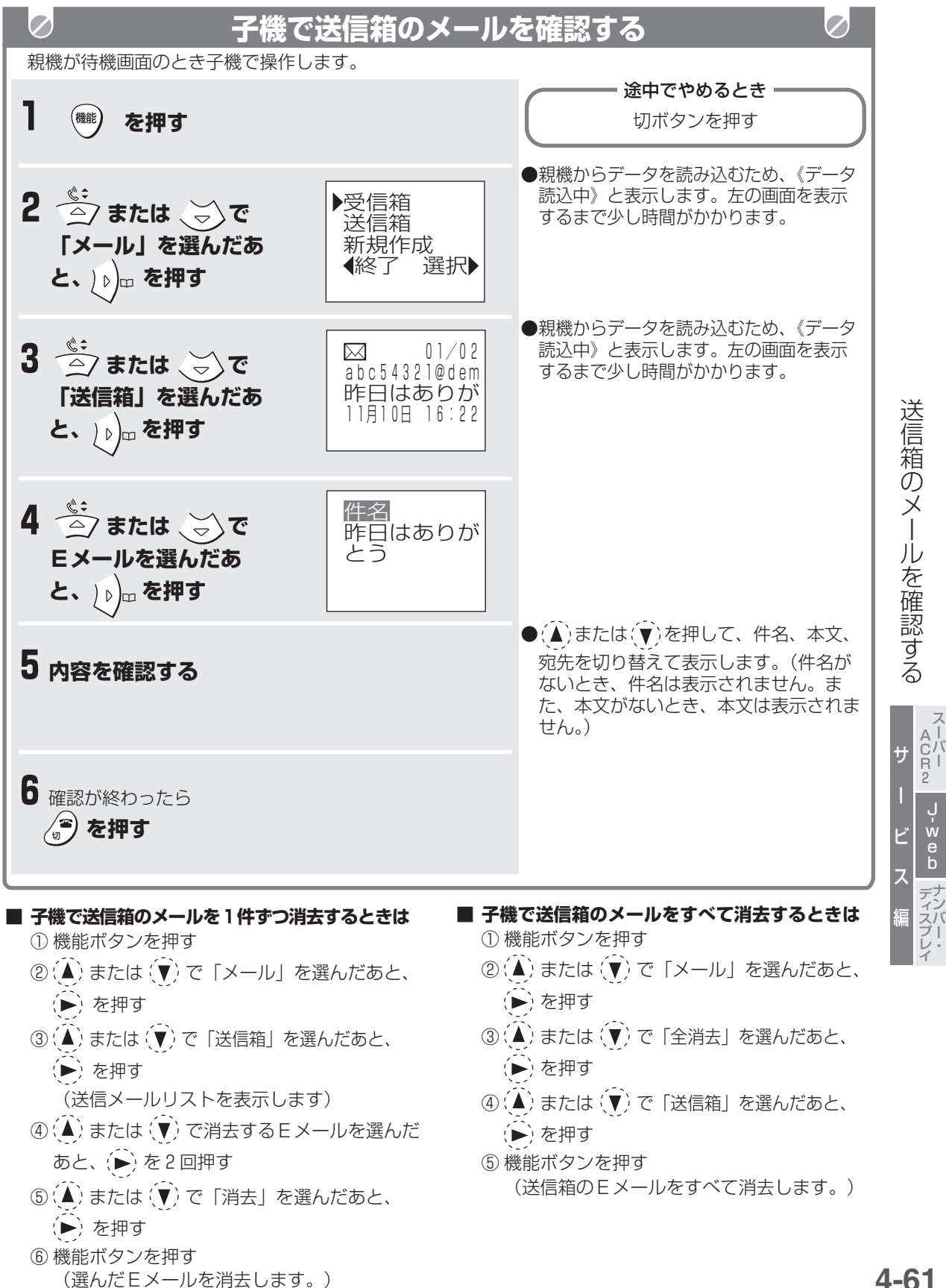

## J.web **送信メールを複製/編集する**

作成した送信メールを使って、複製メール(件名と本文をコピーして、違う宛先へ送るメール)を作成した り、送信メールを編集することができます。

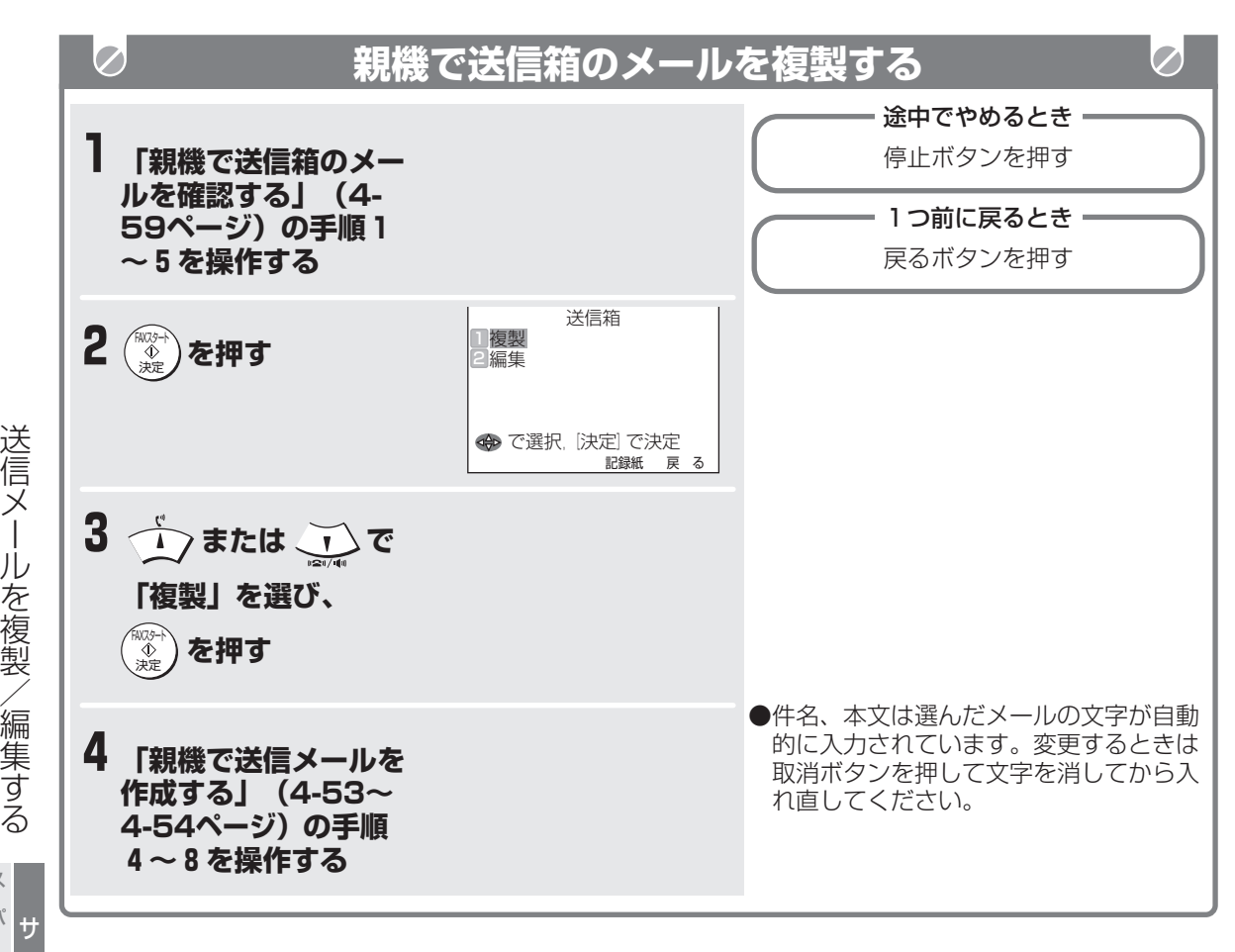

**■ 「送信箱いっぱいです」と表示されたときは** すでに送信箱に30件保存されています。 不要な送信箱のメールを消去してから作成してく ださい。(4-60ページ)

ー ビ ス 編 ب<br>w e b A C R 2 ナンバー・ ディスプレイ

スーパー

### **送信メールを複製/編集する**

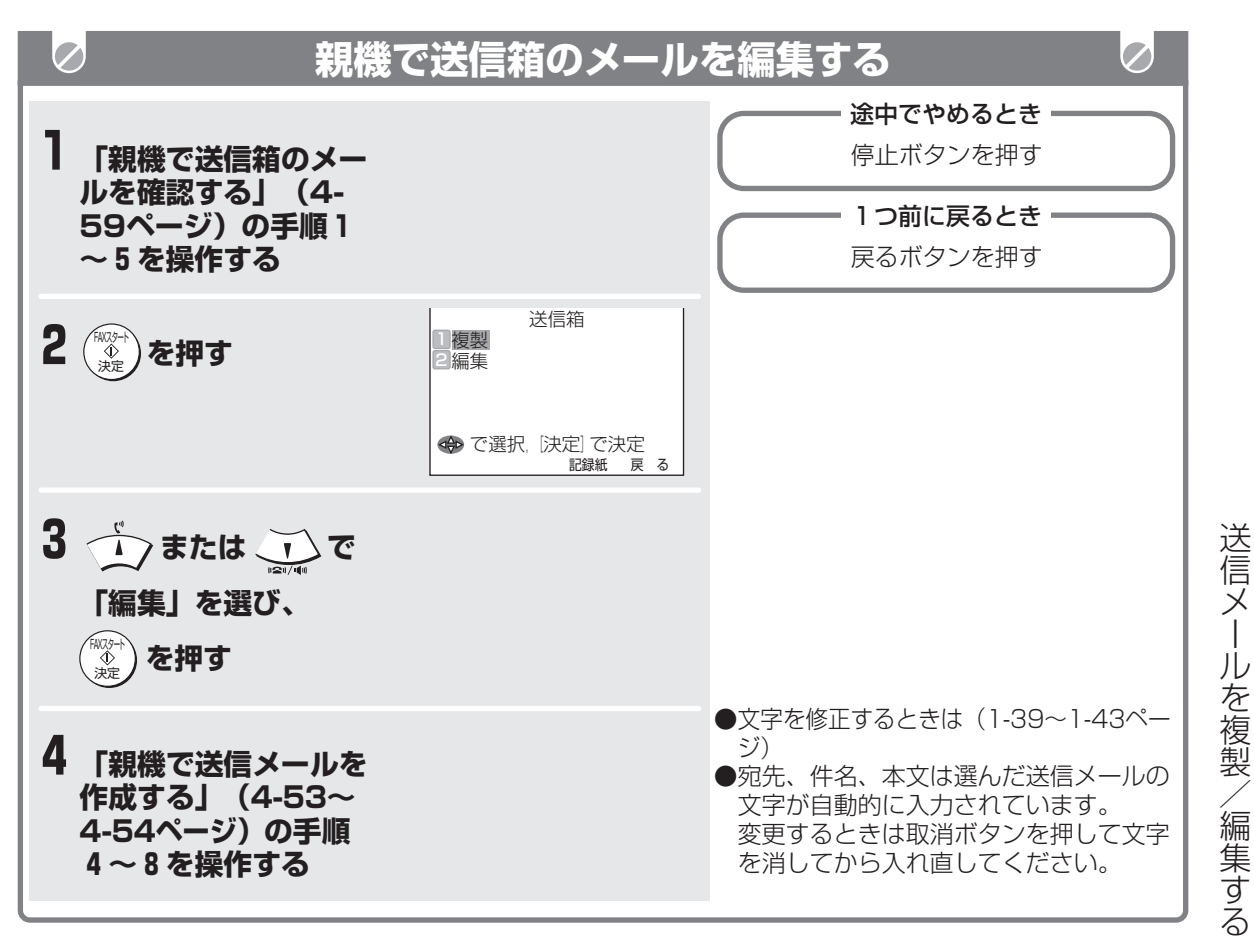

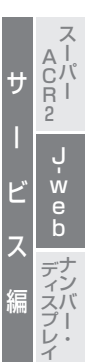

∣طسط

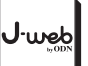

**送信メールを複製/編集する**

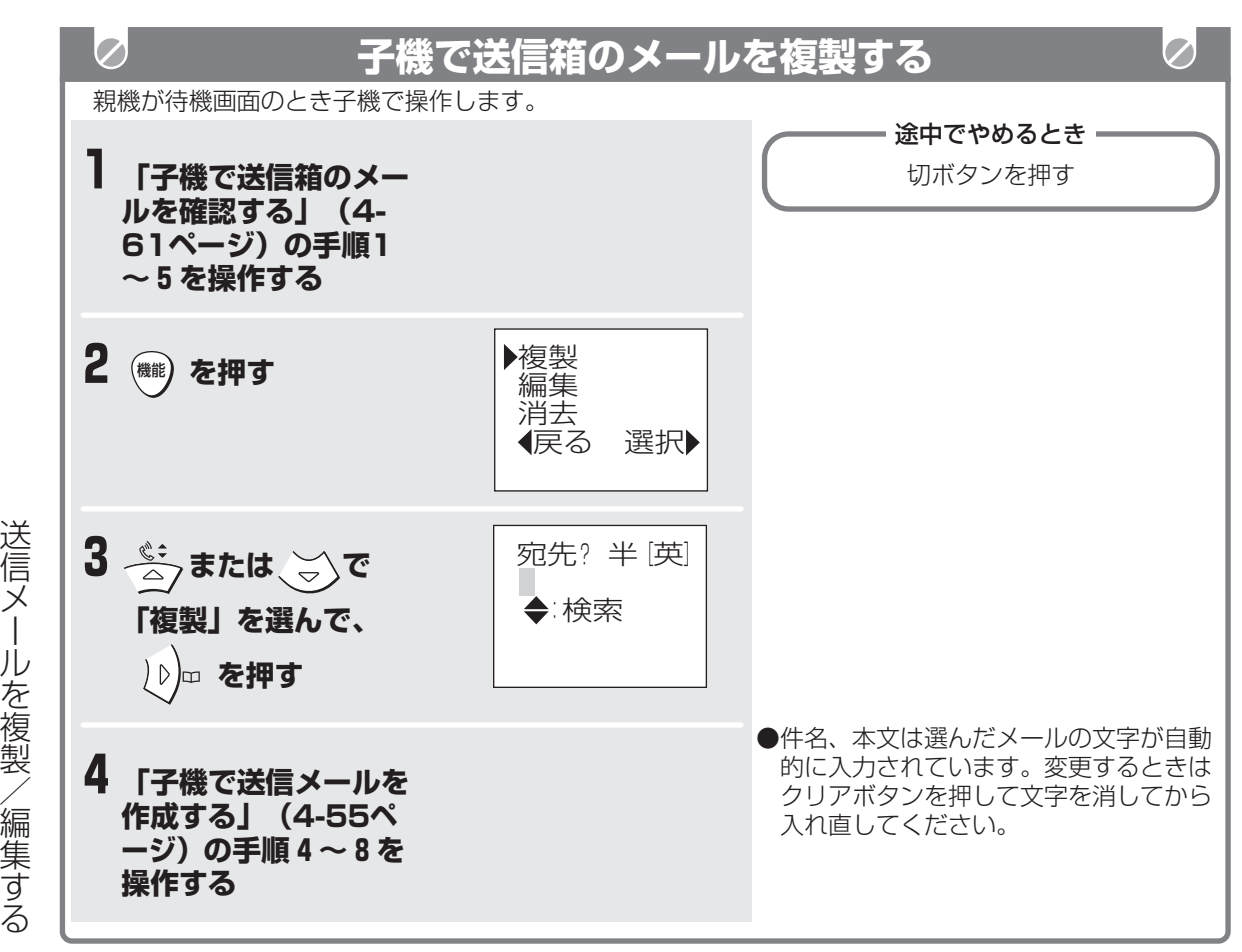

#### **■ 「送信箱いっぱいです」と表示されたときは**

すでに送信箱に30件保存されています。 不要な送信箱のメールを消去してから作成してく ださい。(4-61ページ)

ー

**送信メールを複製/編集する**

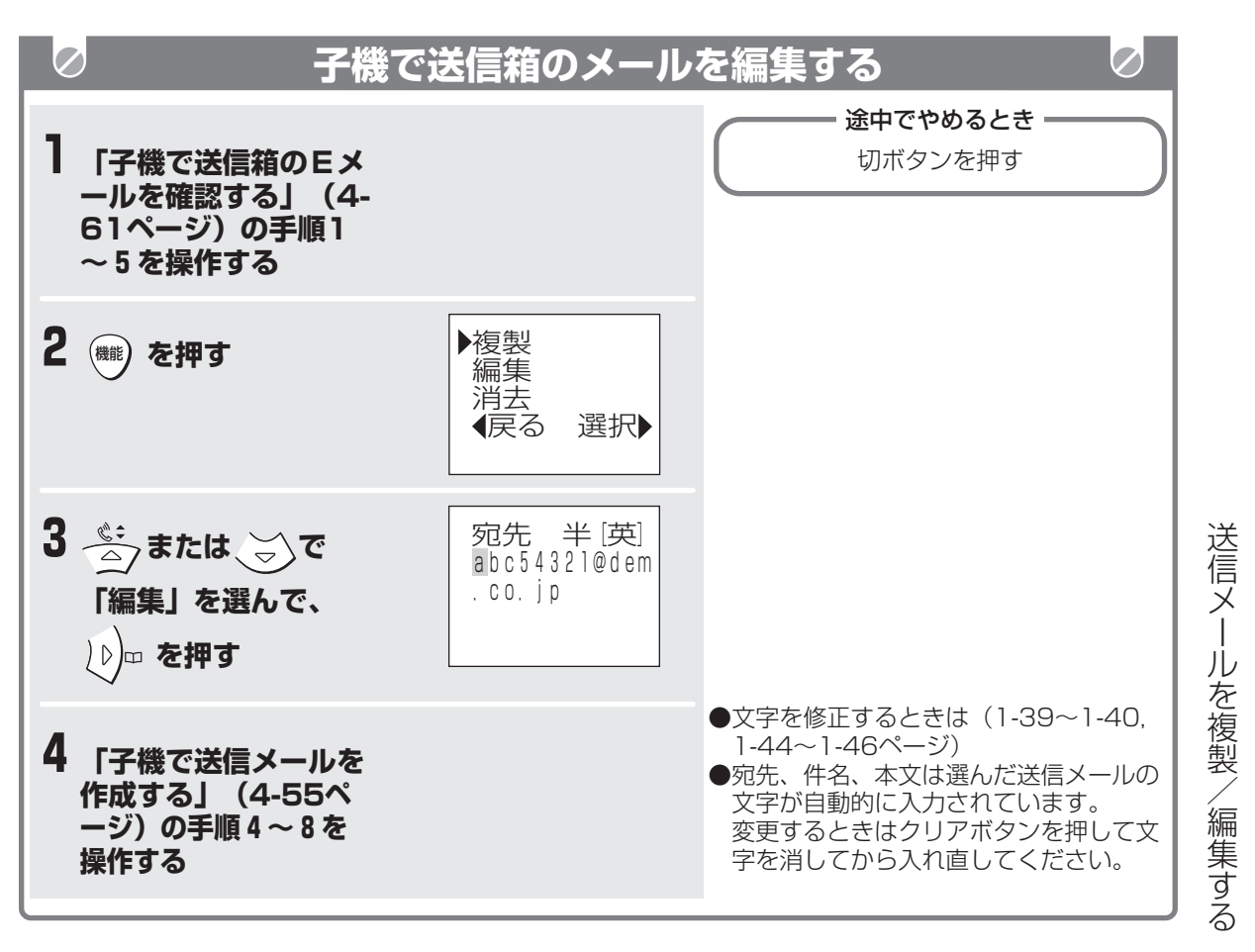

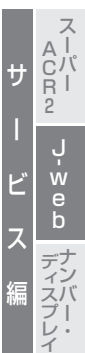

J-web

よく使う本文の内容を定型文として登録しておく と、かんたんに本文を入力することができます。 親機には、20件登録できます。(あらかじめ、5件 登録されています。下表参照)

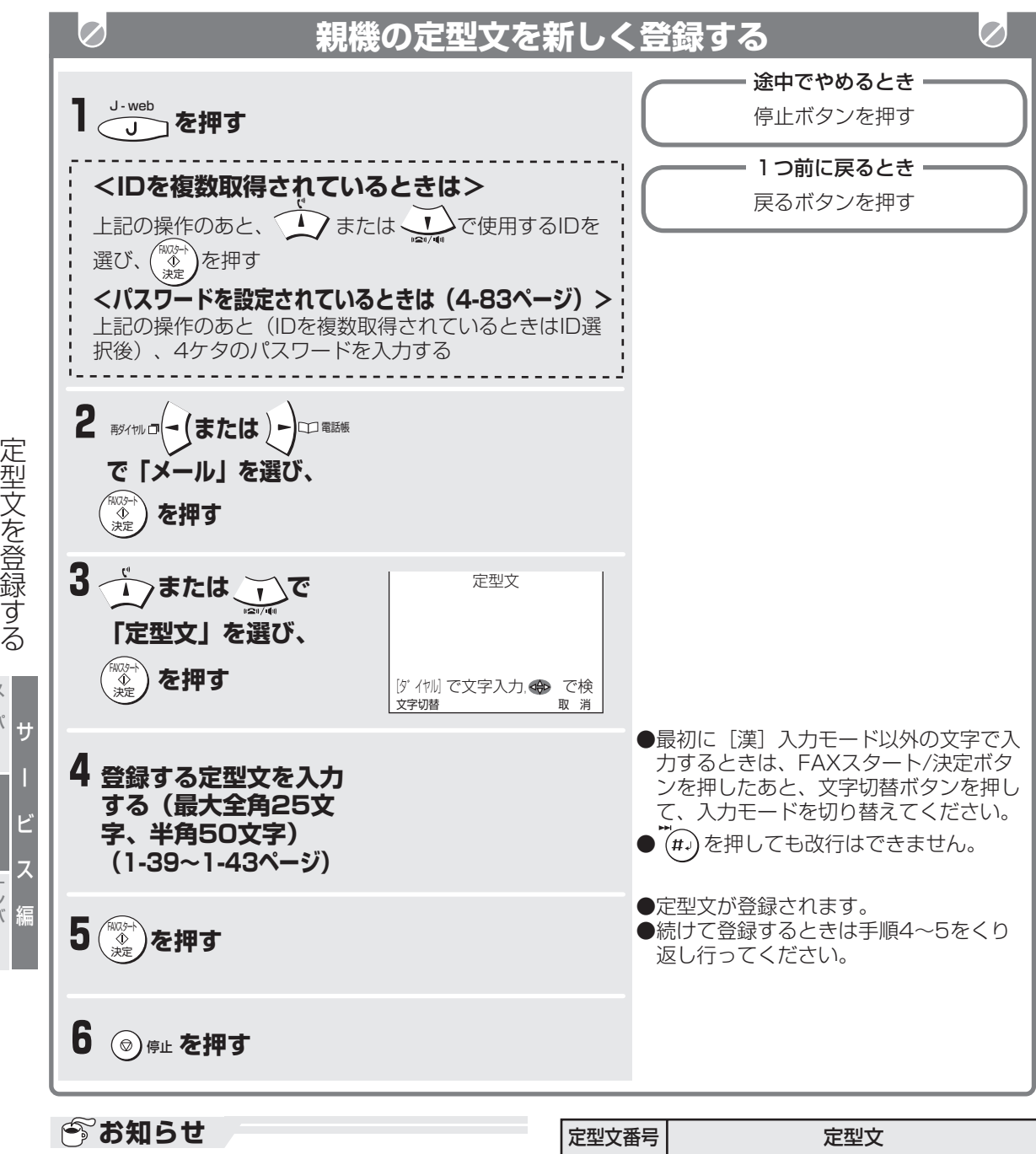

● 親機には、あらかじめ5件定型文が登録されてい ます。20件登録したいときは、この定型文を消し てください。

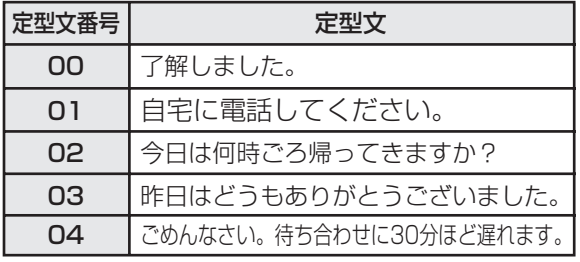

**4-66**

ب<br>w e b

ナンバー・ ディスプレイ

スーパー A C R 2

J.web

J.web

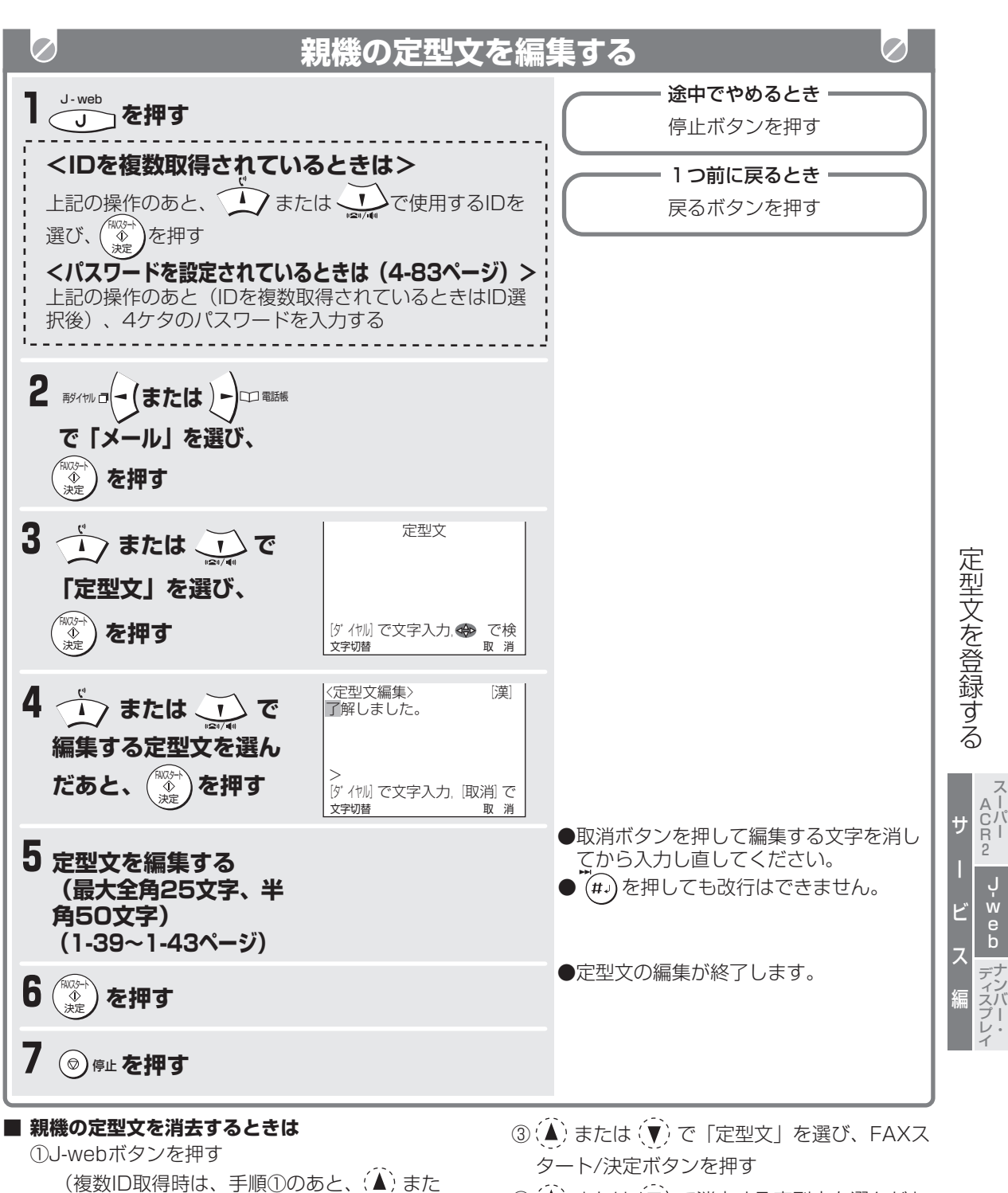

は (▼) で使用するIDを選び、FAXスタート/ 決定ボタンを押します。パスワード設定時 (4-83ページ)は、手順①のあと(複数ID取 得時はID選択後)、4ケタのパスワードを入

② (-) または (▶) で「メール」を選び、FAXス

力します。)

タート/決定ボタンを押す

- ④(▲)または(▼)で消去する定型文を選んだあ と、 キャッチを押す
- <sub>消去 キャッチ</sub><br>⑤もう一度、 〇<br><sub>消去</sub> \*\*"<br><u>(</u>)を押す

(選んだ定型文を消去します。)

⑥ 停止ボタンを押す

子機には、5件登録できます。あらかじめ5件全てに登録さ れています。新しく登録するときは消去してから操作してく ださい。

(4-69ページ「■ 子機の定型文を消去するときは」参照)

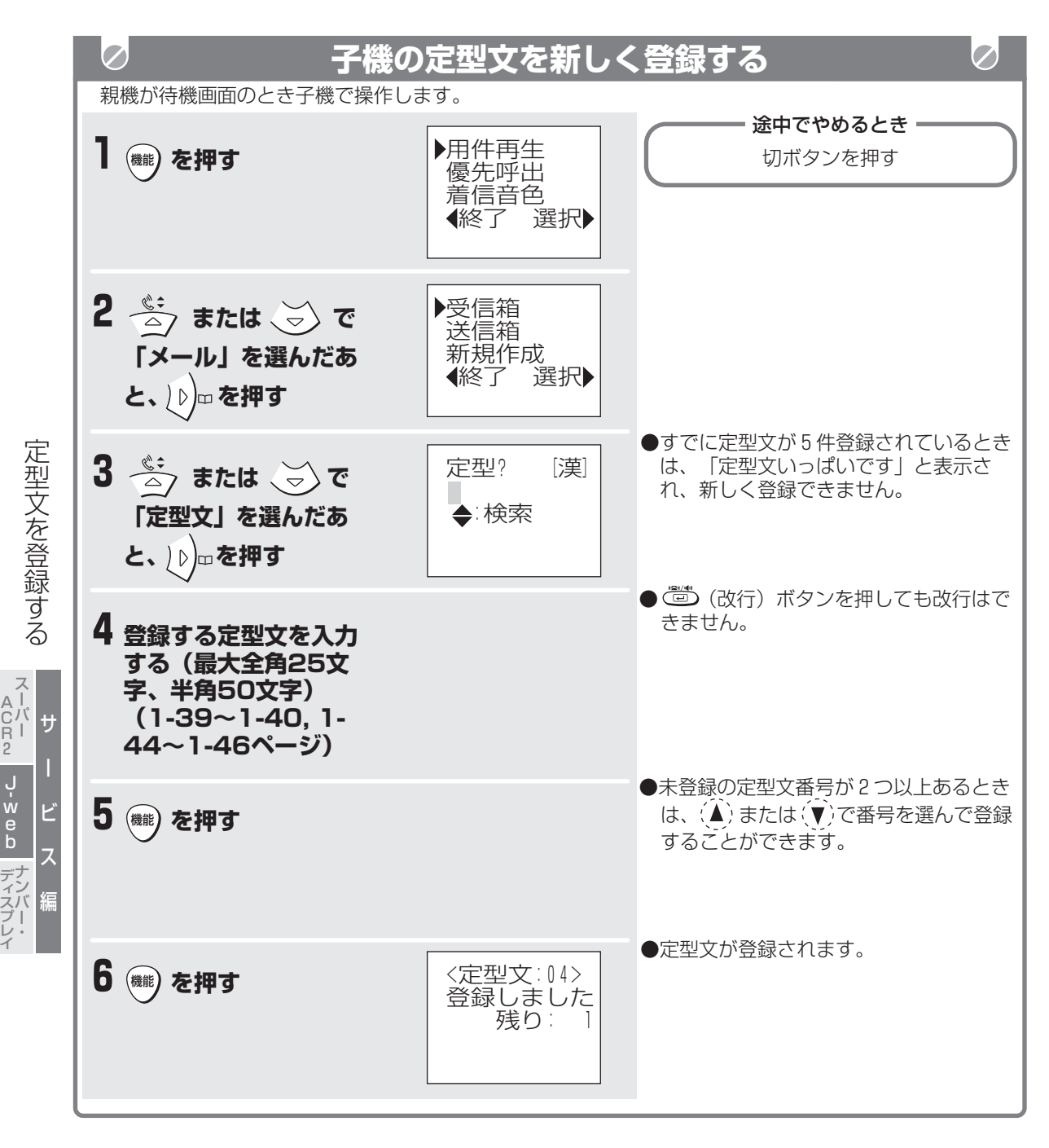

A C R 2

J.web

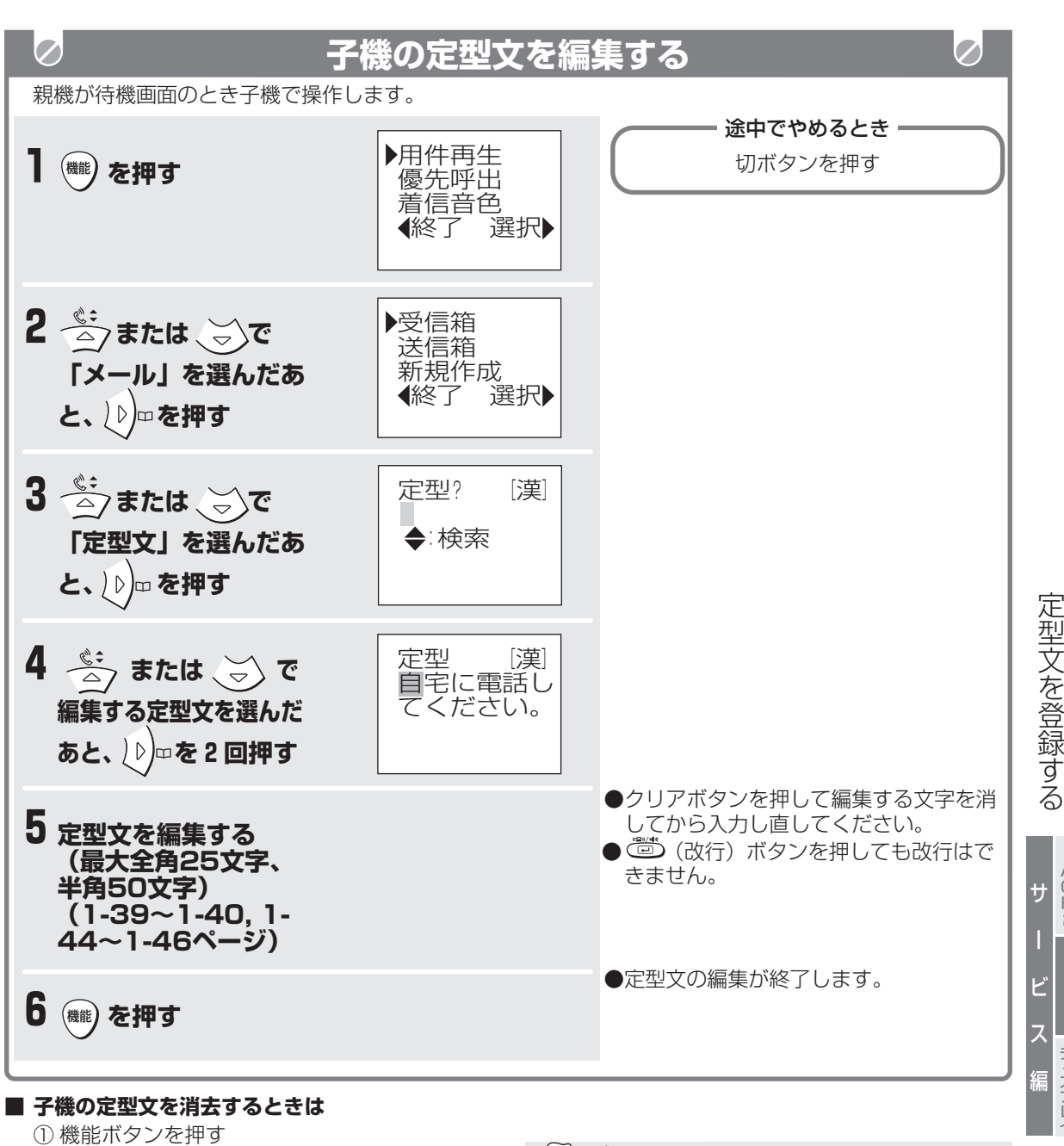

- ② (▲) または (▼) で「メール」を選んだあと、 (▶) を押す
- ③ (▲) または (▼) で「定型文」を選んだあと、 (▶) を押す
- ④(△)または(▼)で消去する定型文を選んだあ と、(▶) を押す
- 5(△)または (▼)で「消去」を選んだあと、 (▶) を押す
- ⑥ 機能ボタンを押す (選んだ定型文を消去します。)

### **今お知らせ**

●子機には、あらかじめ5件定型文が登録されてい ます。新しく登録したいときは、この定型文を消 してください。

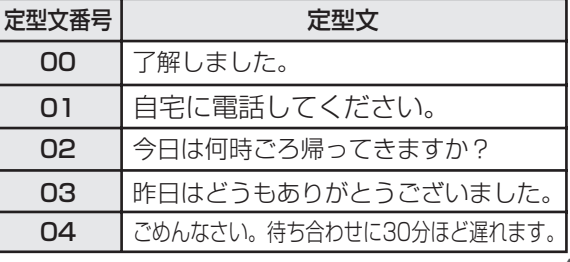

ب<br>w e b

ナンバー・ ディスプレイ

スーパー A C R 2

## **メールを受信する(センター問い合わせ)**

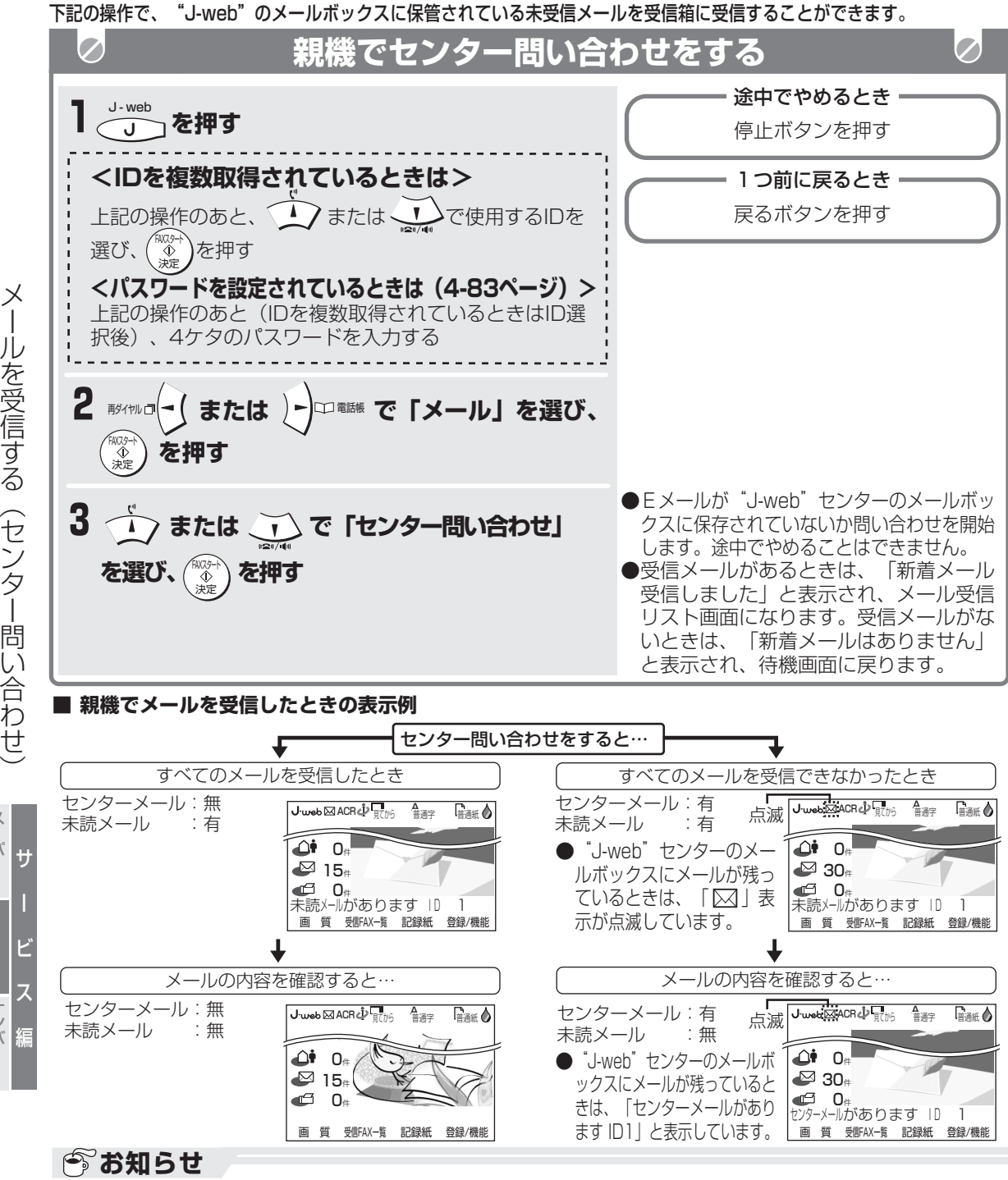

- 「未読メールがあります ID(数字)I や「センターメールがあります ID(数字)I といった表示は、 そのIDに対して未読メールや受信していないメールがあることを示しています。
- **待機画面に表示される受信メールの件数は、IDごとに受信した件数の合計です。**

ب<br>w e b

ナンバー・ ディスプレイ

ス ー<br>パー A C R 2

ー

یاٍیس∙ا

ー

- センターに問い合わせをすると(未受信メールがない場合でも)利用料がかかります。センター問い合わ<br>- せの利用料は、"J-web"利用料に含まれます。 "J-web"利用料に含まれます。
- 受信箱が30件いっぱいのときはセンター問い合わせができません。不要な受信メールを消去してからセ ンター問い合わせを行ってください。(4-73ページ)
- この操作を行わなくても、設定した時間ごとに自動的に「センター問い合わせ」を行うことができます。 (自動問い合わせ 4-82ページ)
- センター問い合わせをすると、受信と同時に未送信メールも送信されます。
- **4-70 ●** 「子機優先指定されています」と表示されたときは、子機優先指定を解除してください。(4-81ページ)

**メールを受信する(センター問い合わせ)**

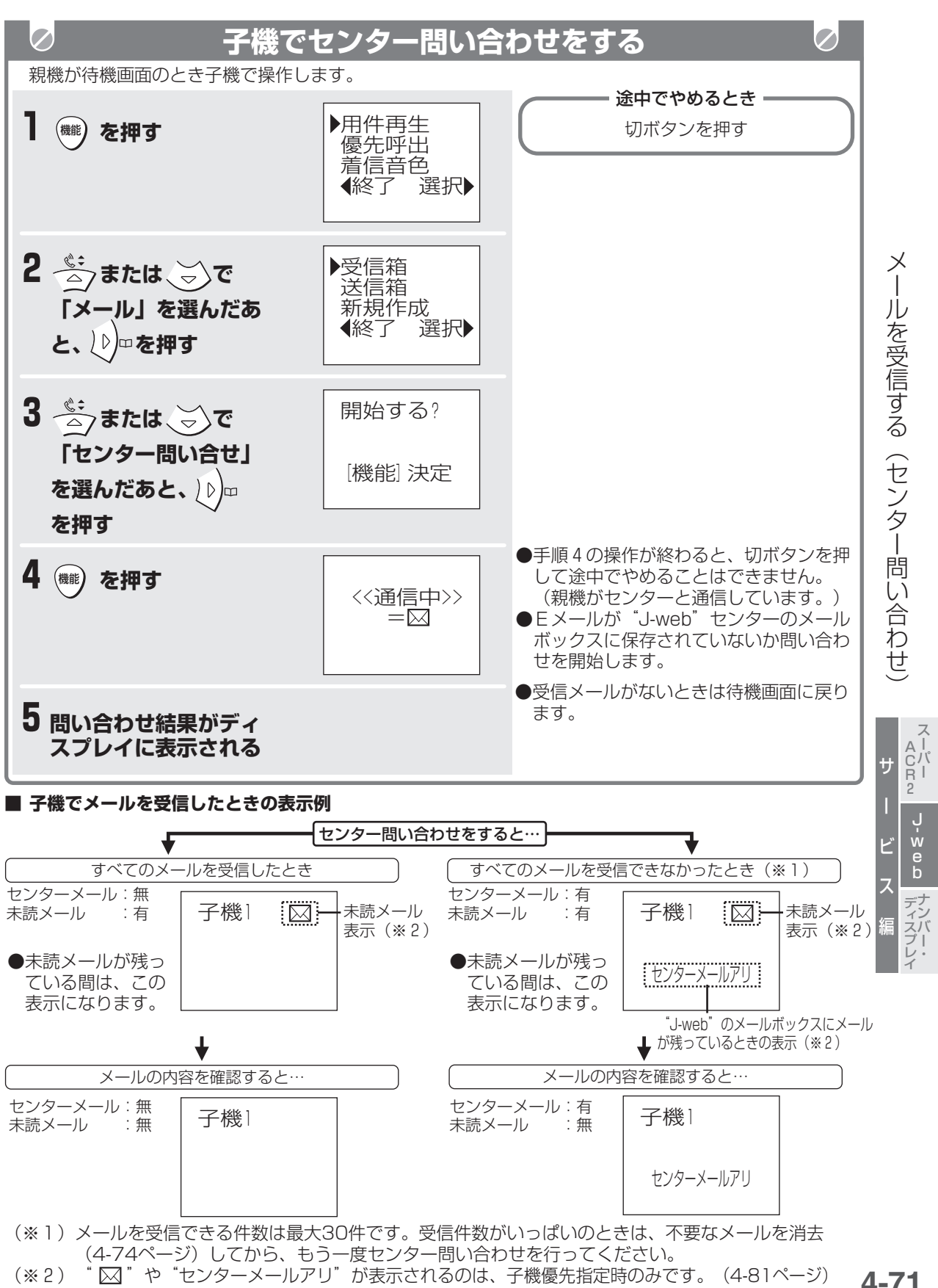

**4-71**

l·web

## J.web **受信したメールを確認する**

「センター問い合わせ」(4-70~4-71ページ)を して受信したメールは受信箱に保存されます。 受信箱には最大30件まで保存できます。(受信箱は 親機のメモリーを使っています。)

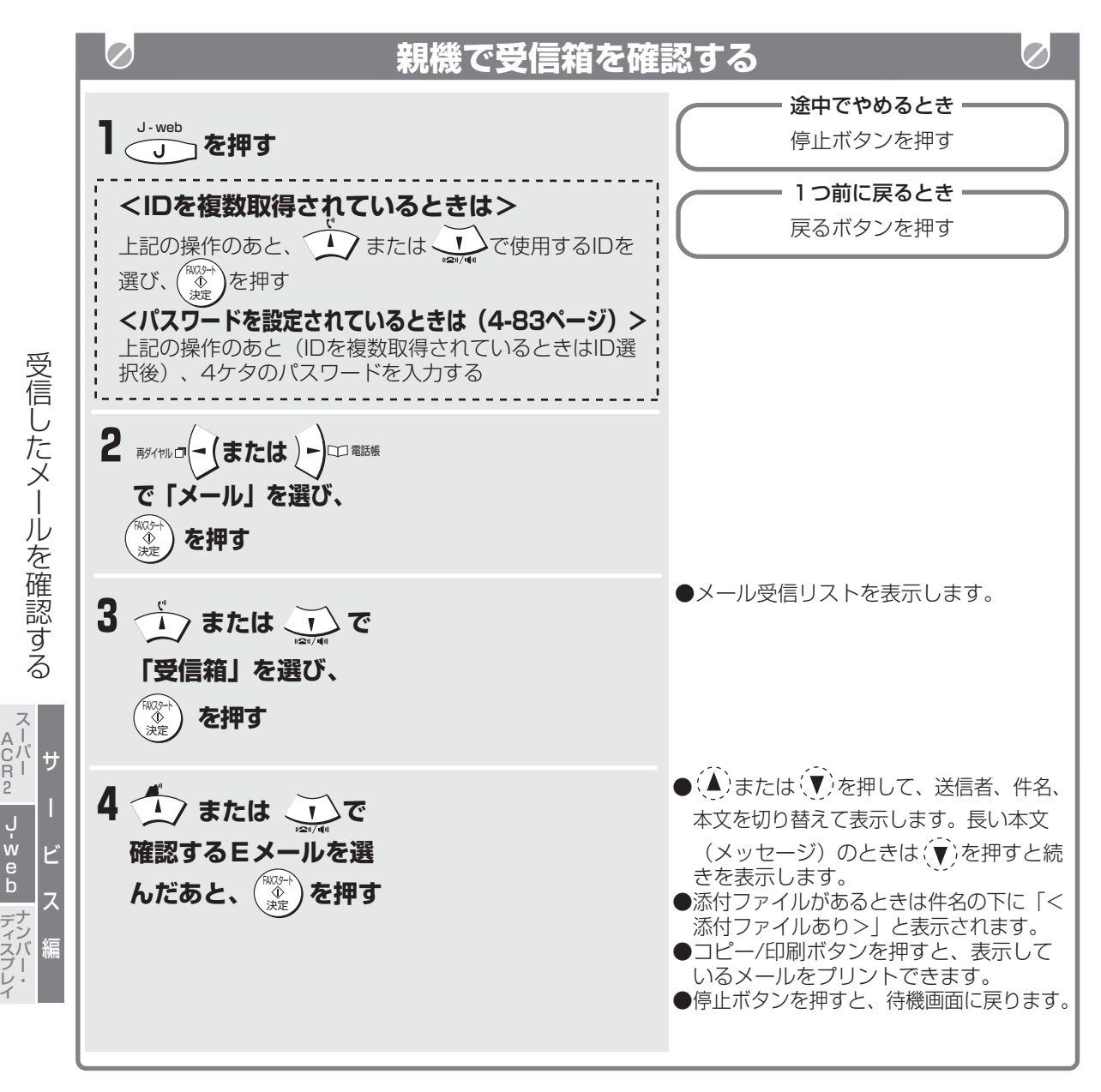
**受信したメールを確認する**

**■ 全角250文字(半角500文字)以上のメールを 受信したときは**

文の最後に「//」が表示されます。以降の文は受 信できません。

- **■ 親機でメール受信リストから選んで、プリントするときは**
	- ① J-webボタンを押す

(複数ID取得時は、手順①のあと、(▲)また は<sup>(▼)</sup>で使用するIDを選び、FAXスタート/ 決定ボタンを押します。パスワード設定時 (4-83ページ)は、手順①のあと(複数ID取 得時はID選択後)、4ケタのパスワードを入 力します。)

- ② (◀) または (▶) で「メール」を選び、FAXス タート/決定ボタンを押す
- **③ (▲) または (▼) で「受信箱」を選び、FAXス** タート/決定ボタンを押す
	- (メール受信リストを表示します。)
- ④(▲) または (▼) でプリントするEメールを選 んだあと、コピー/印刷ボタンを押す (プリントを開始します。)

#### **■ 親機で受信箱のEメールを1件消去するときは**

- ① J-webボタンを押す (複数ID取得時は、手順①のあと、(▲)また は(▼)で使用するIDを選び、FAXスタート/ 決定ボタンを押します。パスワード設定時 (4-83ページ)は、手順①のあと(複数ID取 得時はID選択後)、4ケタのパスワードを入
- 力します。) ② (-) または (▶) で「メール」を選び、FAXス
- タート/決定ボタンを押す
- **③ (▲) または (▼) で「受信箱」を選び、FAXス** タート/決定ボタンを押す
	- (メール受信リストを表示します。)
- **④ (▲) または (▼) で消去するEメールを選んだ** あと、 O<br>あと、 <sub>消去</sub>
- ⑤ もう一度 <sup>\*ャッナ</sup> を押す 消去 (選んだEメールを消去します。)
- ⑥ 停止ボタンを押す
- **親機で受信箱のEメールをすべて消去するときは** 
	- ① J-webボタンを押す (複数ID取得時は、手順①のあと、(▲)また は で使用するIDを選び、FAXスタート/ 決定ボタンを押します。パスワード設定時 (4-83ページ)は、手順①のあと(複数ID取 得時はID選択後)、4ケタのパスワードを入 力します。)
	- ② (◀) または (▶) で「メール」を選び、FAXス タート/決定ボタンを押す
	- ③ (▲) または (▼) で「全消去| を選び、FAXス タート/決定ボタンを押す
	- ④(▲)または (▼) で「受信箱」を選び、FAXス タート/決定ボタンを押す
	- ⑤ FAXスタート/決定ボタンを押す (受信箱のEメールをすべて消去します。)
	- ⑥ 停止ボタンを押す

#### **■ メール受信リスト表示について**

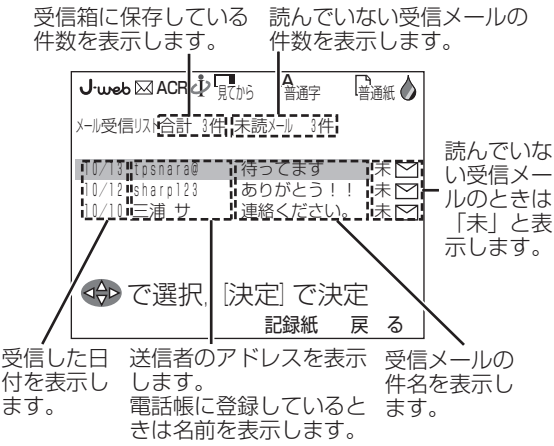

### **■ 「子機優先指定されています」と表示されたときは** 子機優先指定が設定されています。

子機優先指定を解除してから作成してください。 (4-81ページ)

#### **■ 本文中に電話番号やメールアドレスなどの指定が あるときは(WEB TO・PHONE TO・MAIL TO・FAX TO機能)**

メール本文中に「http: (URL)」「tel: (電話 番号) 」「mailto: (メールアドレス)」「fax: (ファクス番号)」やメールアドレス(○○○@ ×××)が含まれているときは、その文字を指定 して直接、ホームページの表示・電話・メール・ ファクスができます。(下線部は、半角大文字ま たは小文字のどちらでもかまいません。) (▲)または(▼)で文字列を選択し、FAXスタート/ 決定ボタンを押すと、それぞれの機能に進みま す。(4-43~4-46ページ)

サ

受 信 し た メ ー ル を 確 認 す る

unak

ー

ビ

J- w e b

ナンバー・ ディスプレイ

ス ーバー A C R 2

ス

編

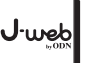

**受信したメールを確認する**

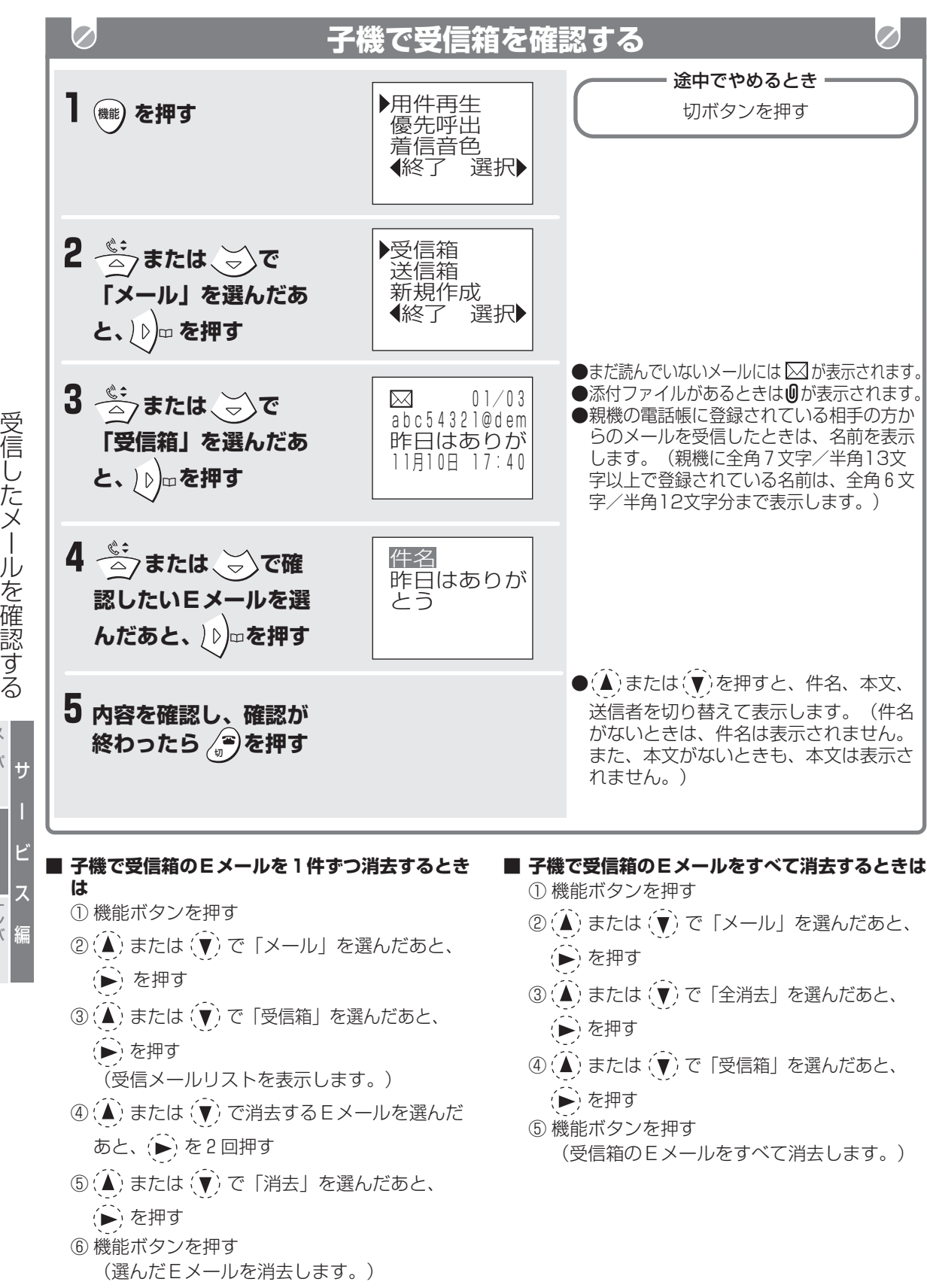

ب<br>w e b

ナンバー・ ディスプレイ

スーパー A C R 2

ー

# **受信したメールに返事を送る(返信)**

受信したメールの返事を送るときに使います。

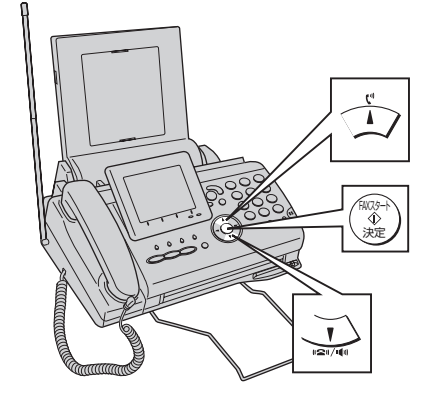

**J**·web

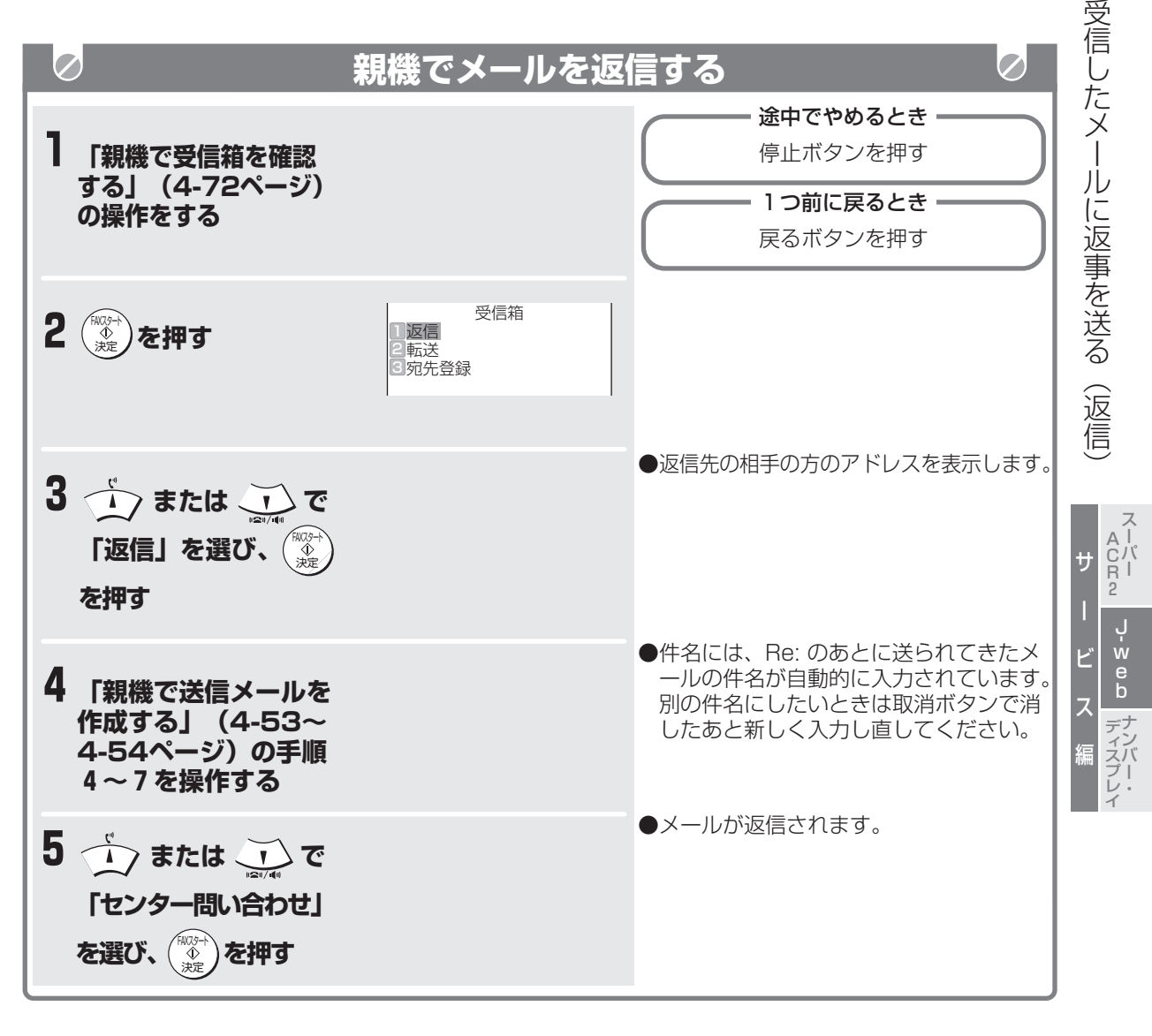

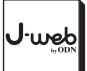

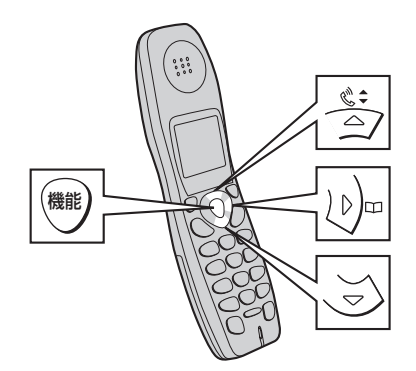

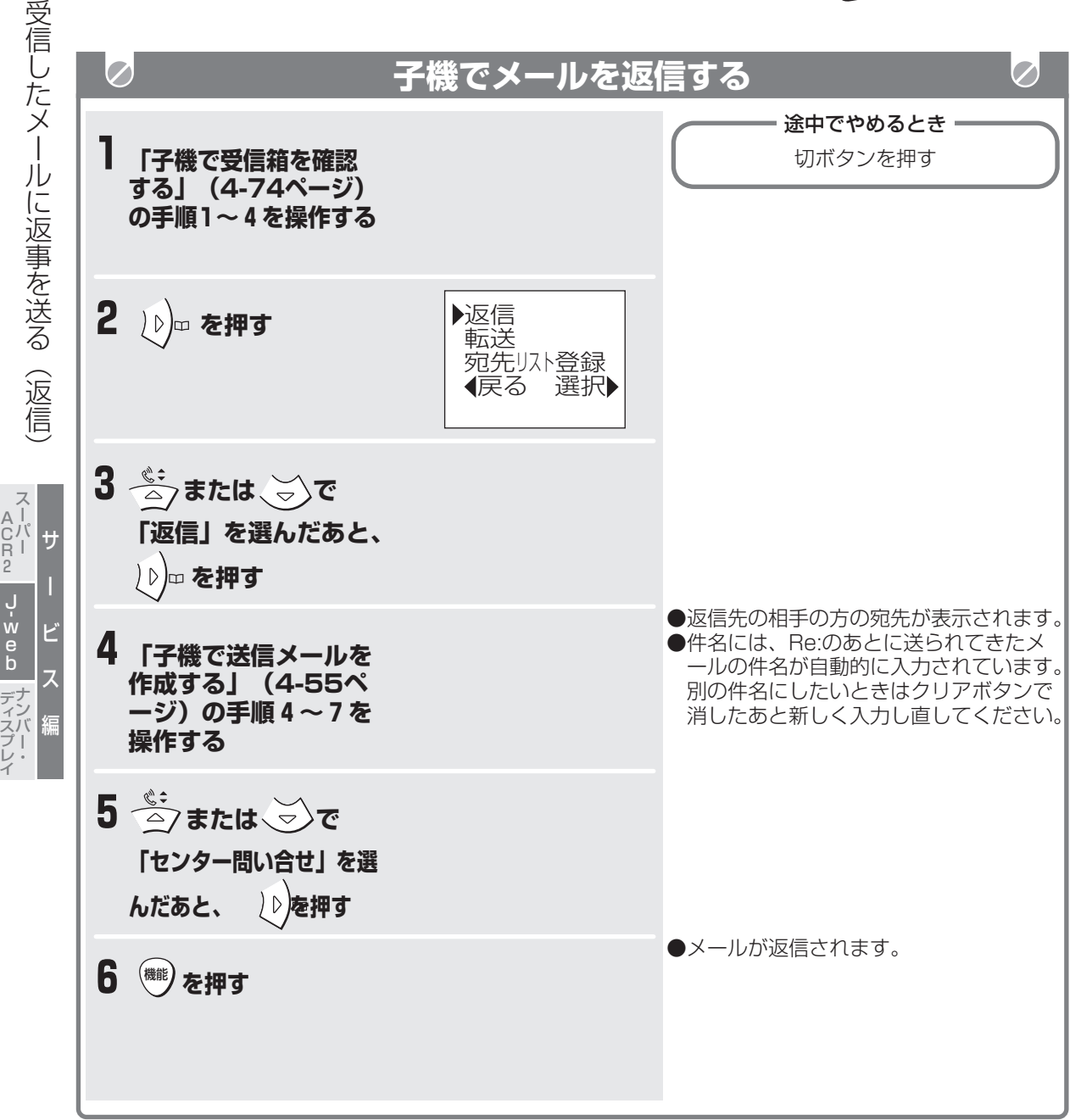

# **受信したメールを他の方に送る(転送)**

受信したメールと同じ本文を他の相手の方に送るとき に使います。

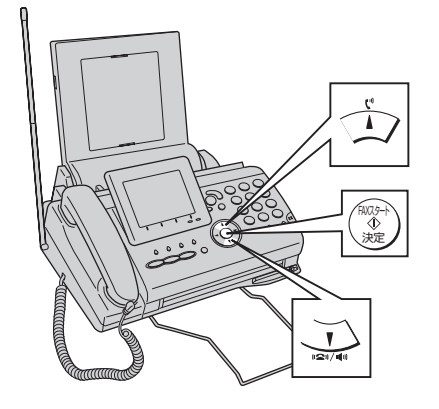

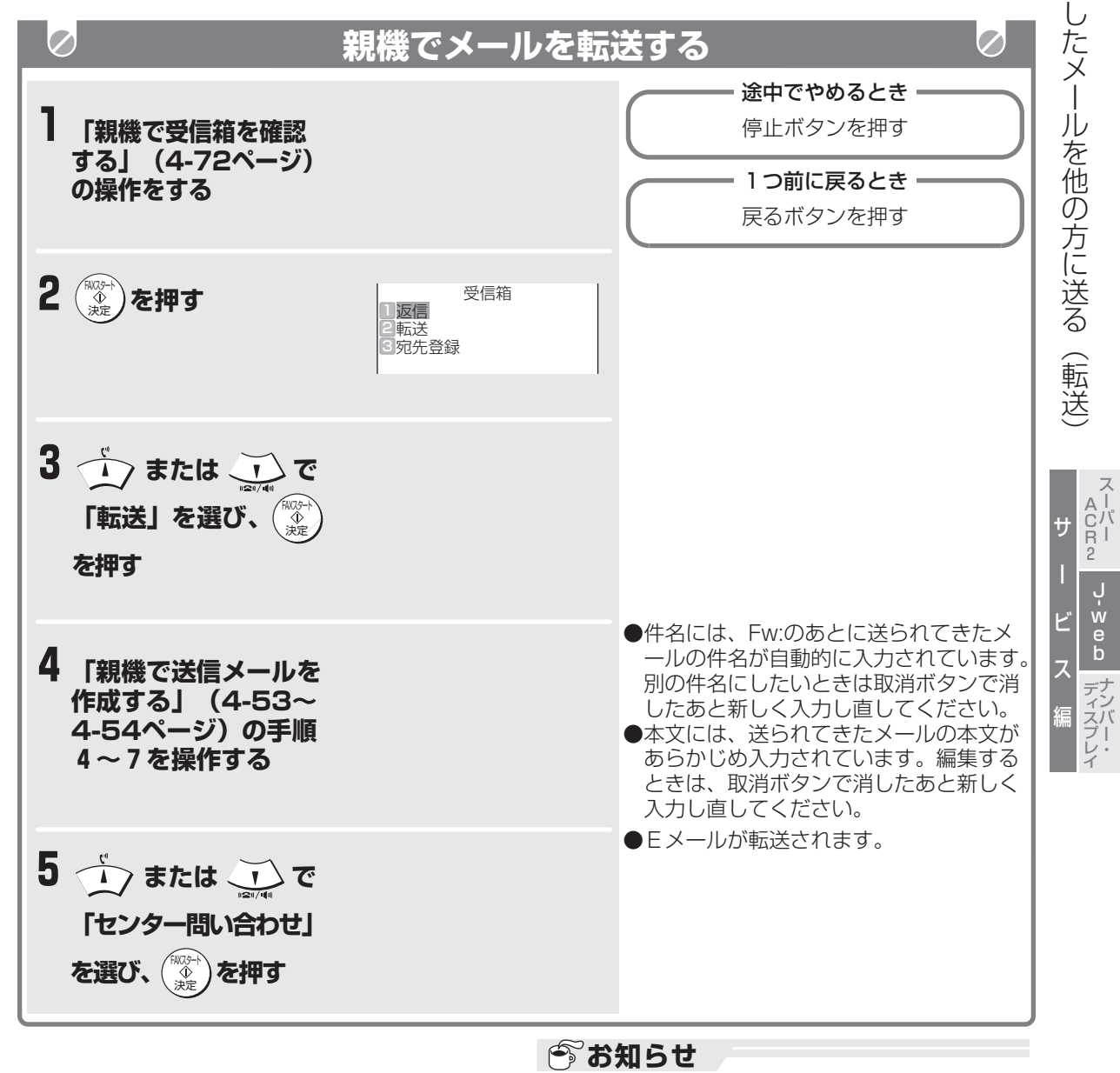

● 本文は、最初から全角125文字(半角250文 字)までしか転送されません。

受 信

I•web

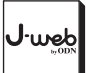

受

## **受信したメールを他の方に送る(転送)**

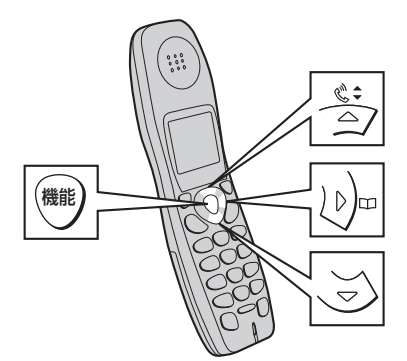

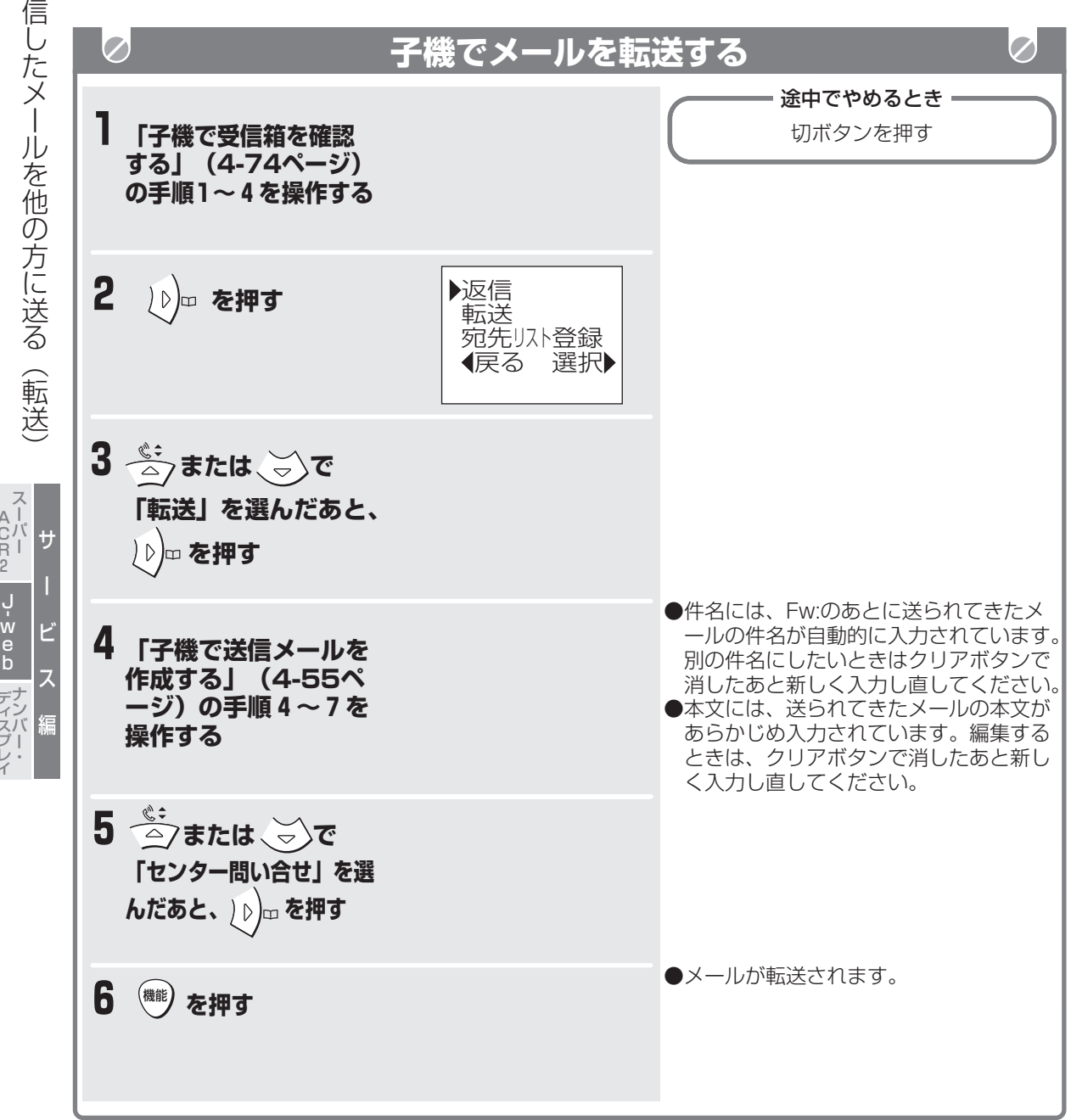

e b

ディスプレイ

A C R 2

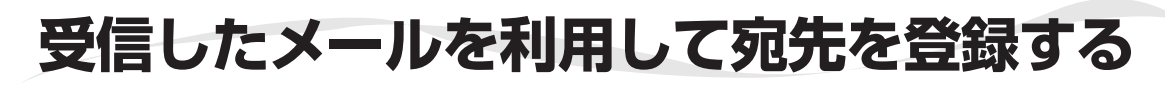

受信箱に保存されているメールから、送ってきた相手の 方の宛先(メールアドレス)を、親機は電話帳、子機は 宛先リストに登録することができます。

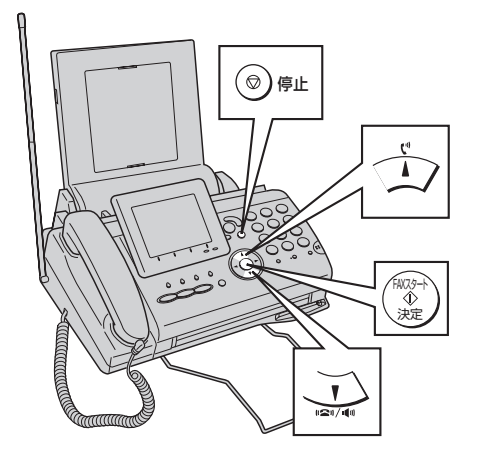

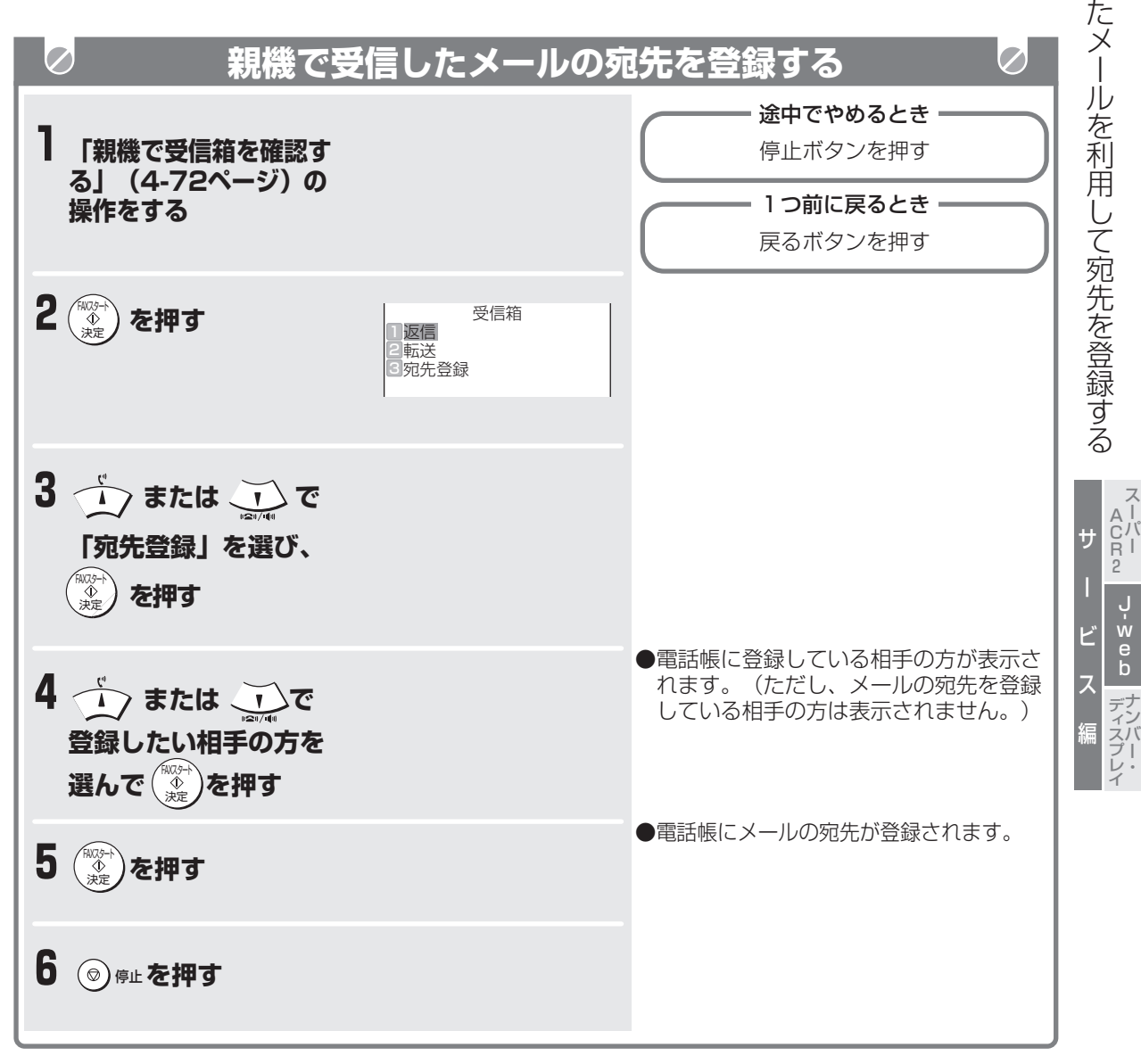

**4-79**

受 信 し

J·web

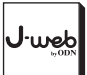

## **受信したメールを利用して宛先を登録する**

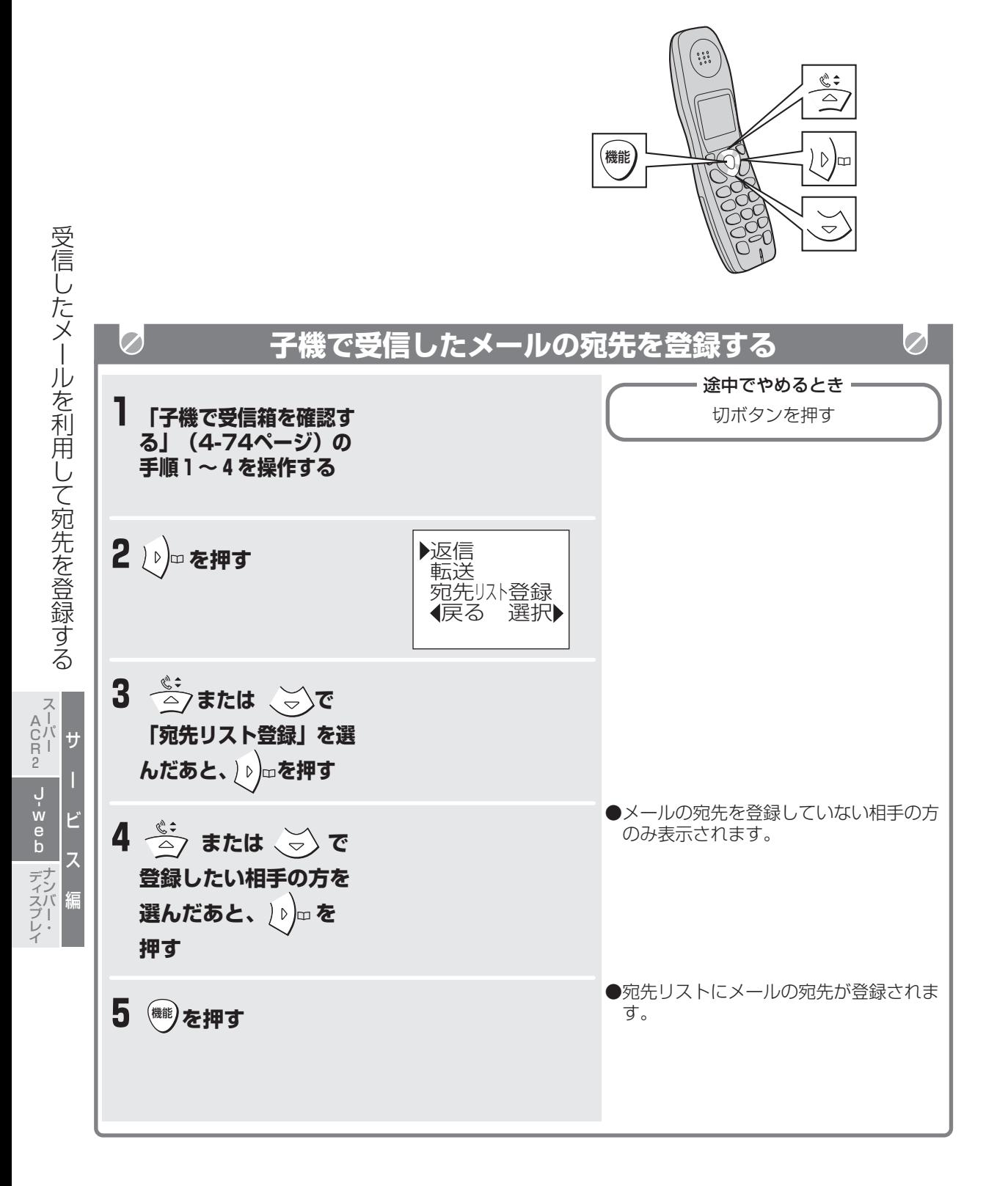

# **子機でだけメールサービスを使えるようにする(子機優先指定)**

J·web

子 機 で だ け メ ー ル サ ー

特定の子機でだけ、メールサービスを使えるように設 定することができます。 はじめは「解除」になっています。

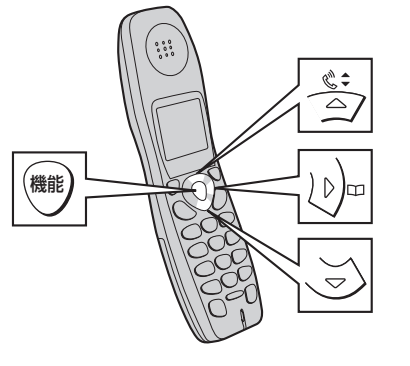

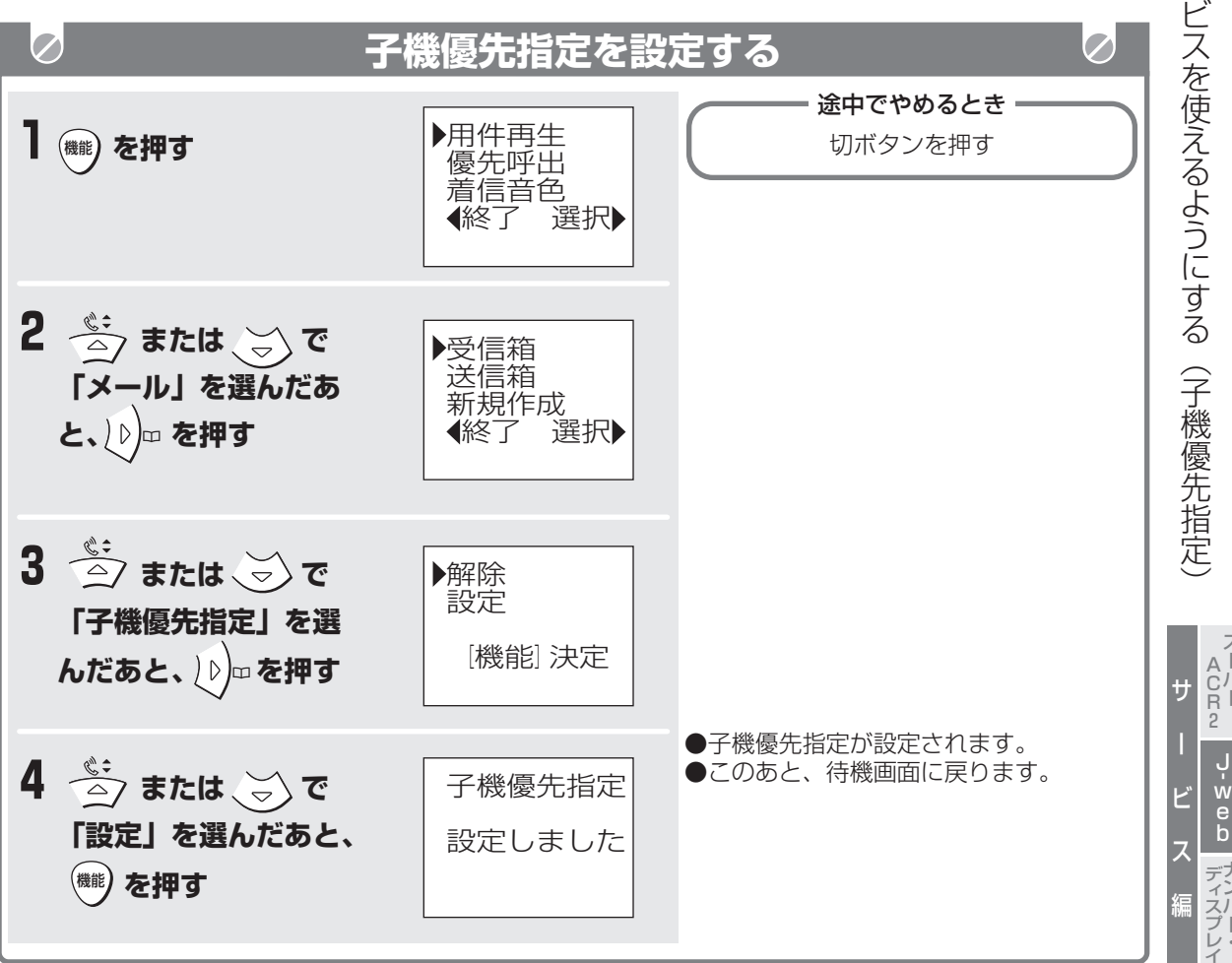

#### **■ 子機優先指定を解除するときは**

上記の手順4で「解除」を選んだあと、機能ボタ ンを押します。

## **今お知らせ**

- 子機優先指定を設定すると、次の操作が親機や他 の子機で(子機増設時)できなくなります。
	- ・受信箱
	- ・送信箱
	- ・新規作成
	- ・センター問い合わせ
	- ・他の子機の優先指定
	- ・全消去(親機の宛先リスト除く)
- IDを複数取得されているときは、「■ 子機にID を割り当てる」(4-84ページ)の操作を行って から、子機優先指定を設定してください。

**4-81**

スーパー

ナンバー・

# **定期的にセンター問い合わせをする(自動問い合わせ)**

自動的に一定の間隔でセンターに問い合わせするよう に設定できます。確認を忘れないため、便利です。は じめは「解除」に設定されています。

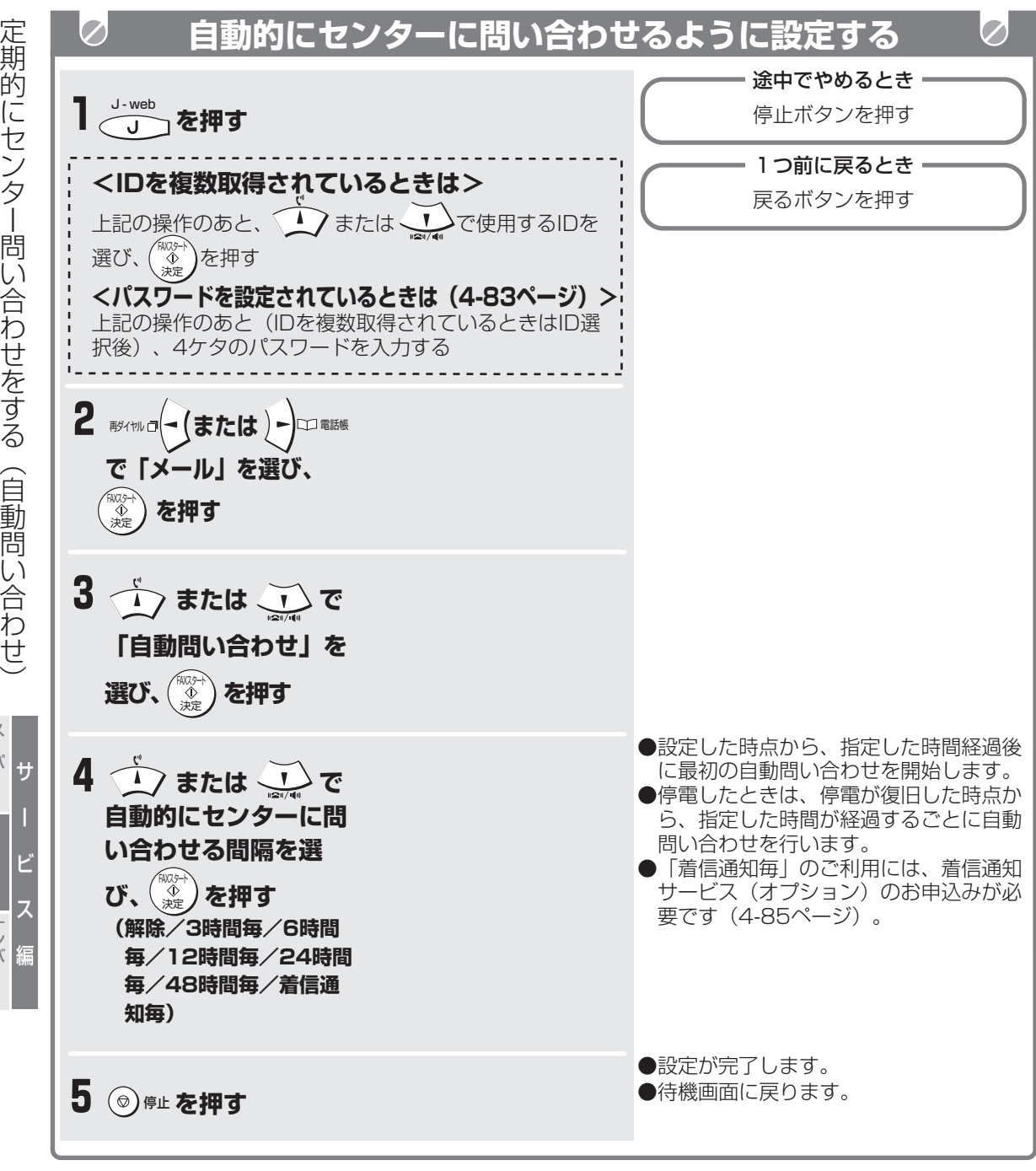

## **今お知らせ**

- 自動問い合わせの時間に、本機を使用していたときは、待機画面に戻ってから、数秒後に自動問い合わせ を行います。
- 自動問い合わせは、受信の確認しかしません。送信箱に未送信メールがあっても、送信されません。
- 受信箱がいっぱいのときは自動問い合わせしません。
- センター問い合わせの利用料は、J-webの利用料に含まれます。

**J**·web

ب<br>w e b

ナンバー・ ディスプレイ

スーパー A C R 2

# **利用IDに各種設定をする**

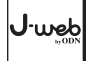

### 取得されたIDには、利用される方の名前やパスワードを設定することができます(ウェブ、メールサービスなど J-web機能すべてに共通です)。設定は親機で行います。

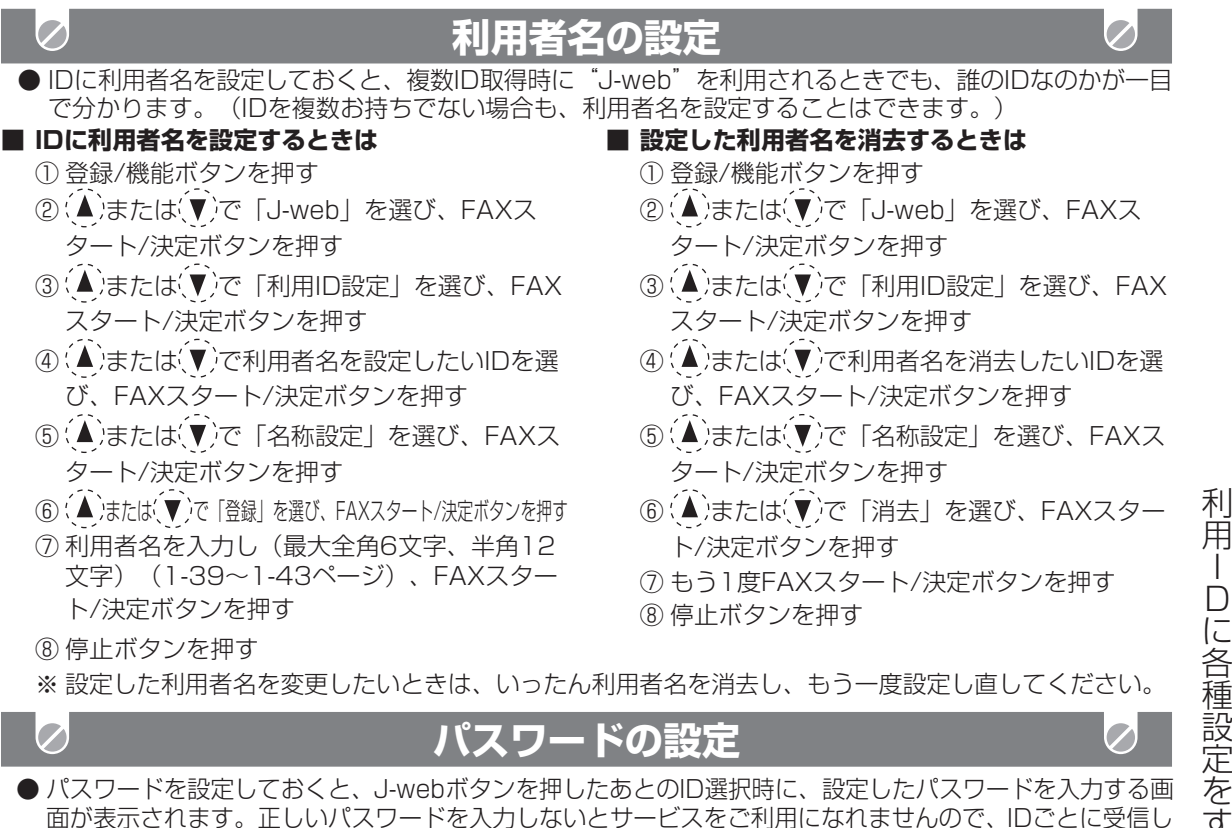

面が表示されます。正しいパスワードを入力しないとサービスをご利用になれませんので、IDごとに受信し たメールを管理する「メールサービス」のご利用時などに、プライバシーを守ることができます。(IDを複 数お持ちでない場合も、バスワードを設定することはできます。)なお、子機で J-web (メールサーヒ スのみ)をご利用になるときは、パスワード入力の必要はありません。(入力画面が表示されません。)

### **■ IDにパスワードを設定する**

- ① 登録/機能ボタンを押す
- ② (▲)または(▼)で「J-web」を選び、FAXス タート/決定ボタンを押す
- ③ (▲)または(▼)で「利用ID設定」を選び、FAX スタート/決定ボタンを押す
- **④ (▲)または(▼)でパスワードを設定したいIDを** 選び、FAXスタート/決定ボタンを押す
- ⑤ (▲)または(▼)で「パスワード設定」を選び、 FAXスタート/決定ボタンを押す
- **⑥ (▲ 法たは ▼)で「登録」を選び、FAXスタート/決定ボタンを押す**
- ⑦ パスワード(数字4ケタ)をダイヤルボタン で入力し、FAXスタート/決定ボタンを押す ⑧ 停止ボタンを押す
- (入力後にパスワードの確認はできませんの で、ご注意ください。)
- ※ 設定したパスワードを変更したいときは、 いったんパスワードを消去し、もう一度設定 し直してください。

## *●* お知らせ

### **■ 設定したパスワードを消去する**

- ① 登録/機能ボタンを押す
- ②(▲)または(▼)で「J-web」を選び、FAXス タート/決定ボタンを押す
- ③ (▲)または(▼)で「利用ID設定| を選び、FAX スタート/決定ボタンを押す
- **④ (▲)または(▼)でパスワードを消去したいIDを** 選び、FAXスタート/決定ボタンを押す
- ⑤ (▲)または(▼)で「パスワード設定」を選び、 FAXスタート/決定ボタンを押す
- (6) ( ▲ 法たは ▼ )で「消去| を選び、FAXスタート/決定ボタンを押す
- ⑦ 設定したパスワード(数字4ケタ)をダイヤ ルボタンで入力する
- ⑧ FAXスタート/決定ボタンを押す
- ⑨ 停止ボタンを押す
- ※ パスワードを忘れてしまったときは、手順⑦ で「9999」と入力したあと、FAXスタート/ 決定ボタンを押してください。パスワードを 消去することができます。

サ

ー

ビ

ب<br>w e b

ナンバー・ ディスプレイ

ス ー<br>バー A C R 2

ス

編

**4-83** ● パスワードを消去されると、他の方でもパスワードを入力せずに受信メールなどを見られるようになりま すので、ご注意ください。

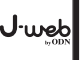

**利用IDに各種設定をする**

複数のIDを取得されたときは、子機にIDを割り当てて、割り当てたIDでサービスを利用できます。子機からは 「メールサービス」のみご利用になれます。

子機を増設されたときは、子機1台ごとにIDを割り当てておくことができます。増設した子機には、自動的に ID1が割り当てられますが、下記の操作で変更できます。

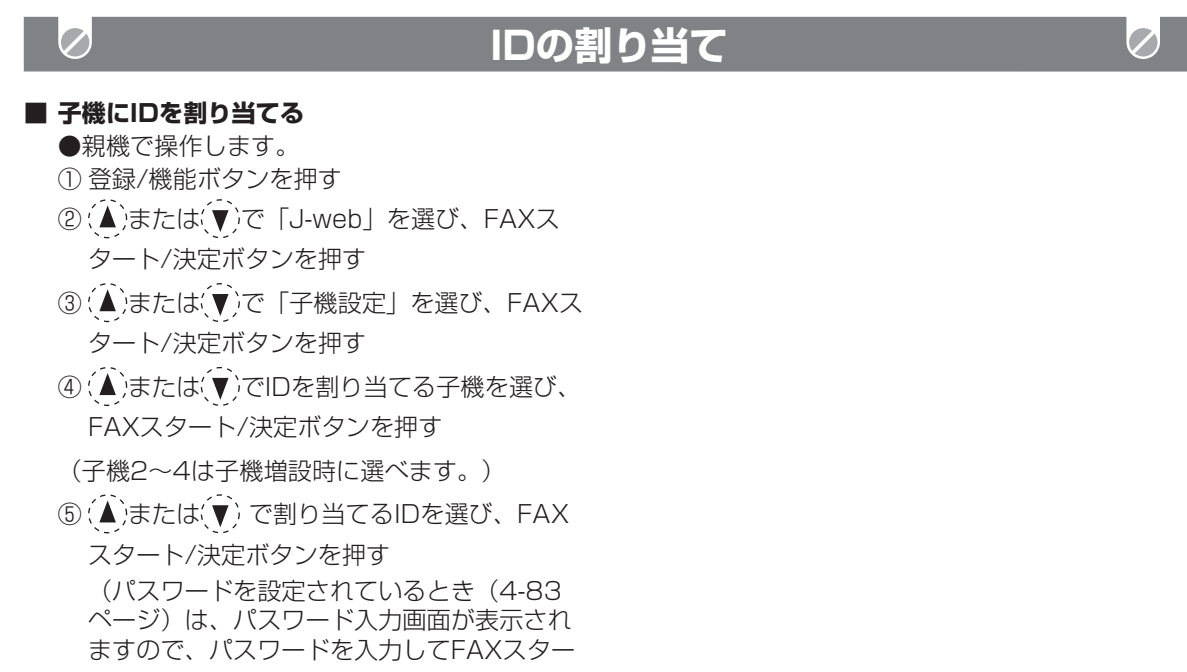

ト/決定ボタンを押します。)

⑥ 停止ボタンを押す

### **■ 「子機優先指定されています」と表示されたときは**

子機優先指定が設定されています。 子機優先指定を解除してから操作してください。 (4-81ページ)

利

サ

スーパー A C R 2

ー

ب<br>w e b

ビ

ス

編

ナンバー・ ディスプレイ

# **オプションサービスについての詳細説明**

※ オプションサービスのご利用には、別途お申込み が必要です。

### **着信通知サービス**

"J-web"のメールボックスにメールが届くと、本機の着信音が鳴り、応答することにより「 」マー クが点滅し、下記のように新着メールがあることをお知らせします。

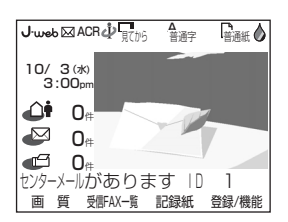

- ※ 本機にメールを受信させるには、受信操作が必要です。("J-web"センターのメールボックスに メールがない時は、センターメールあり表示は消灯します。)
- ※ 着信通知は、"J-web"センターのメールボックスにメールがない状態で、新しくメールが届いた場 合に行われます。IDごとに個別にお知らせします。
- ※ インターネット経由のため、相手がメールを送信してから着信通知がされるまで、時間がかかる場合 があります。
- ※ 話し中などで本機が着信通知に応答できなかった場合、センター側より時間を置いて再度着信通知 (リトライ)を行います。リトライを数回行っても本機が着信通知に応答できなかった場合、リトラ イは終了となり、受信操作が行われるまで以後の着信通知は行われません。
- ※ 着信通知を確実に受けるためには、留守設定にしておいてください。また、着信通知を受け損ねた場 合、メールを受信した後に着信通知されることがあります。

### **オートFAXサービス**

"J-web"センターのメールボックスにEメールが届くと、メール本文(添付ファイル含む)を自動的に FAX文書として受信します。(メールはディスプレイでは受信されません。)

- ※ インターネット経由のため、相手がメールを送信してからFAX受信するまでに、時間を要する場合があります。 ※ "J-web"センターのメールボックスにEメールが届いてから、FAX受信されるまでにEメールの送受 信操作をされると、メールがディスプレイにて受信され、FAX受信できない場合があります。 その際、紙でメールを読みたい場合は、メール本文をプリントアウトしてください。
- ※ 確実にFAXを受信するために、常にFAXを受信できる状態にしていただくことをお勧めします。

### **添付ファイルFAXサービス**

受信操作をした際に、届いたEメールに画像・文書等の添付ファイルがあると、添付ファイル(メール本文 含む)をFAX文書として受信します。(メール本文はディスプレイでも受信され、添付ファイルがある場 合はメール件名表示中に<添付ファイルあり>と表示します。)

- ※ メール本文を受信したあとで、添付ファイルをFAX受信します。メール本文のディスプレイ受信から FAX受信まで数分かかる場合があります。
- ※ 確実にFAXを受信するために、常にFAXを受信できる状態にしていただくことをお勧めします。

#### **■ オートFAXサービス・添付ファイルFAXサービスのFAX受信について**

- ●話し中などで本機がFAX受信できなかった場合、サーバー側より時間を置いて再度FAX送信(リトラ イ)を行いますが、リトライの状況により、FAXを正常に受信できないことがあります。
- FAX受信可能な添付ファイルの形式は下記の通りです。 BMP、TIFF、JPG(JPEG)、GIF、TXT、PDF、MS-Word/MS-Excel/ MS-PowerPoint (Microsoft® Office2000 で読込・印刷が可能なものに限ります。)
- 上記の添付ファイルの形式でも、ファイルによって受信できないこともあります。
- カラーのデータが送られてきても、本機では白黒になります。
- Microsoft® 、Windows®は米国Microsoft Corporationの米国及びその他の国における登録商標ま たは商標です。

サ

オ プ シ ョ ン サ ー ビ ス に つ い て の 詳 細 説 明

urek'

ー

ビ

J- w e b

ナ デ ンバー・ イスプレ イ

ス ーバー A C R 2

ス

編

# **ニックネーム設定サービスを使う**

お持ちのメールアドレスに、ニックネームをつけることが出来ます。アドレスごとに、個別に設定できます。

例) abc12340@dem.odn.ne.jp

↓ telecom@dem.odn.ne.jp

お申込み料や登録料は必要ありません。設定は、Eメールを使って行います。

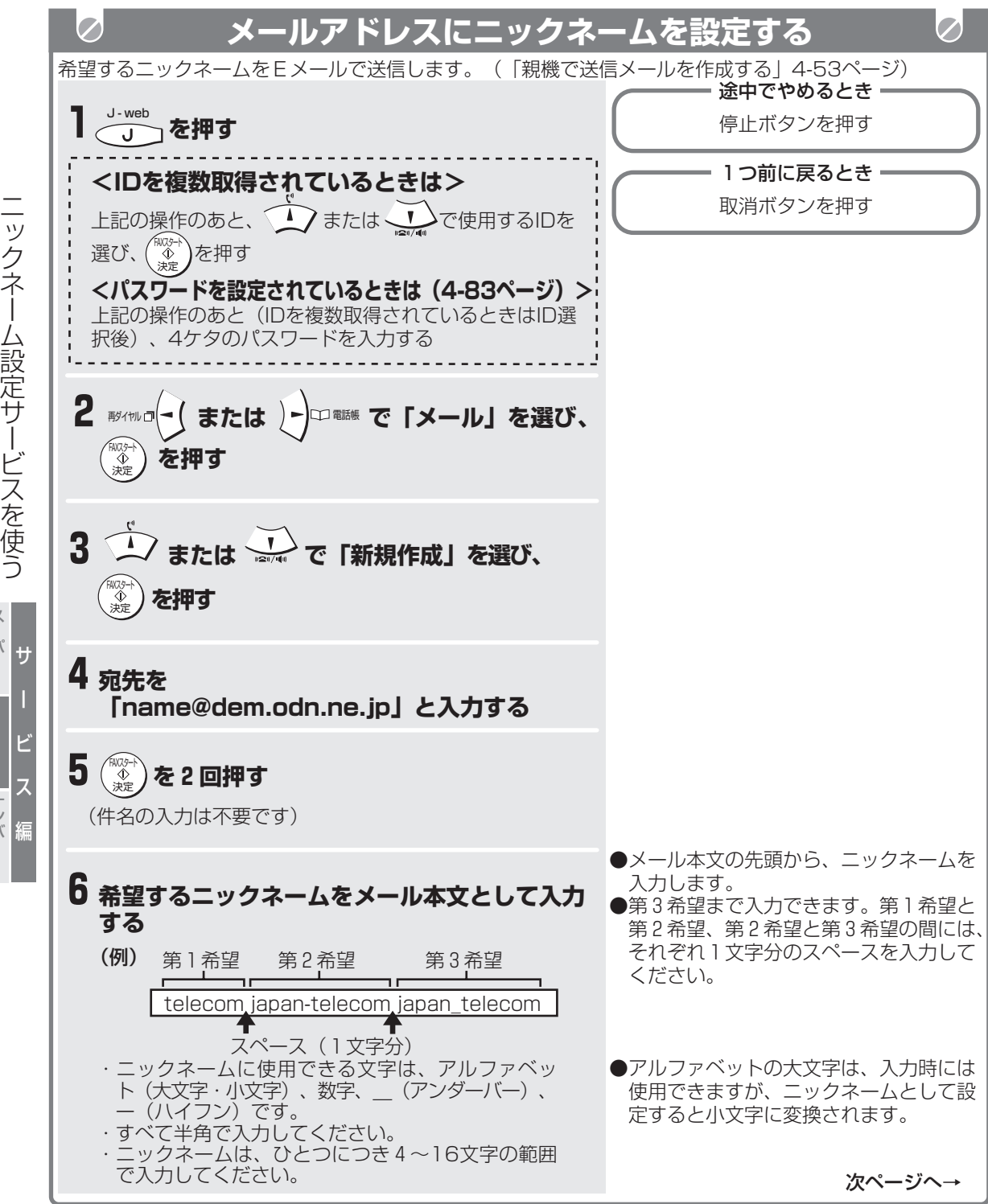

ب<br>w e b

ナンバー・ ディスプレイ

スーパー A C R 2

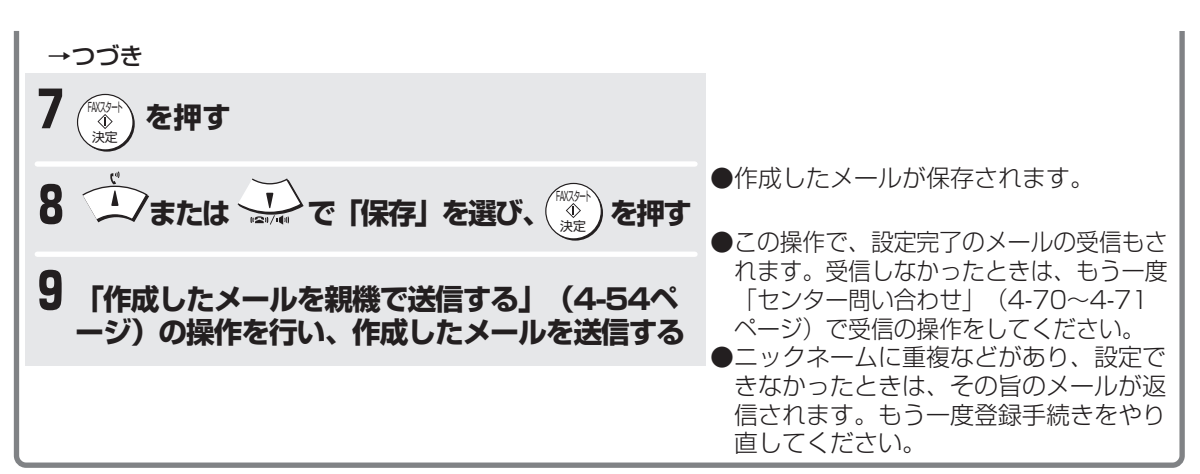

**ニックネーム設定サービスを使う**

#### **■設定されたニックネームを確認するときは**

- ① J-webボタンを押す(複数ID取得時は、手順①のあと、(△) または (▼) で使用するIDを選び、FAX スタート/決定ボタンを押します。パスワード設定時(4-83ページ)は、手順①のあと(複数ID取得 時はID選択後)、4ケタのパスワードを入力します。)
- ② (-) または (▶) で「メール」を選び、FAXスタート/決定ボタンを押す
- ③ (▲) または (▼) で「自分のアドレス」を選び、FAXスタート/決定ボタンを押す
- **④ (▲) または (▼) で「確認」を選び、FAXスタート/決定ボタンを押す**
- (5) → を押す
- ⑥ 停止ボタンを押す

### **今お知らせ**

- ニックネーム設定は1回のみとなります。ニックネーム設定後は変更できませんので、ニックネームに誤 りがないように注意して入力してください。(一度ニックネームを設定したあと変更するには、解約後、 再度日本テレコムに申込みして、ニックネーム設定をする必要があります。)
- ご希望のニックネームが、すでに他のお客様に利用されている場合は、設定できません。
- ニックネームの設定後も、元のアドレスは継続してご利用になれます。
- ニックネーム設定メールの送受信にかかる料金は、"J-web"利用料に含まれます。 ⇒付属の日本テレコムのパンフレットをご覧ください。
- 「オートFAXサービス」をお申込みのお客様は、ニックネーム設定完了のメールがFAXにて送信されます。 この場合、以下の操作を行ってください。
	- ① J-webボタンを押す(複数ID取得時は、手順①のあと、(▲) または (♥) で使用するIDを選び、FAX スタート/決定ボタンを押します。パスワード設定時(4-83ページ)は、手順①のあと(複数ID取得 時はID選択後)、4ケタのパスワードを入力します。)
	- ② (< ) または (▶) で「メール」を選び、FAXスタート/決定ボタンを押す
	- 3 (▲) または (▼) で「自分のアドレス」を選び、FAXスタート/決定ボタンを押す
	- ④(▲) または(▼)で「ニックネーム手動設定」を選び、FAXスタート/決定ボタンを押す
	- ⑤(▲)または(vi)で「登録」を選び、FAXスタート/決定ボタンを押す
	- ⑥ ダイヤルボタンで「ニックネーム設定完了メール」に記載されているニックネームを入力する
	- ⑦ FAXスタート/決定ボタンを押す
	- ⑧ 停止ボタンを押す

この操作を行わないと設定したニックネームが利用できません。手順⑤で「既に設定されています」と表 示されたときは、消去の操作をしてから登録してください。消去するときは上記の手順①から操作し、手 順⑤で「消去」を選びます。

- ニックネームを設定したあと、万がー"J-web"のデータ自体が消えてしまった場合は、日本テレコム (0088ー225ー932<無料>)にご連絡ください。
- 設定されたニックネームは、メモなどに記載して保存しておかれることをお勧めします。

サ

ニック

اص

ネ ー ム 設 定 サ ー ビ ス を 使 う

ー

ビ ス

J- w e b

ナ デ ンバー・ イスプレイ

ス ーバー A C R 2

編

# J.web **添付ファイル送信機能を使う**

ファクスからの原稿を、Eメールの添付ファイル (TIFF形式)としてパソコンに送ることができま す。お申込みや登録料は不要です。

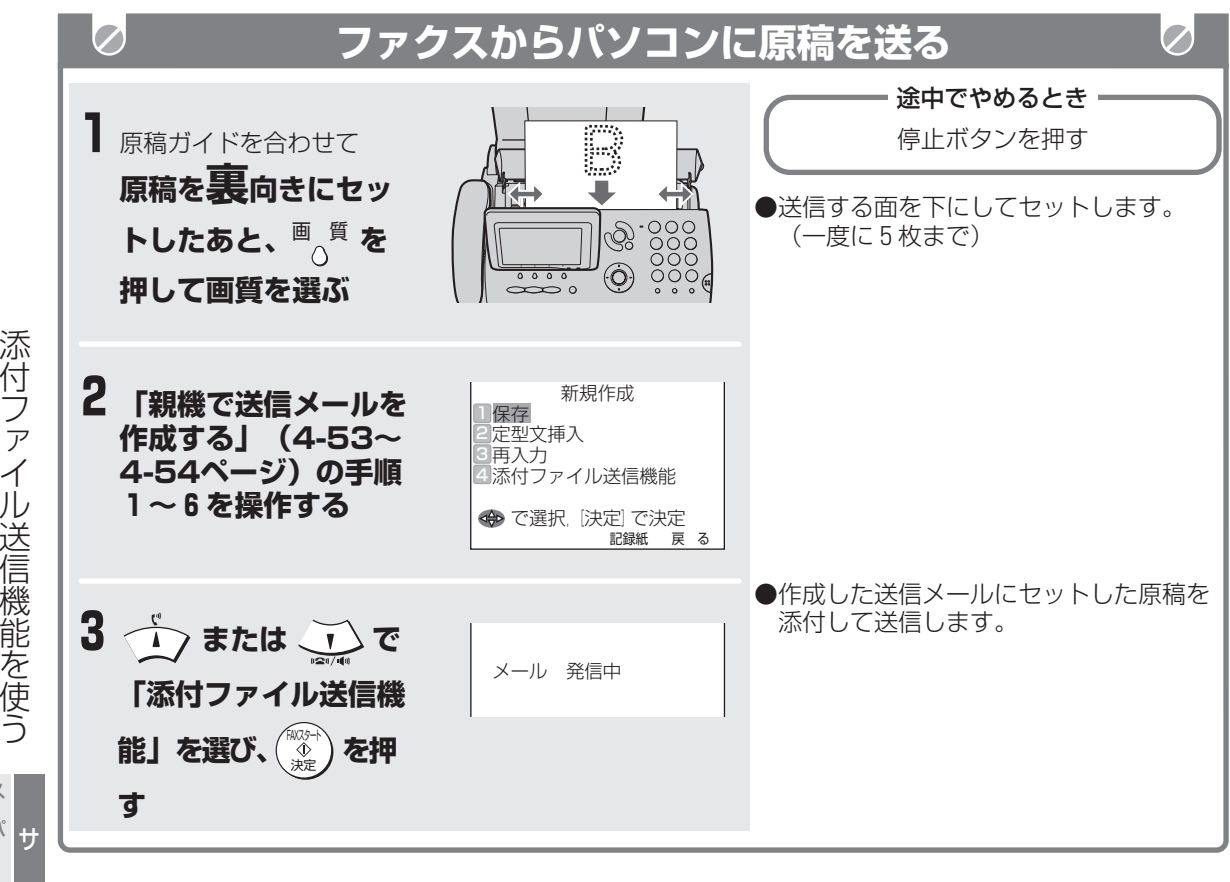

サ ー ビ ス 編 ب<br>e<br>b スーパー A C R 2 ナンバー・ ディスプレイ

フ

を

う

### **● お知らせ**

- 添付ファイル送信機能のご利用料金は、メール送信と同じく"J-web"の利用料に含まれます。 ⇒付属の日本テレコムのパンフレットを参照ください。
- FAX原稿読込み中にエラーが発生しても、メール送信が行われる場合があります。
- 送信できなかったときは、エラーメッセージが表示されます。
- カラーでは送信できません。送信しても、受信側は白黒になります。
- ●送信されたファイル(TIFF形式)を受信したパソコンで開くには、以下のソフトウエアが必要です。 Windowsをお使いの方··· Imaging for Windows (Microsoft) Macintoshをお使いの方・・・QuickTime4 (PictureViewer付) これらのソフトウエアは、次のインターネットホームページからダウンロードすることができます。 http://www.japan-telecom.co.jp/consumer/jweb/jweb\_4n.html (2001年11月現在) 上記以外のソフトウエアでは、添付ファイルを正しく開けない場合があります。 ご不明な点は、日本テレコム【0088-225-932(無料・受付時間9:00~21:00)】までお問い 合わせください。

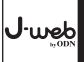

J w e b を 使 つた サ ー ビ ス の ご 紹 介

# **J-webを使ったサービスのご紹介**

「ファッピィプラザ」について

J-webをもっと便利に使うためのシャープのオリジナルサービスです。ウェブメニュー (4-27ページ) から 選べます。

#### **ぎゃらも!**

いろいろな画像やアニメーションの展示ギャラリーです。ダウンロードして、親機の待機画面などに表示で きます(キャラクタークリップ機能 3-32、4-48ページ)。

※ 「ぎゃらも!ラボ| サービスのご利用には会員登録が必要です。基本料・利用料は無料ですが、別途通信 料などがかかります。

#### **ユニモ**

インターネット上のいろいろなサービスの最新情報・おすすめ情報を一覧でき、興味のあるサービスをご利 用することができます。

また、サービスの情報をダウンロードして、受信FAX一覧から見たり、印刷することもできます。 ※ 「ユニモ」サービスは、基本料・利用料は無料ですが、別途通信料がかかります

#### **Q&A**

ファクスの操作方法をQ&A形式で詳しく説明します。必要なページをプリントし、それを見ながら操作す ることもできます。

### 携帯電話のモバイルカメラで撮った画像が見られます

カメラ付きJ-フォンの携帯電話から、撮った写真を送信できる「@sha-mailサービス」や「ぎゃらも!ラ ボ」を利用して、携帯電話のモバイルカメラで撮影した写真をJ-webのウェブサービスでご覧いただけま す。

※ 「@sha-mailサービス」は(株)ビーマップが、「ぎゃらも!ラボ」はシャープが、J-フォン携帯電話向け に提供する画像送信サービスで、基本料・利用料は無料です。ただし、携帯電話の通信料等はご利用者の 負担となります。

※ 「ぎゃらも!ラボ」は利用する携帯電話にて会員登録が必要です(ファクスでは不要です)。 利用できる携帯電話は、J-SH04/SH06/SH07です。(2001年10月現在)

※ 下記は、「ぎゃらも!ラボ」の操作のイメージです。

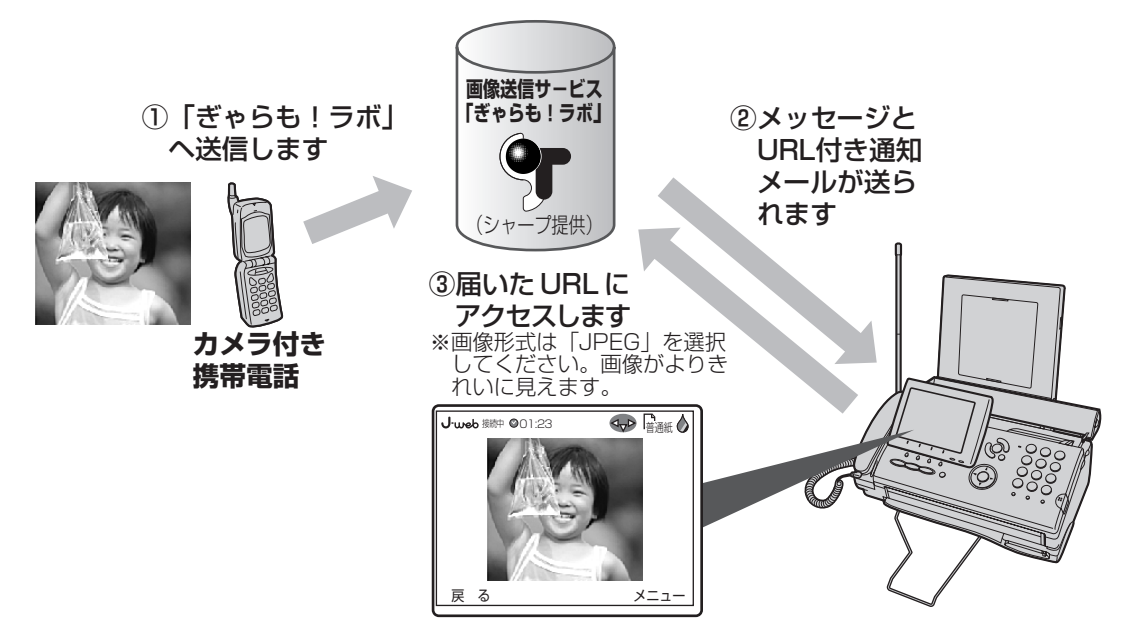

サ

ー

ビ

ب<br>w e b

ナ デ ンバー! イスプレ イ

ス ー<br>バー A C R 2

ス

編

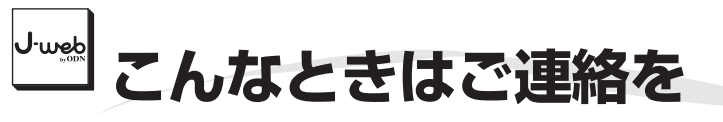

## **引越し等で電話番号が変わったとき・機種を変更されたとき**

お引越し等で電話番号を変更された場合や、他の"J-web"対応機種に交換された場合でも、それまでご利用 になっていたJ-web ID、メールアドレスは継続してご利用になれます。必ず日本テレコムまでご連絡くださ い。また、その際、ご利用のオプションサービスについてもあわせてお知らせください。

※ でんわdeメール対応電話機・ファクシミリから機種交換された場合、でんわdeメールのメールアドレス は継続できません。

> 0088ー22ー5110 (無料、受付時間9時~21時 年中無休) 日本テレコムお客様センター (移転専用ダイヤル) ごいてん

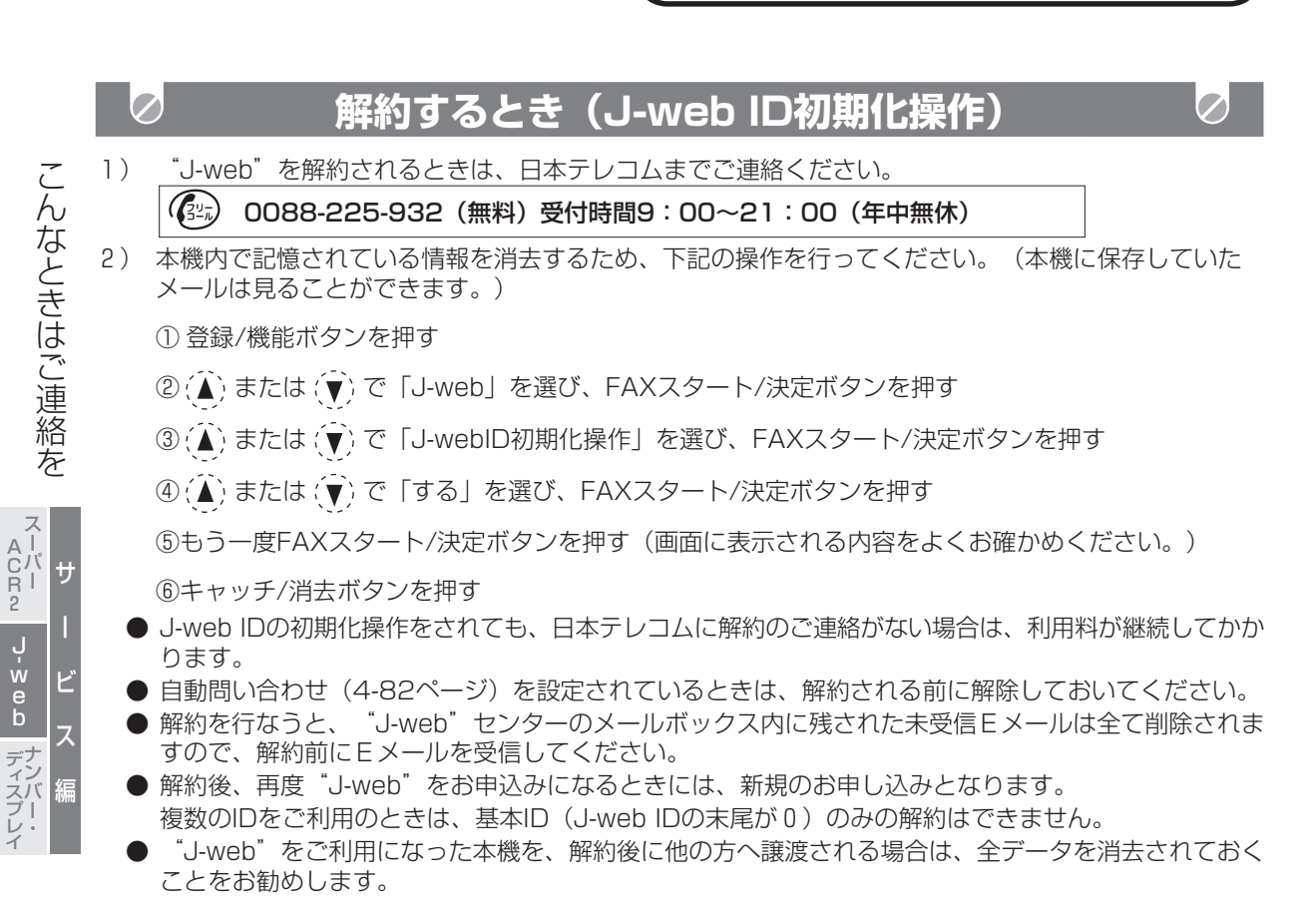

# **エラー表示について(メールサービス)**

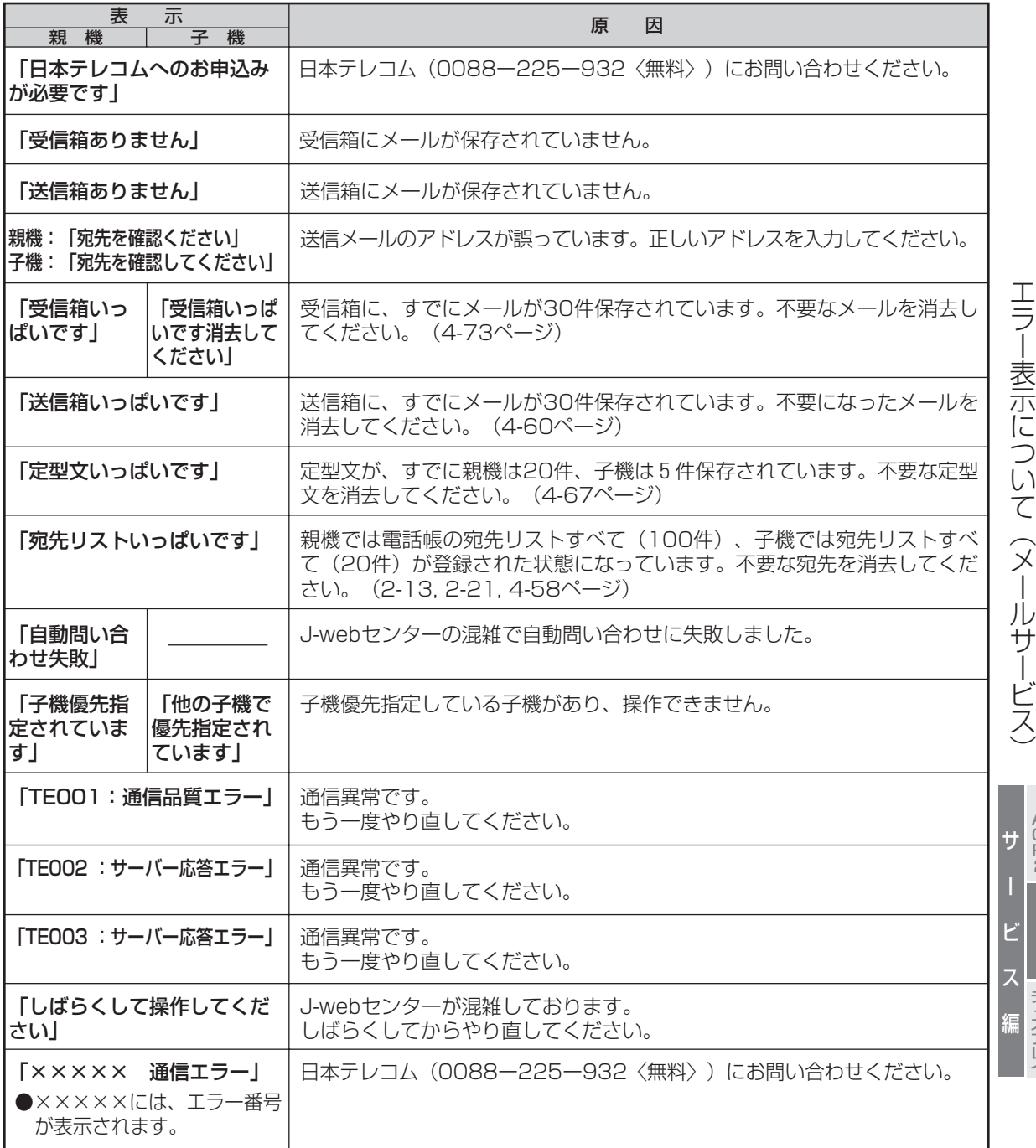

J.web

ب<br>w e b

ナンバー・ ディスプレイ

スーパー A C R 2

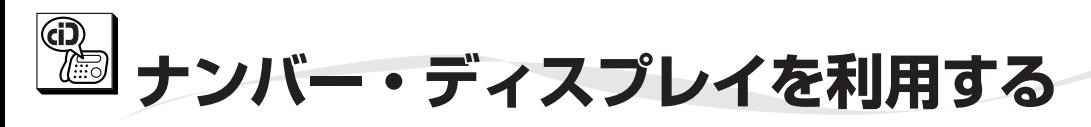

NTTのナンバー・ディスプレイを契約(有料)する と、電話に出る前に、かかってきた相手の方の番号を 確認することができます。

**このサービスをご利用の際は、利用契約が必要ですの で、詳しくはNTT窓口へお問い合わせください。 サービスを契約したあとは、必ずナンバー・ディスプレ イを「使用する」に設定してください。(1-20ページ)**

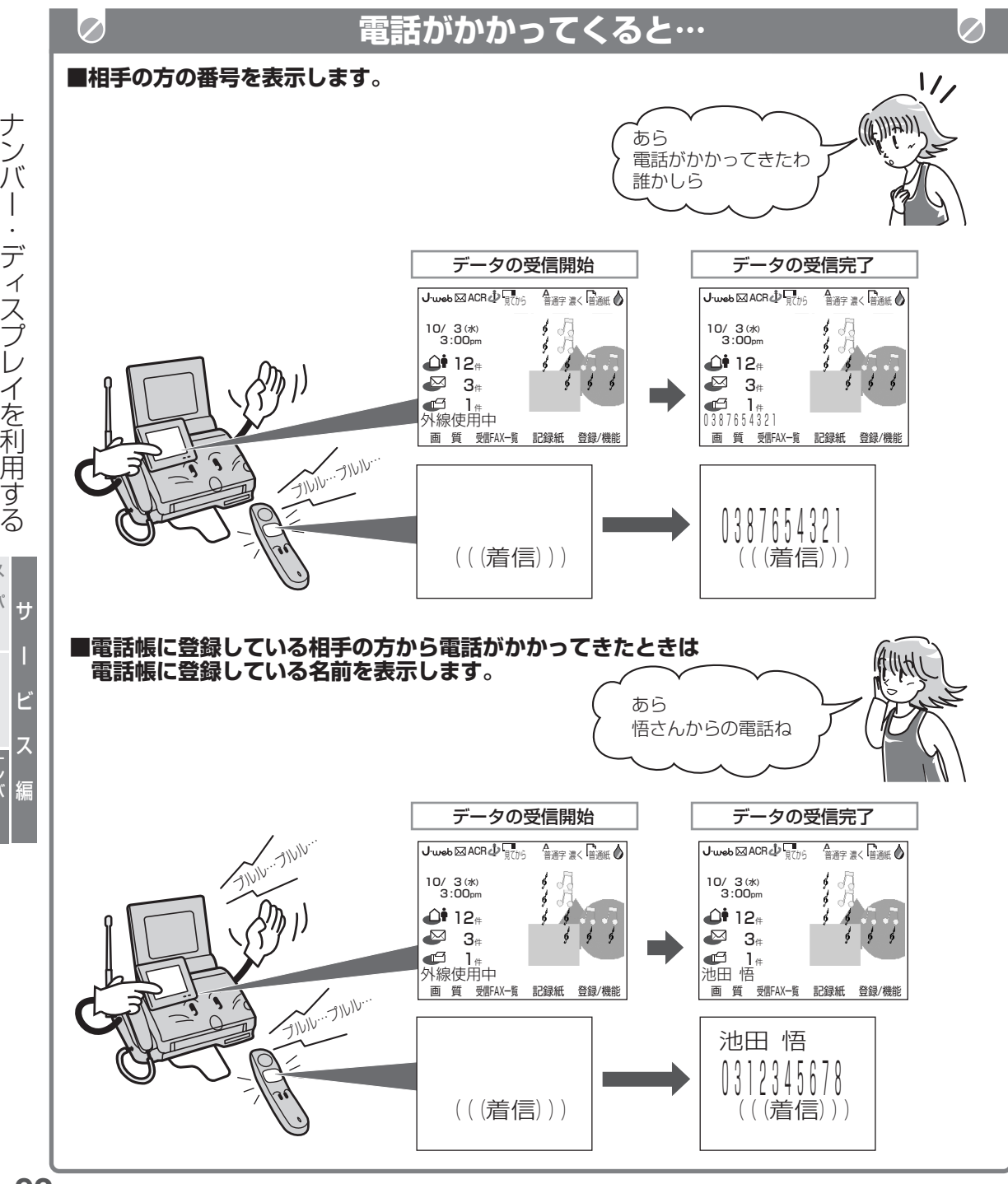

ナ

イ

利 用 す る

スーパー A C R 2

> ل<br>w e b

ナンバー・ ディスプレイ

**ナンバー・ディスプレイを利用する**

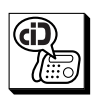

ナ ン バ

ー ・ デ

ィ ス プ レ イ を 利 用 す る

スーパー A C R 2 サ

> ل<br>w e b

ナンバー・ ディスプレ イ

ー

ビ

ス

編

## **電話がかかってきたときは**

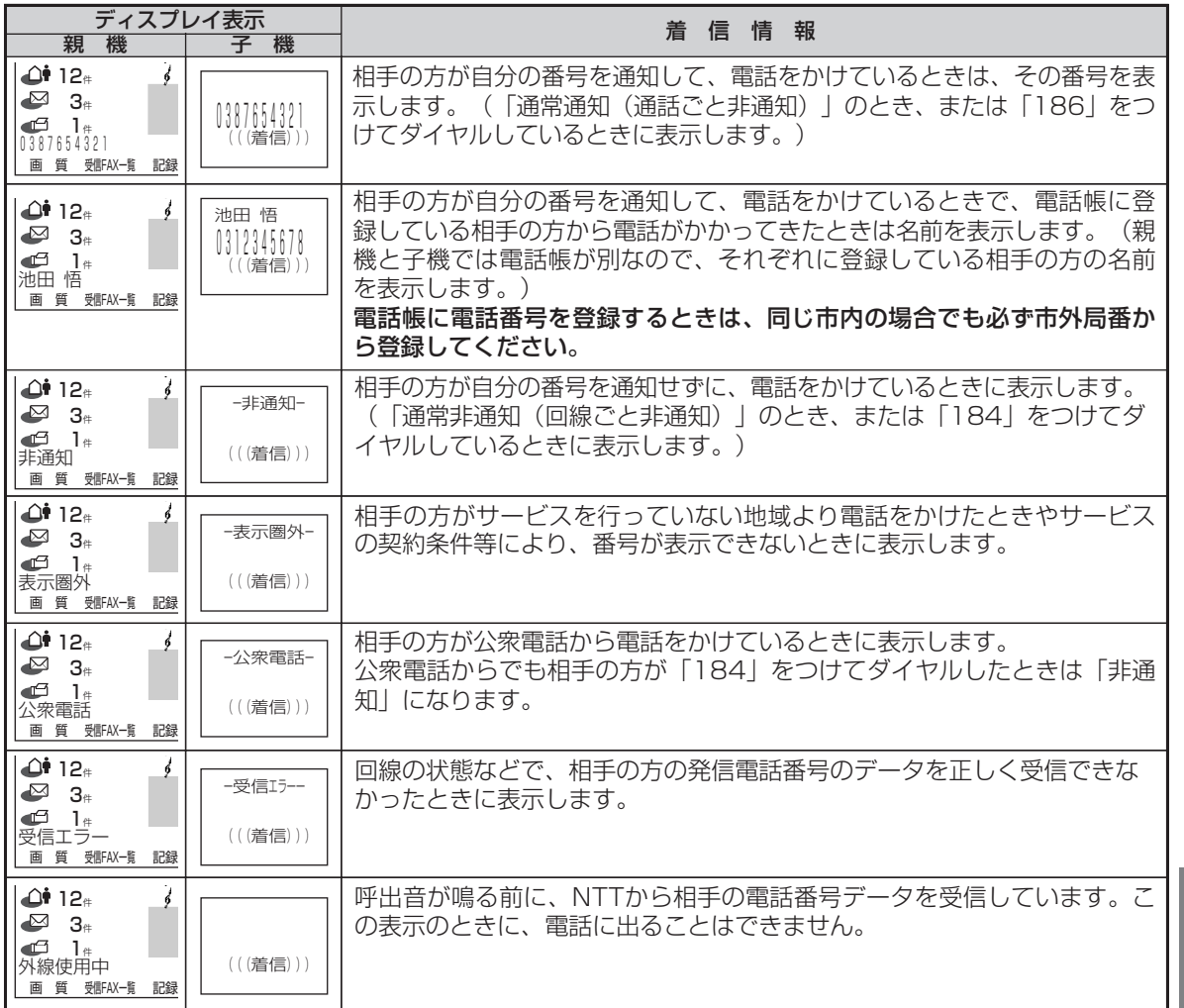

### *●* お知らせ

- ナンバー・ディスプレイサービスを開始後に、ナンバー・ディスプレイの利用設定 (1-20ページ) を「使 用しない」に設定していると、電話がかかってきたときに、はじめに短い呼出音が5~6回鳴り、このとき に電話に出ると切れてしまいます。このあと通常の呼出音が鳴ってから、電話に出てください。
- 地域によっては、ナンバー・ディスプレイをご利用の際に、工事が必要になる場合もあります。詳しく は、NTT窓口へお問い合わせください。
- ナンバー・ディスプレイをご利用のときは、在宅モード時のコール回数(2-70ページ)や、留守モード 時のコール回数(2-79ページ)を2回以上に設定してください。
- 相手の方の番号は親機で20ケタ、子機では16ケタまで記録されています。
- ナンバー・ディスプレイサービスは、NTTの他のサービスと併用して使用できない場合があります。詳し くはNTTにお問い合わせください。
- ISDN回線のターミナルアダプタのアナログポート・構内交換機(PBX)に接続すると、ナンバー・ディ スプレイサービスが使えない場合があります。
- 電話帳に電話番号を登録するときに、市外局番の前に184、186や0088などの番号を登録すると相手 の方の名前を表示できなくなります。
- 親機・子機の両方で名前を表示するためには、それぞれ両方の電話帳に名前と電話番号を登録してください。

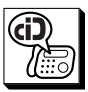

 $\overline{\mathscr{D}}$ 

 $\bullet$ 

 $\varphi$ 

 $\oslash$ 

 $\varnothing$ 

 $\varphi$ 

 $\varnothing$ 

## **着信鳴り分けを設定したときは**

親機では、電話帳に登録されている方から電話がかかってきたときに、呼出音の鳴り方を変えてお知ら せします。

子機では、着信の種類(電話帳・非通知・公衆電話、表示圏外)に合わせて呼出音の鳴り方を変えてお 知らせします。(4-104~4-107ページ)

## **非通知お断りを設定したときは**

相手の方が番号非通知(「184をダイヤル」または、「通常非通知」(回線ごと非通知))で、電話 をかけてくると、こちら側では呼出音を鳴らさずにお断りのメッセージを流すことができます。(4- 108~4-109ページ)

# **公衆電話お断りを設定したときは**

相手の方が公衆電話から電話をかけてくると、こちら側では呼出音を鳴らさずにお断りのメッセージを 流すことができます。(4-108, 4-110ページ)

# **お断り番号を設定したときは**

あらかじめ特定の番号を登録しておくと、登録した相手の方から電話がかかってきたときに呼出音を鳴 らさずに、お断りのメッセージを流すことができます。(4-111~4-113ページ)

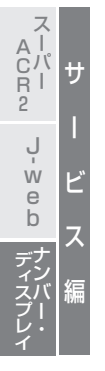

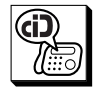

着 信 記 録 を 表 示 す る

ス ー<br>バー A C R 2 サ

> ل<br>w e b

ナンバー・ ディスプレ イ

ー

ビ

ス

編

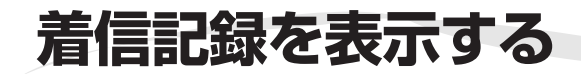

NTTのナンバー・ディスプレイやキャッチホン・ディ スプレイ(4-114~4-116ページ)を契約(有料) すると、着信記録が最大20件まで記録されます。着信 記録の番号や電話帳に登録している名前をディスプレ イに表示することができます。 ナンバー・ディスプレイを契約していないときでも、 着信のあった日付・時刻を表示することができます。

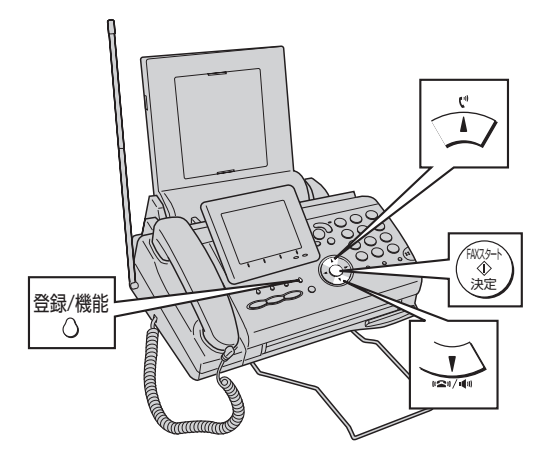

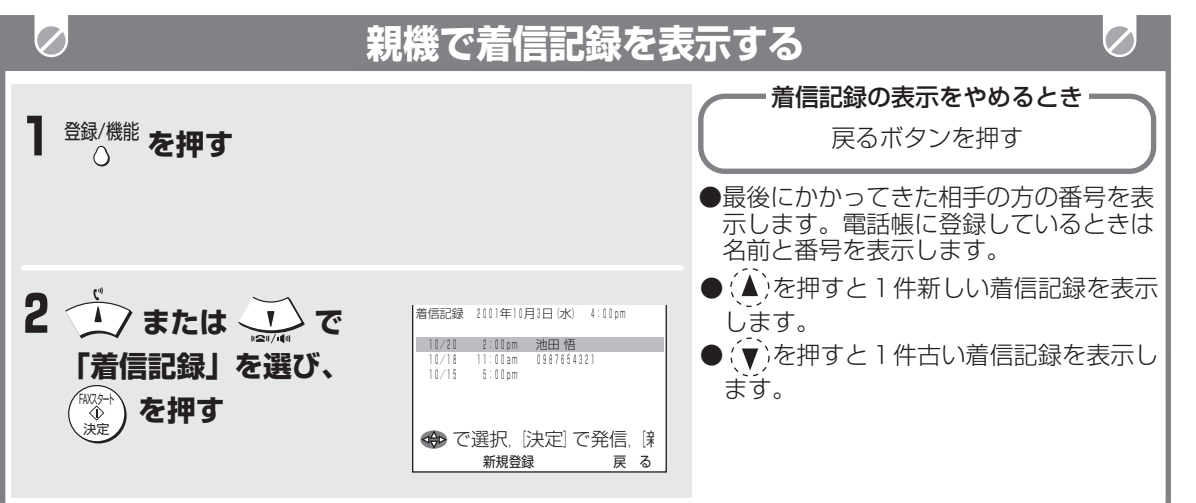

### **■ 親機の着信記録を1つだけ消すときは**

① 上記の手順で、着信記録を表示する

 $\mathcal{O}(\widehat{\blacktriangle})$ または $(\widehat{\blacktriangledown})$ で、消去する着信記録を選ん

だあと、 消去 +<sub>ャッテ</sub><br>| を押す ③ もう一度、 <sup>イャッナ</sup> を押す 消去

(着信記録が1件、消去されます。)

④ 停止ボタンを押す

### **■ 親機の着信記録をすべて消すときは**

- ① 消去 ←ャッ<del>プ</del><br>○を押す
- $\mathcal{O}(\widehat{\blacktriangle})$ または $(\widehat{\blacktriangledown})$ で「着信記録全消去」を選 び、FAXスタート/決定ボタンを押す
- ③ もう一度、FAXスタート/決定ボタンを押す (「ピー」と鳴ってすべての着信記録が消去 されます。)

## **今お知らせ**

- 着信記録は親機と子機、別々に記録しています。
- 着信記録が20件を超えると、古いものから順に 消えます。
- 相手の方の電話番号はナンバー・ディスプレイを 契約していないとき、表示することはできませ  $\mathcal{h}_{\nu}$
- 着信記録の番号を、親機の電話帳ダイヤルに登録す ることができます。(4-101~4-102ページ)

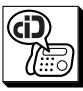

**着信記録を表示する**

子機でも、かかってきた番号は最大20件まで記録さ れていますので、その番号や電話帳に登録されている 名前をディスプレイに表示することができます。

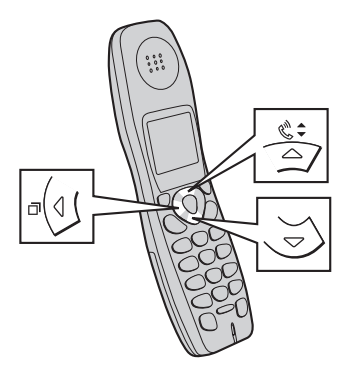

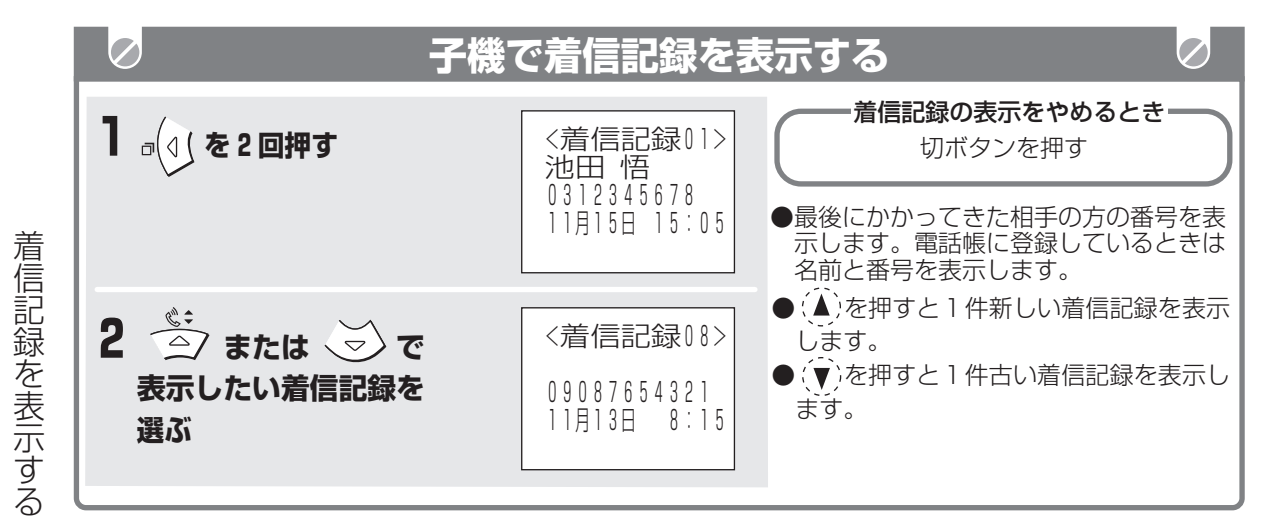

### **■ 子機の着信記録をすべて消すときは**

- ① 通話ボタンを消灯させた状態で、機能ボタンを 押す
- $\mathcal{O}(\widehat{\blacktriangle})$  または $(\widehat{\blacktriangledown})$ で「着信記録消去」を選んだあ と、(▶) を押す
- ③ 機能ボタンを押す

#### **■ 子機の着信記録を1件だけ消すときは**

- ① 通話ボタンを消灯させた状態で、(4)を2回 押す
- ② (▲) または (▼) で消去したい相手の方を選ん だあと、(→)を押す
- $\textcircled{3}\textcircled{1}\textcircled{1}$  または $\textcircled{1}\textcircled{1}\textcircled{1}$  で「消去」を選んだあと、 (ト) を押す
- ④ 機能ボタンを押す

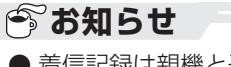

●着信記録は親機と子機、別々に記録しています。 ● 着信記録の番号を、子機の電話帳ダイヤルに登録 することができます。(4-103ページ)

スーパー A C R 2 サ

> ل<br>w e b ナ ン バ ー

デ ィス プ レ イ

ー

ビ

ス

編

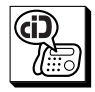

# **着信記録を使って電話をかける**

かかってきた番号は最大20件まで記録されていますの で、その番号を表示して電話をかけることができます。 21件以上着信すると古い着信記録から順に自動的に 消えます。

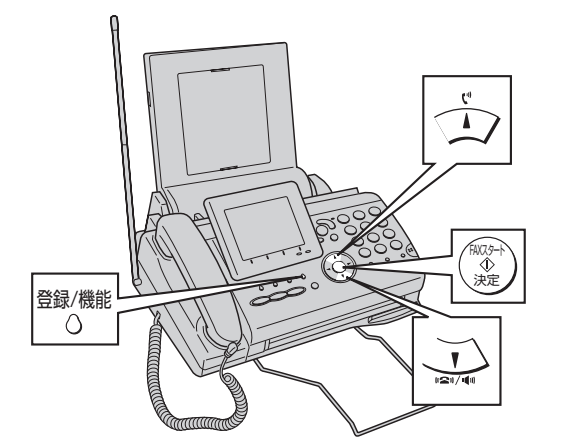

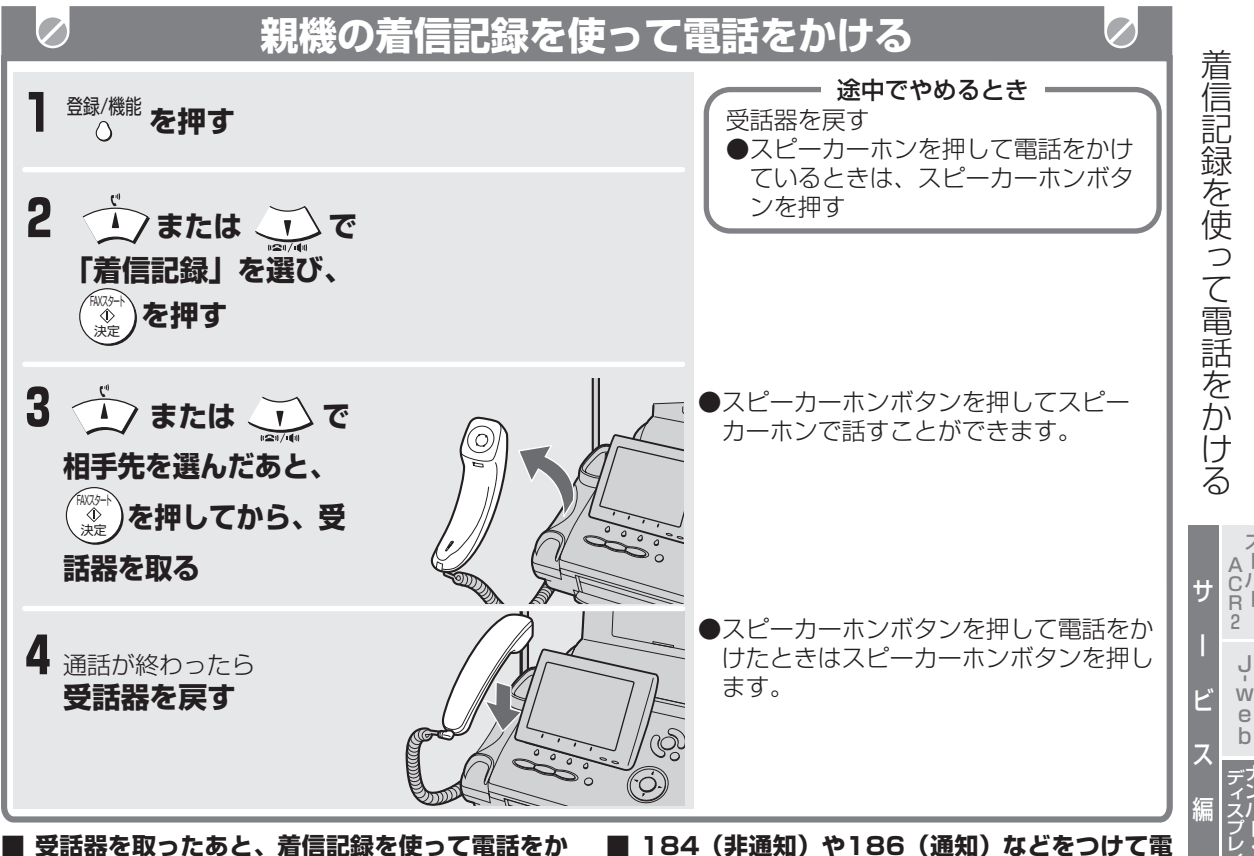

### **けるときは**

- ① 受話器を取る(受話器を置いたまま電話をかけると きは、スピーカーホンボタンを押す)
- ② 登録/機能ボタンを押す
- ③ (▲) または (▼) で「着信記録」を選び、FAX スタート/決定ボタンを押す
- **④(▲)または(▼)で選んだあと、FAXスタート/** 決定ボタンを押す

### ⑤ 相手の方とお話しする

⑥ 通話が終わったら受話器を戻す(スピーカーホ ンボタンを押してダイヤルしたときはスピー カーホンボタンを押す)

### **■ 184 (非通知) や186 (通知) などをつけて電 話をかけるときは**

左記の①のあとに「184」や「186」などをダイ ヤルして②~⑤の操作を行います。

(「184」や「186」などを親機が発信中のとき は、②~⑤の操作を行うことができません。少し 待ってから②~⑤の操作を行ってください。)

スーパー

ナ ン バ ー

イ

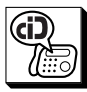

## **着信記録を使って電話をかける**

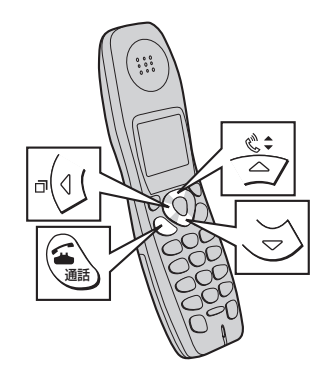

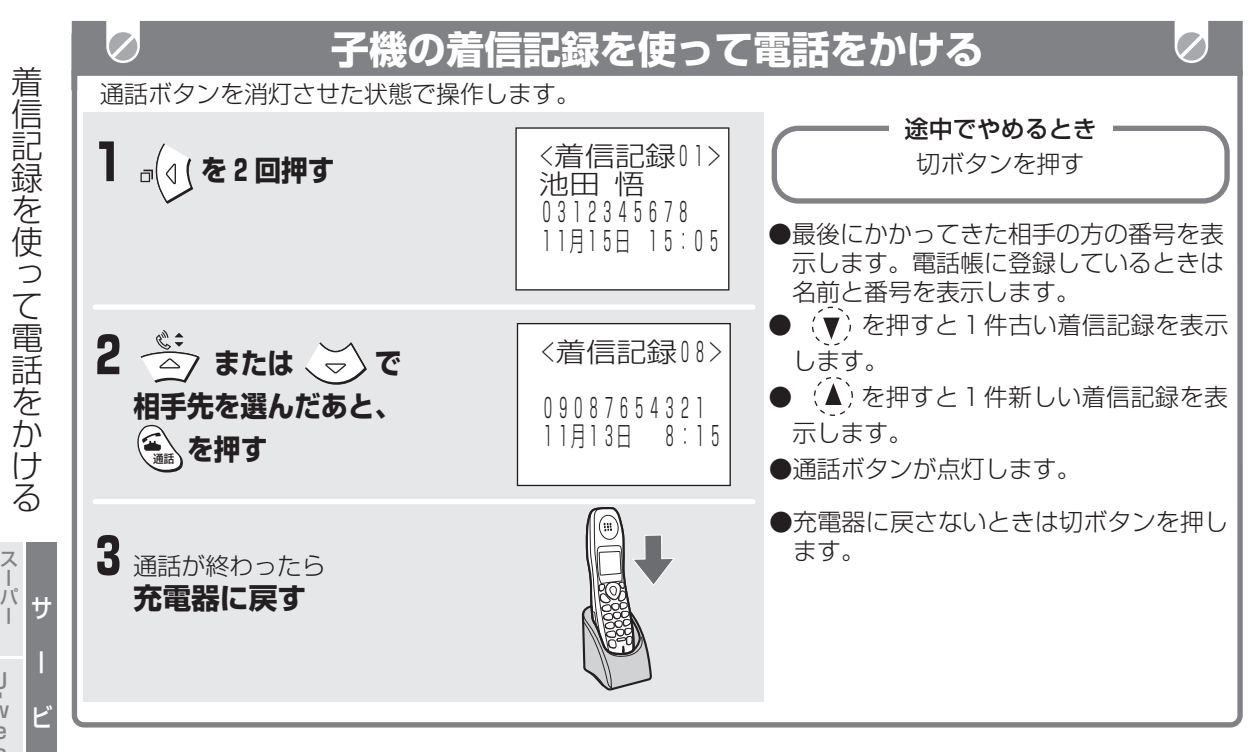

### ■ 184 (非通知) や186 (通知) などをつけて電 **話をかけるときは(特番ダイヤル)**

- ① (→ を2回押す
- ② (▲) または (▼) で選んだあと、機能ボタンを 押す
- ③(△)または(▼)で「特番ダイヤル」を選んだ あと、(▶) を押す
- ④ 「184」や「186」などをダイヤルする
- ⑤ 通話ボタンを押す(子機を置いたまま電話をか けるときはスピーカーホンボタンを押しま す。)
- ⑥ 通話が終わったら充電器に戻す(充電器に戻 さないときは切ボタンを押します。)

### *●* お知らせ

- 発信電話番号情報がない場合や受信エラーなどの ときは電話をかけることはできません。
- 相手の方の番号は親機で20ケタ、子機では16ケ タまで記録されています。

A C R 2

ل<br>w e b

ス

編

ナンバー・ ディスプレイ

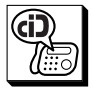

# **着信記録を使ってファクスを送る**

かかってきた番号は最大20件まで記録されています ので、その番号を表示してファクスを送ることができ ます。

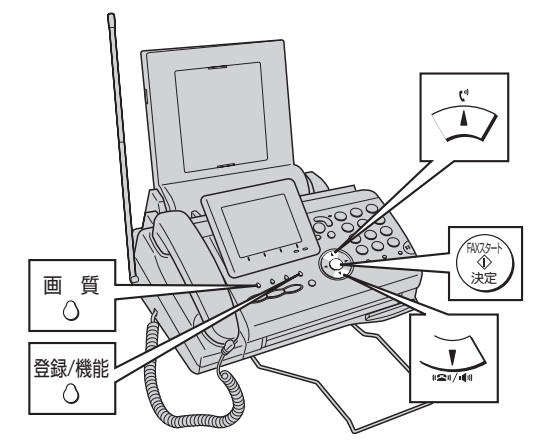

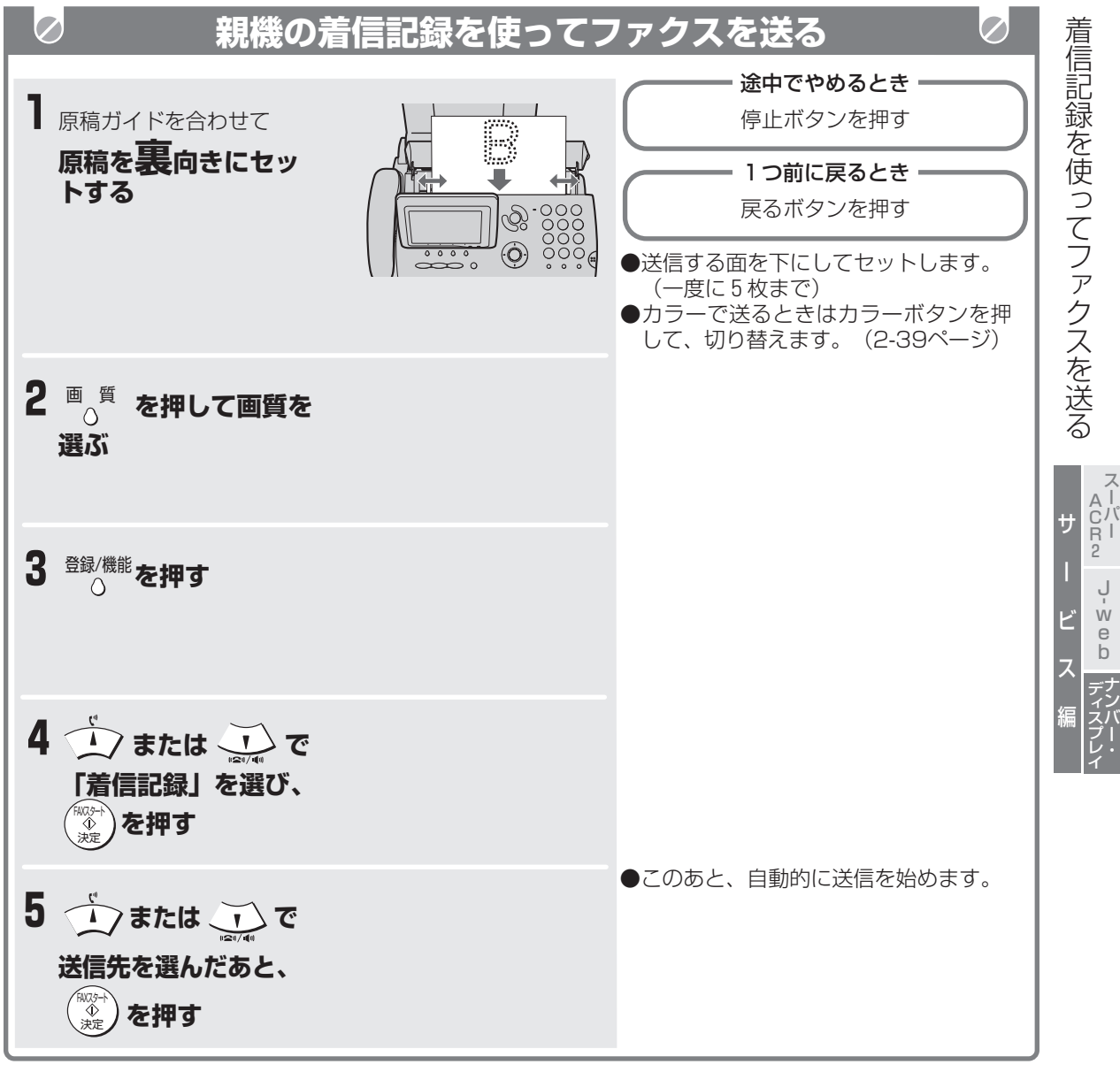

ナ ン

ー

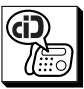

**着信記録を使ってファクスを送る**

子機でも、かかってきた番号は最大20件まで記録さ れていますので、その番号を表示してファクスを送る ことができます。

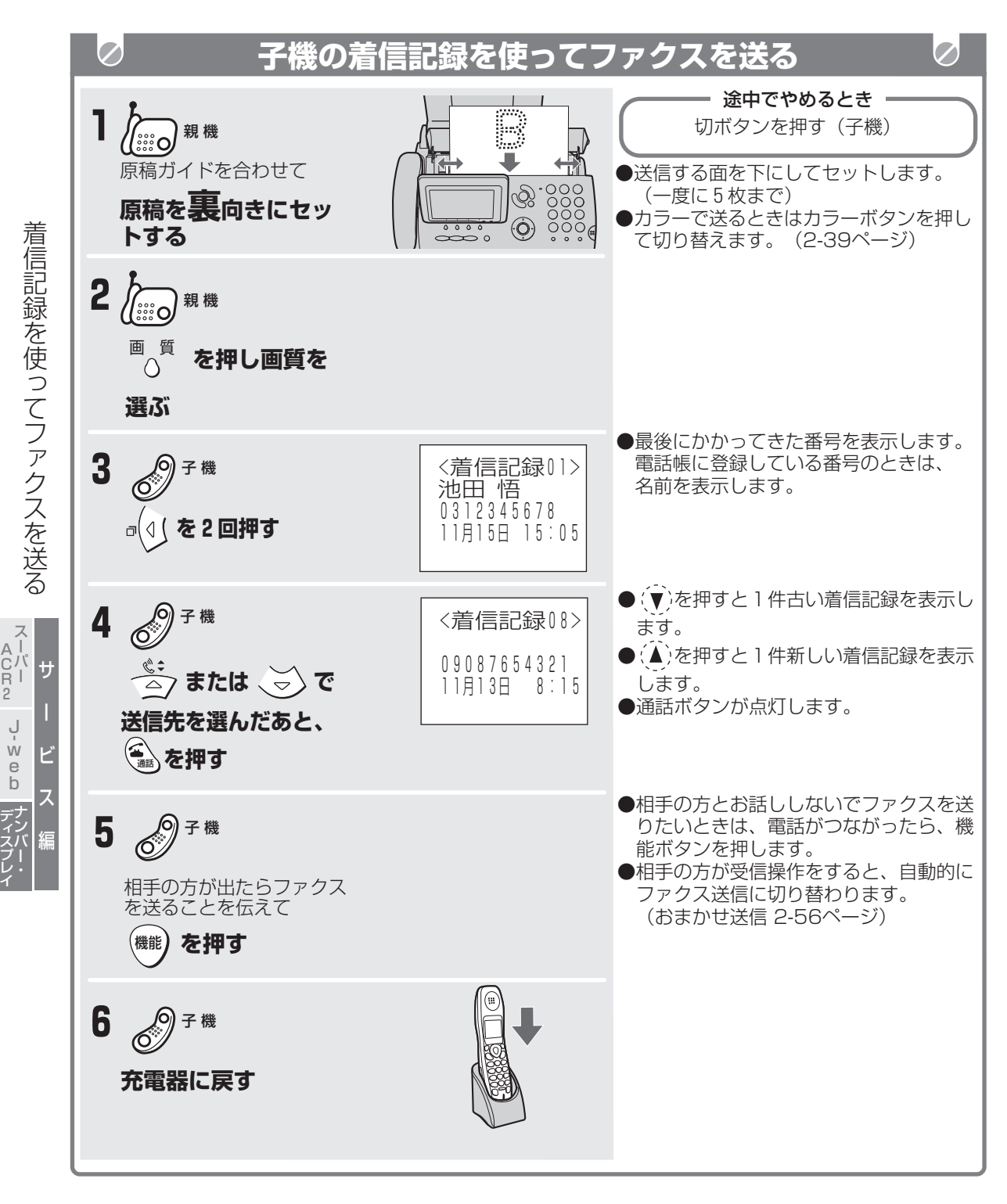

# **着信記録から親機の電話帳に登録する**

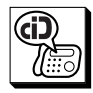

着信記録の中の電話番号を親機の電話帳に登録するこ とができます。

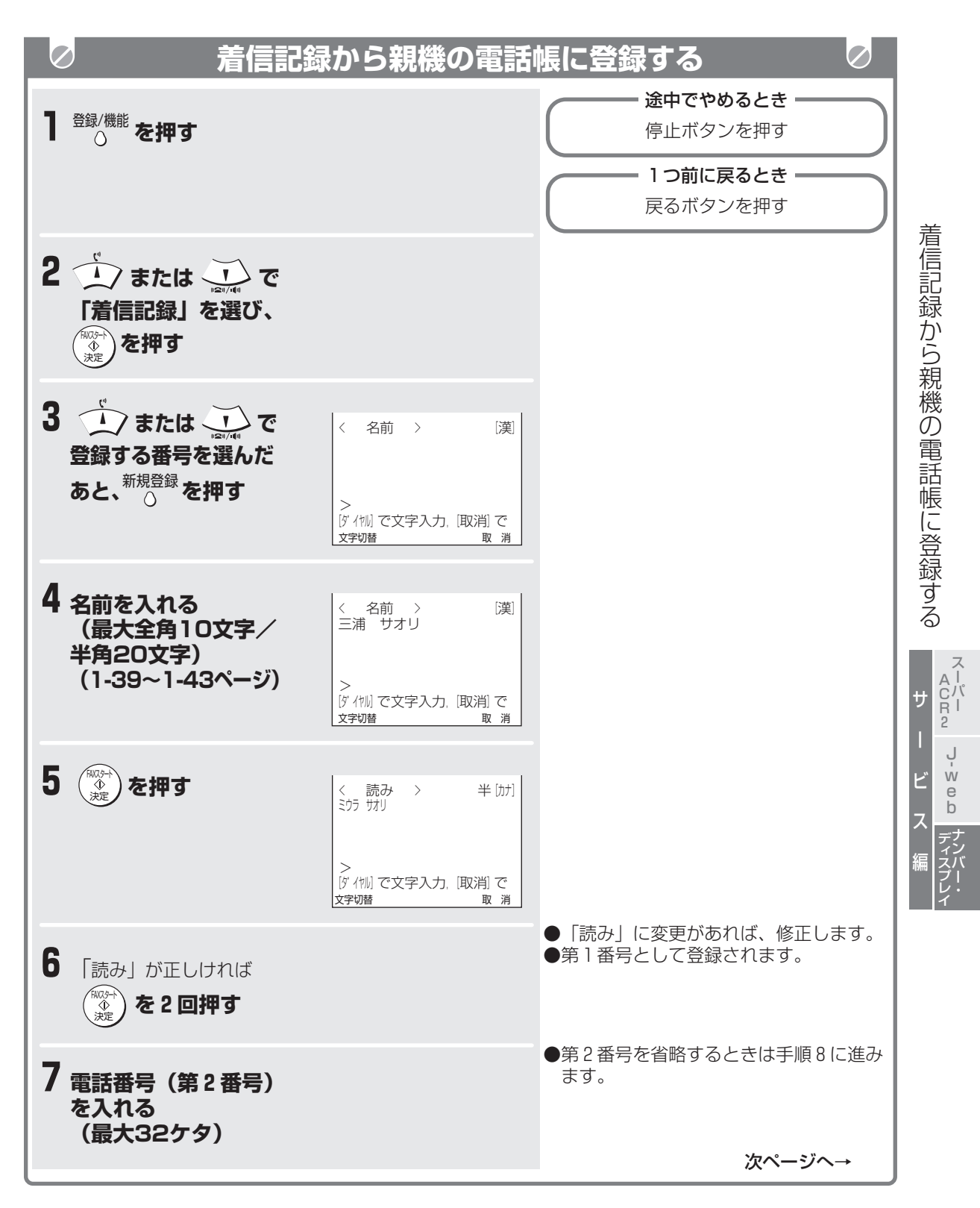

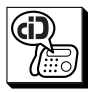

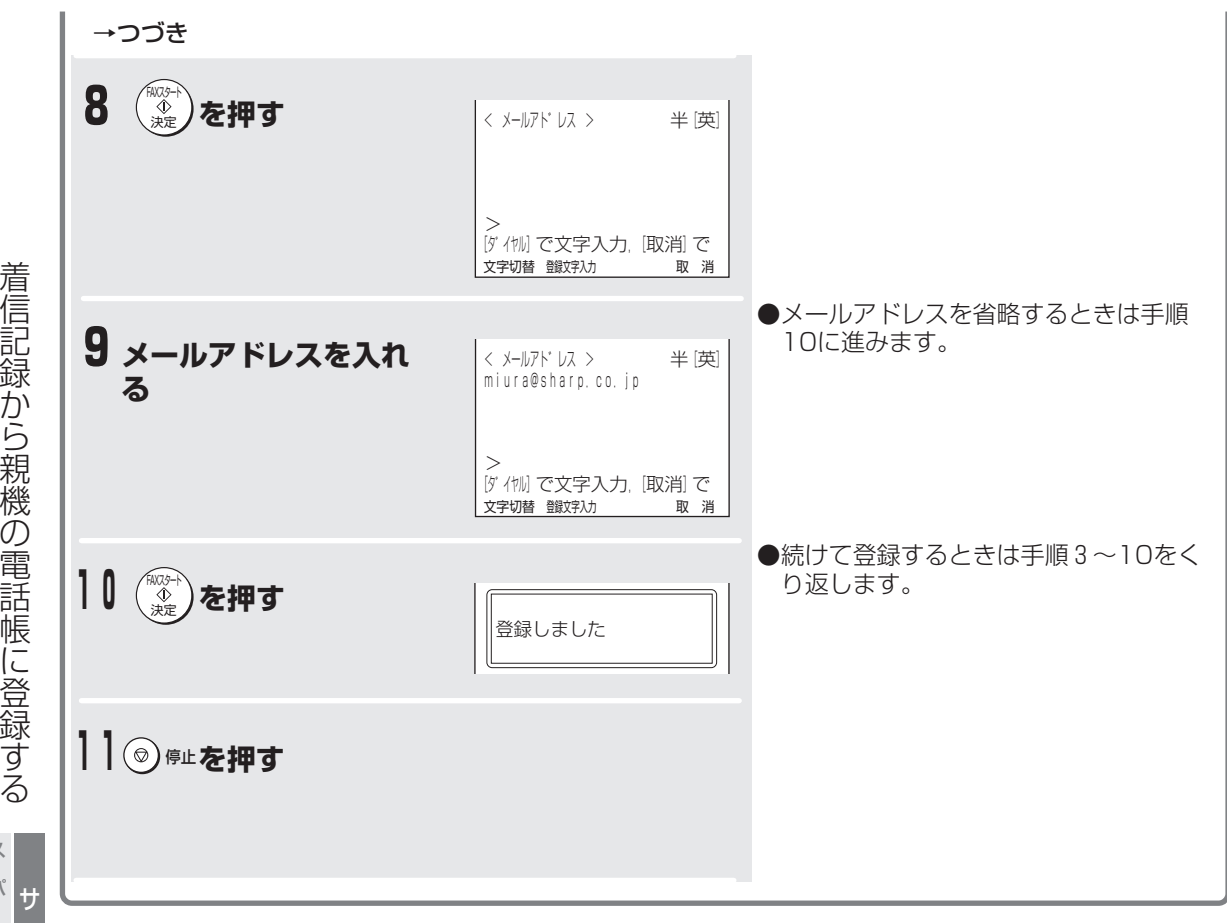

**■ 親機の電話帳の登録内容を消すときは (2-13ページ)** 

スーパー A C R 2

> ل<br>w e b

ー

ビ

ス

編

ナンバー・ ディスプレイ

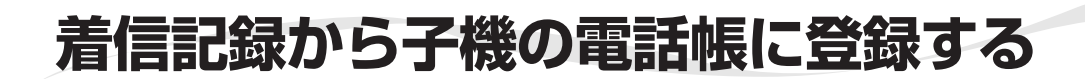

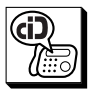

着信記録の中の電話番号を子機の電話帳に登録するこ とができます。

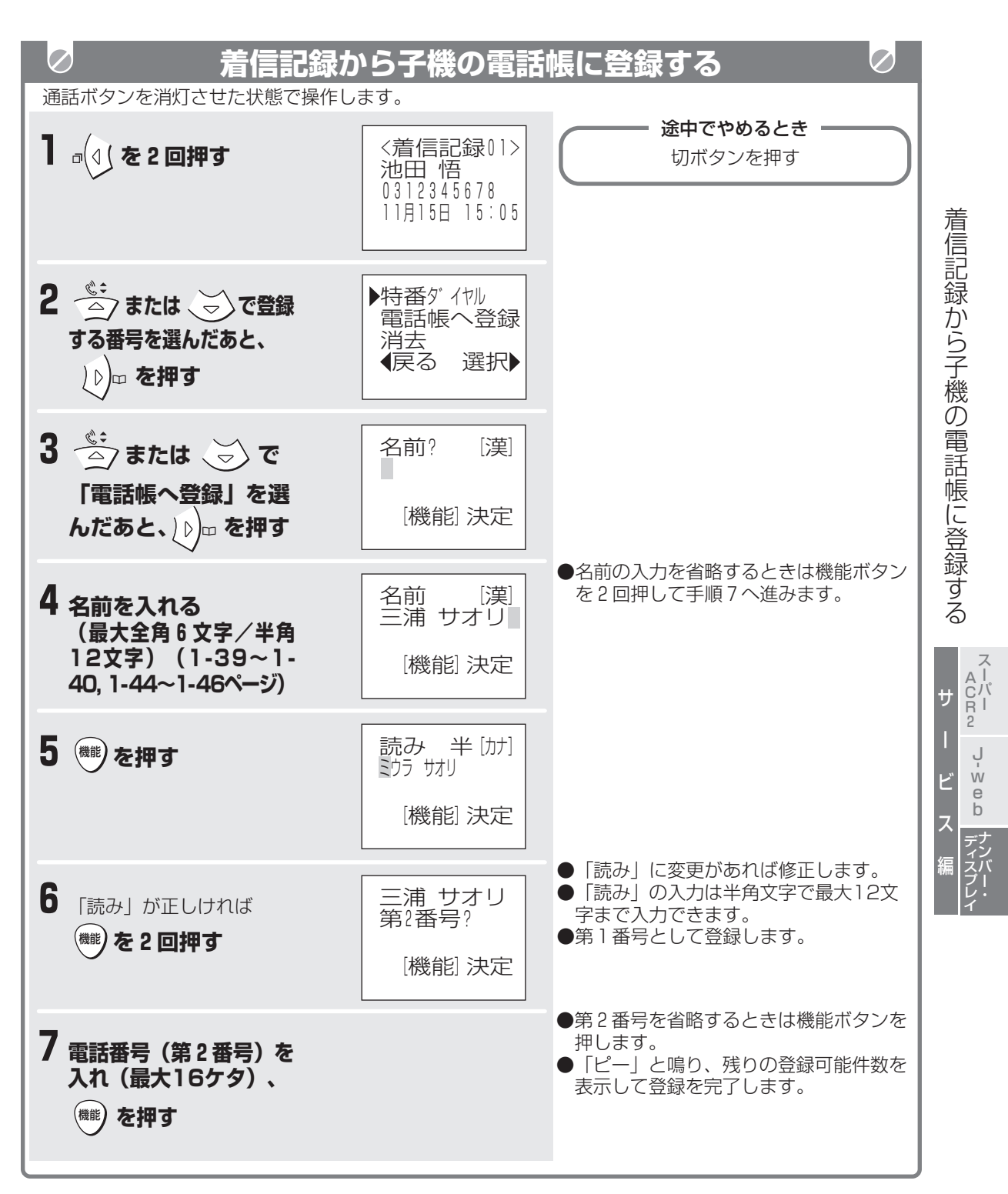

# \$ **着信の種類に合わせて呼出音を変える(着信鳴り分け)**

NTTのナンバー・ディスプレイを契約(有料)すると、親機では、電話帳に登録されている相手の方から電話 がかかってきたときに、呼出音を変えることができます。子機では、「電話帳に登録されている相手の方から の電話」、「非通知の電話」、「公衆電話からの電話」、「表示圏外からの電話」の着信の種類に合わせて呼 出音を変えることができます。

はじめ、親機は「着信鳴り分け」が「なし」に設定されています。子機は「解除」に設定されています。 鳴り分けを使用するときは親機の設定を「あり」に変更してください。

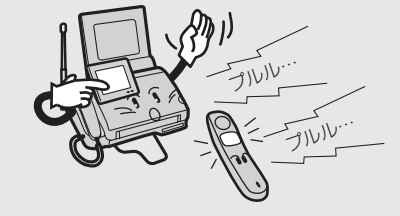

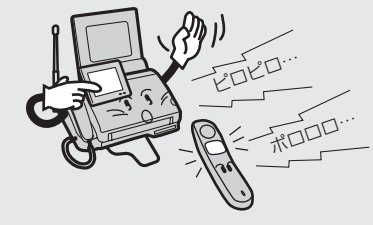

着信鳴り分けを設定していない相手の方のとき

親機では、1-30~1-31ページで設定した呼出音が 鳴ります。 子機では、1-32ページで設定した呼出音が鳴ります。

着信鳴り分けを設定している相手の方のとき

親機では、4-106ページで設定した呼出音が鳴ります。 子機では、着信の種類に合わせて4-107ページで設定 した呼出音が鳴ります。

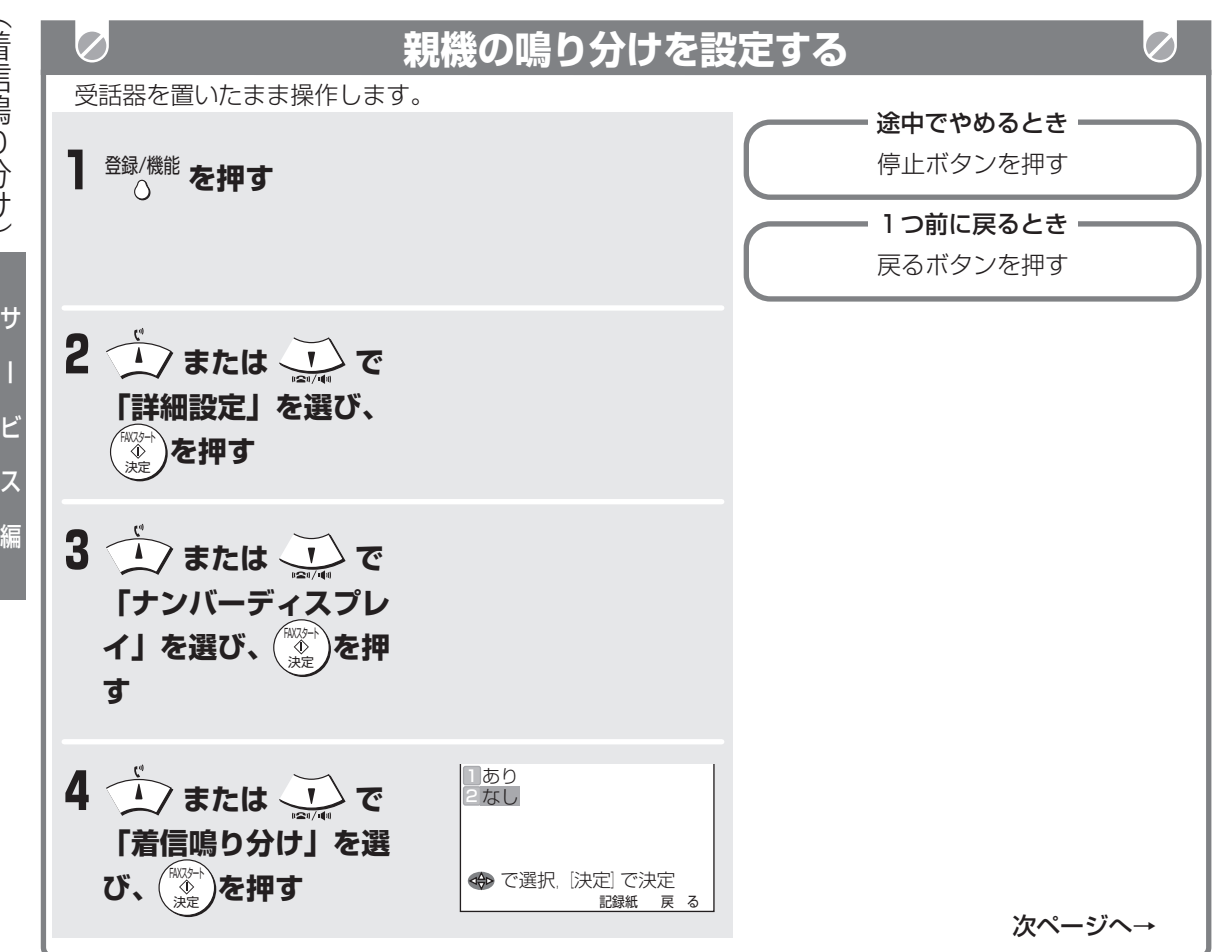

ل<br>w e b

ナンバー・ ディスプレイ

# **着信の種類に合わせて呼出音を変える(着信鳴り分け)**

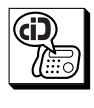

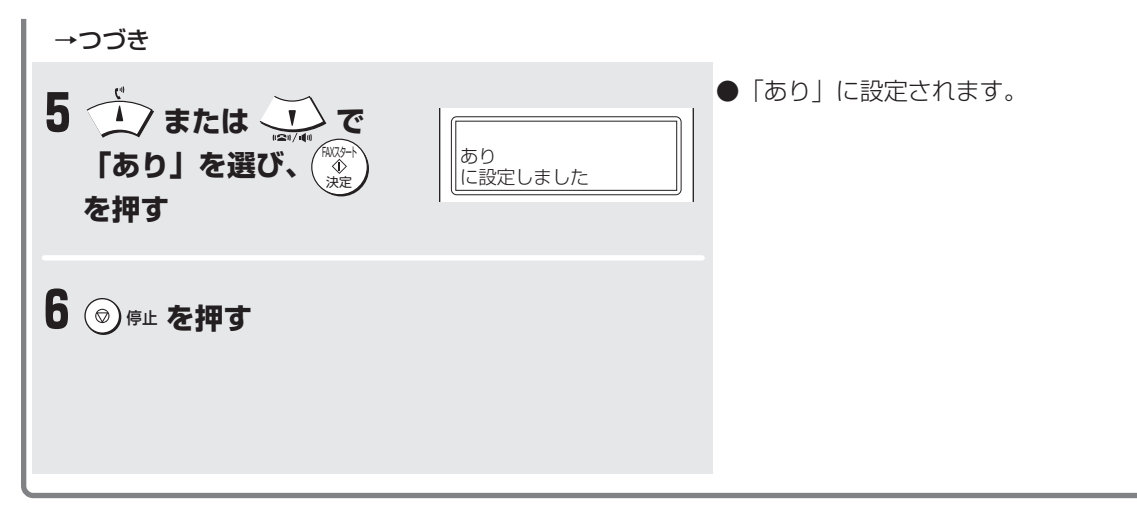

### **■ 親機の着信鳴り分けを解除するには**

手順5で、「なし」を選びます。

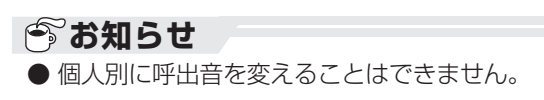

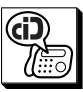

## **着信の種類に合わせて呼出音を変える(着信鳴り分け)**

親機の着信鳴り分け時の呼出音を選びます。 電話帳に登録されている方から電話がかかってきたと き、選んだ呼出音が鳴ります。 はじめは、「鳥の声」に設定されています。

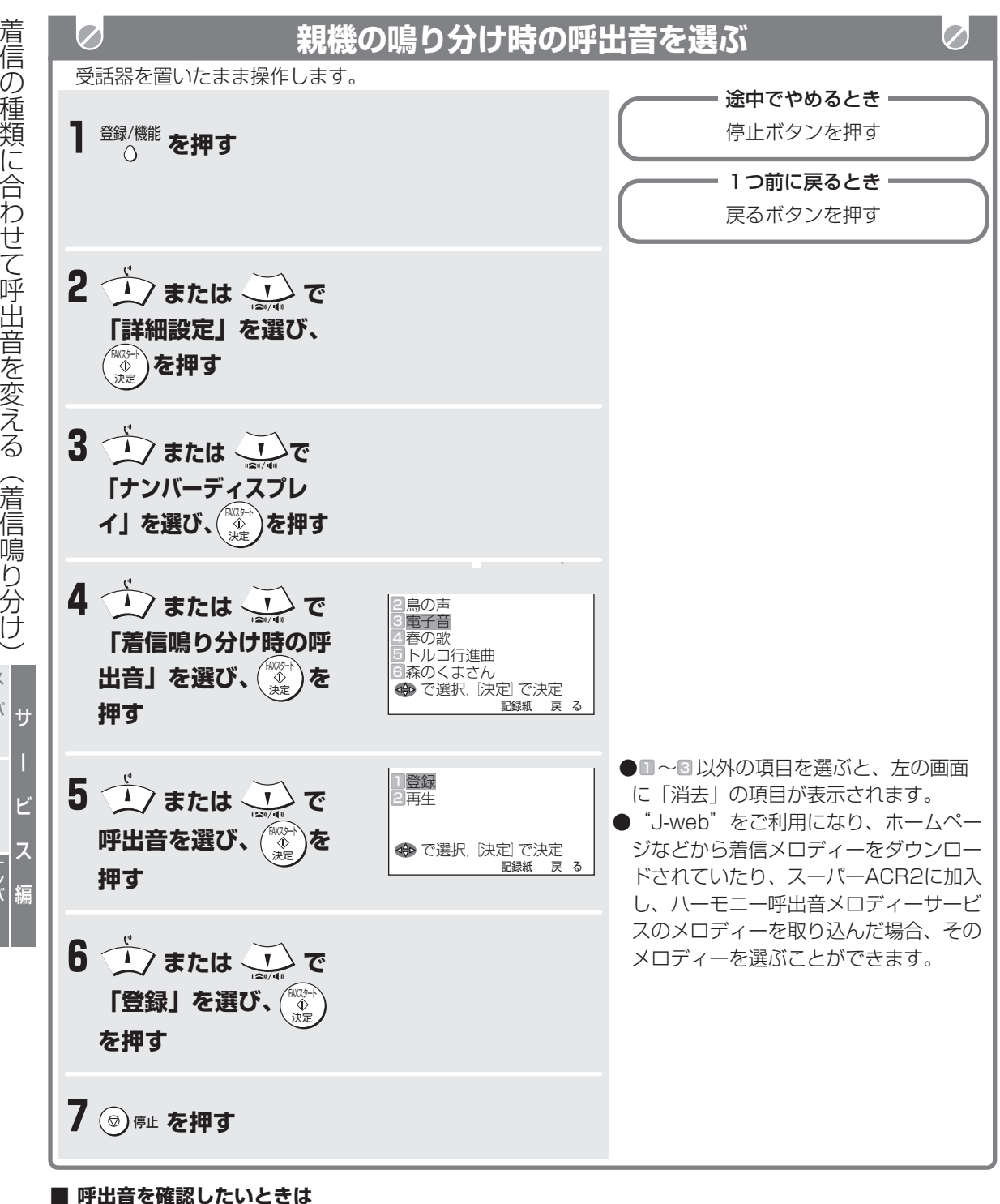

### 上記の手順6で「再生」を選び、FAXスタート/ 決定ボタンを押します。

スーパー A C R 2

> ل<br>w e b

ナンバー・ ディスプレイ

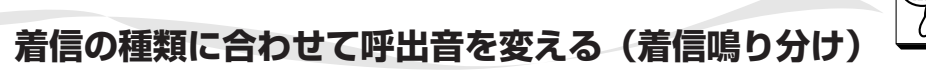

子機の電話帳に登録されている相手の方からの呼出音 を選びます。

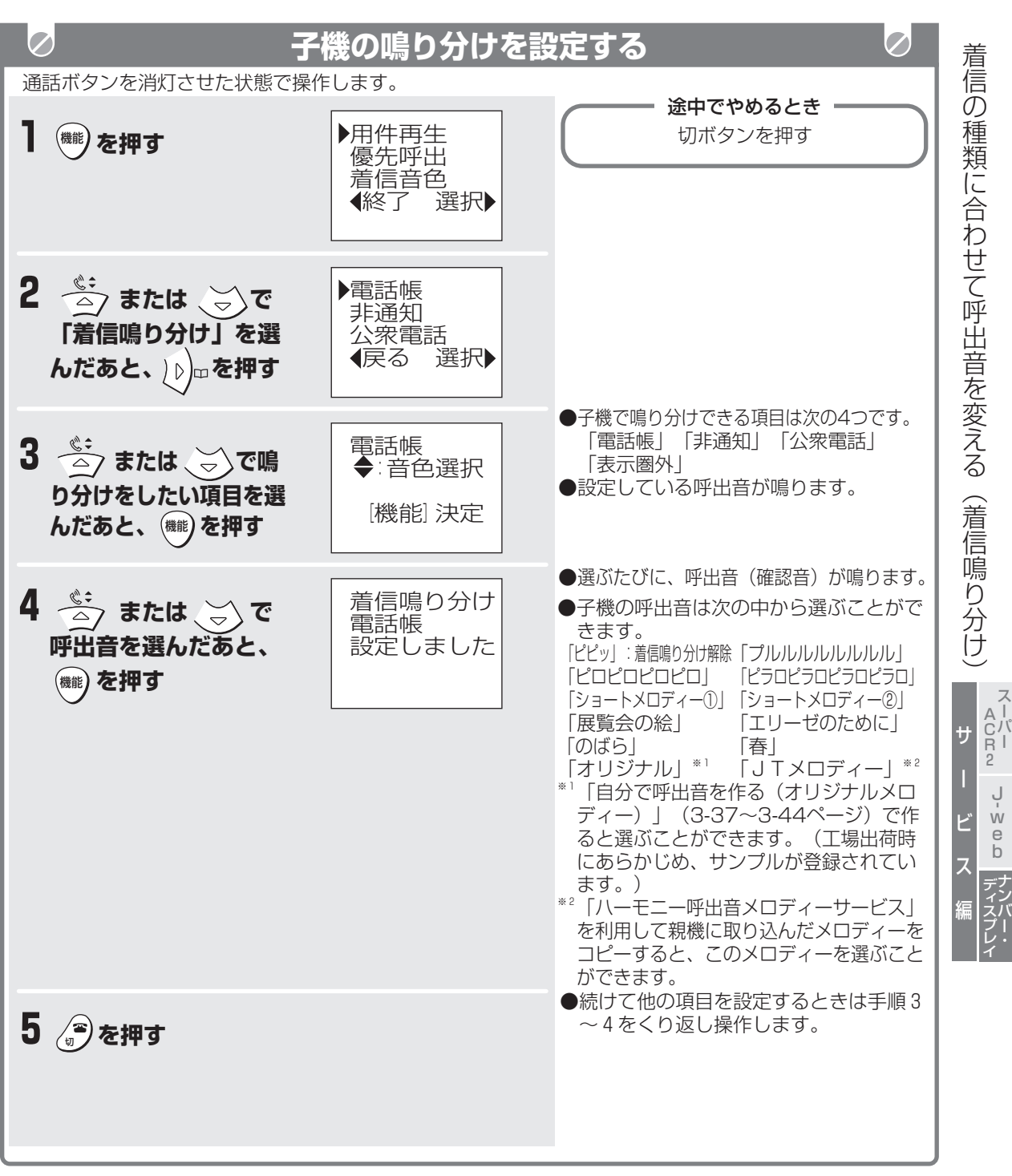

### **■ 子機の着信鳴り分けを解除するときは**

手順4で、「ピピッ」と鳴るまで (▲) または (▼) を押して、機能ボタンを押します。

J $\mathsf{\dot{w}}$ e b

GD.

ナンバー・

# e) **着信の種類に合わせて相手の方にお断りのメッセージを流す**

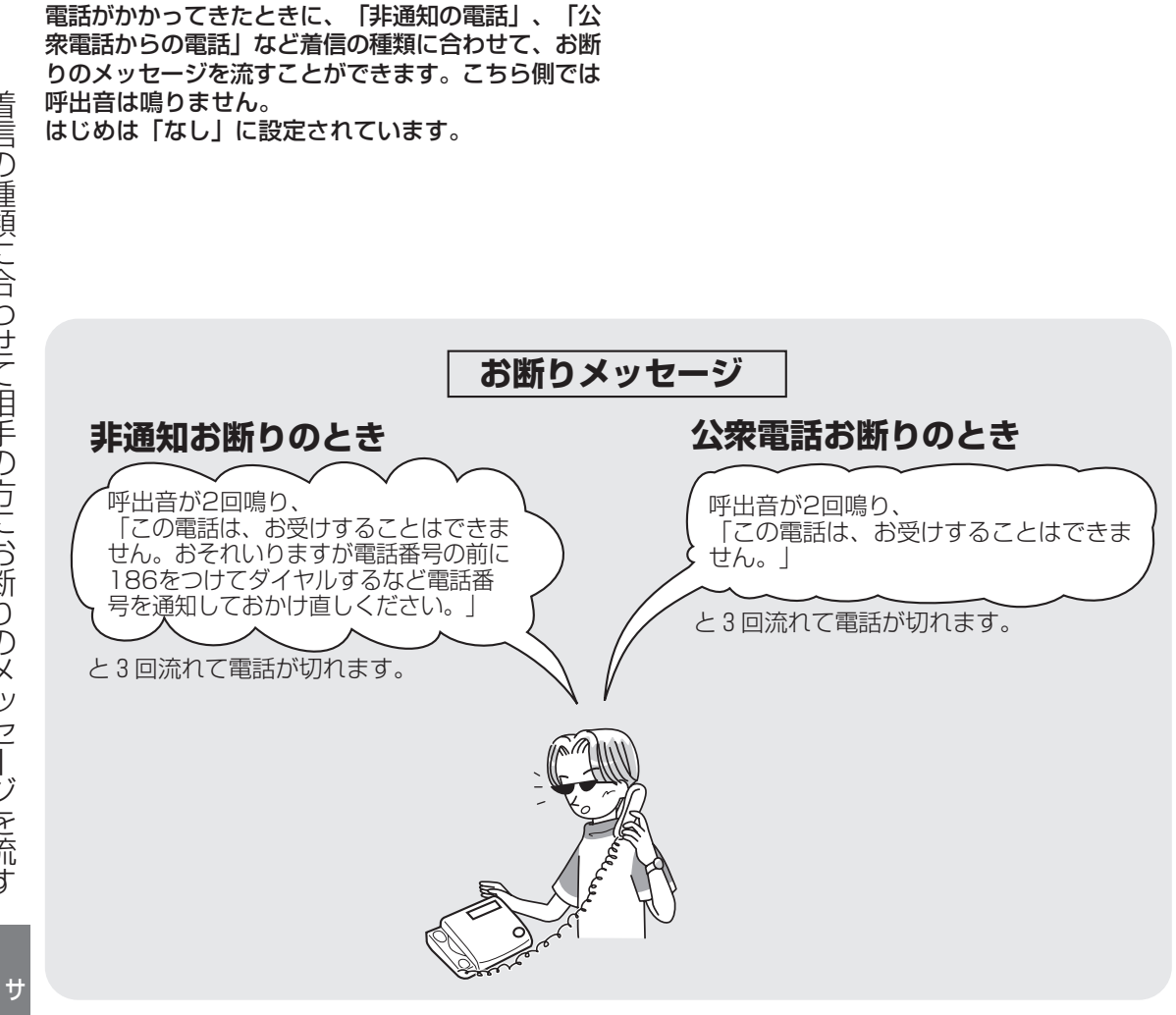

スーパー A C R 2

> ل<br>w e b

ー

ビ

ス

編

ナンバー・ ディスプレ イ

**4-108**
### **着信の種類に合わせて相手の方にお断りのメッセージを流す**

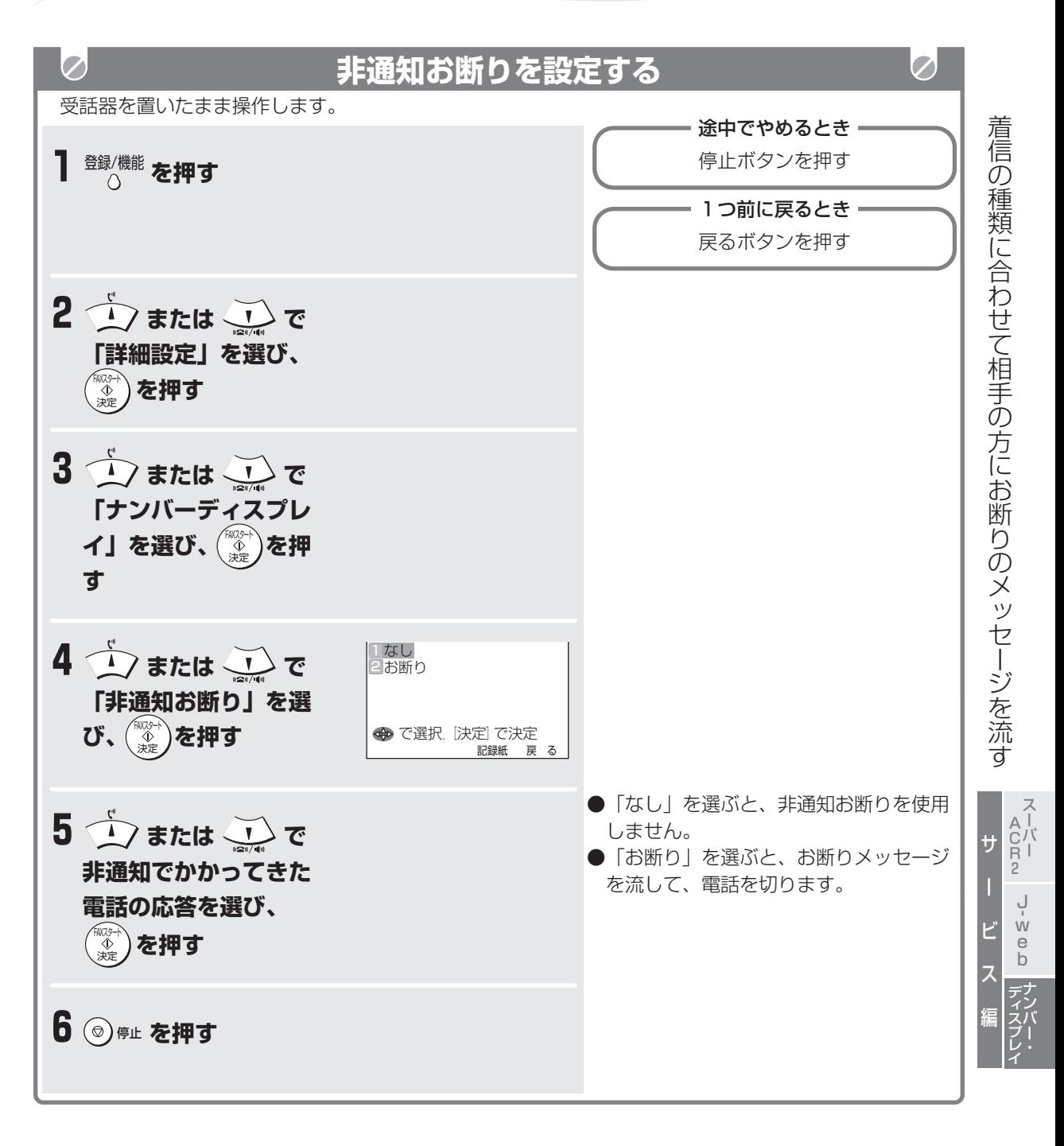

#### **■ お断りメッセージにしたときは**

相手の方には呼出音が2回鳴ったあと、メッセー ジが3回流れて電話が切れます。

**● お知らせ** ● お断りメッセージが流れるまでの呼出音は、こち ら側では鳴りません。

GD)

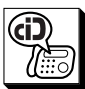

### **着信の種類に合わせて相手の方にお断りのメッセージを流す**

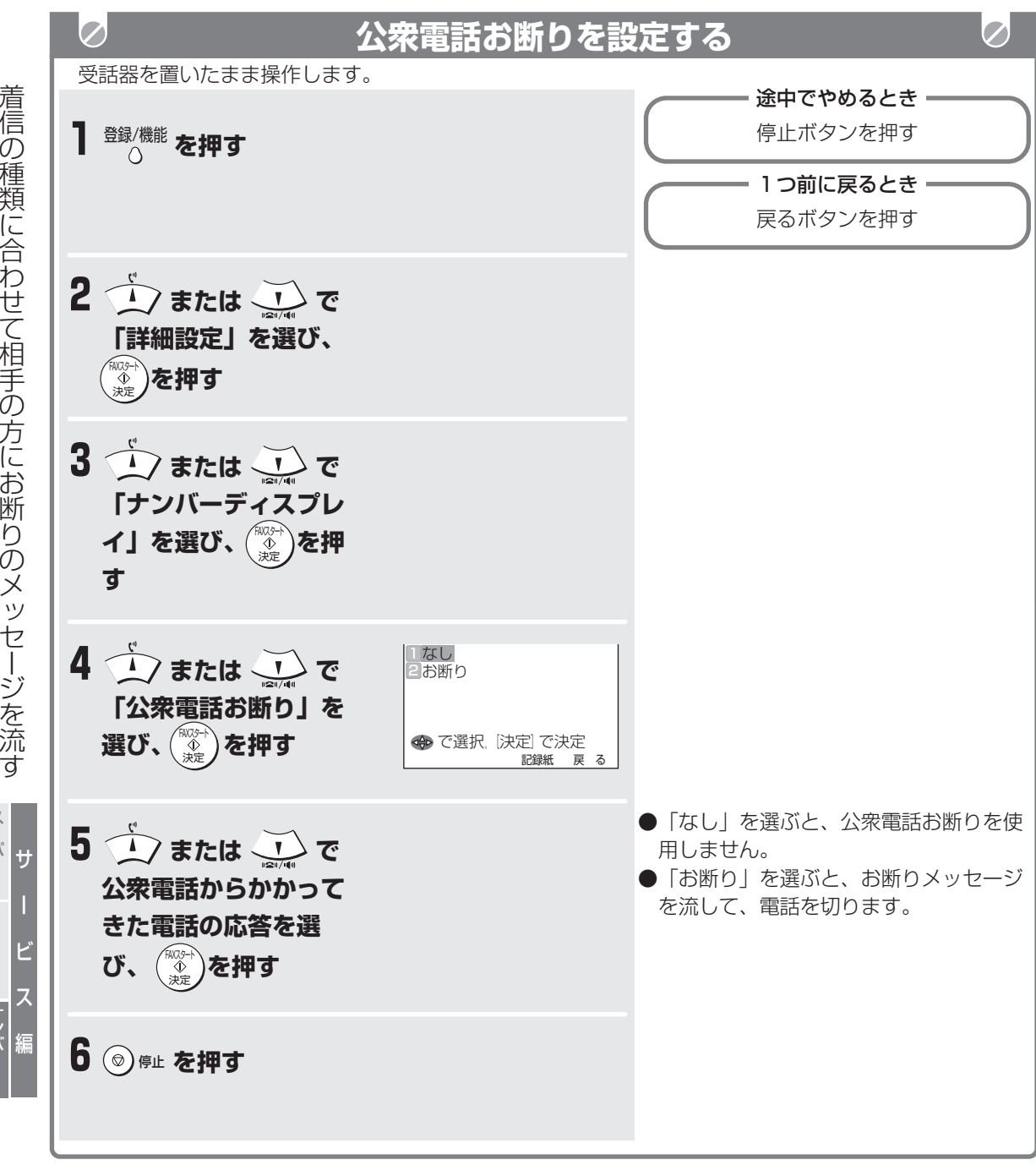

スーパー A C R 2

> ل<br>w e b

ナンバー・ ディスプレイ

# **特定の番号からの電話にお断りのメッセージを流す(お断り番号)**

登録した番号の相手の方から電話がかかってきたとき は、お断りのメッセージを流すことができます。

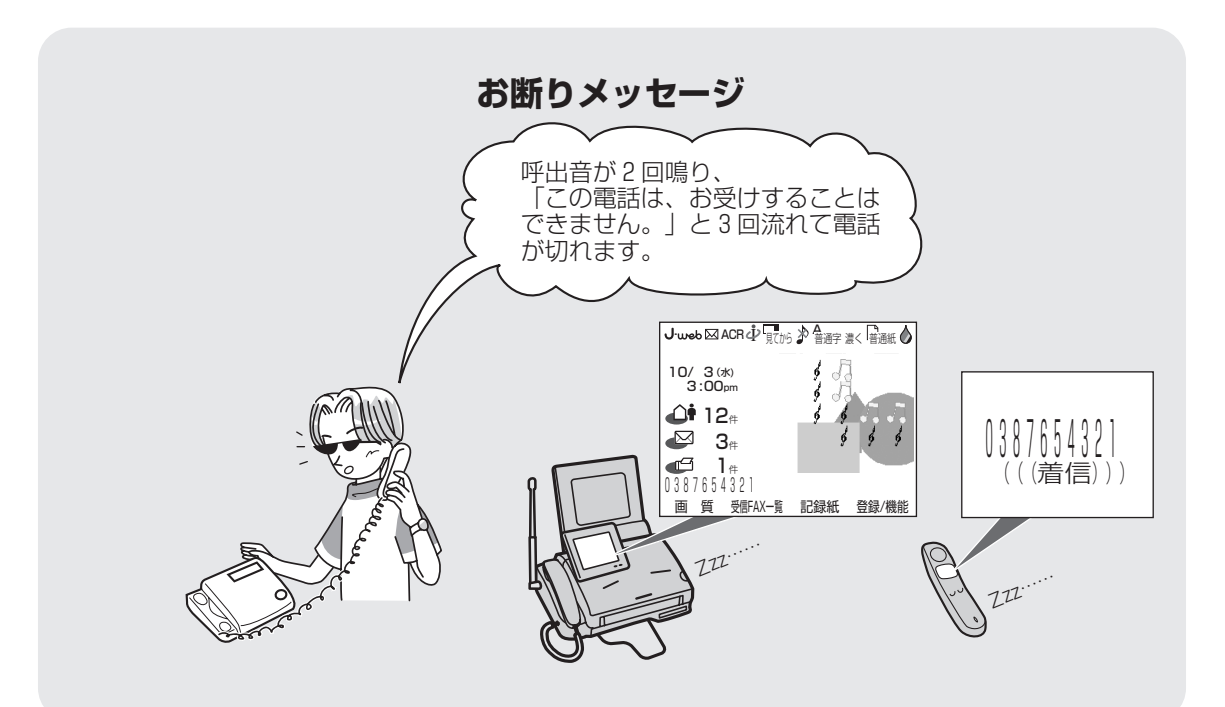

 $\bigoplus_{i=1}^n$ 

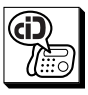

### **特定の番号からの電話にお断りのメッセージを流す(お断り番号)**

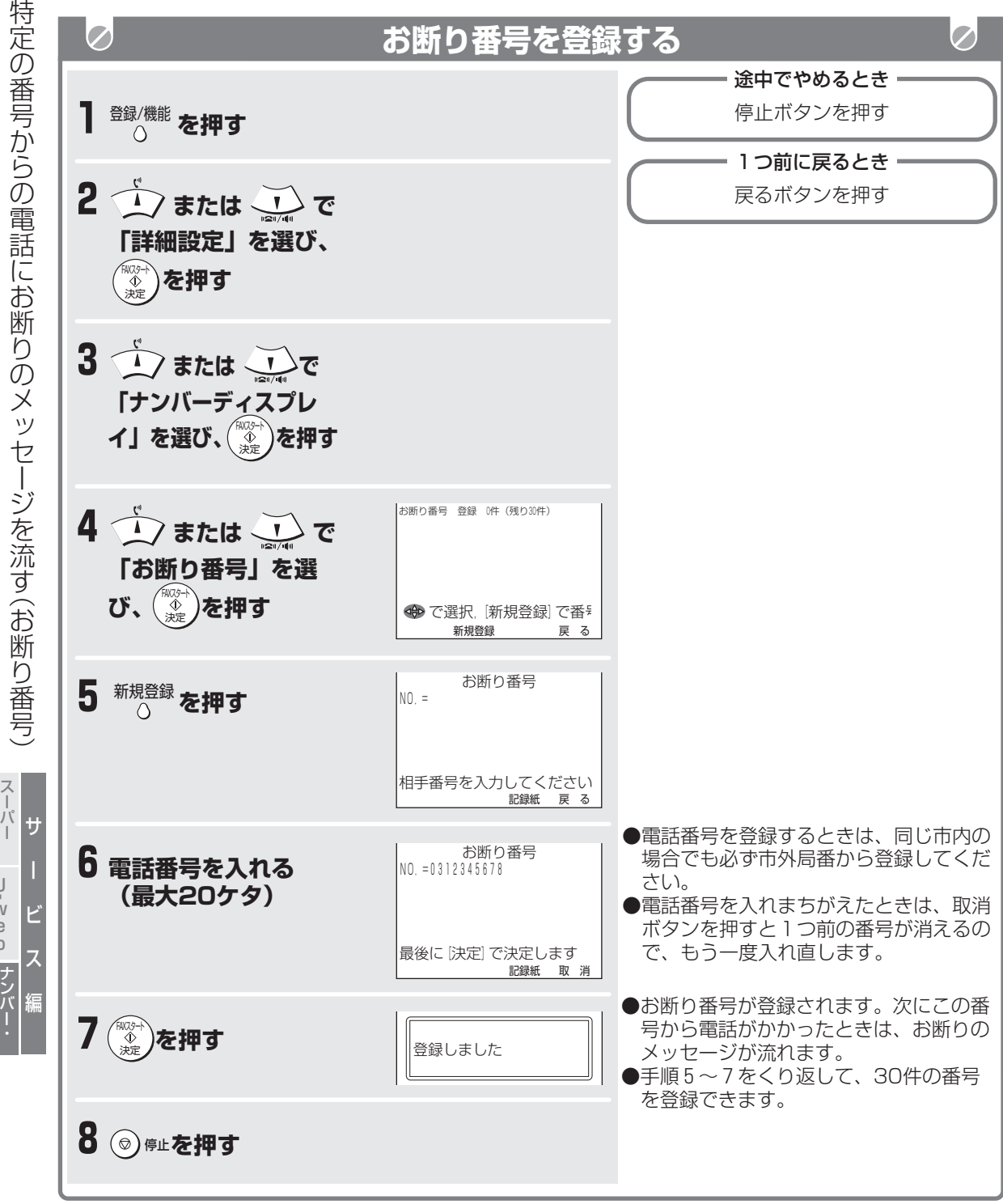

番 号 か ら の 電 話 に お 断 り の メ ッ<br>セ ー ジ を 流 す お 断

A C R 2

ل<br>w e b

ディスプレイ

**4-112**

### **特定の番号からの電話にお断りのメッセージを流す(お断り番号)**

(di

- **登録したお断り番号を1件消すときは** ① 登録/機能ボタンを押す
	- ② (▲) または (▼) で「詳細設定」を選び、FAX スタート/決定ボタンを押す
	- ③ (▲) または (▼) で「ナンバーディスプレイ」 を選び、FAXスタート/決定ボタンを押す
	- 4 (△) または (▼) で「お断り番号」を選び、 FAXスタート/決定ボタンを押す
	- 5(△)または (▼)で選ぶ
	- ⑥ キャッチ を2回押す 消去 (続けて他のお断り番号を消すときは、⑤~ ⑥をくり返す)
	- ⑦ 停止ボタンを押す

#### **■ 登録した番号を確かめるときは**

「お断り番号を登録する」の手順1~4の操作を して、リスト画面で (▲) または (▼) を動かして 番号を確認します。

- 登録したお断り番号をすべて消すときは
	- ① () を押す 消去
	- ② (▲) または (▼) で「お断り番号 全消去」を 選び、FAXスタート/決定ボタンを押す
	- ③ もう一度、FAXスタート/決定ボタンを押す (「ピー」と鳴ってすべてのお断り番号が消 去されます。)

#### **■お断りのメッセージが流れないようにするには**

お断りのメッセージを流したくない番号を消しま す。全く流れないようにするには、登録したお断 り番号をすべて消します。

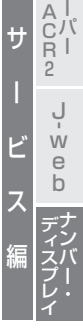

ス

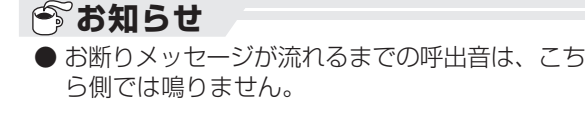

## $\bigoplus$ **キャッチホン・ディスプレイを利用する**

NTTのキャッチホン・ディスプレイを契約(有料)すると、通話中にかかってきた相手の方の番号を確認して からキャッチホンに出ることができます。

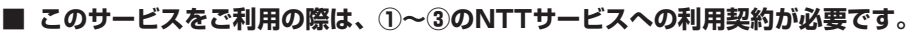

- ① ナンバー・ディスプレイ(有料)
- ② キャッチホン・ディスプレイ(有料)
- ③ キャッチホン/キャッチホンⅡ/マジックボックス/ボイスワープ/話中転送サービス

※ 3についてはいずれかの契約(有料)が必要です。詳しくはNTT窓口へお問い合わせください。

#### **■ サービスを契約したあとは、2つの設定をする必要があります。**

・必ずキャッチホン・ディスプレイ(サービス利用設定)を「使用する」に設定してください。(1-21ページ) また、ナンバー・ディスプレイ(サービス利用設定)を「使用する」になっていることを確認し てください。(1-20ページ)

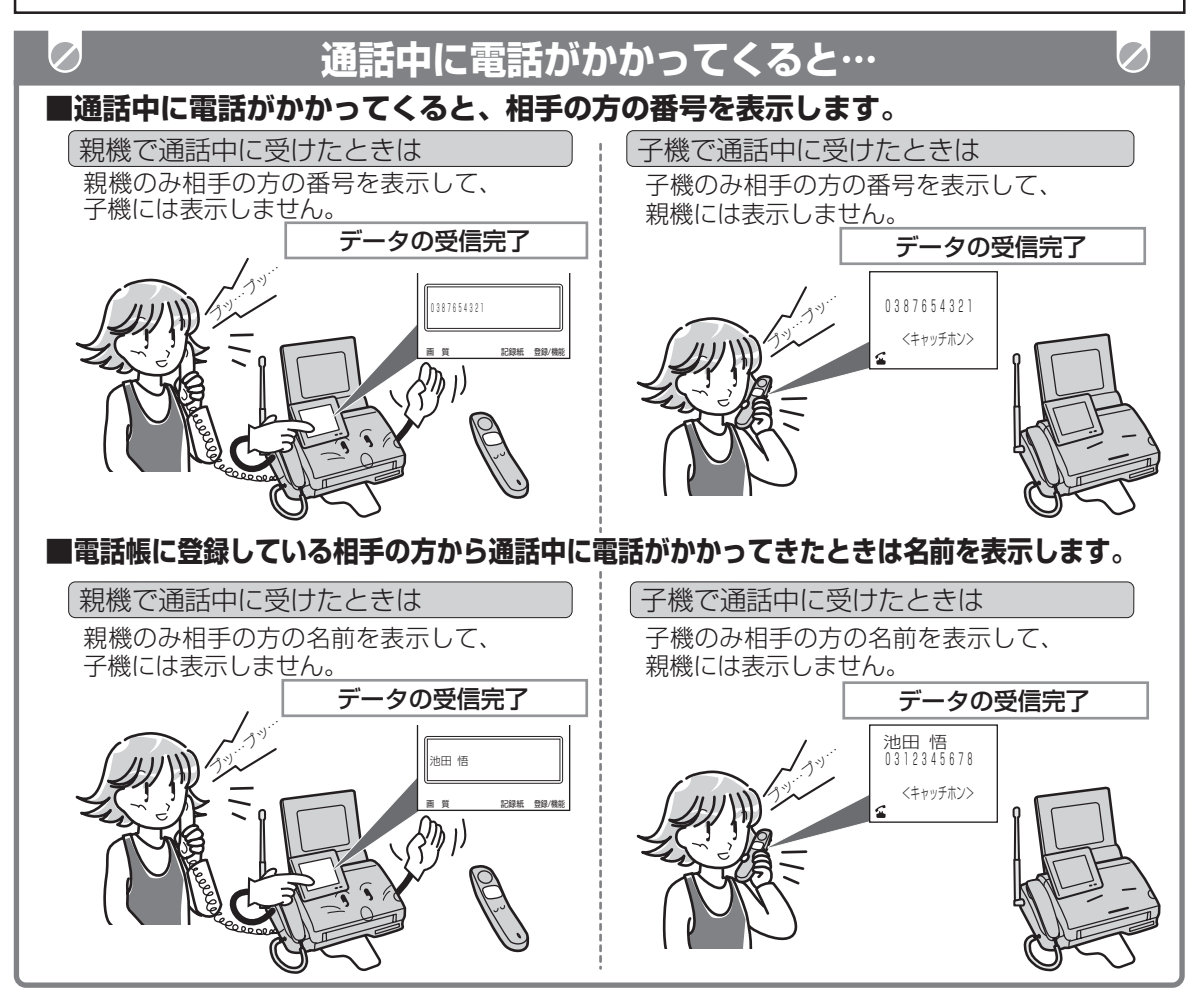

### **今お知らせ**

- キャッチホン・ディスプレイサービスで電話を受けたときは、通話中にかかってきた電話も着信記録に残りま す。(4-95~4-96ページ)
- ●相手の方の番号は親機で20ケタ、子機では16ケタまで記録されています。ただし、ディスプレイに親機 では20ケタ表示しますが、子機では12ケタまでしか表示しません。
- 電話帳の名前表示を使用するときは、電話帳に電話番号を登録するときに、同じ市内の場合でも、必ず市 外局番から登録してください。(2-11~2-12, 2-20~2-21ページ)
- 親機・子機の両方で名前を表示するためには、それぞれ両方の電話帳に名前と電話番号を登録してください。

スーパー A C R 2 サ

> ل<br>w e b ナ ン バ ー

デ ィス プ レ イ

ー

ビ

ス

編

**キャッチホン・ディスプレイを利用する**

GD)

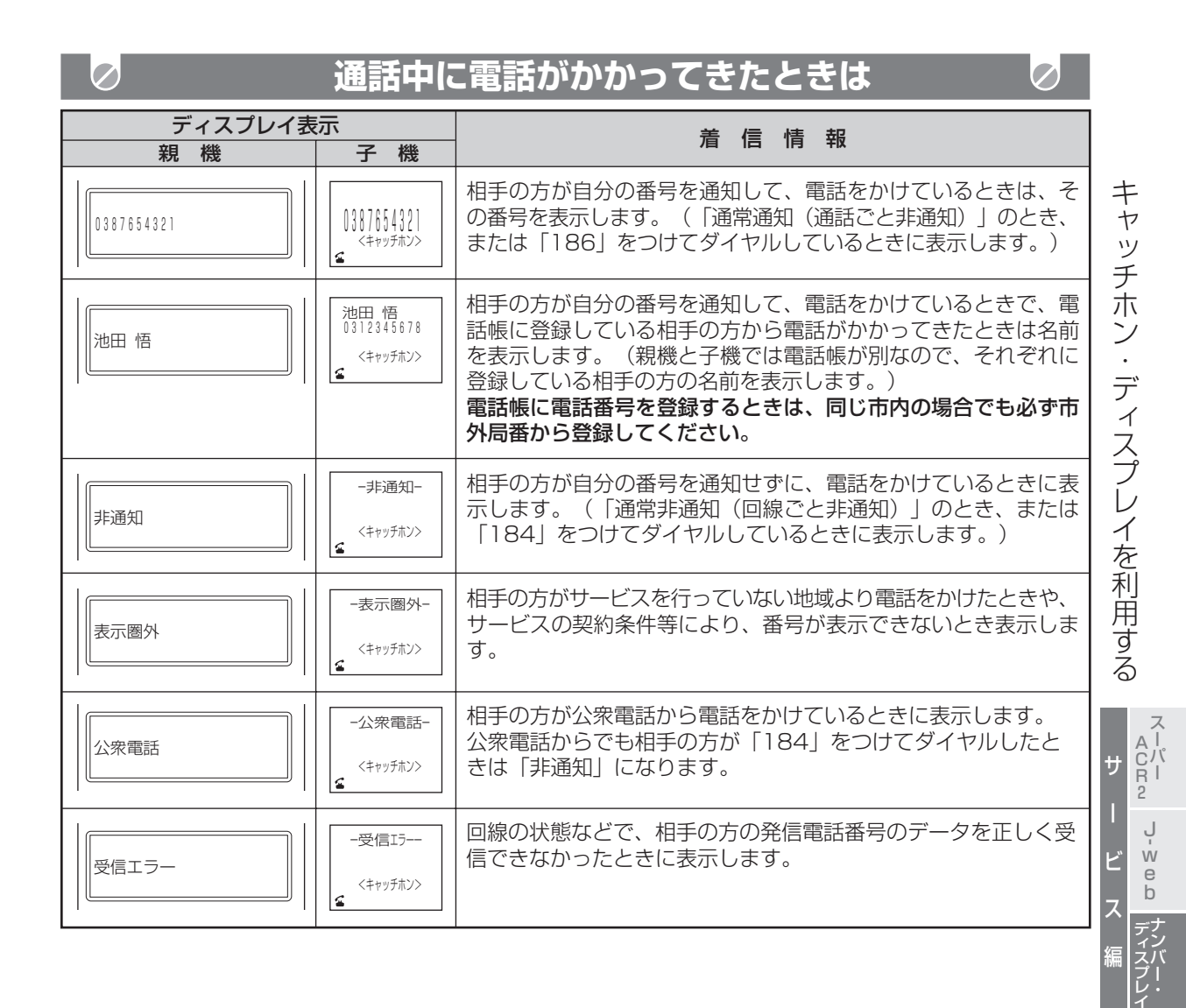

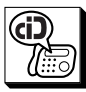

ス ー<br>パー A C R 2 サ

> ل<br>w e b

ー

ビ

ス

編

ナンバー・ ディスプレイ

### **● お知らせ**

- 地域によっては、キャッチホン・ディスプレイをご利用の際に、工事が必要になる場合もあります。詳し くは、NTT窓口へお問い合わせください。
- ●キャッチホン・ディスプレイサービスは、NTTの他のサービスと併用して使用できない場合があります。 詳しくはNTTにお問い合わせください。
- キャッチホン・ディスプレイの割り込み着信表示は、親機は約20秒間、子機は約30秒間表示して、通話中表示に 戻ります。
- キャッチホン・ディスプレイを利用するときは、次の点に注意ください。
	- ・ ファクス送信中/受信中にキャッチホンが入ると、ファクスの画像が乱れたり、通信エラーになること があります。
	- ・キャッチホンⅡサービスを利用して、割り込み回数を「0 | 回に設定すると、割り込みが入らなくなり ますので番号表示されません。
	- ・ キャッチボタンを利用した後のみ、「おまかせ受信」機能が働きません。(ファクス受信するときは、 FAXスタート/決定ボタンを押してください。)
- 次のようなときは、電話番号を表示しない場合があります。
	- ・ 大きな声で通話しているとき
	- ・ 周囲が騒がしいとき
	- ・ 設置場所からNTTの交換機まで距離が離れすぎているとき
- 通話中にキャッチホン着信が入ると、約1秒程度の無音状態が発生することがありますが、故障ではありません。
- ISDN回線のターミナルアダプタのアナログポート・構内交換機 (PBX) に接続すると、キャッチホン・ ディスプレイサービスが使えない場合があります。
- キャッチホン・ディスプレイサービスを契約後に、「使用しない」に設定されていると、電話がかかって きたときに、はじめに「ピポッ・ビュッ」という音が鳴ったあとキャッチホンの呼出音が鳴ります。
- キャッチホン・ディスプレイで着信したときは、ナンバーディスプレイ機能の中の非通知お断りや公衆電話お断 り、お断り番号などは働きません。(相手の方にメッセージは聞こえません。)
- 電話帳に電話番号を登録するときに、市外局番の前に184、186や0088などの番号を登録すると相手 の方の名前を表示できなくなります。
- 親機・子機の両方で名前を表示するためには、それぞれ両方の電話帳に名前と電話番号を登録してください。